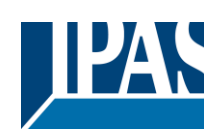

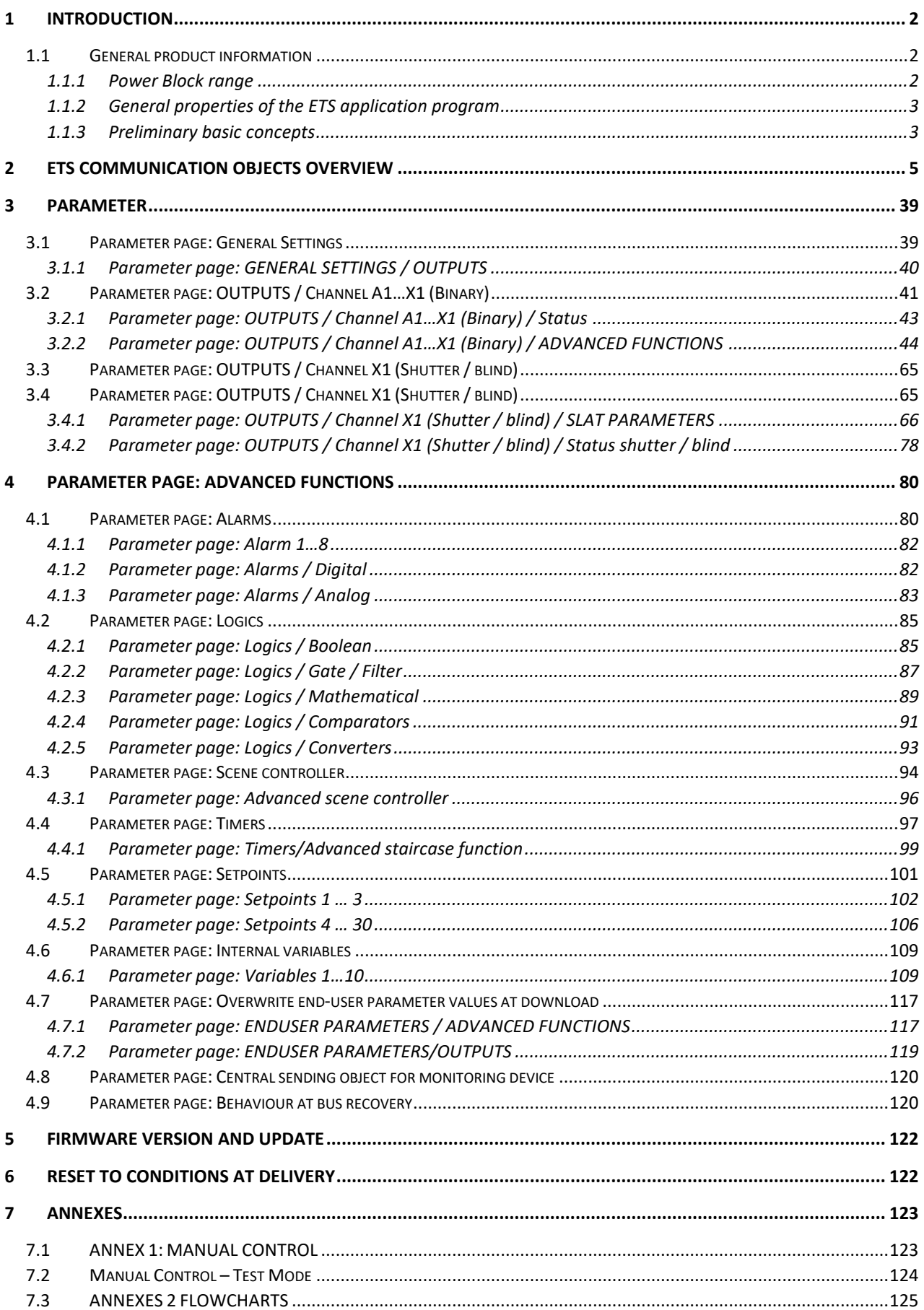

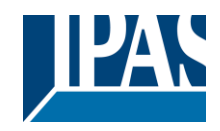

# <span id="page-1-0"></span>**1 Introduction**

Using the application program

Product family: Actuators Product type: Actuators Manufacturer: IPAS GmbH

Name: Power Block actuator range Order number: see table

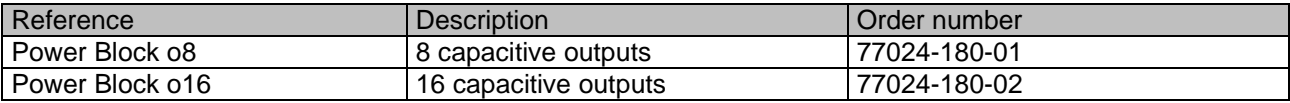

# <span id="page-1-1"></span>*1.1 General product information*

The Power Block range consists of two different actuator types and distinguishes itself through its small and compact construction. The application programs are built in such a way that basic functions can be projected intuitively. This basic functionality, however, can be greatly expanded by means of structured parameter menus in the ETS.

# <span id="page-1-2"></span>**1.1.1 Power Block range**

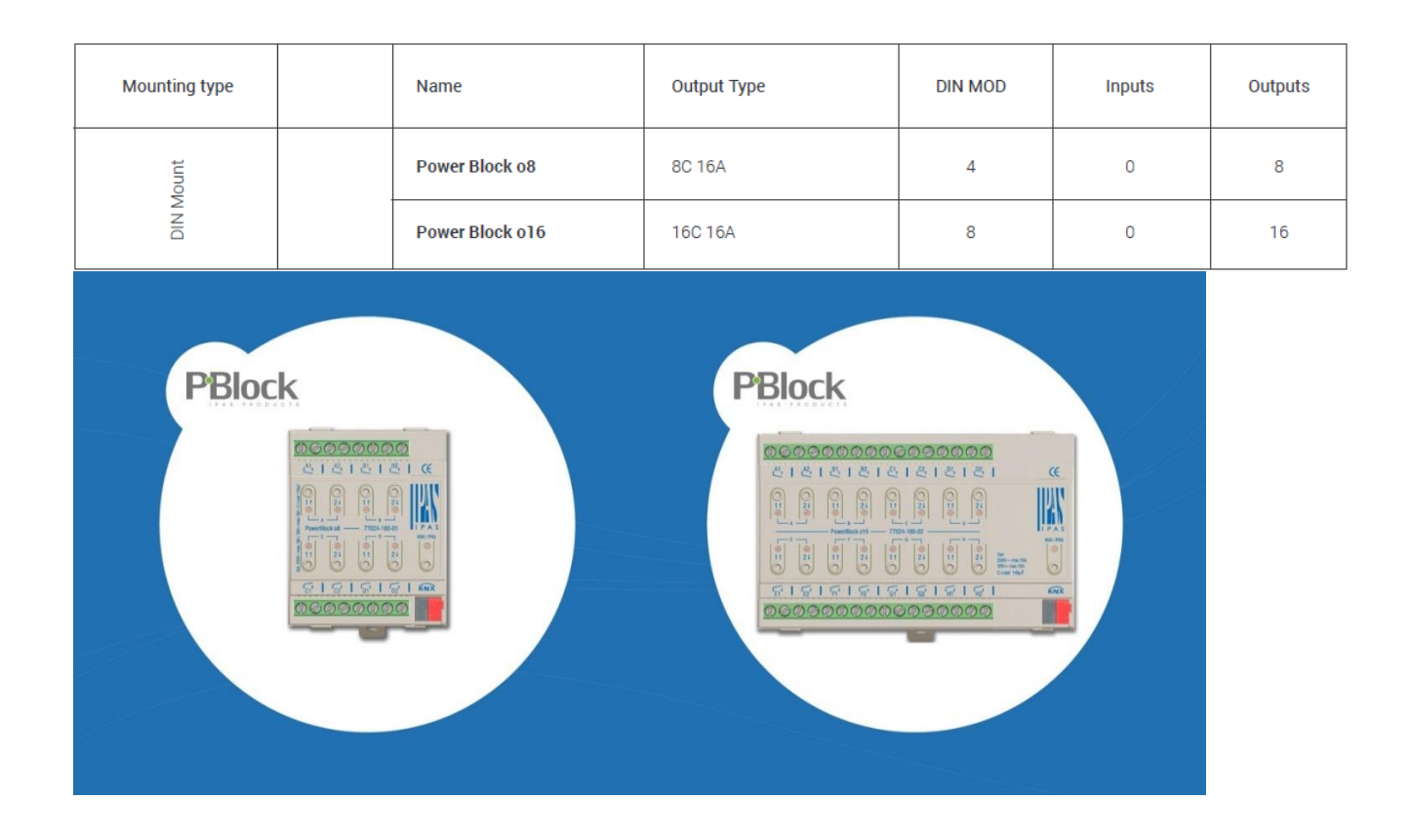

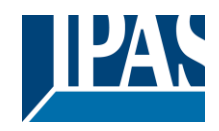

## <span id="page-2-0"></span>**1.1.2 General properties of the ETS application program**

### *1.1.2.1 Installing the application program*

The application for the Power Block ACTUATOR RANGE is based on a powerful KNX communications stack of the System-B type, with up to 1000 KNX objects. It is designed as a standard ETS application program and no plug-in for ETS-3 and ETS-4 is needed. After the import the product can be integrated as usual into the ETS.

ETS application names:

77014-PowerBlock o8-11-0110 77014-PowerBlock o16-12-0110

It can be found under product family "Output" and product type "Actuators".

### <span id="page-2-1"></span>**1.1.3 Preliminary basic concepts**

#### **Output: channel type selection**

In the Power Block actuator range, each channel is composed of two mechanical outputs (relays):

If the channel type is selected to be a "Binary" output, then you will have two totally independent outputs in the Application program.

On the contrary, if you select the channel type to be "Shutter/Blind", then these two outputs work as one shutter/blind channel. The first relay will be for movement UP and second one for movement DOWN.

#### **Type of contact**

It is possible to select the type of contact to be normally open or normally closed, which is a common feature of modern actuators. It is very important though to keep in mind that these terms only refer to the mechanical contact.

On the other hand, in this application program the terms ON and OFF will be frequently used, whereas ON is always = "1" and OFF is always = "0". Independent from the type of contact (NO/NC), if you send an ON ("1") to the switching object, the status object will always send an ON ("1"); and vice versa.

NO-Normally open (ON=close, OFF=open): the output relay closes with ON ("1") and opens with OFF ("0"). NC-Normally close (ON=open, OFF=close): the output relay closes with OFF ("0") and opens with ON ("1").

#### **Maximum sending speed**

Should an output object be changed faster than the maximum sending speed of the KNX stack, these changes will be ignored and only the last change will be sent to the bus.

#### **Cyclical sending**

The application program contains multiple occasions where cyclic sending for different functions can be used. When this function is activated, the corresponding object will not send the telegram once, but repeat it infinitely.

#### **Frequency and time calculation**

The calculation of the preferred time (cyclical sending, delays, staircase, etc.) is done by multiplying the "time Base" by the "time Factor".

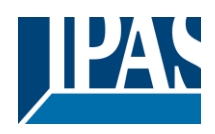

### **Selection of data point type**

During the configuration of the actuator, you will be asked to choose the data point type. It is very important to correctly define the DPT because this will change the size and type of the object; also, the data will be differently interpreted. E.g.: 1 Byte counter value = 0 to 255, whereas 1 Byte scaling value = 0 to 100%.

#### **Additional/advanced functions (channel related)**

In order to keep the application program as easy as possible, only the main and most important functions are displayed at first sight. You will often find the possibility to activate the Additional or Advanced Functions, which disclose new functions that are not essential, but can be very useful. Also, see General Settings Advanced Functions.

#### **Scenes**

In this actuator range we can find two types of Scenes:

- KNX Scenes: fully KNX standard 1 byte scenes.

Advanced Scenes controller (not available in Outputs): free configurable trigger conditions (start, save, stop and restore) and scene actions with time delays.

#### **Enable/disable object**

Most of the actuator's modules can be deactivated with a "… disable" object. The value (1 or 0) used to disable can also be configured.

This option can be very useful for many reasons, including simplifying the configuration: for instance, the logic functions might be a complex task that can take a while to finish; in the meantime, you don't want these modules to be active and cause unwanted actions. Therefore, you can disable them until you finish programming. Another example: you can simply activate/deactivate the timers for the irrigation system when not needed.

#### **End-user parameters**

It is very important for the end user to be able to change (via dedicated objects linked, for instance, to a visualization) certain settings of his/her KNX installation. This actuator allows for these changes to be maintained even when downloading the application program again. In "overwrite end-user parameter values at download" you will find an in-depth explanation on when and how to overwrite/maintain the changes made by the end-user.

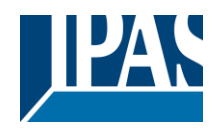

# <span id="page-4-0"></span>**2 ETS communication objects overview**

The Power Block actuators communicates via the KNX bus based on powerful communication stacks. Altogether 998 communication objects for the Power Block o16 (depending of the device model) are available for the communication.

### **GENERAL OBJECTS & ADVANCED FUNCTIONS**

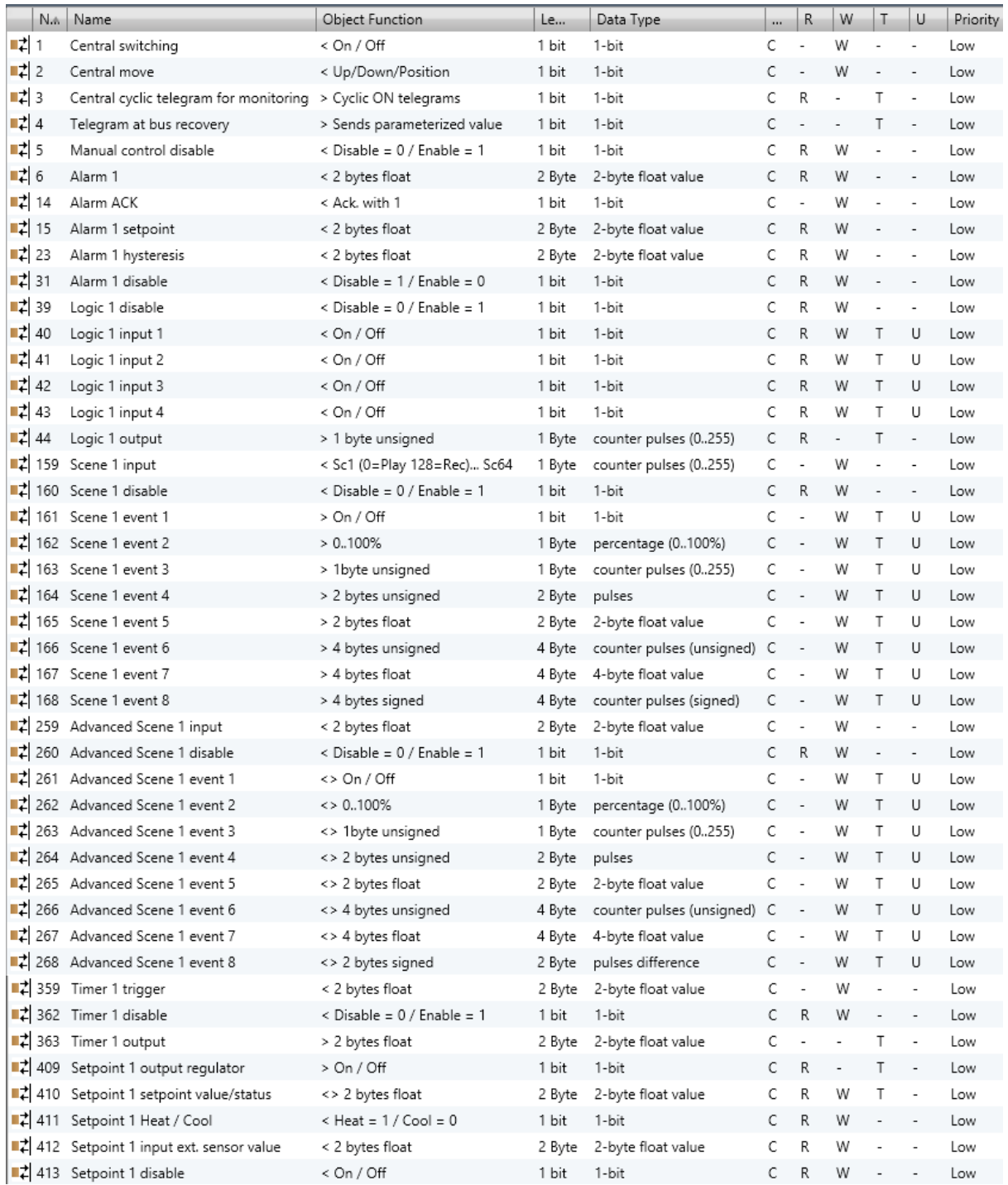

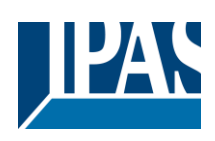

### **BINARY OUTPUT CHANNEL**

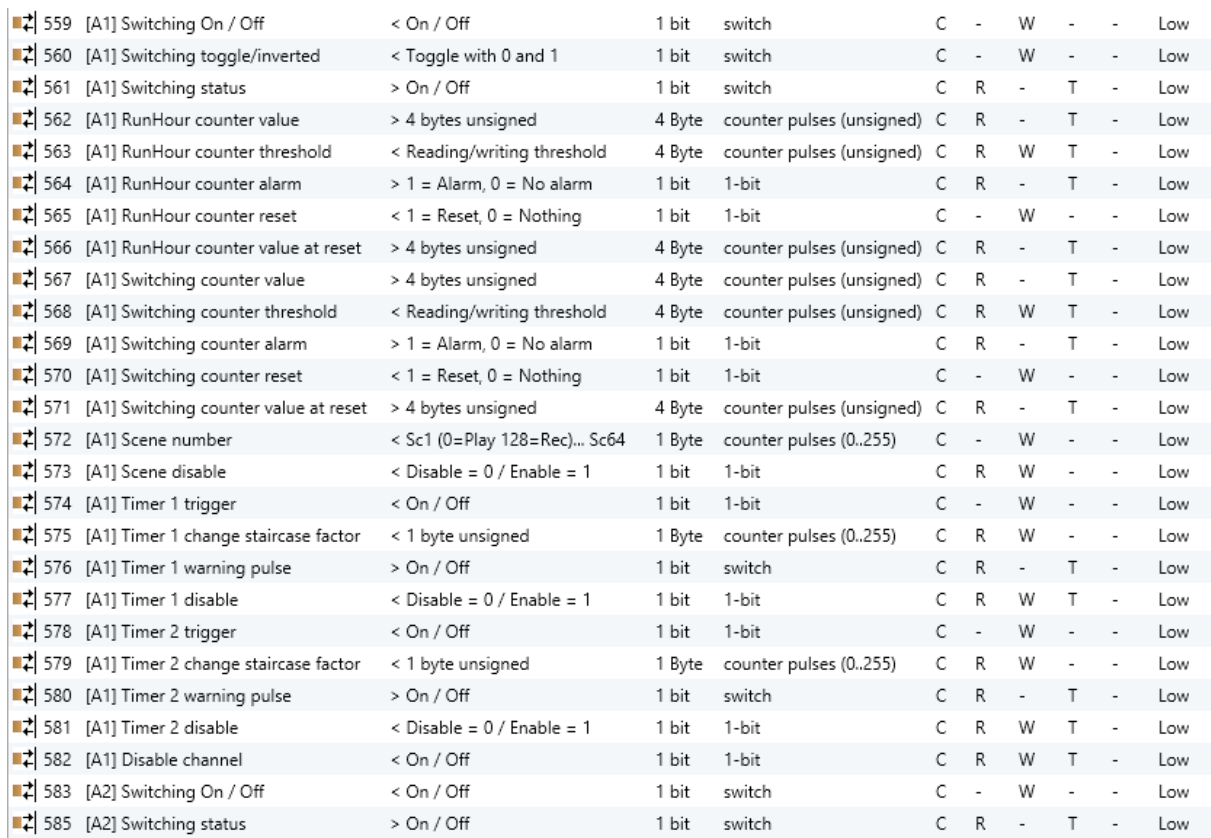

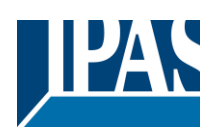

### SHUTTER OUTPUT CHANNEL

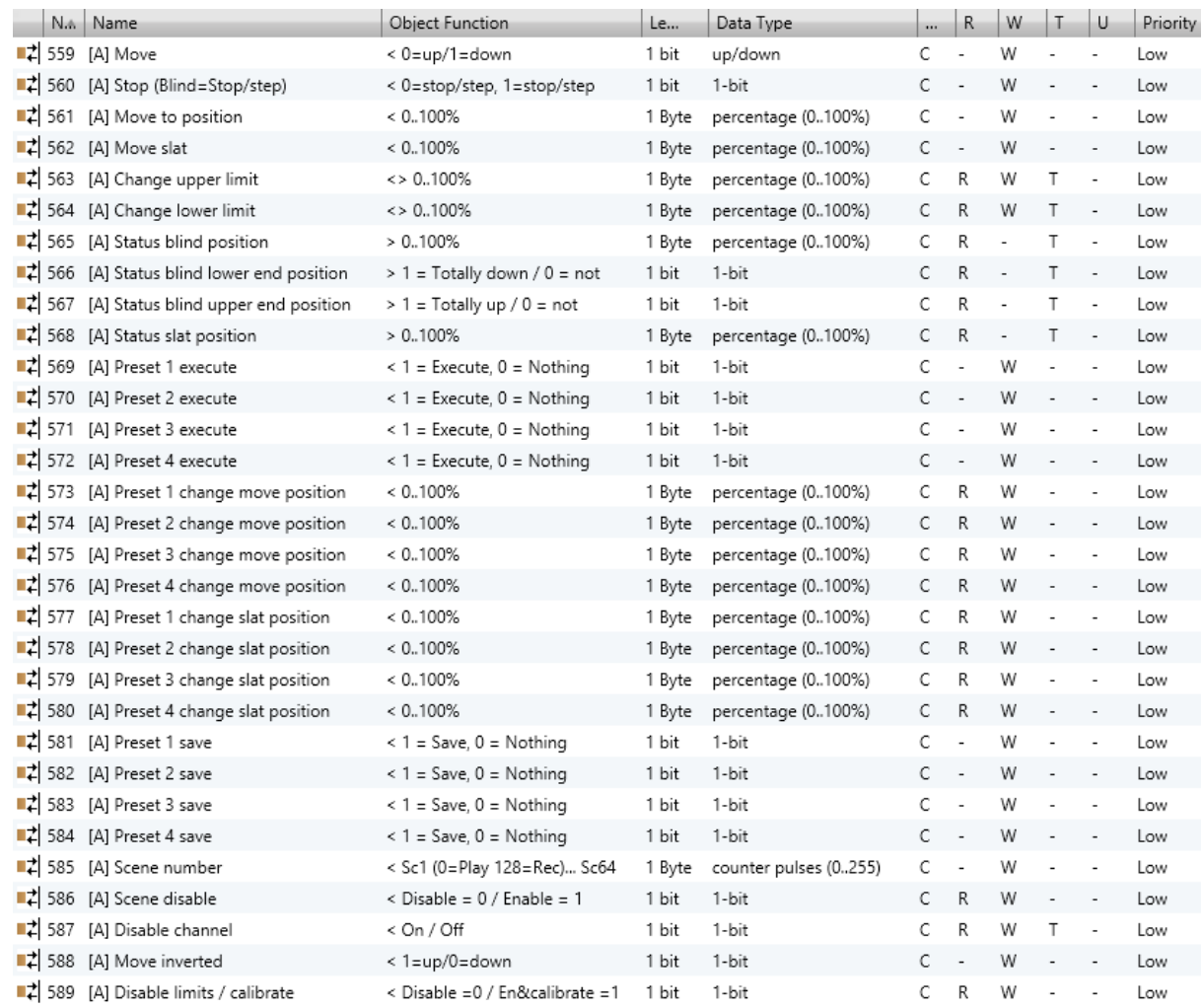

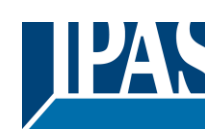

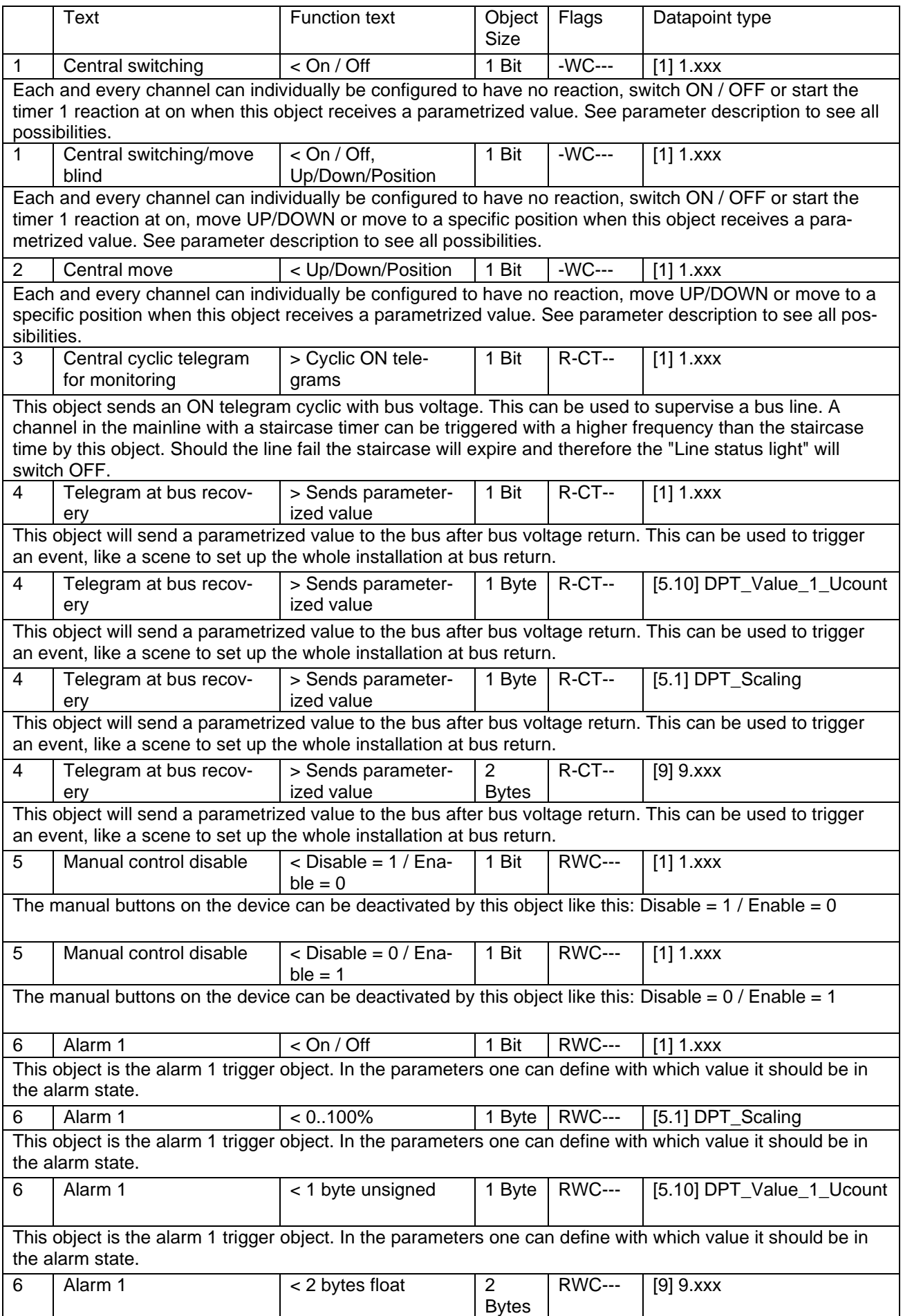

the alarm state.

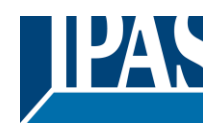

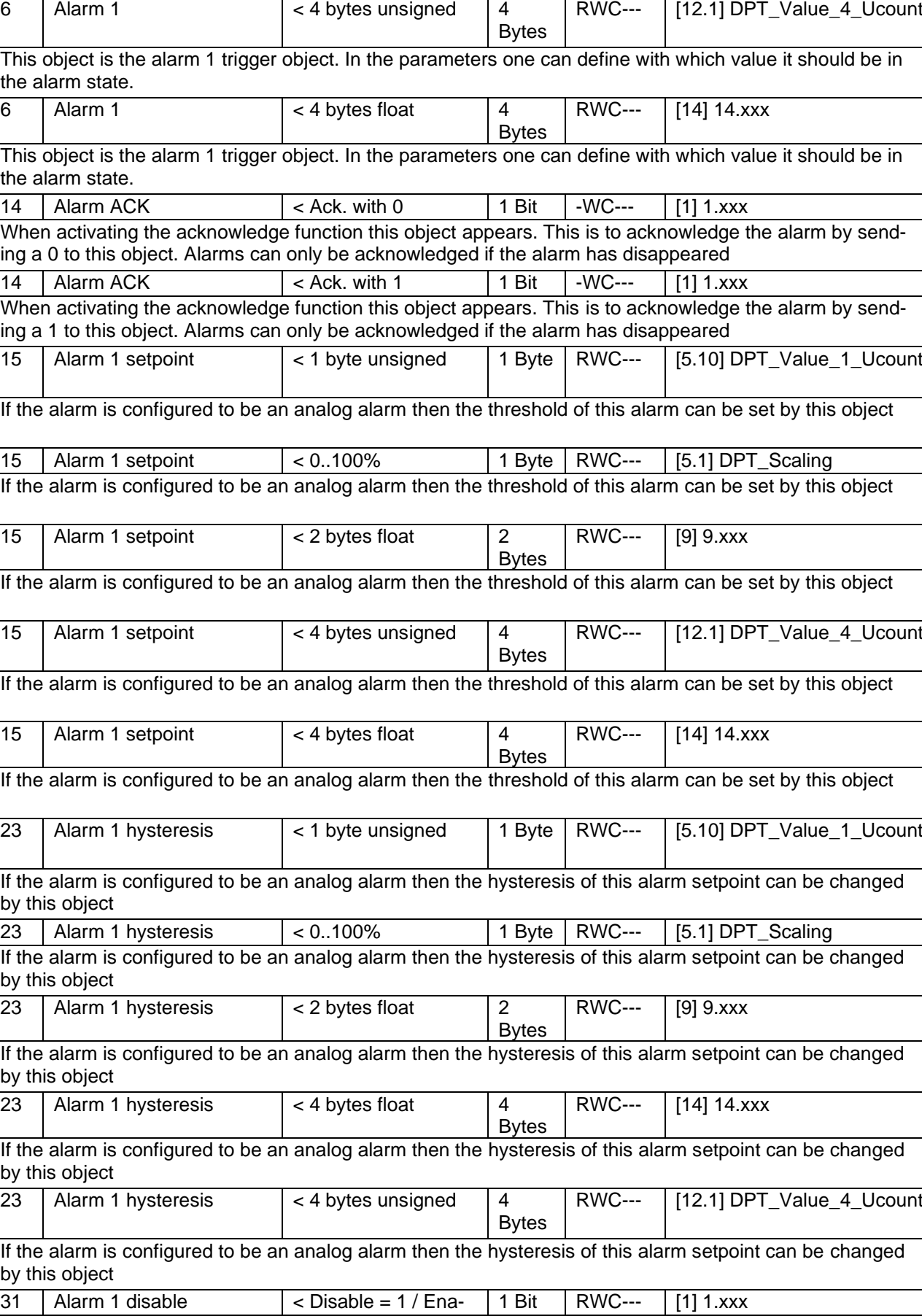

This object is the alarm 1 trigger object. In the parameters one can define with which value it should be in

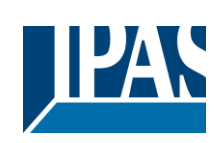

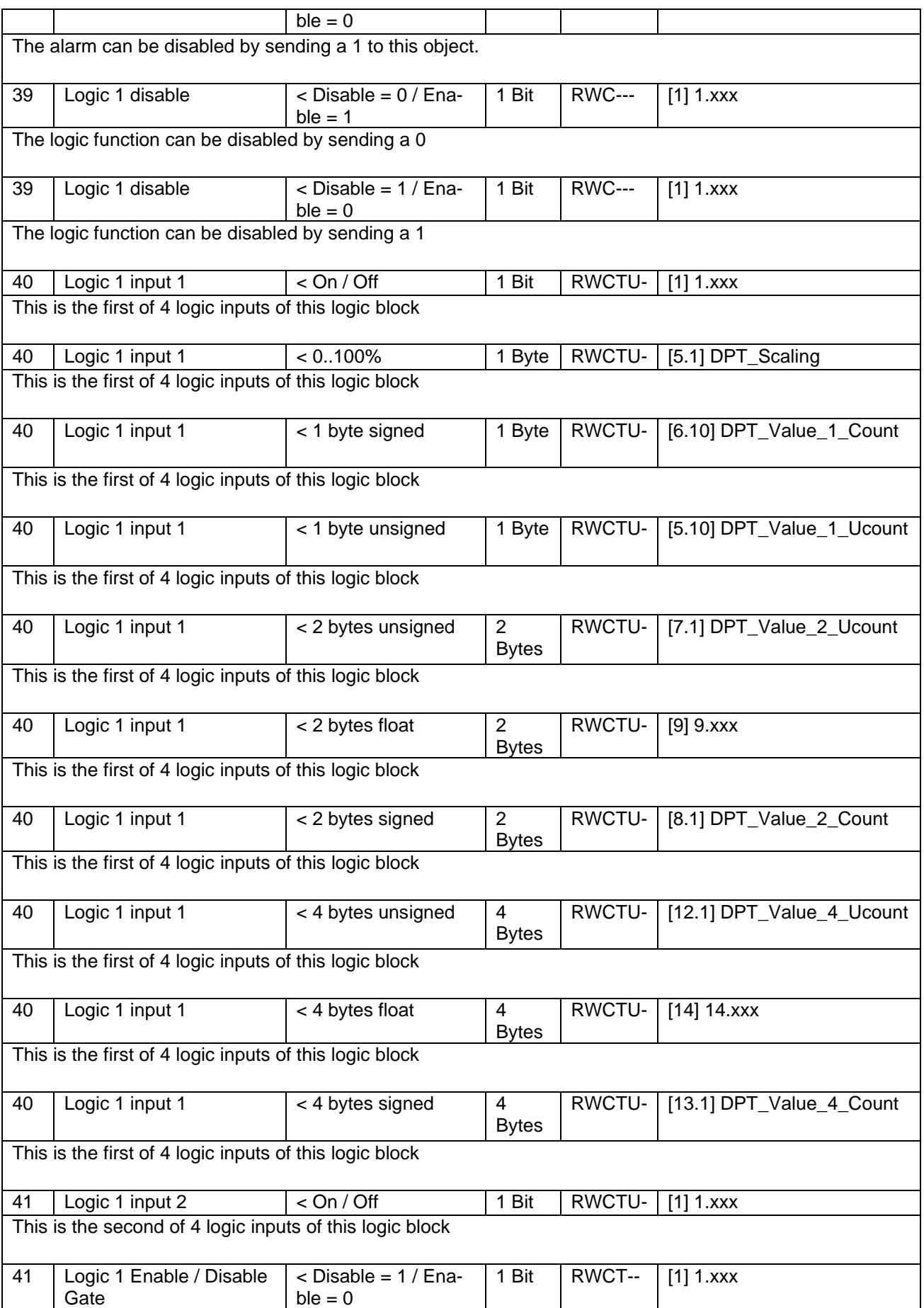

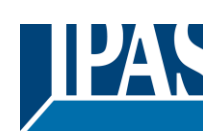

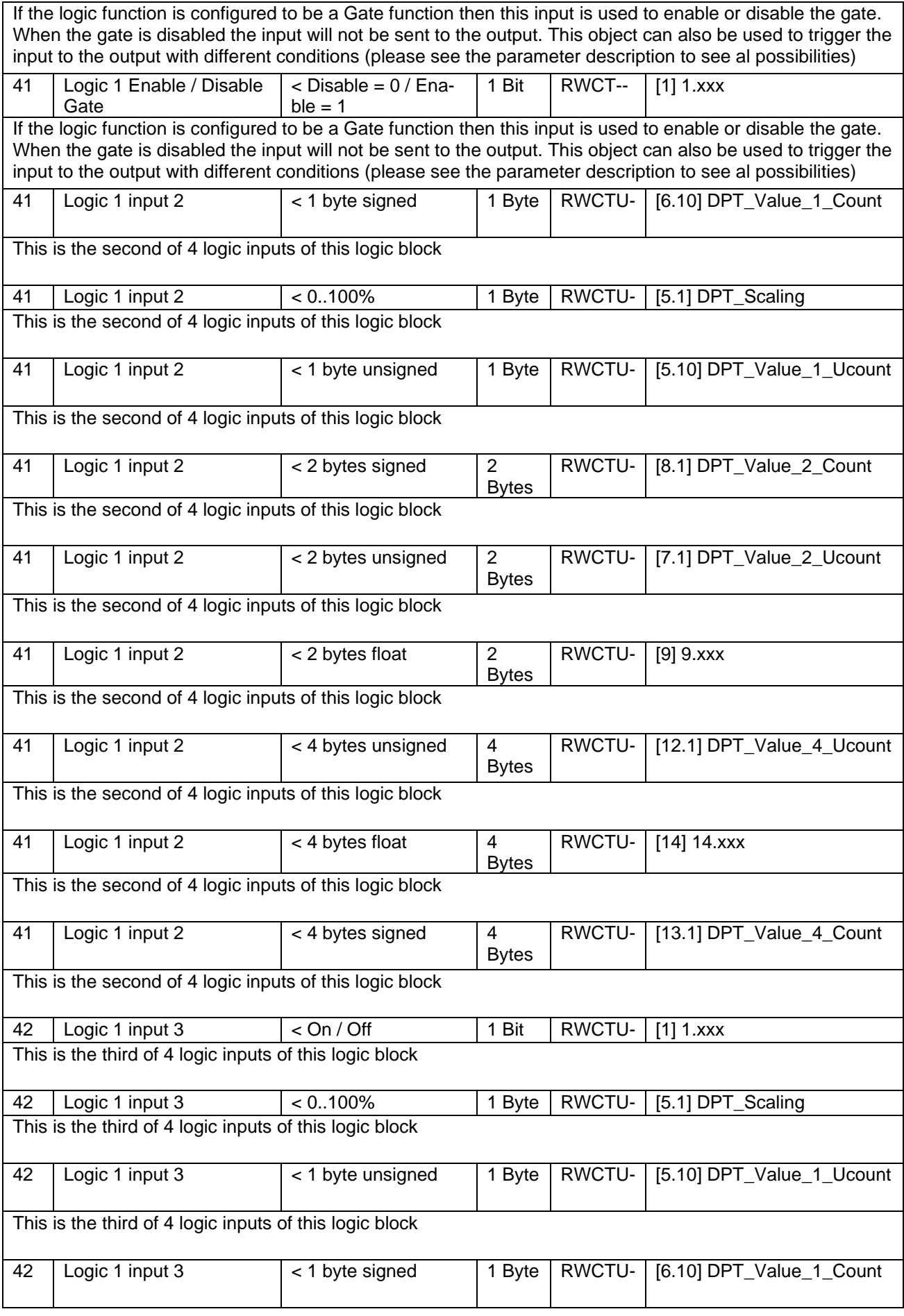

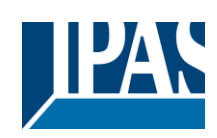

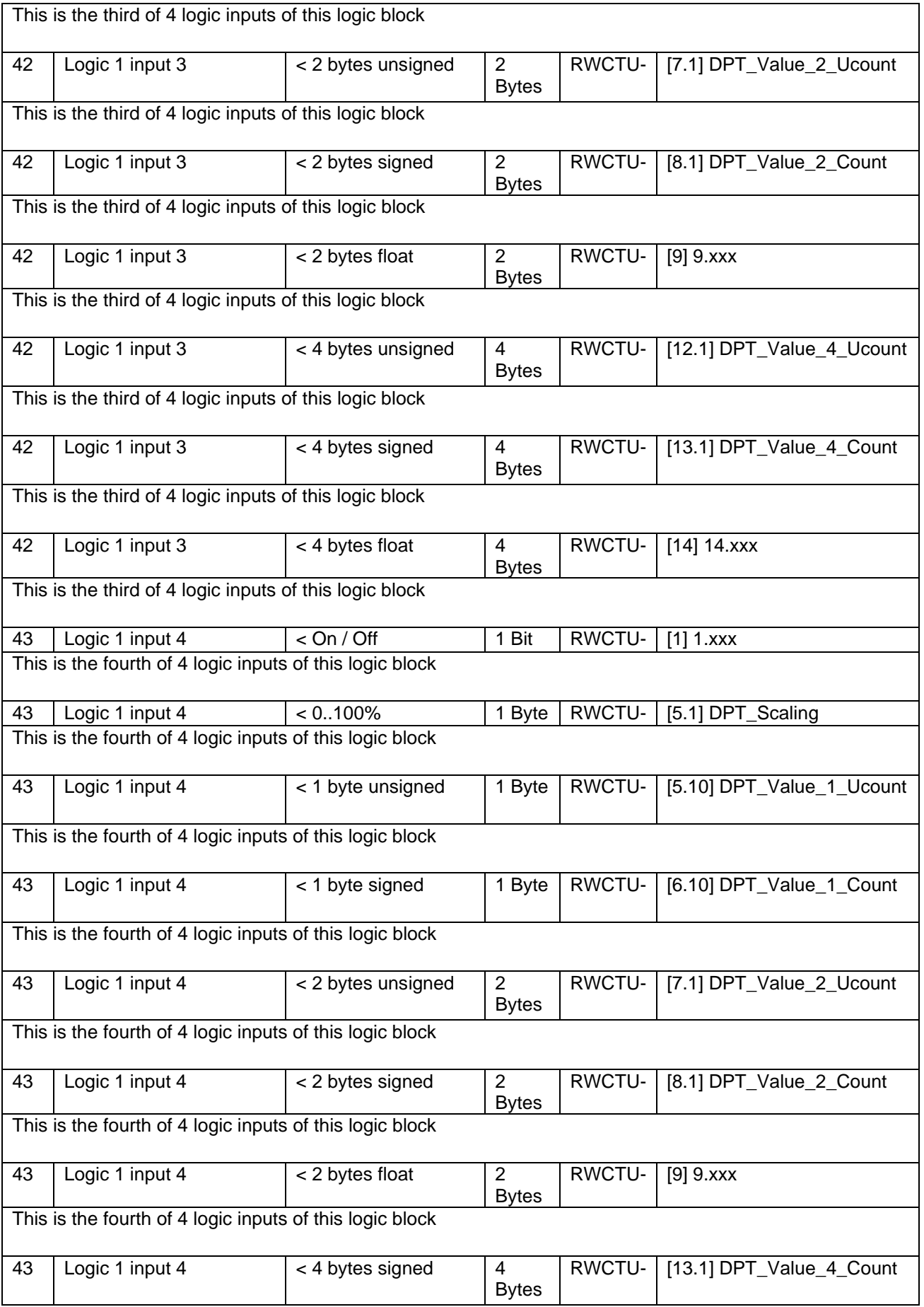

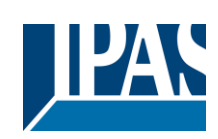

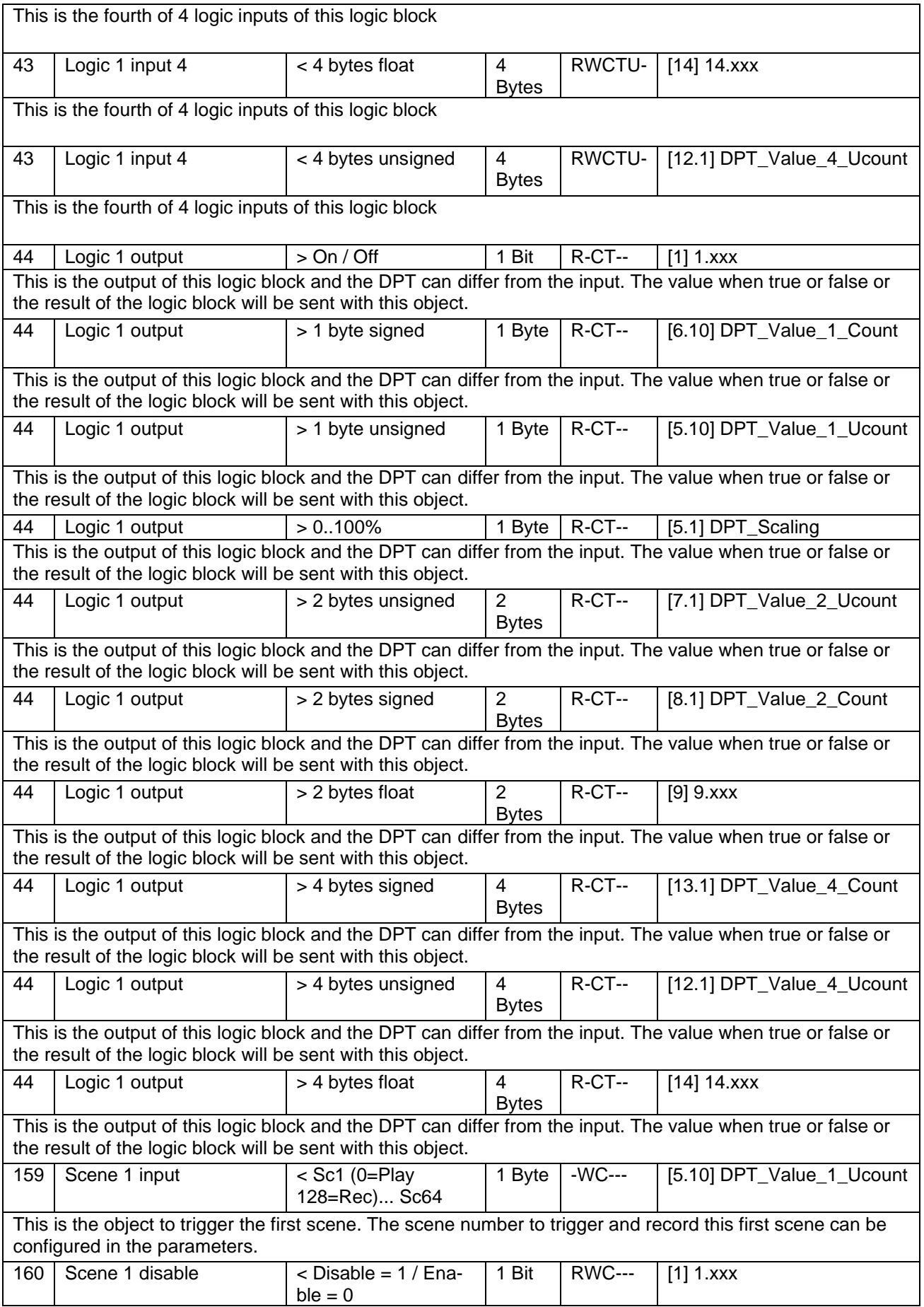

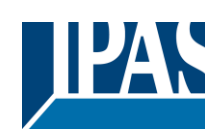

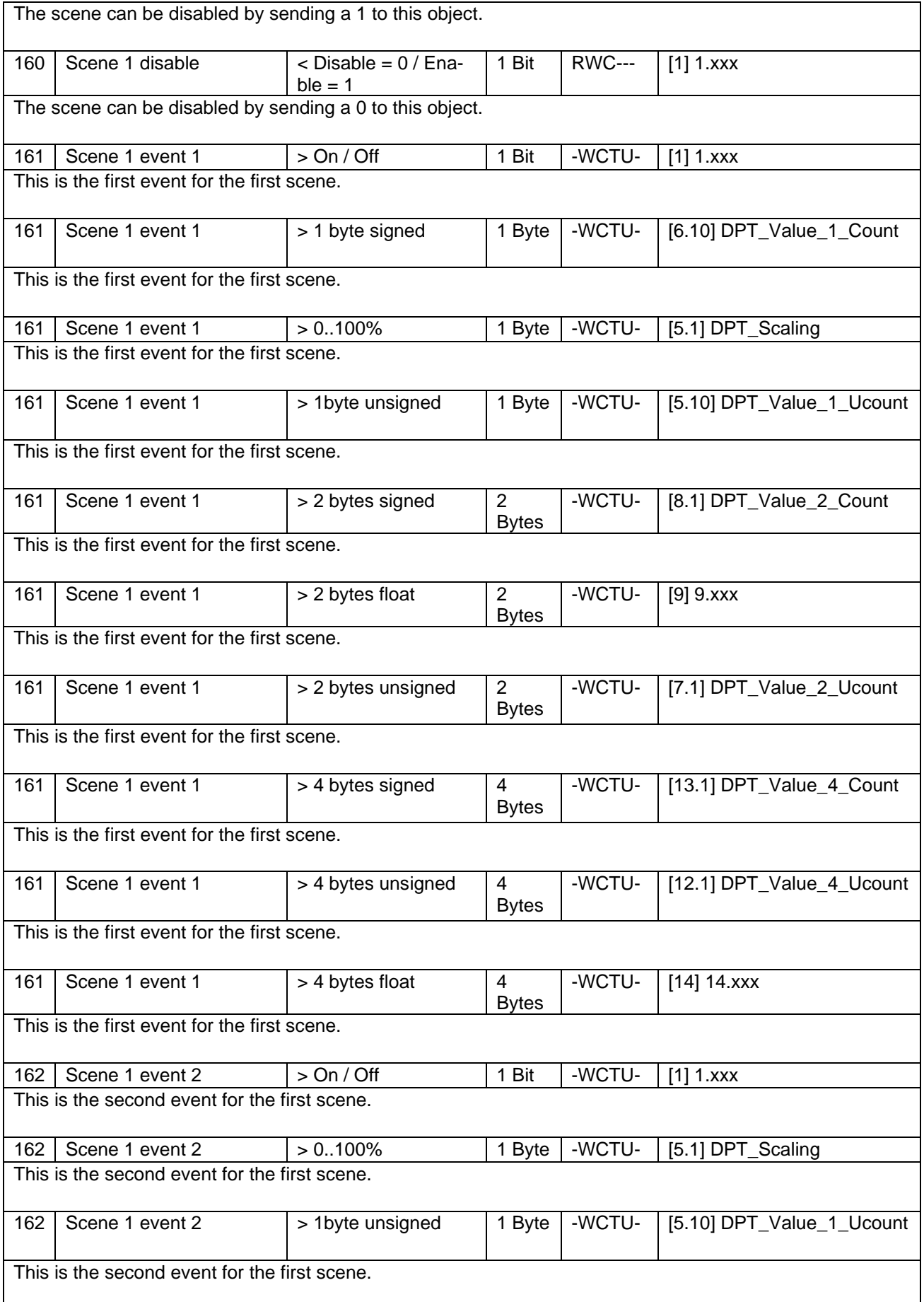

# Application Program PowerBlock o8 / o16, Firmware Version 1.0.0 Status (01.03.2021)

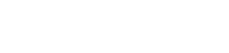

JIPAN

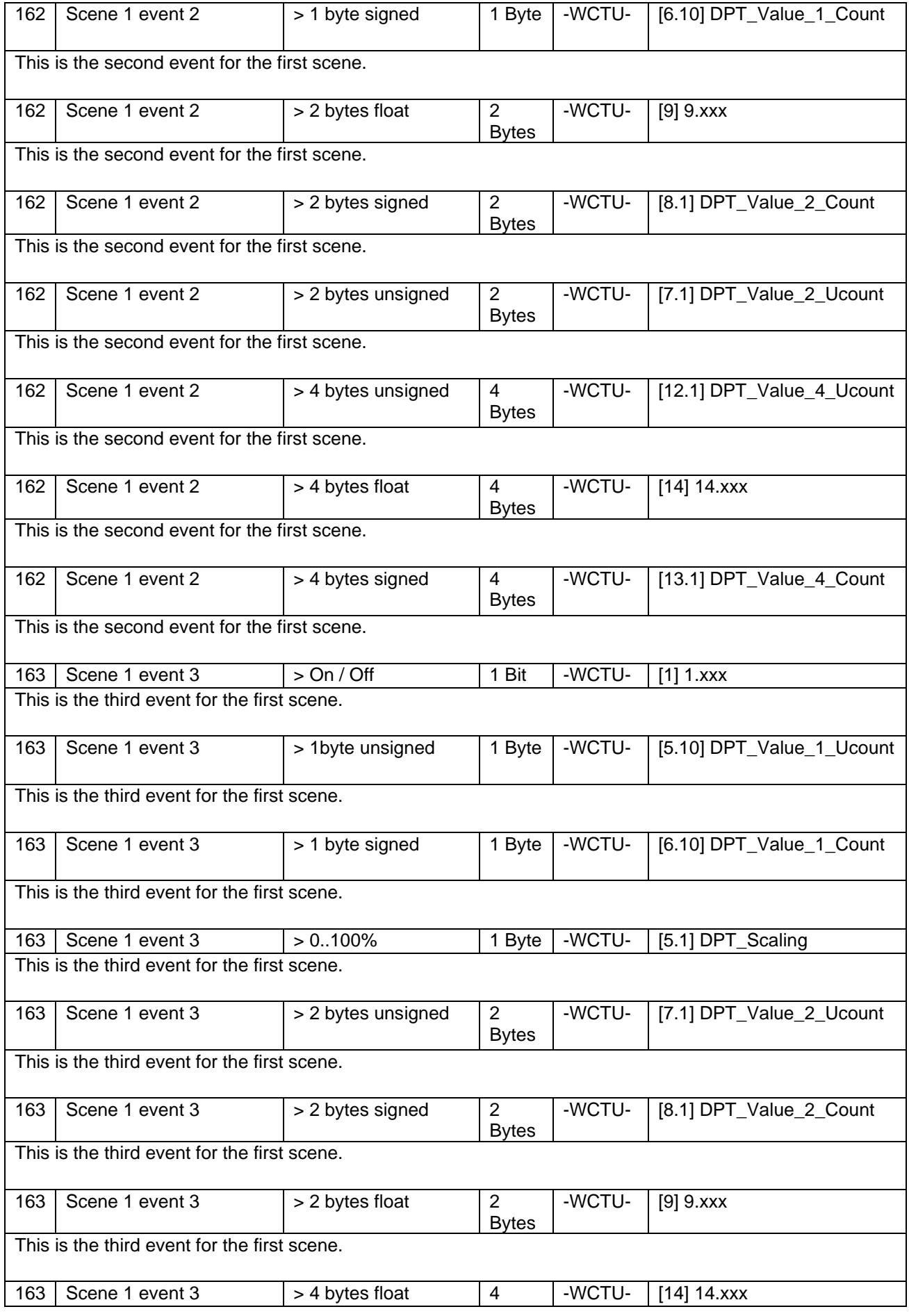

## Application Program PowerBlock o8 / o16, Firmware Version 1.0.0 Status (01.03.2021) [www.ipas-products.com](http://www.ipas-products.com/)

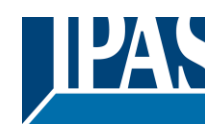

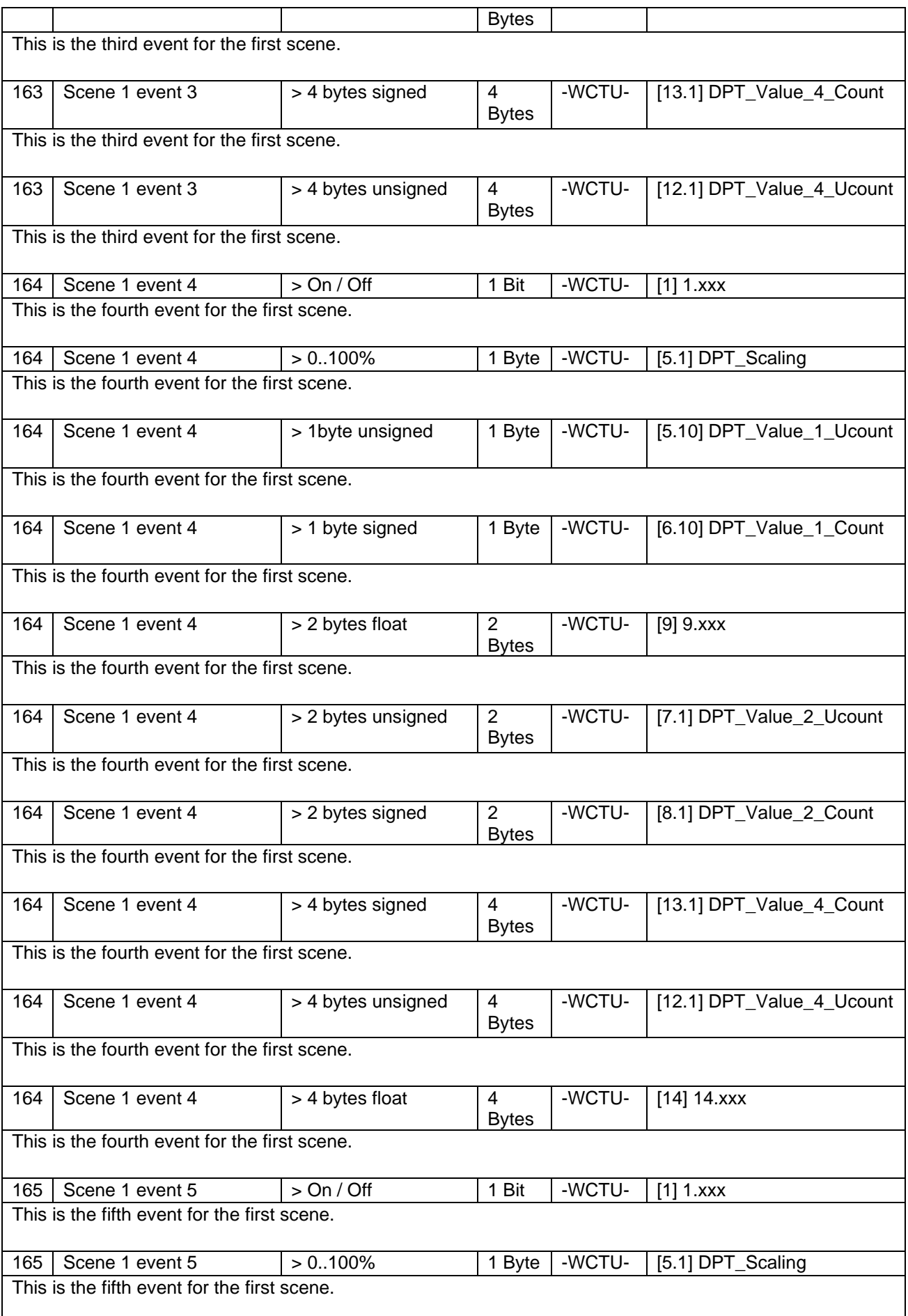

## Application Program PowerBlock o8 / o16, Firmware Version 1.0.0 Status (01.03.2021) [www.ipas-products.com](http://www.ipas-products.com/)

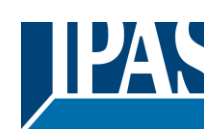

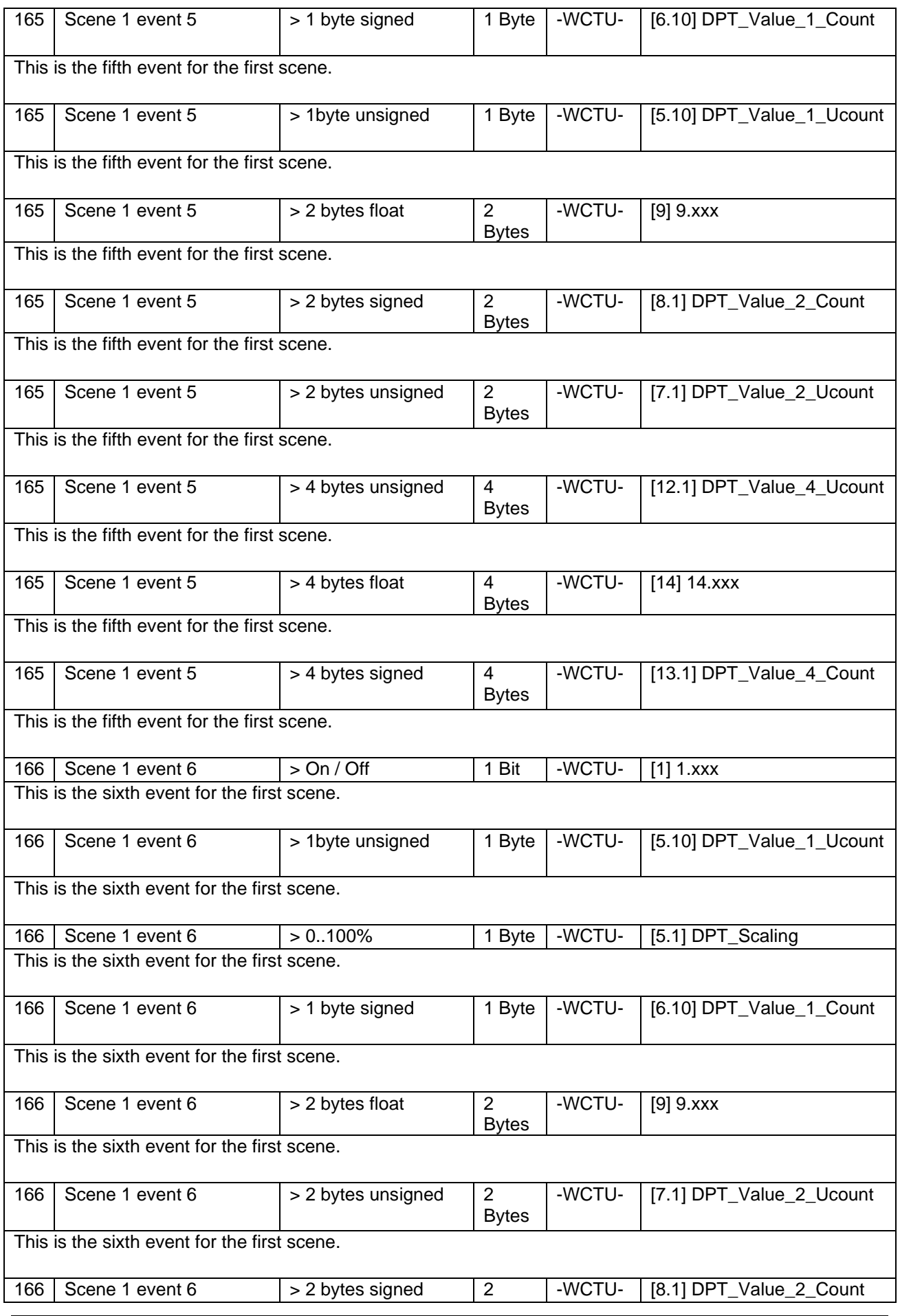

## Application Program PowerBlock o8 / o16, Firmware Version 1.0.0 Status (01.03.2021) [www.ipas-products.com](http://www.ipas-products.com/)

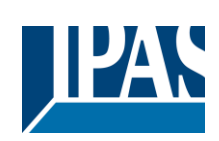

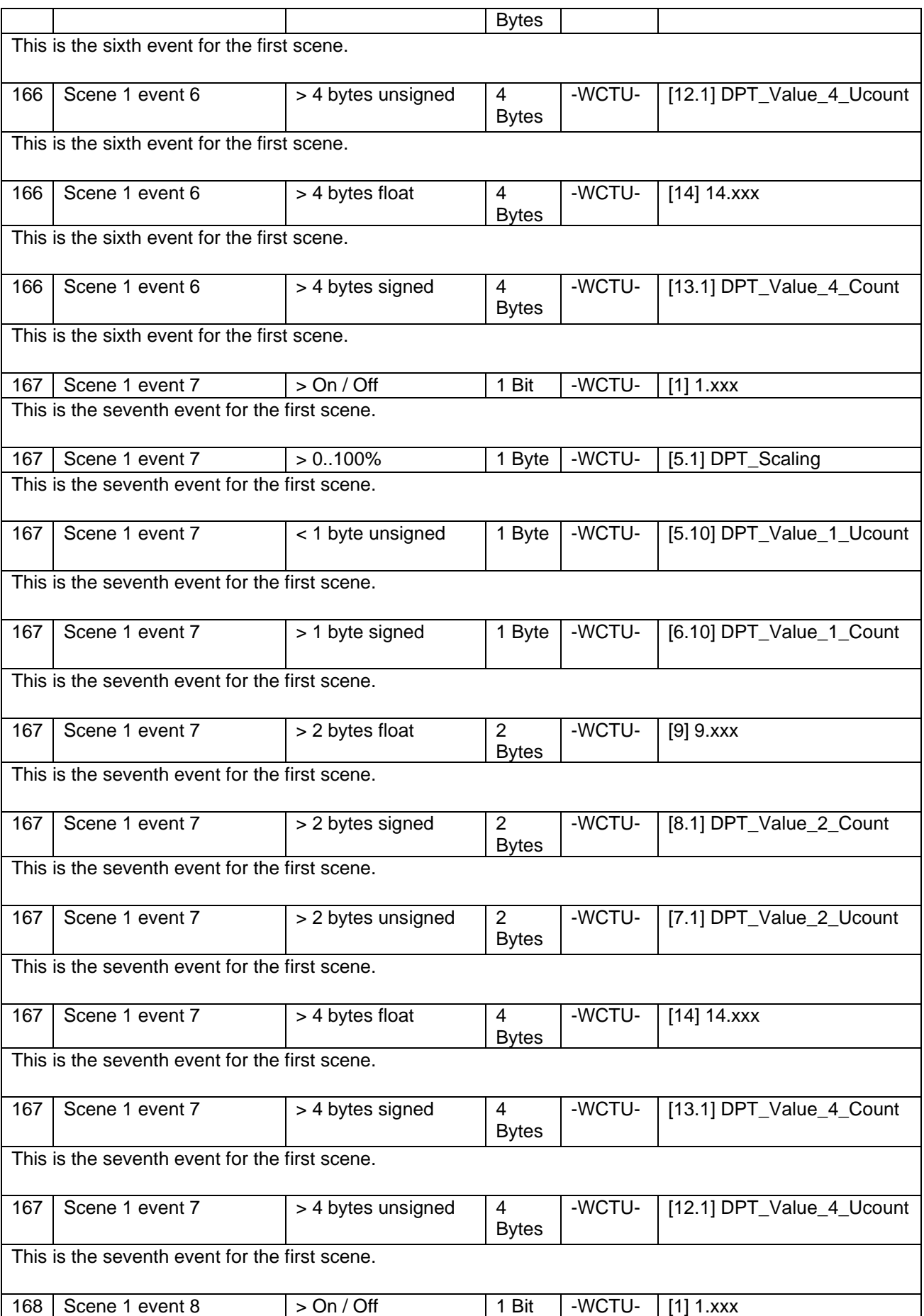

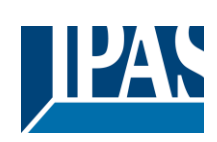

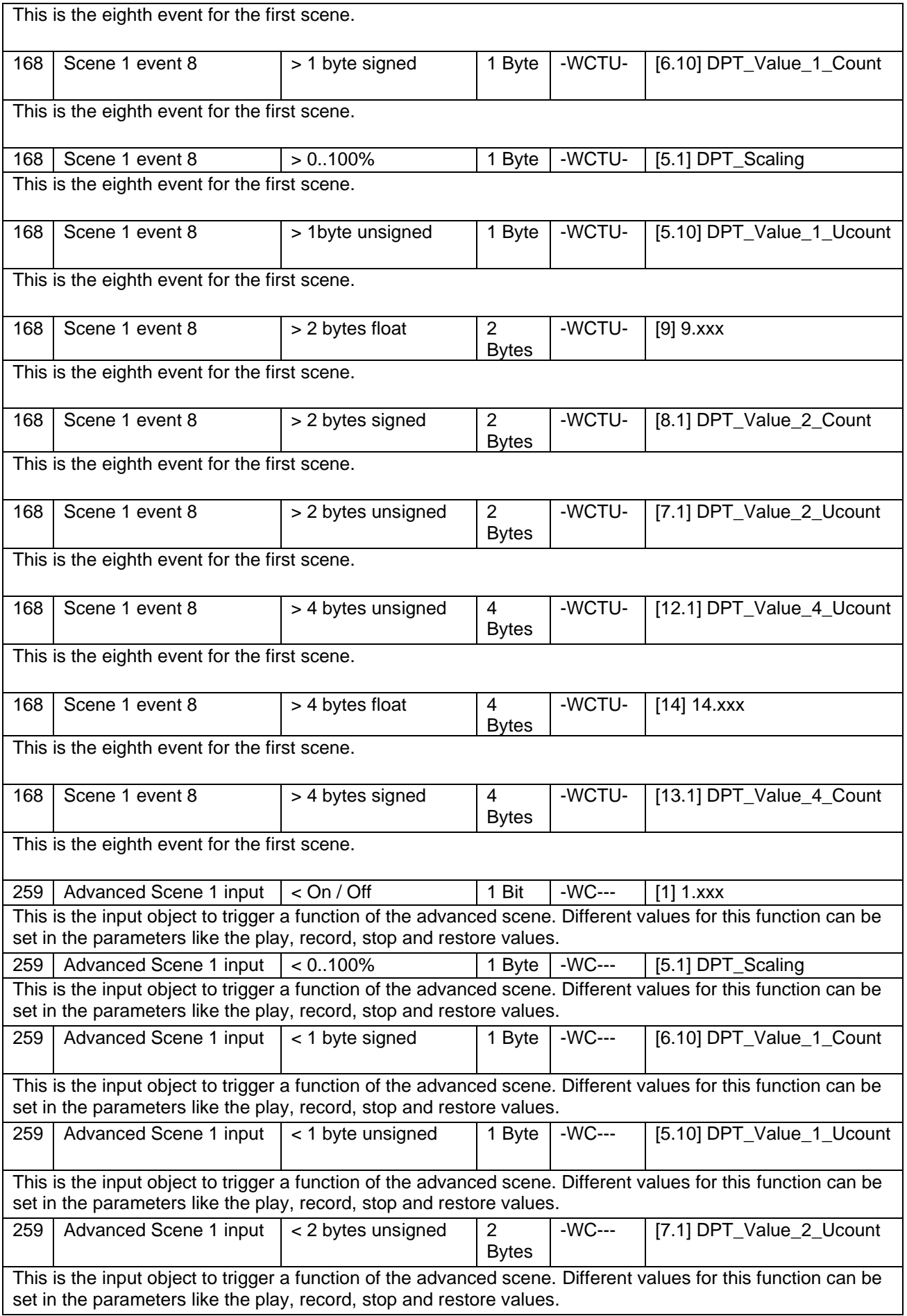

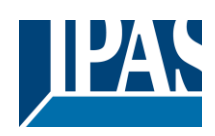

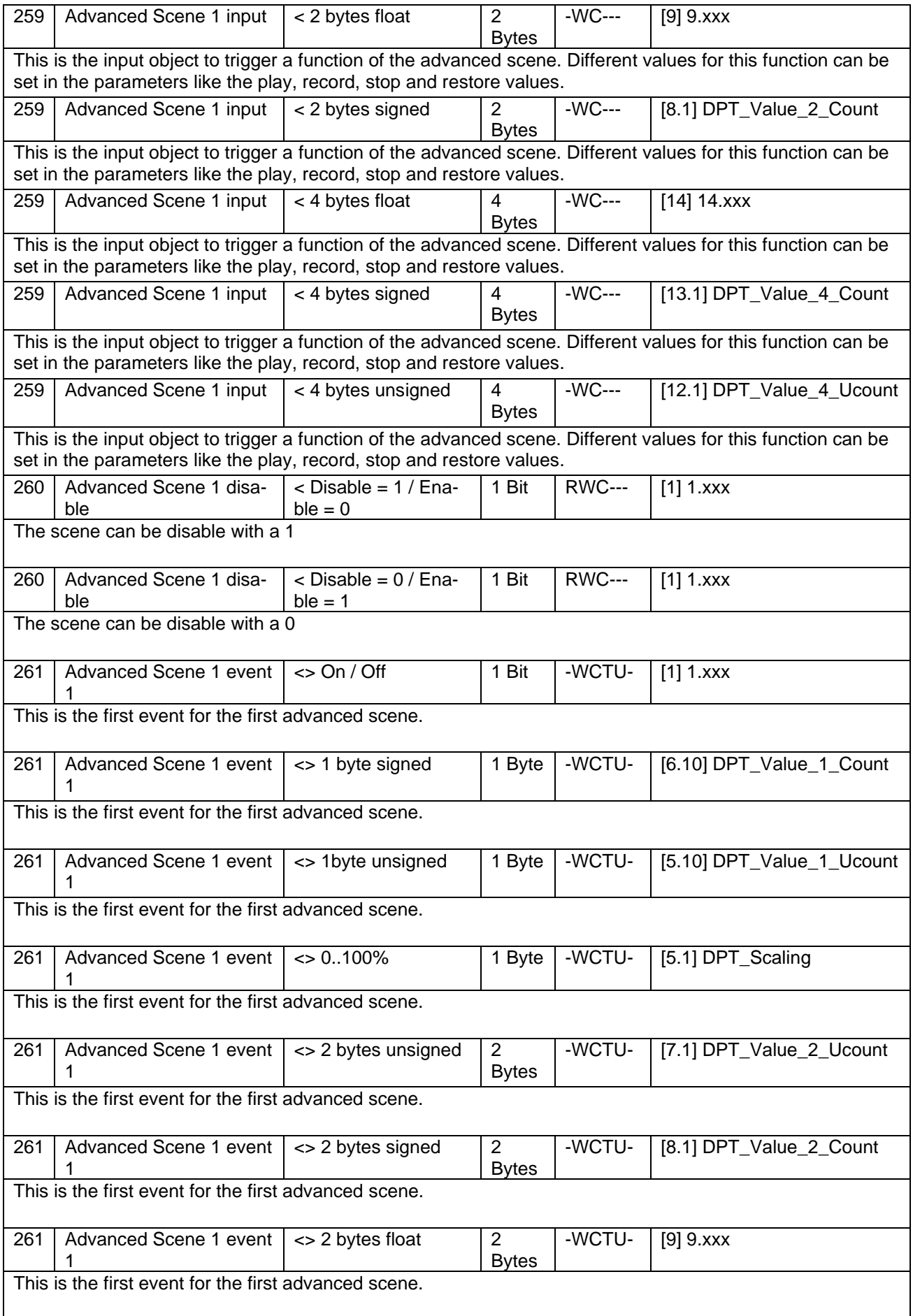

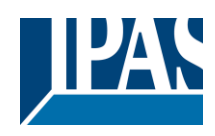

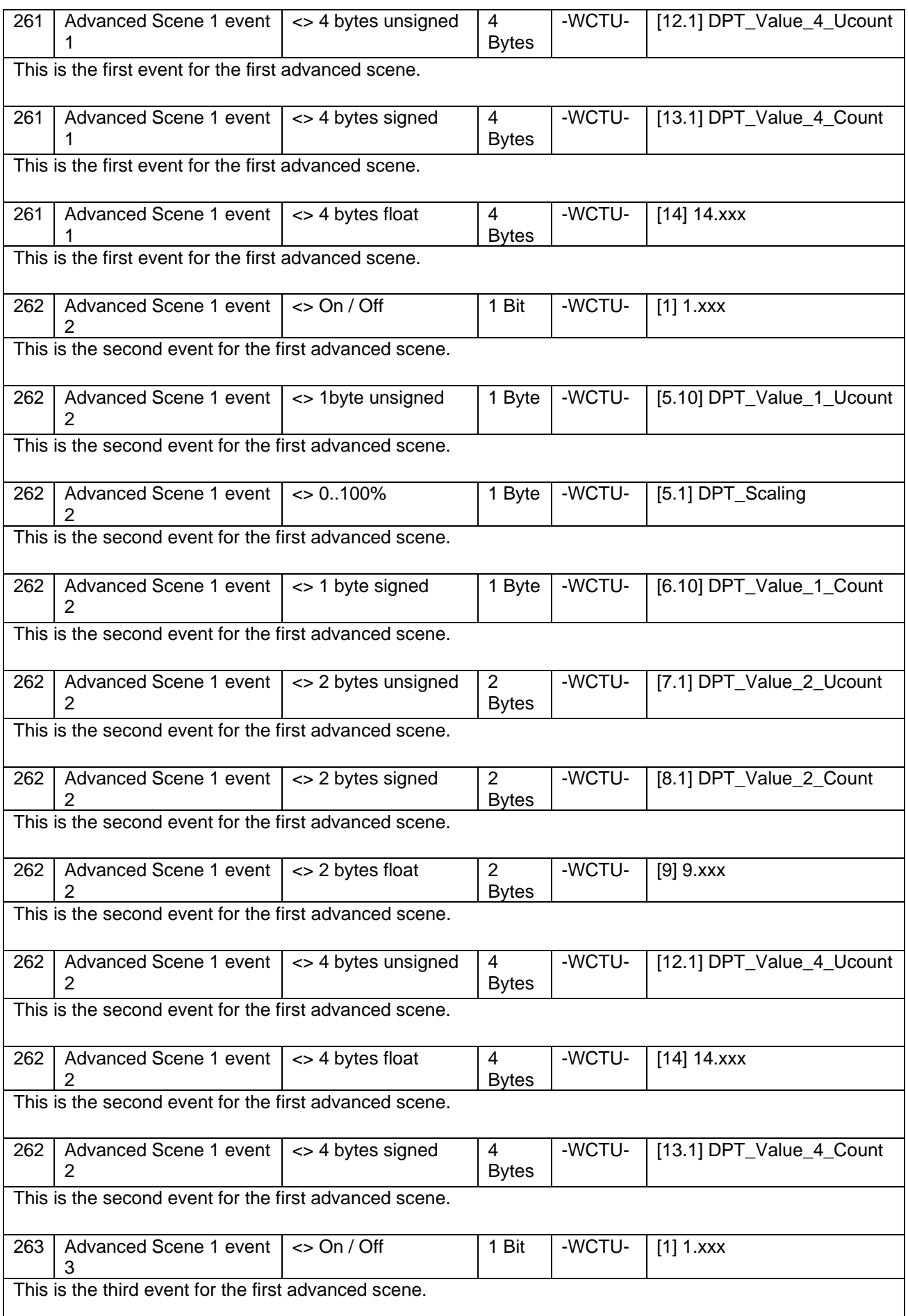

# Application Program PowerBlock o8 / o16, Firmware Version 1.0.0 Status (01.03.2021)

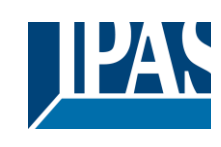

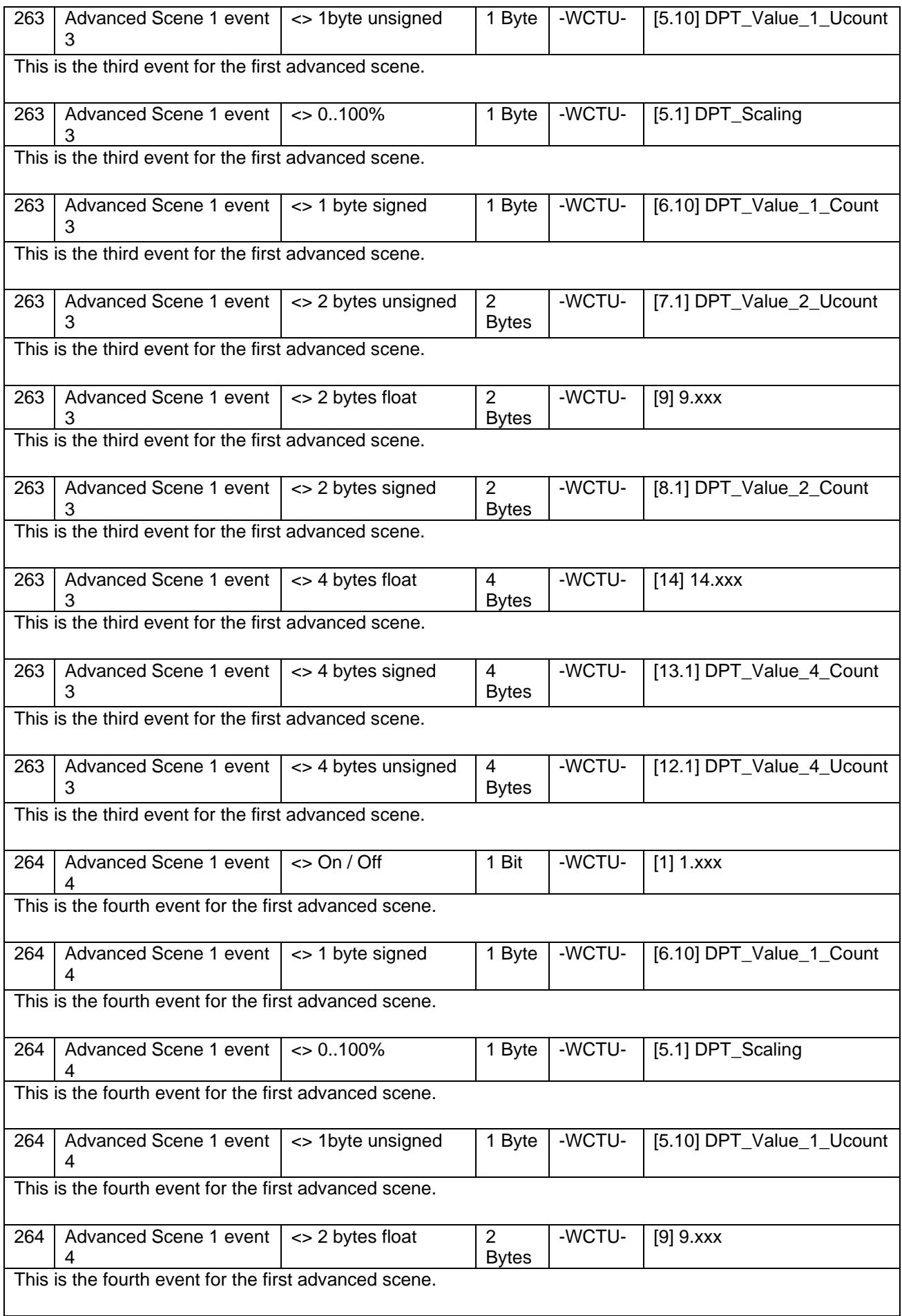

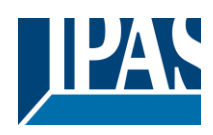

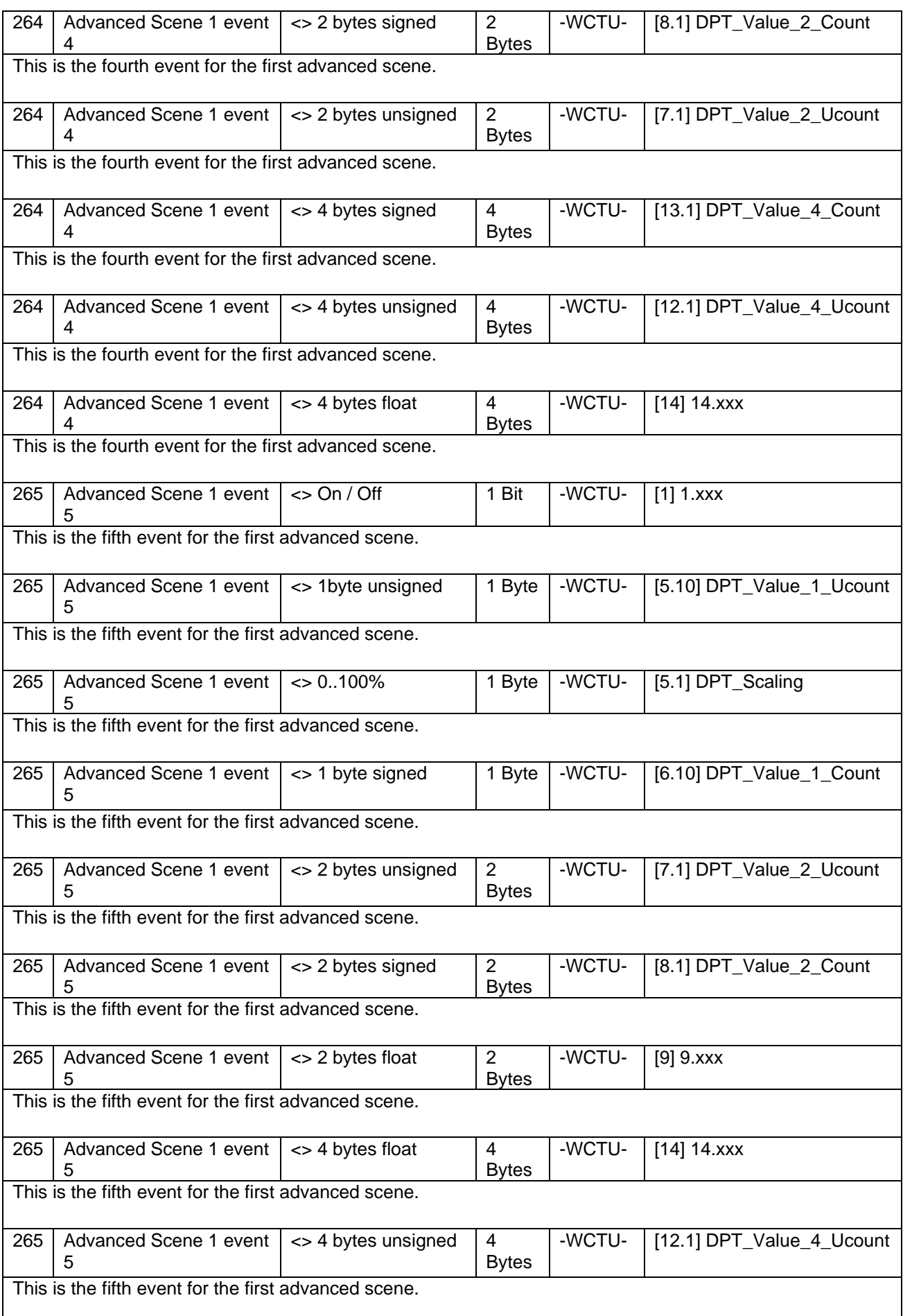

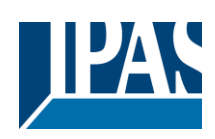

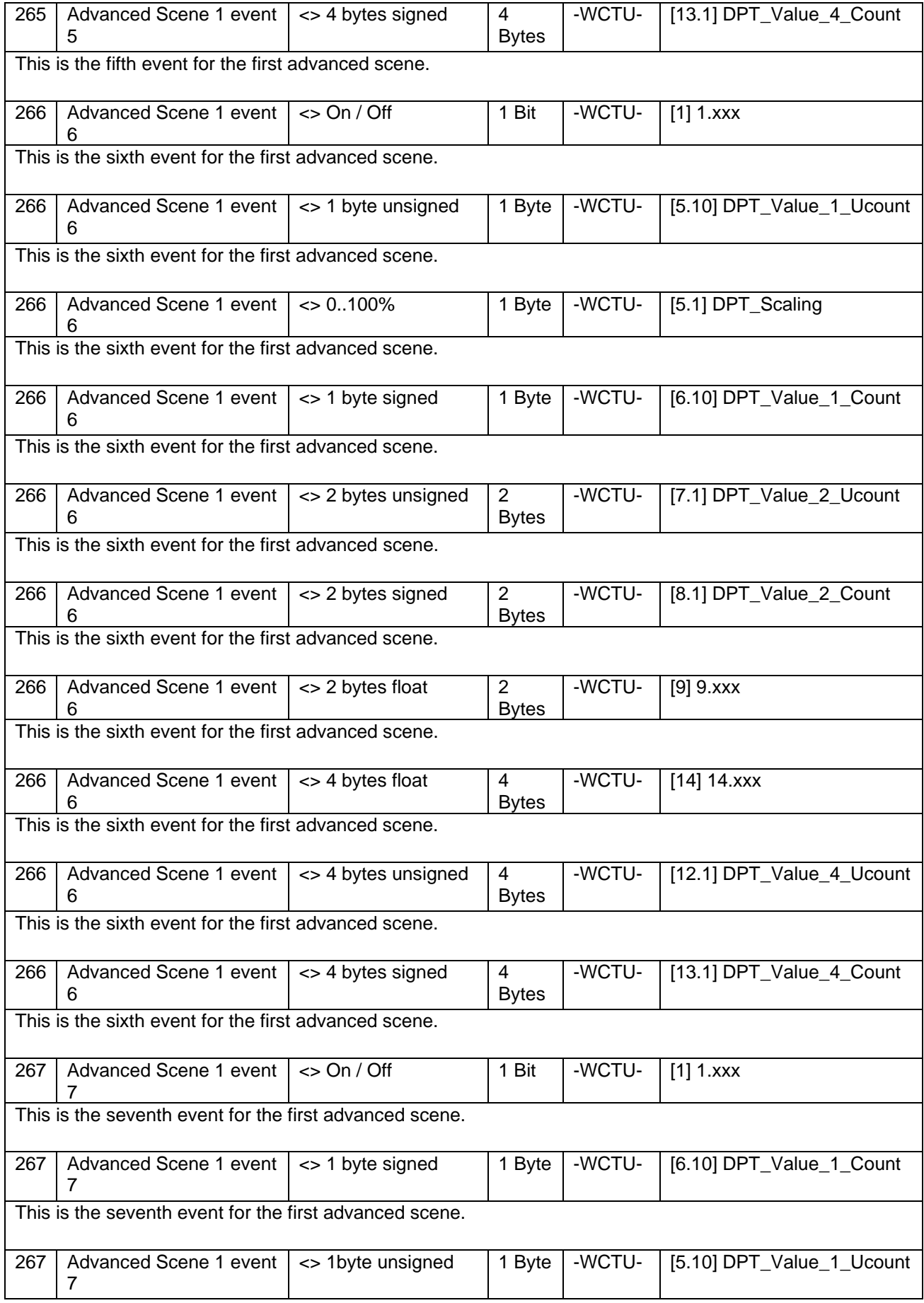

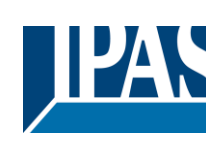

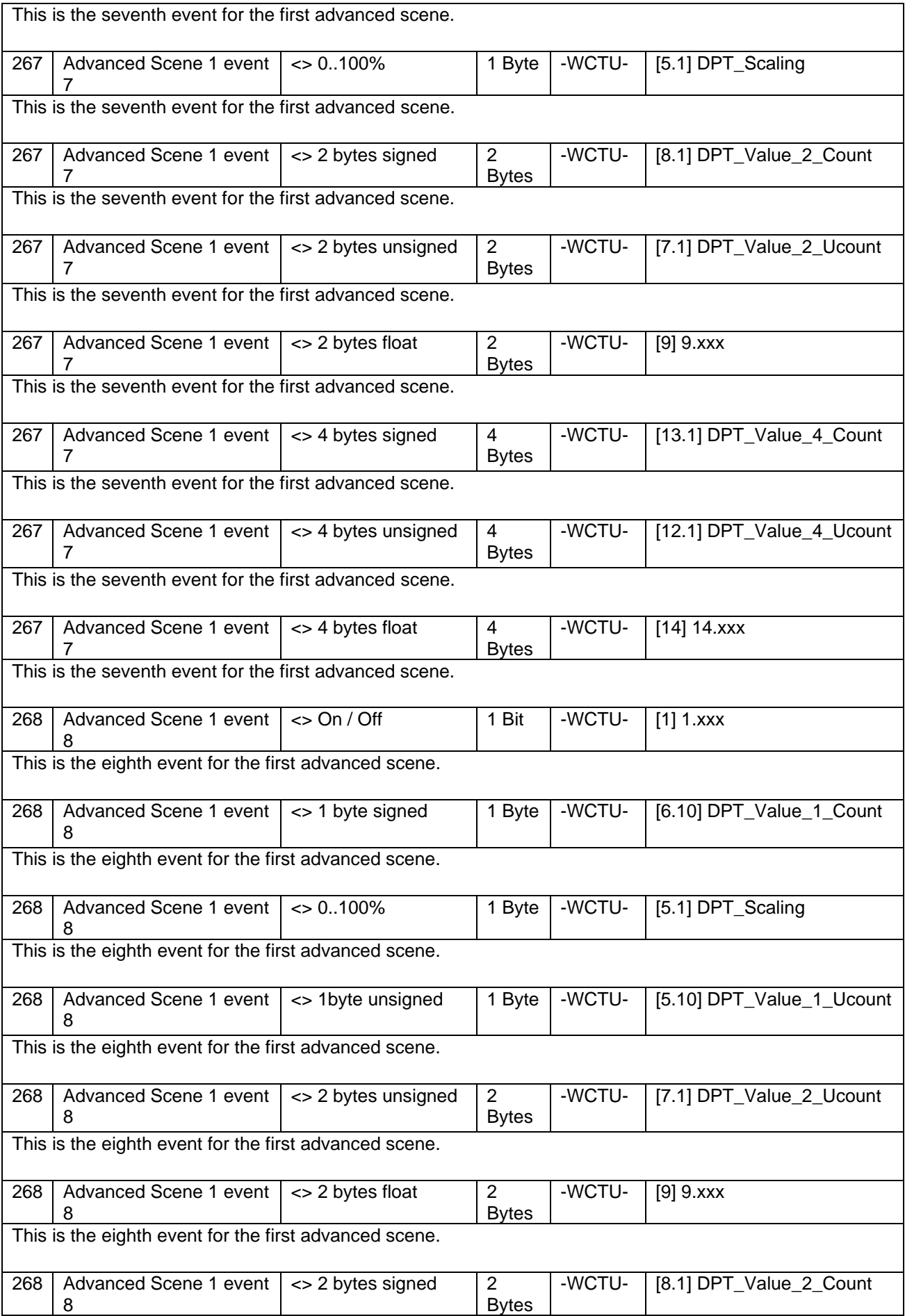

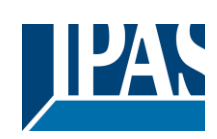

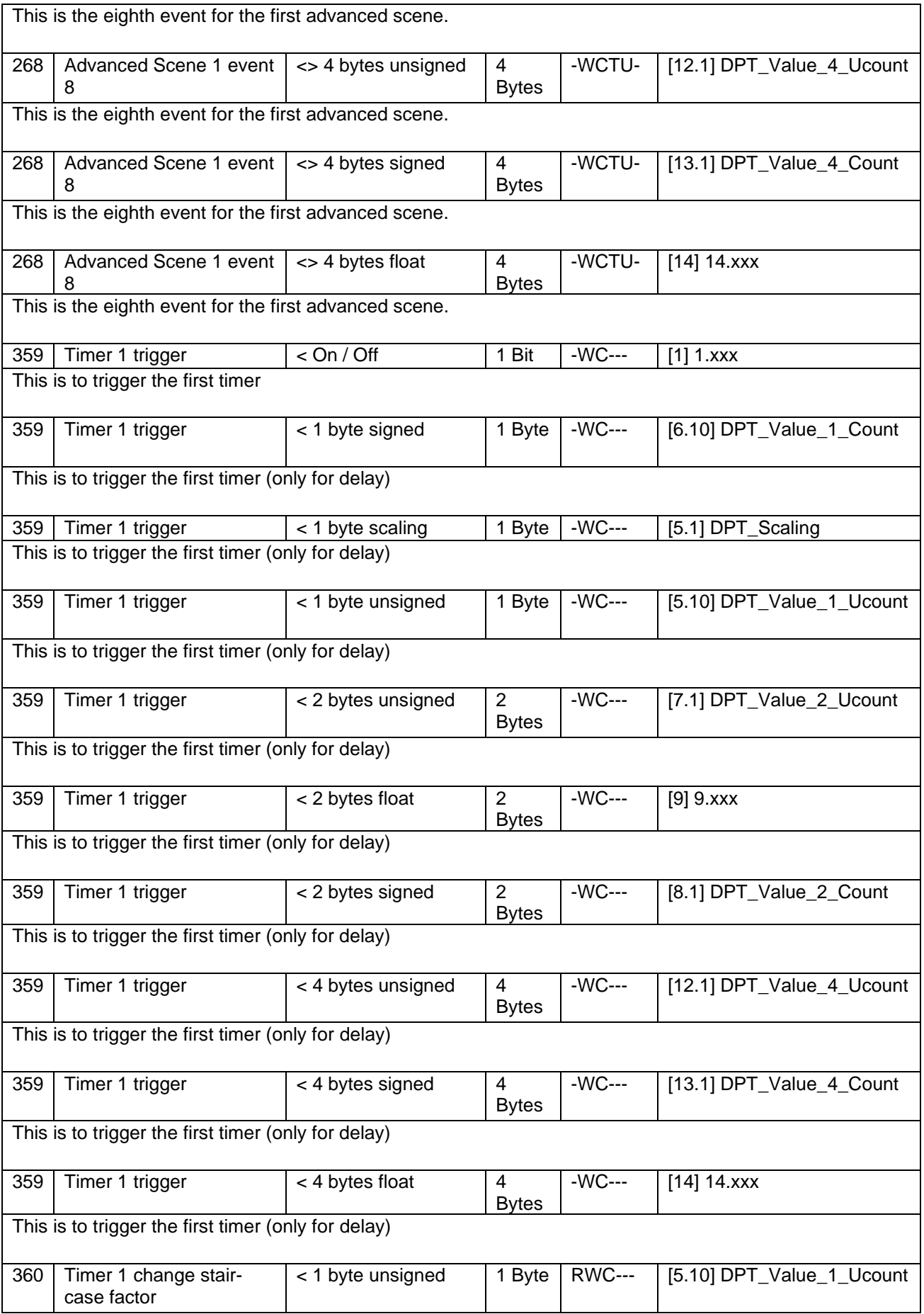

### Application Program PowerBlock o8 / o16, Firmware Version 1.0.0 Status (01.03.2021)

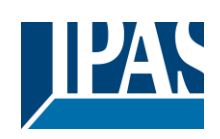

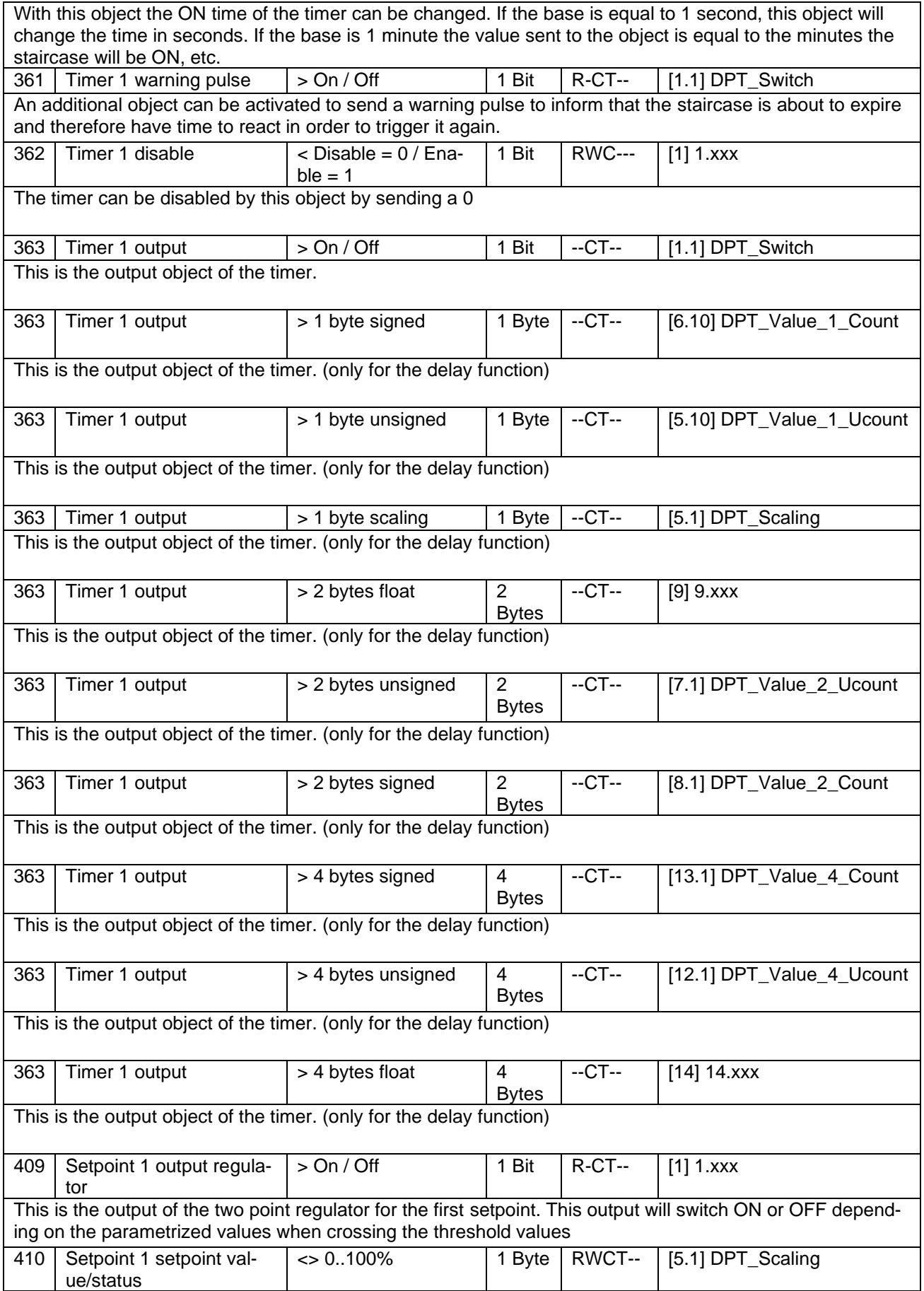

Status (01.03.2021)

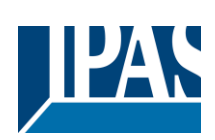

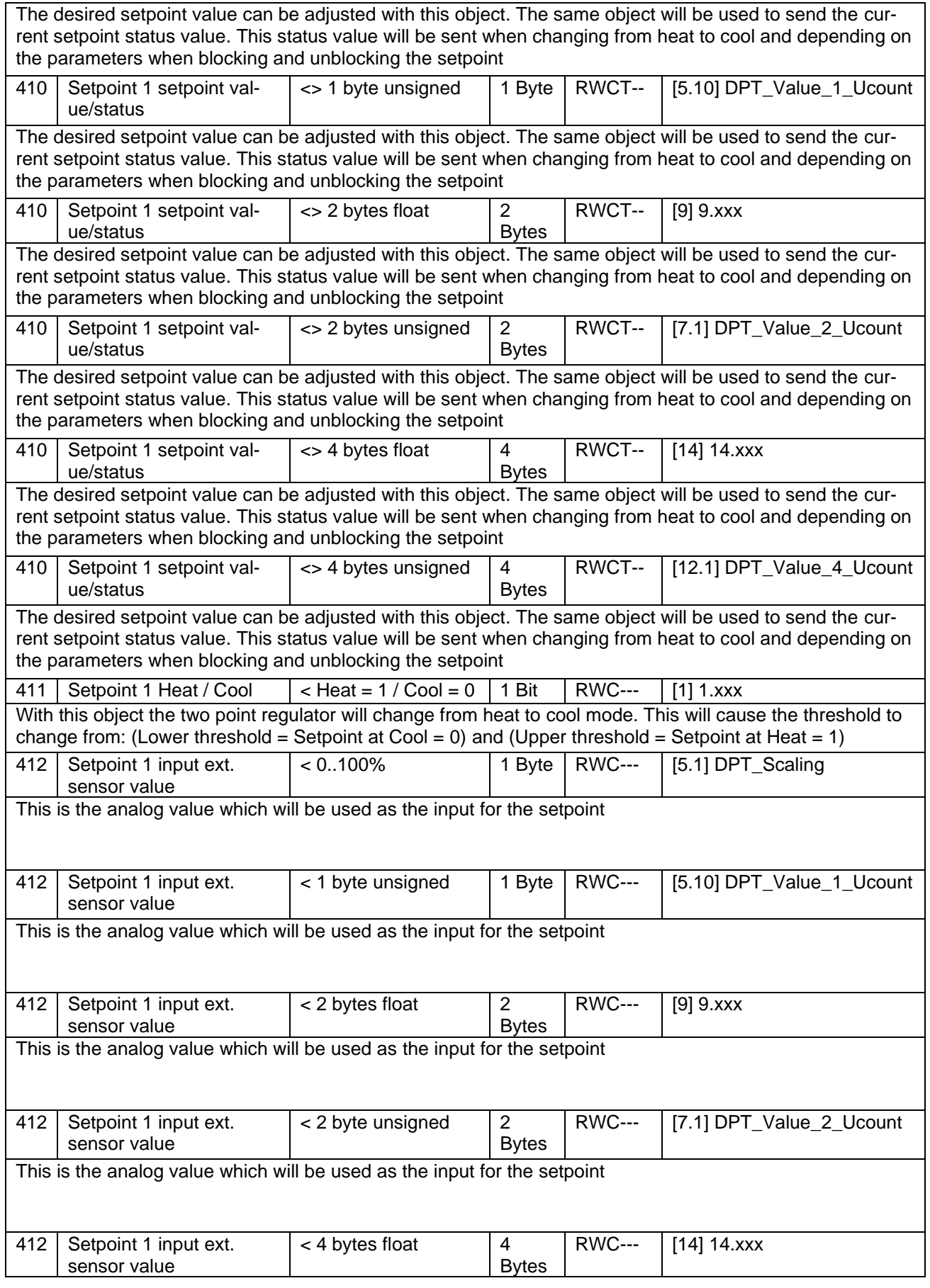

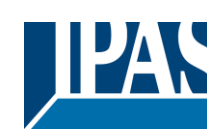

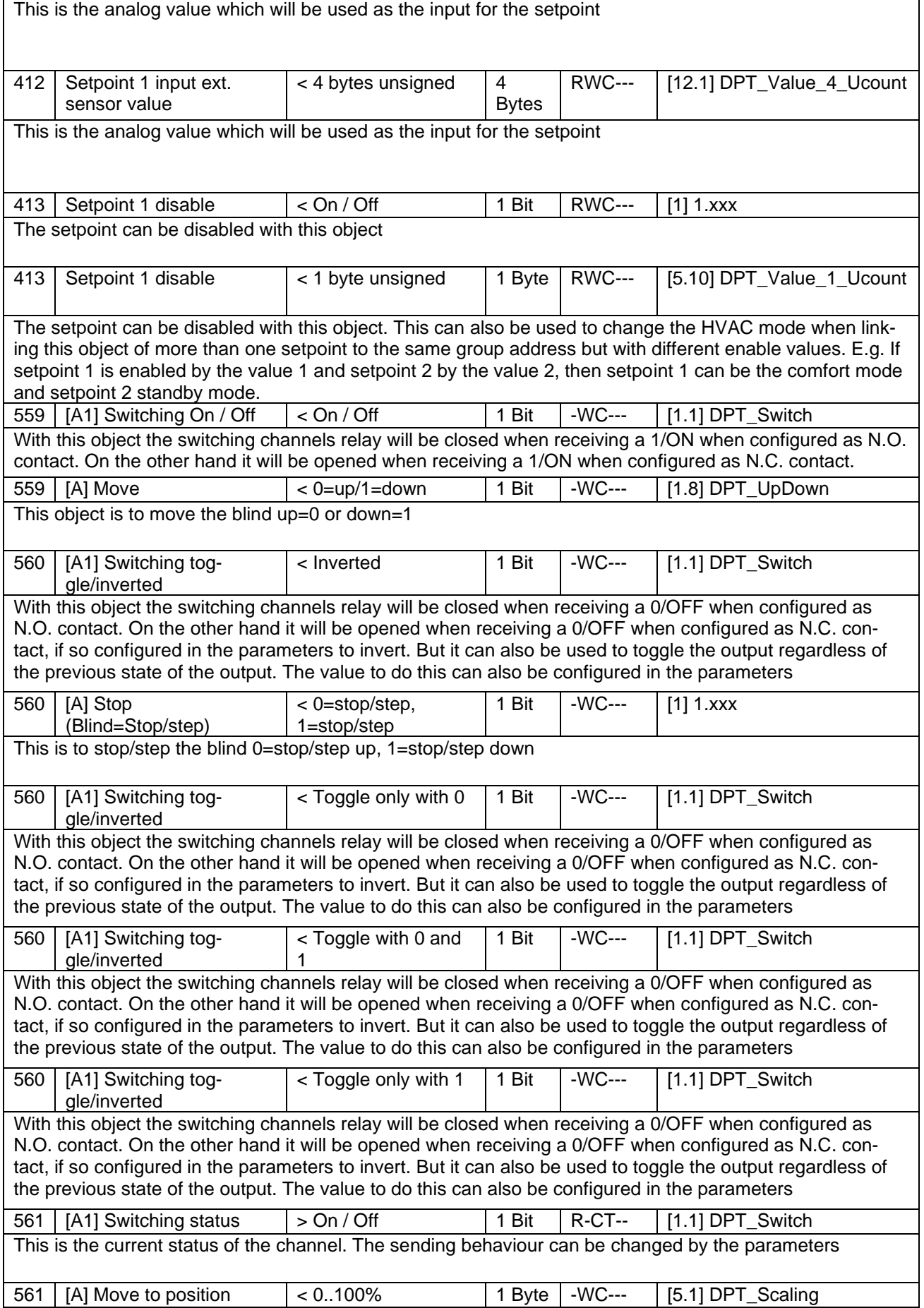

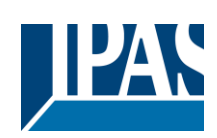

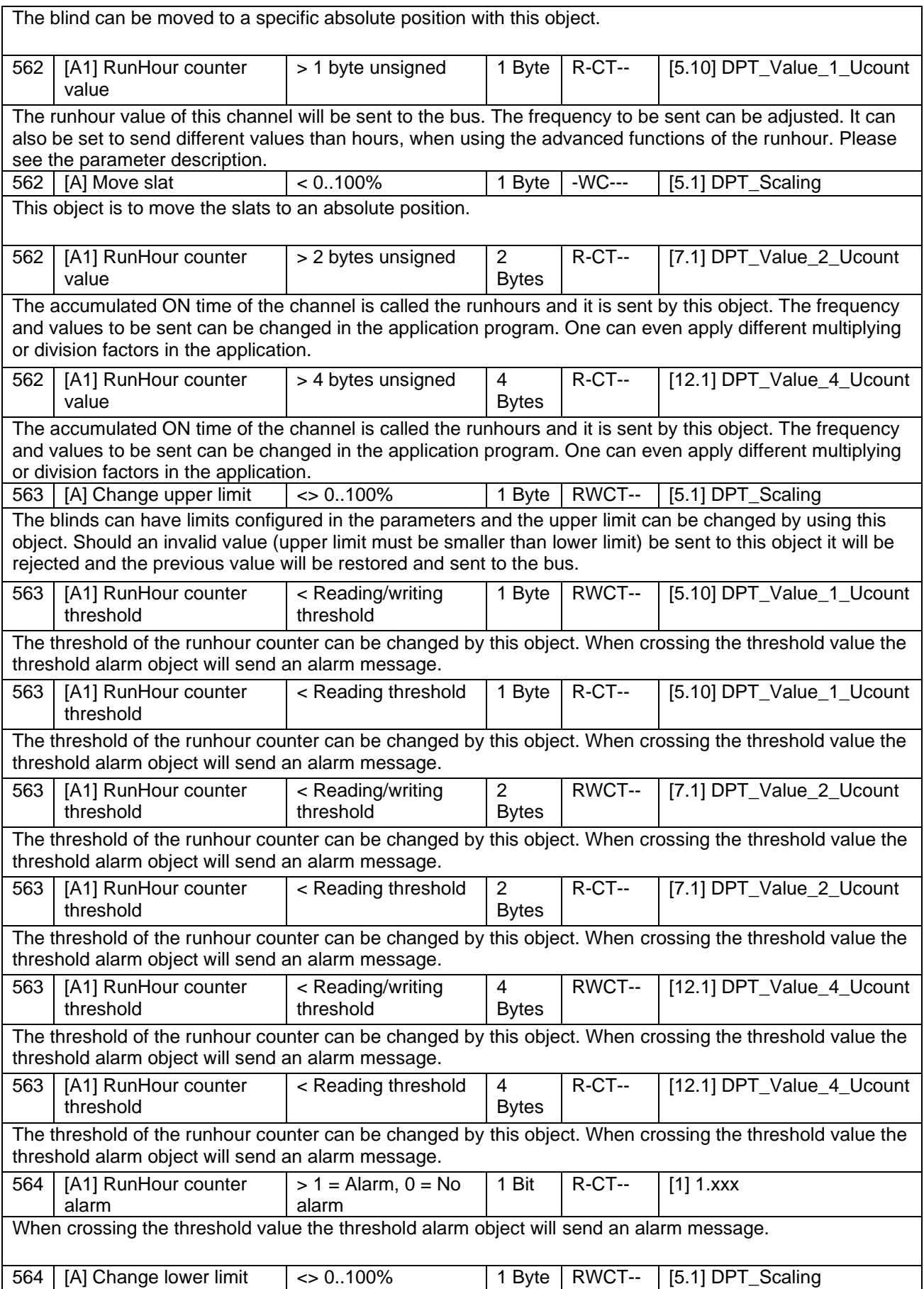

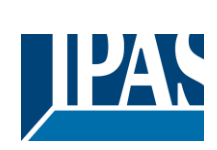

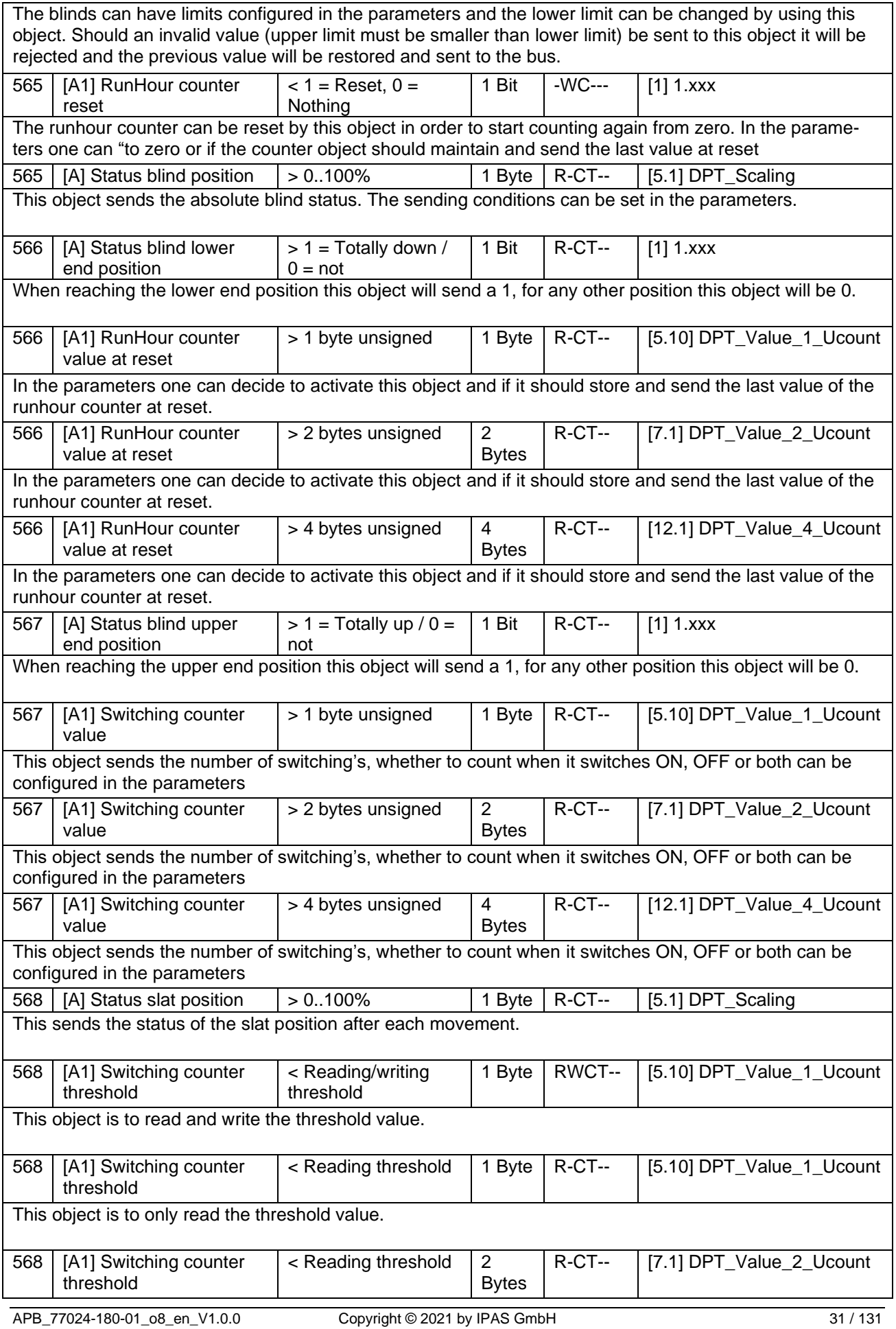

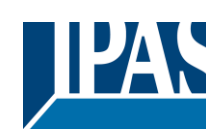

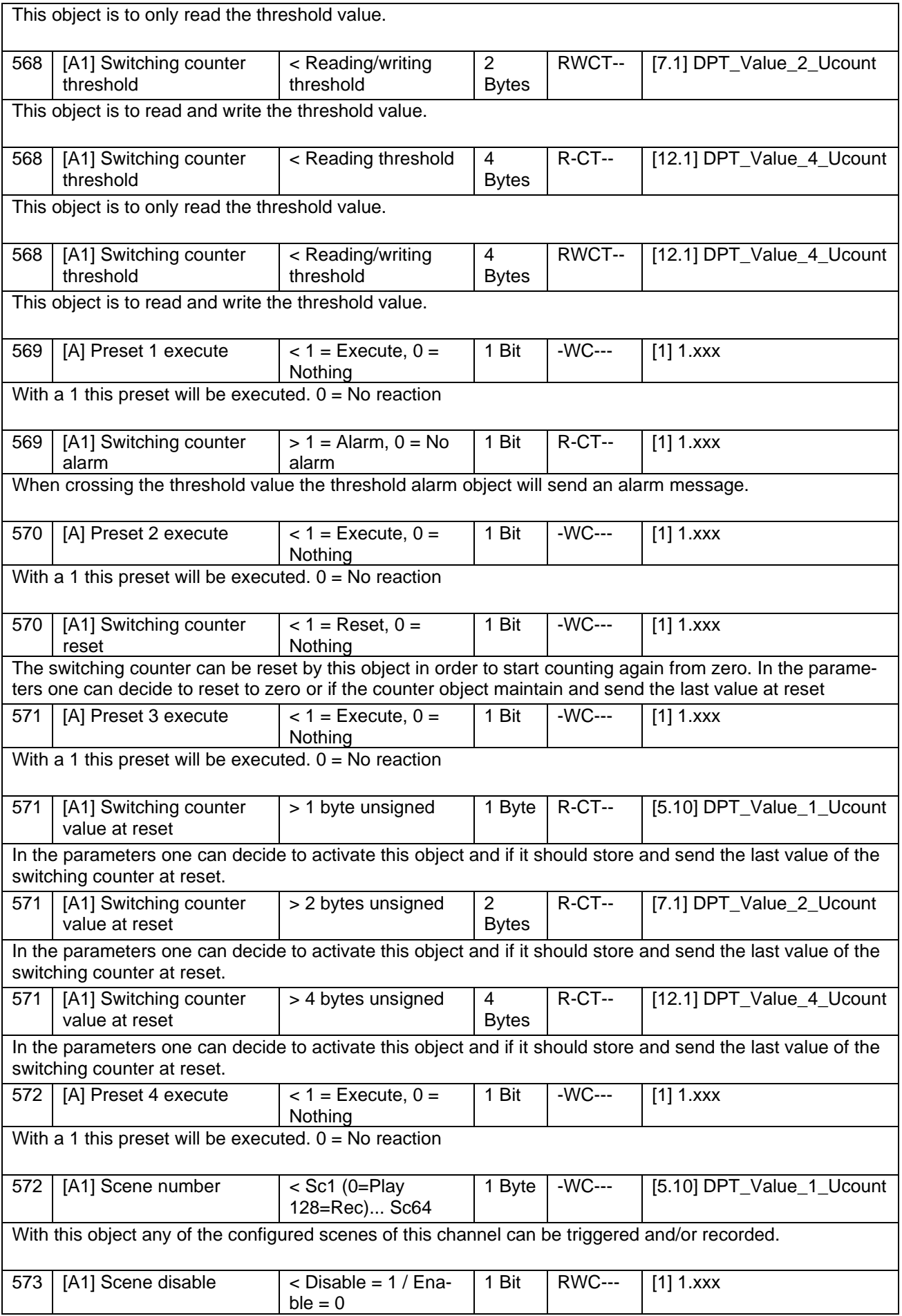

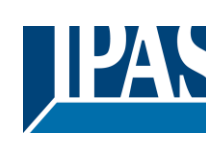

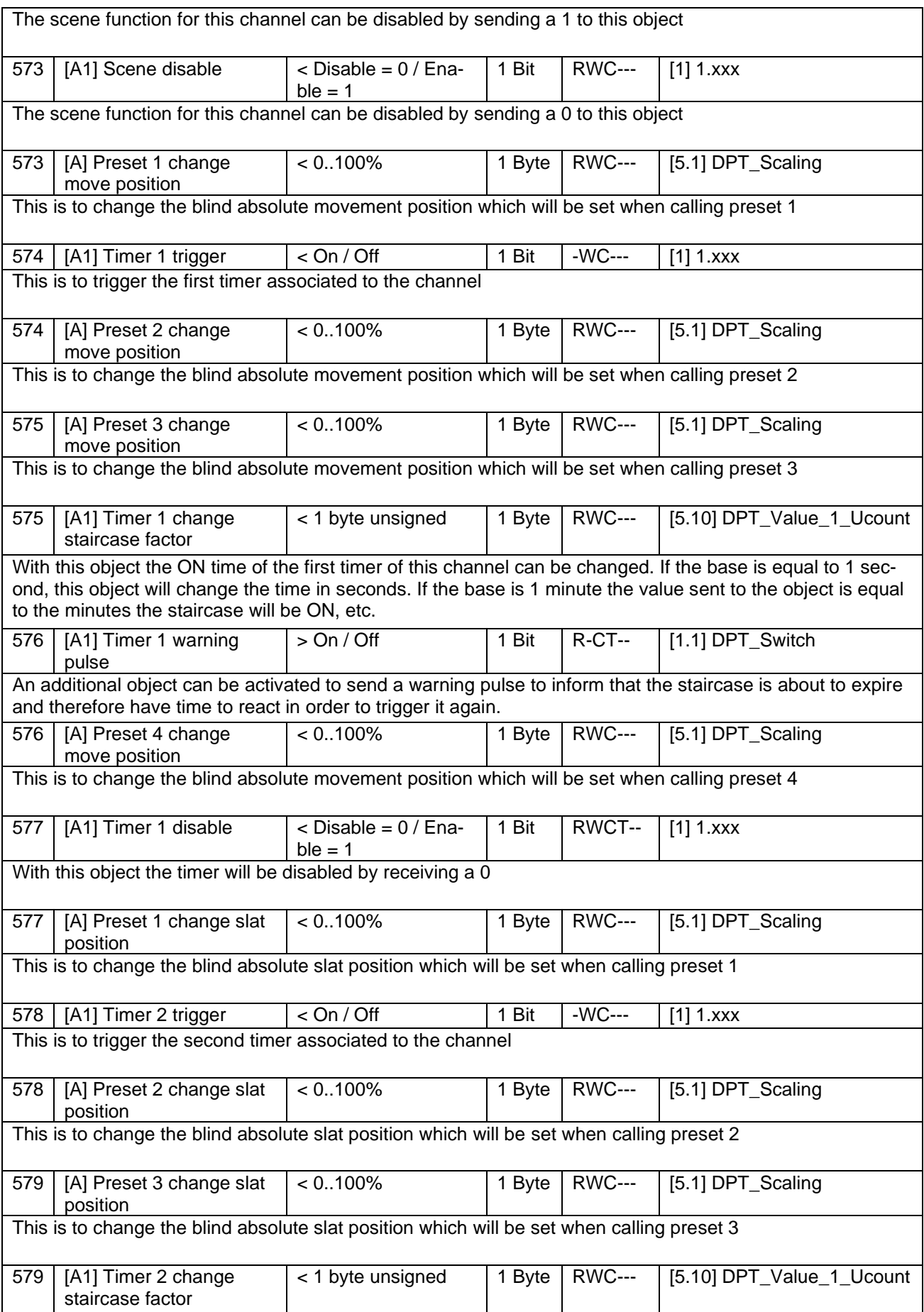

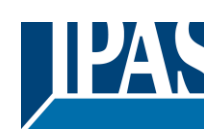

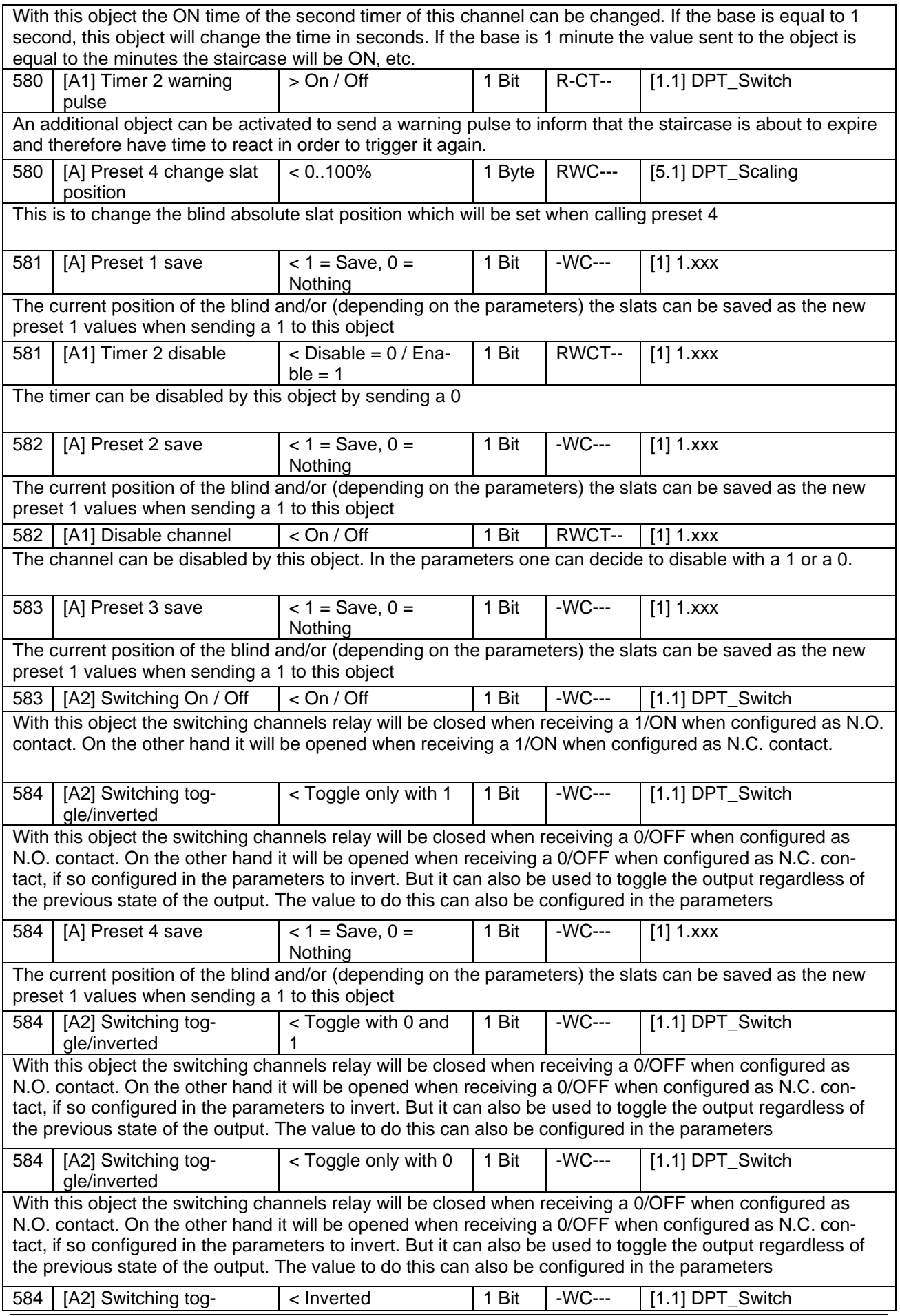

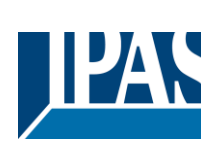

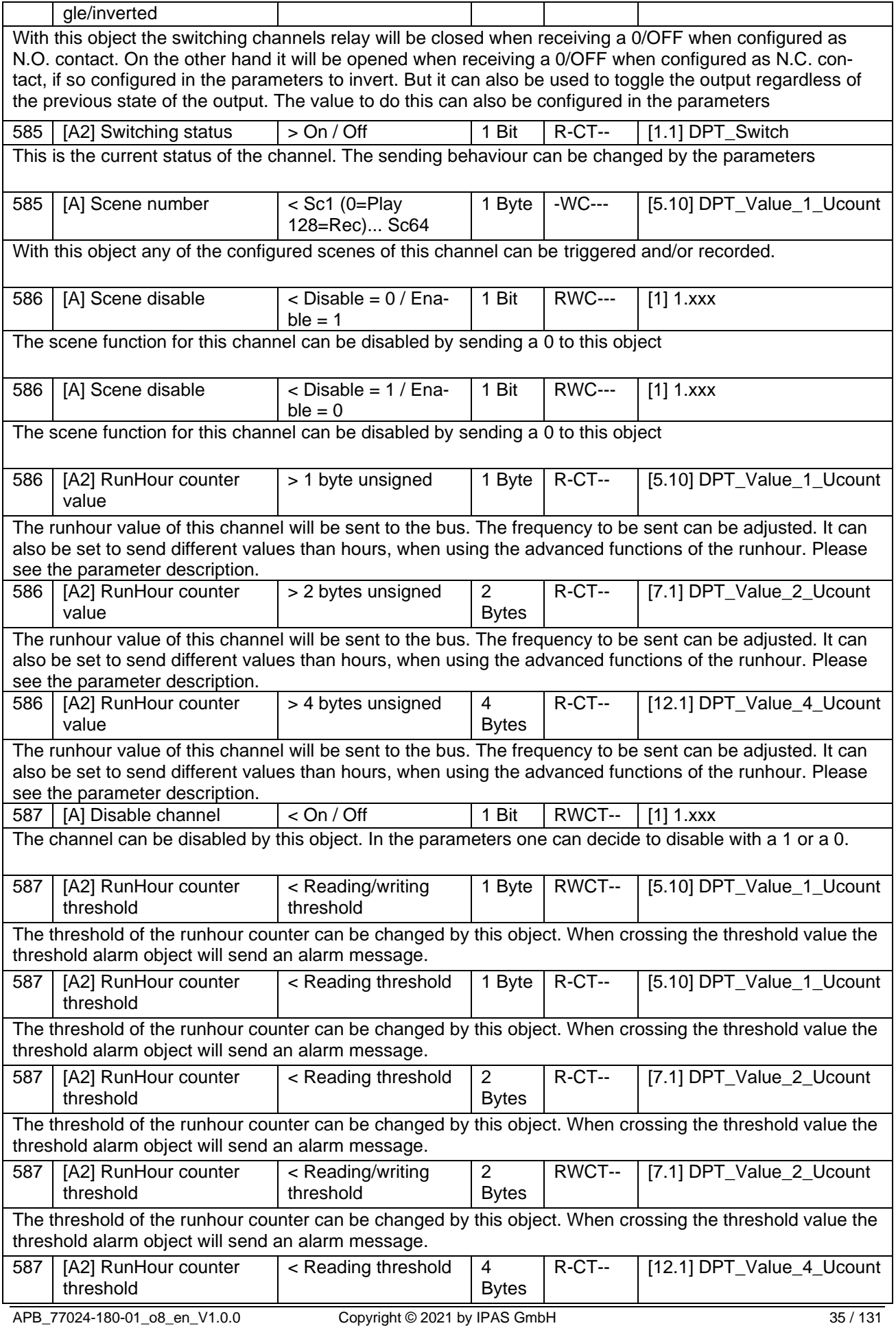

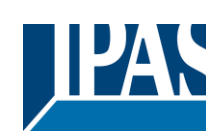

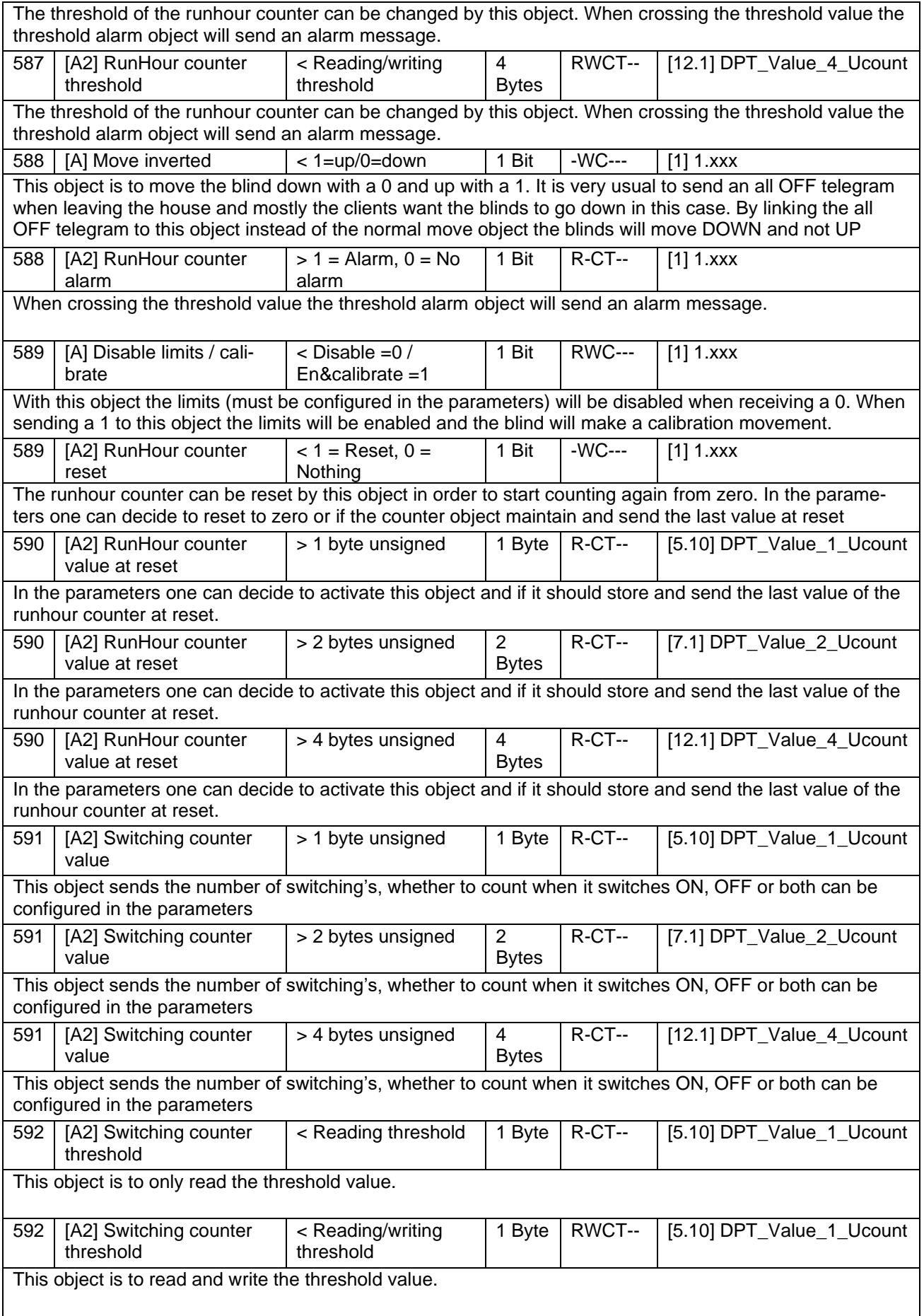
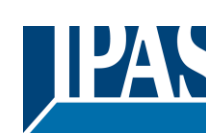

Status (01.03.2021)

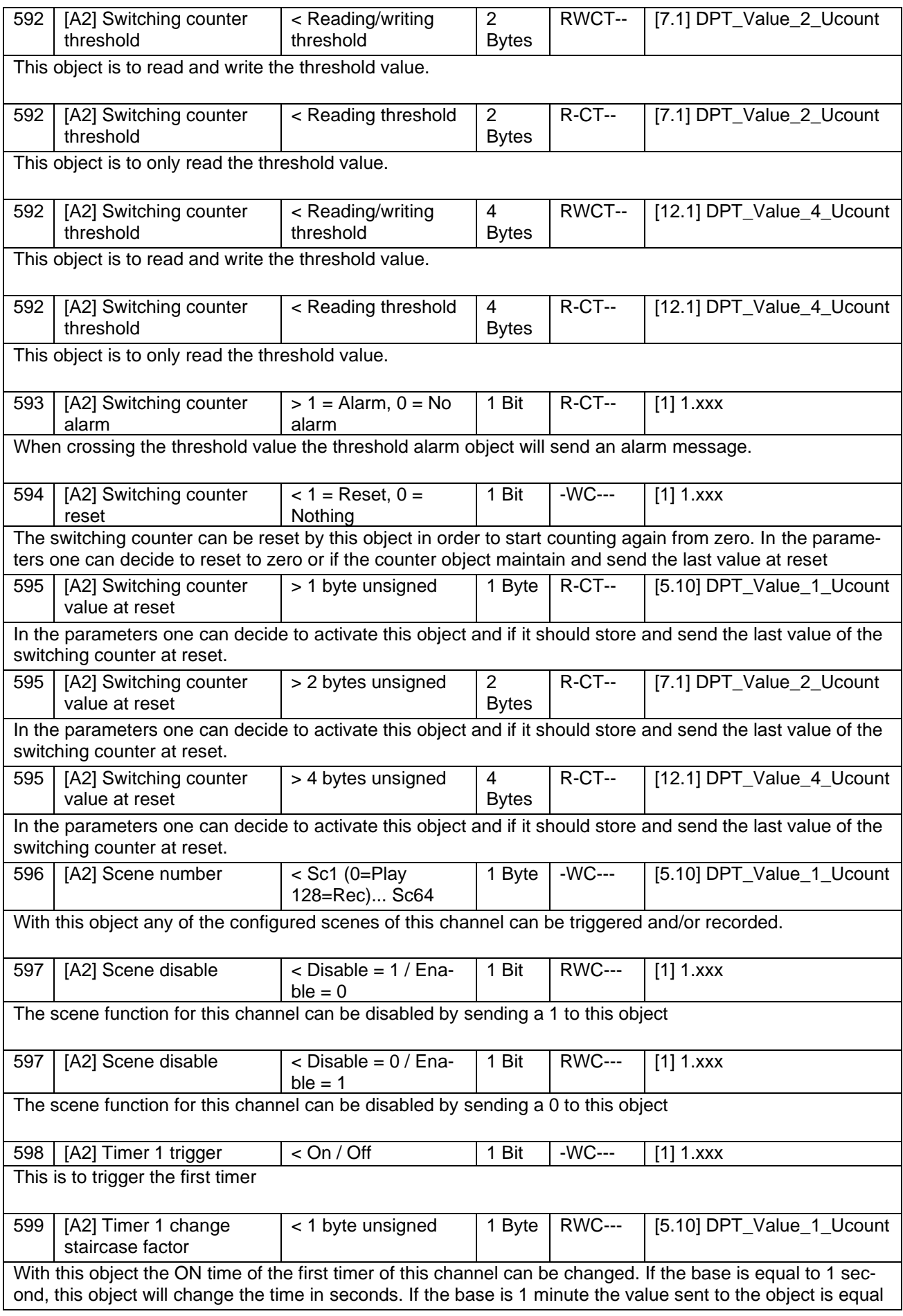

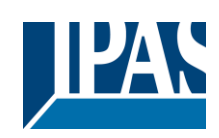

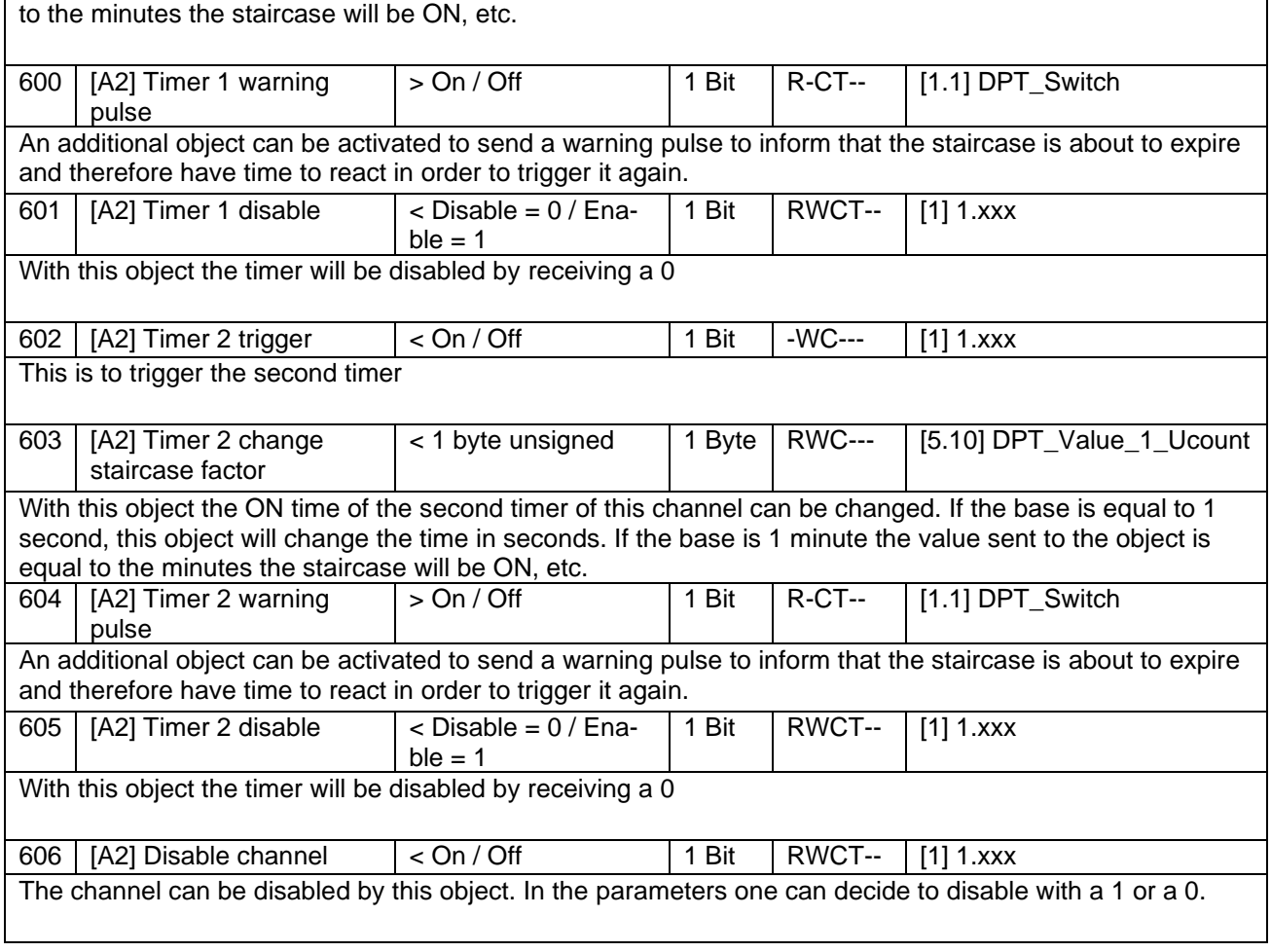

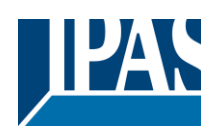

# **3 Parameter**

# *3.1 Parameter page: General Settings*

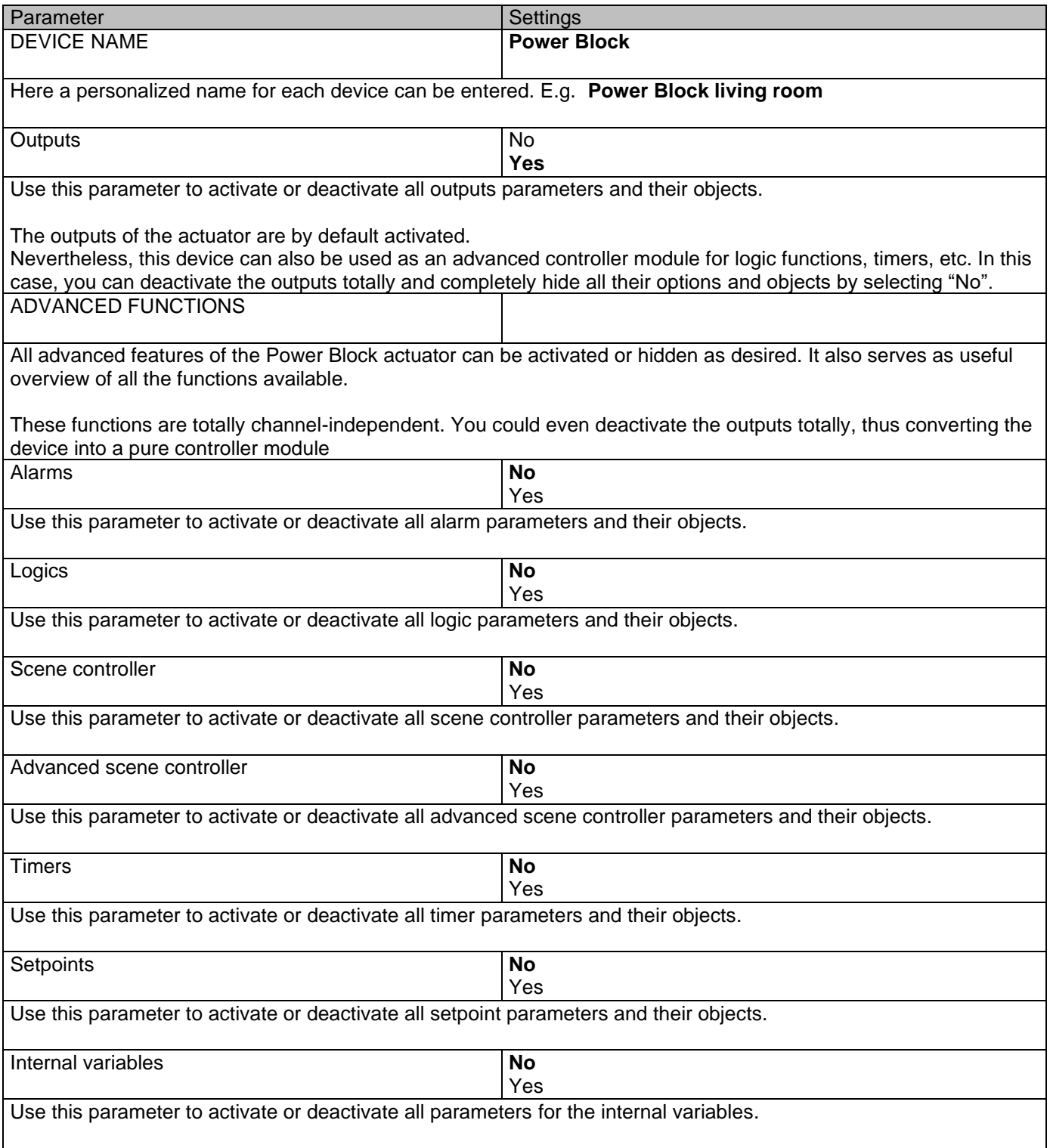

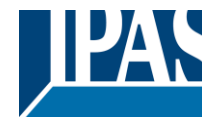

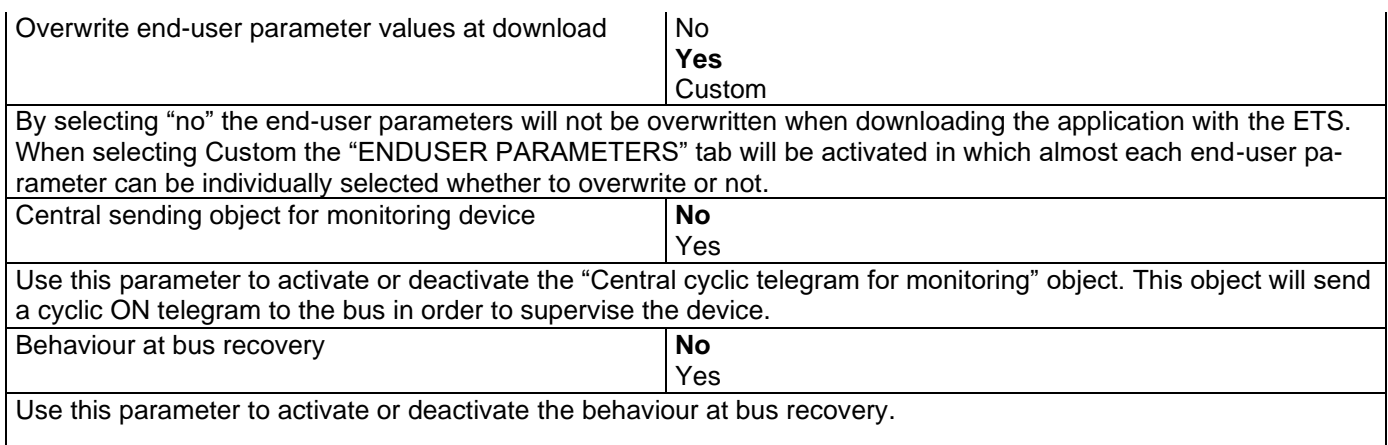

## **3.1.1 Parameter page: GENERAL SETTINGS / OUTPUTS**

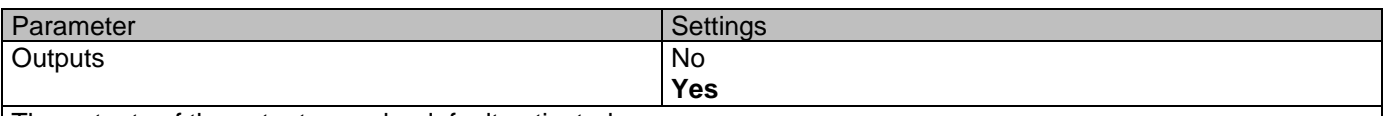

The outputs of the actuator are by default activated.

Nevertheless, this device can also be used as an advanced controller module for logic functions, timers, etc. In this case, you can deactivate the outputs totally and completely hide all their options and objects by selecting "No".

#### Parameter page: OUTPUTS

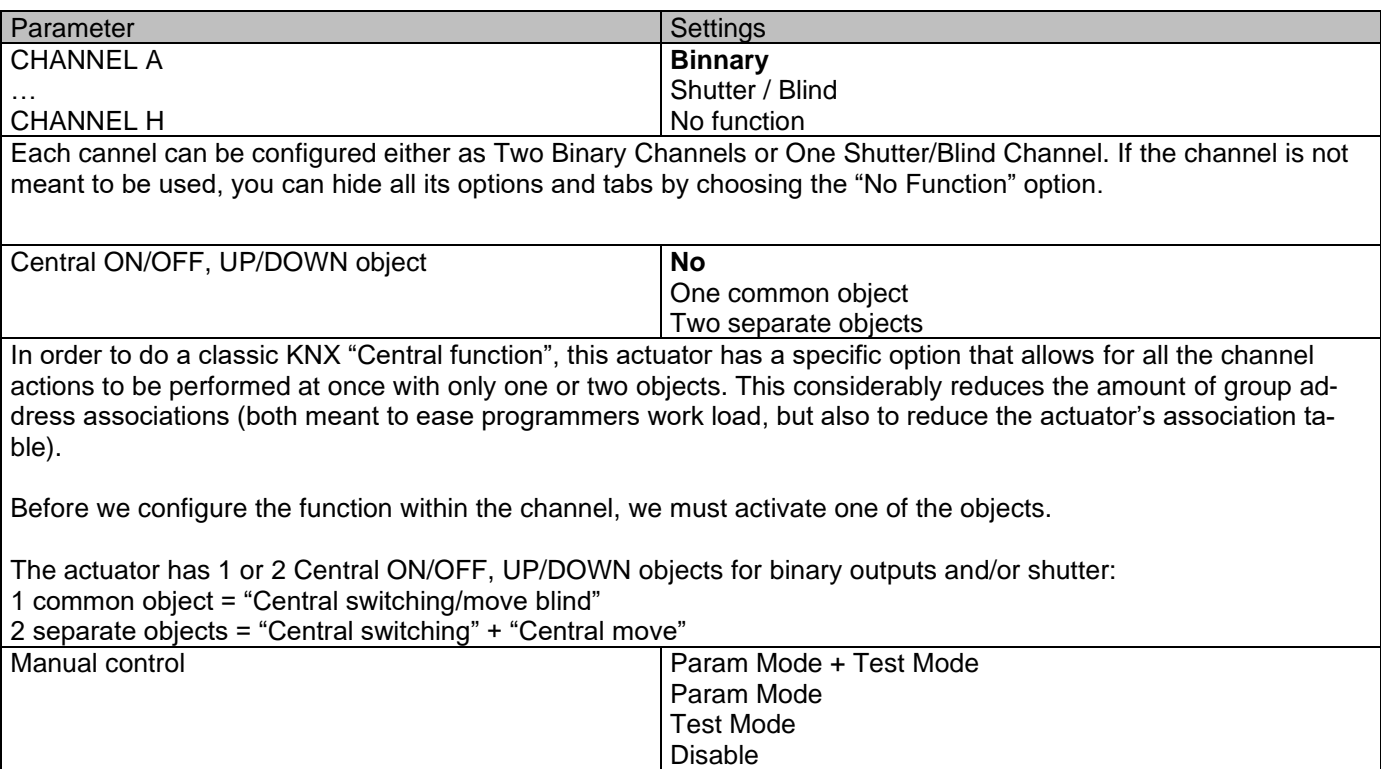

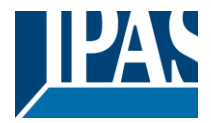

The Power Block actuator has 2 push buttons and status LEDs per each channel on the front side. These buttons can be used to control the current channel according to your selection in this parameter option. Please, see **Annex 1** to learn more about manual control.

In this Parameter menu the behaviour of those push buttons and LEDS can be configured according to the following options:

**Param Mode + Test Mode (default option):** both modes will be available.

When the actuator starts up, it finds itself in Parameter Mode. In order to change to Test Mode, you must:

Binary: Long press to the binary push button

Blinds: Long press to both buttons simultaneously.

In both cases, press until the LED of the selected channel starts blinking (short blinking action once every second). To go back to Parameter Mode, you have to press the same button action than before again until the blinking stops.

**Param Mode:** only this mode will be available.

**Test Mode:** only this mode will be available.

**Disable:** you can also deactivate the Manual Control functionality.

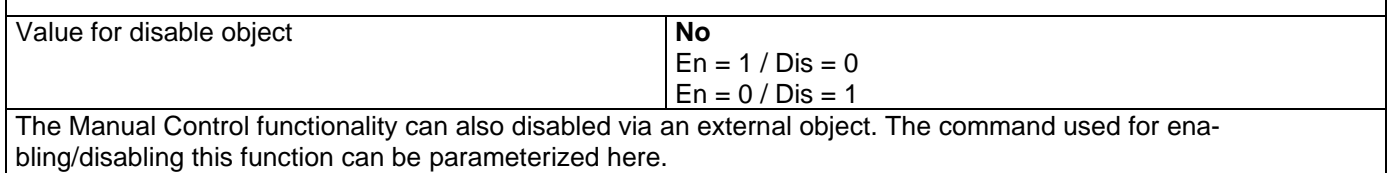

# *3.2 Parameter page: OUTPUTS / Channel A1…X1 (Binary)*

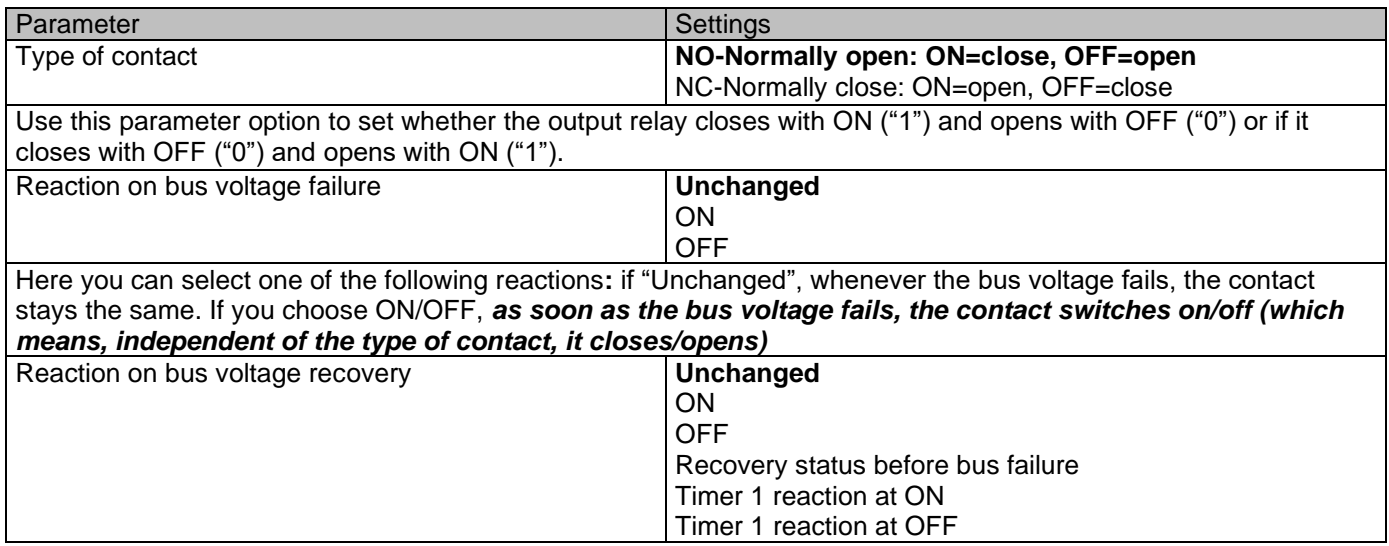

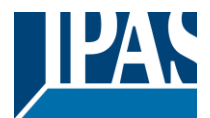

Here you can select one of the following reactions**:**

If "Unchanged", whenever the bus voltage returns, the contact stays the same.

With ON/OFF, *as soon as the bus voltage returns, the contact switches on/off (which means, independent of the type of contact, it closes/opens).*

With "Recovery status before bus failure**",** the status of the output will be saved in the actuator's non-volatile memory; therefore, when the actuator initializes, if this option has been chosen, it will switch the output as it was before the bus failure.

Each output has two timer functions. Only the first timer can be assigned to the reaction on bus voltage recovery. Timer 1 reaction at ON: the function that has been chosen under "OUTPUTS/Timer 1/REACTION AT ON" will be executed.

Timer 1 reaction at OFF: the function that has been chosen under "OUTPUTS/Timer 1/REACTION AT OFF" will be executed.

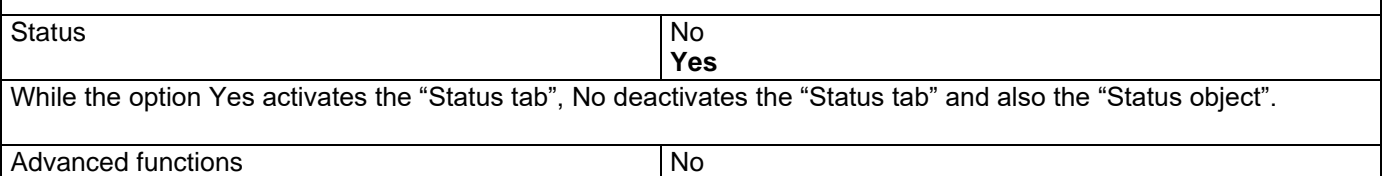

**Yes**

The Power Block Actuator range is also a powerful controller module (logic, timer, counter, etc. module). You can find Advanced Functions:

In the General Settings parameter page: this a totally independent controller module, with its own input and output objects, which can work autonomously (no need to be linked to any actuator function).

On top of that, the most common advanced functions are also available within each and every channel. The main difference is that these are linked to the channel and cannot be used independent from it. This has the advantage that it is not necessary to use group addresses to link them, making configuration easier. Manual control **No** 

Yes The Power Block actuator has 2 push buttons and status LEDs per each channel on the front side. These buttons can be used to control the current channel if you select "yes" in this parameter option.

Please, see **Annex 1** to learn more about manual control.

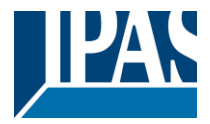

# **3.2.1 Parameter page: OUTPUTS / Channel A1…X1 (Binary) / Status**

Each channel has a separate tab to configure its status parameters, such as the different sending conditions.

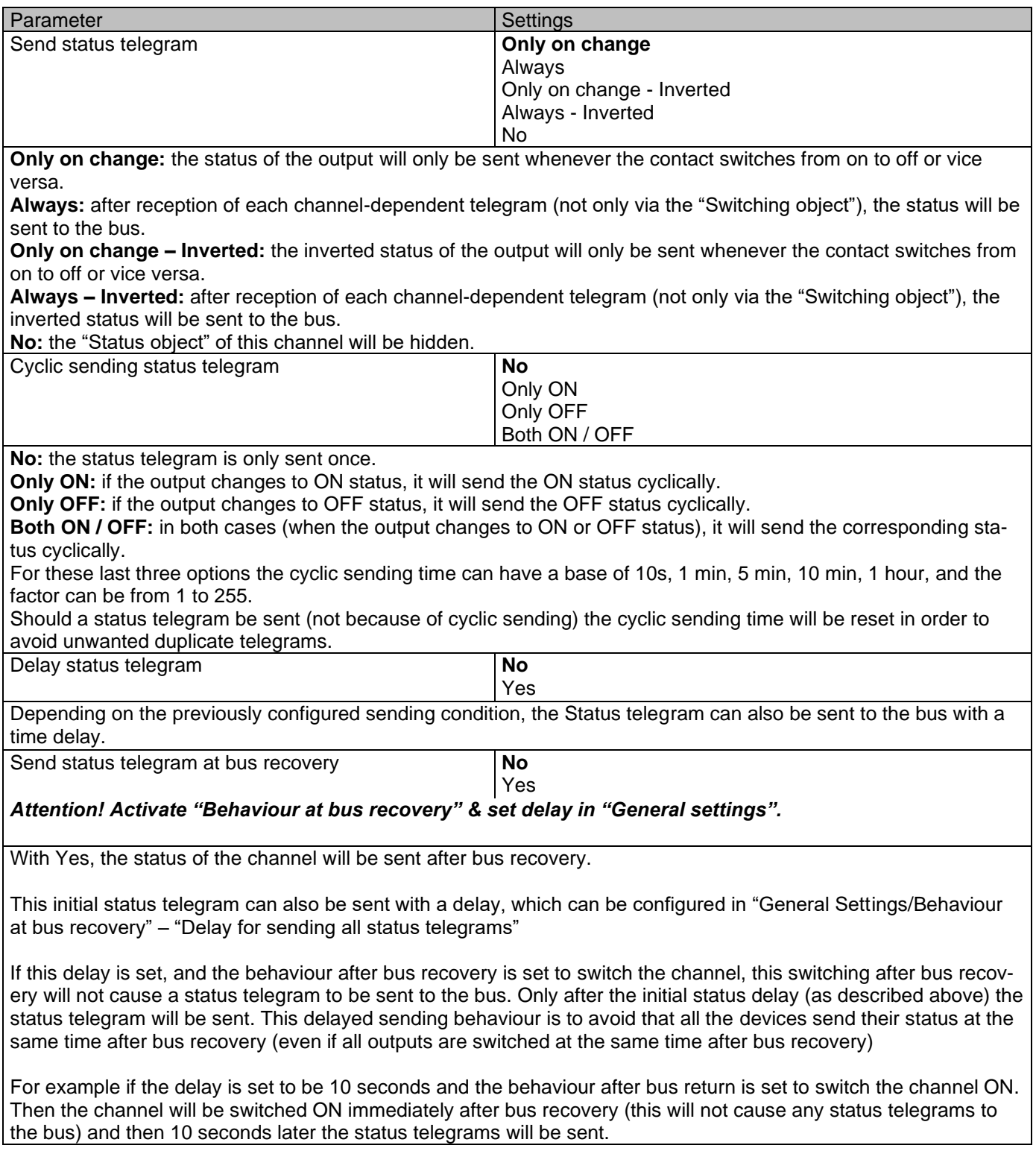

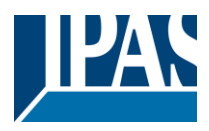

# **3.2.2 Parameter page: OUTPUTS / Channel A1…X1 (Binary) / ADVANCED FUNC-TIONS**

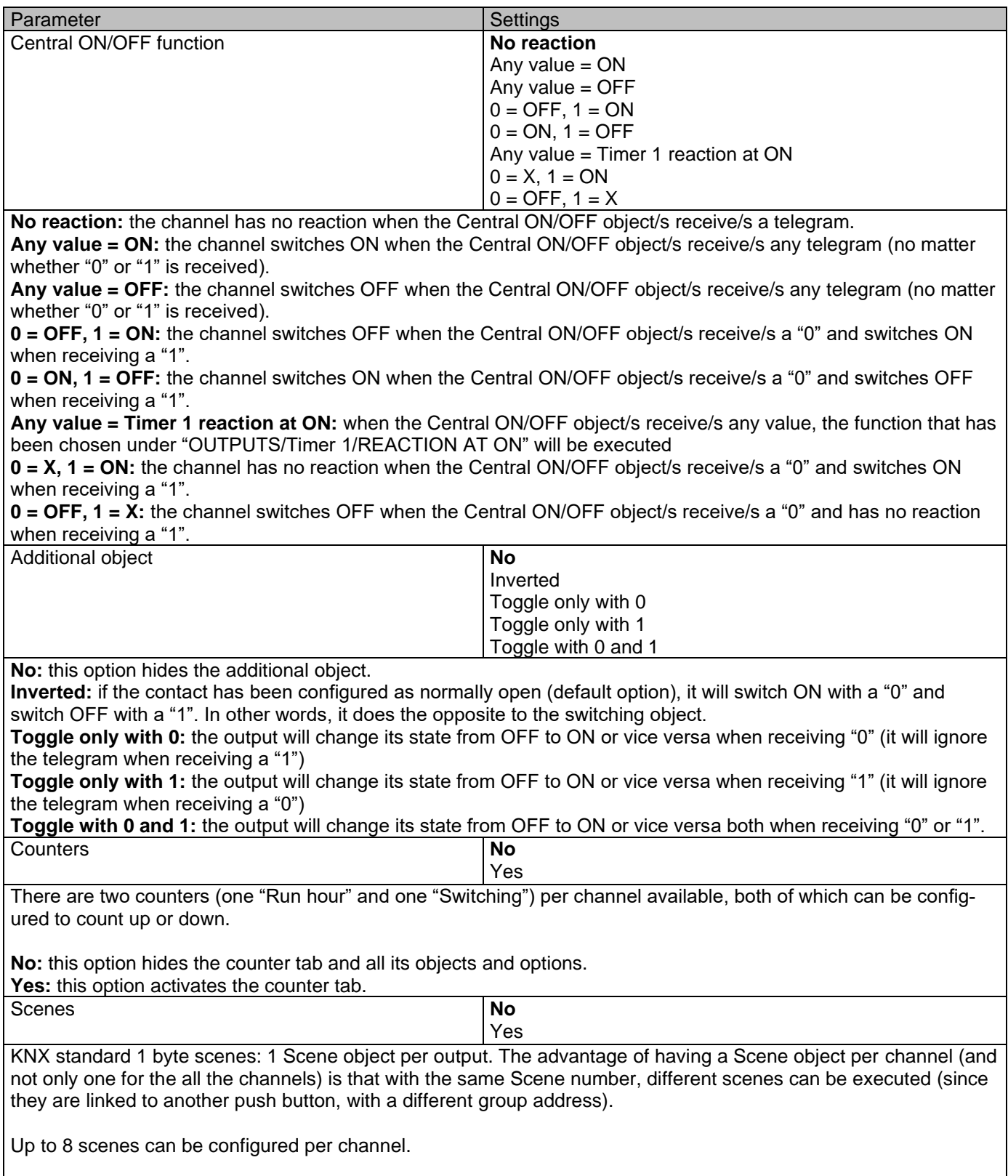

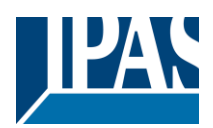

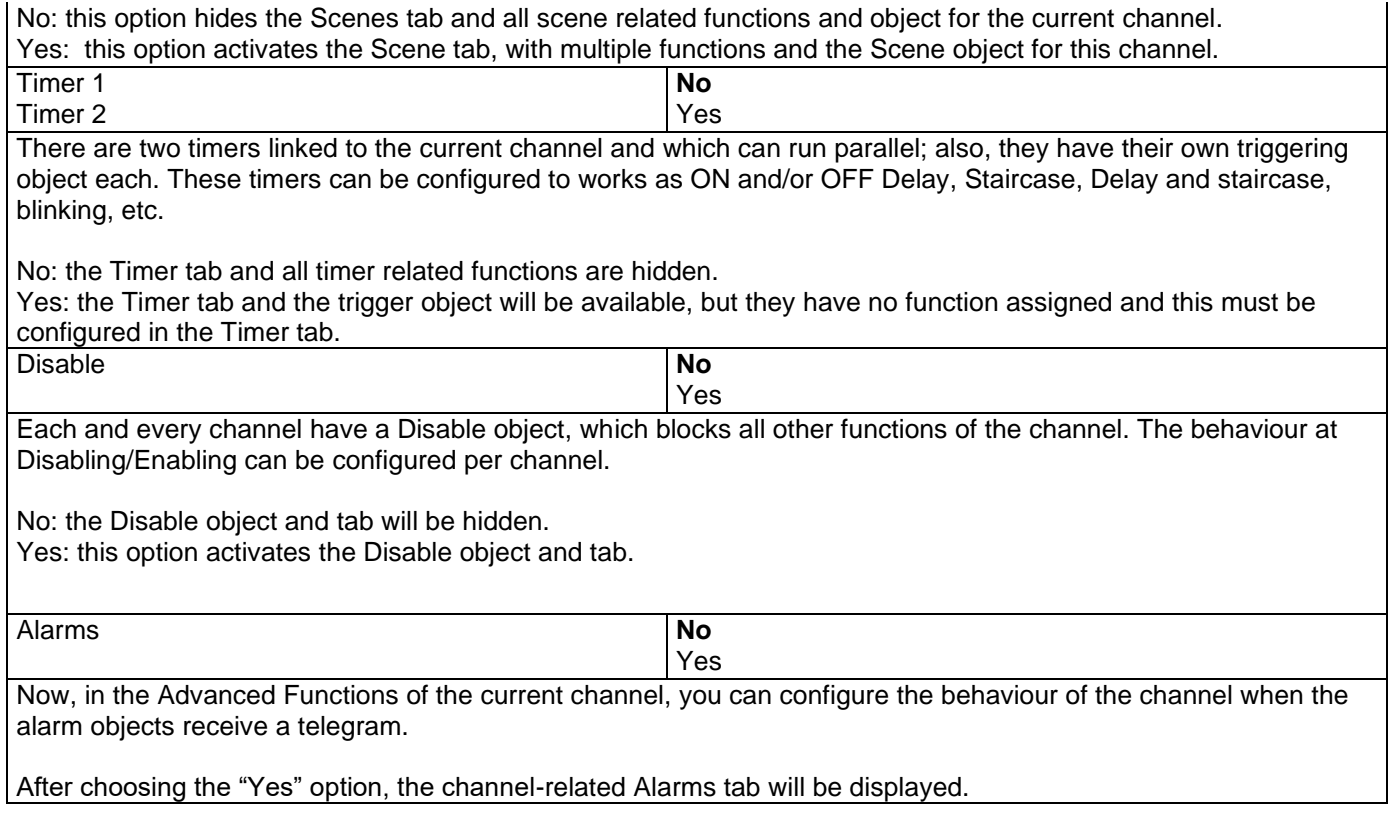

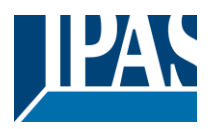

## *3.2.2.1 Parameter page: OUTPUTS / Channel A1…X1 (Binary) / ADVANCED FUNCTIONS /*

#### *Counters*

There are two counters (one "Run hour" and one "Switching") per channel available, both of which can be configured to count up or down.

Parameter page: OUTPUTS / Channel A1…X1 (Binary) / ADVANCED FUNCTIONS / Counters / Run hour counter

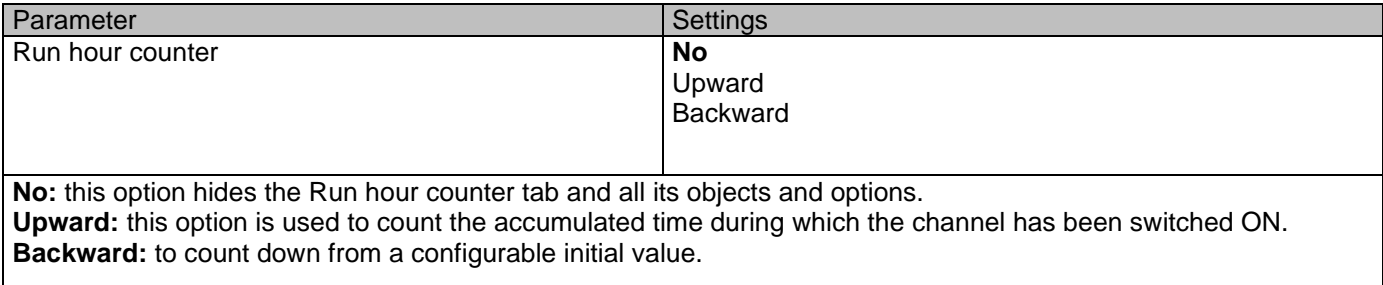

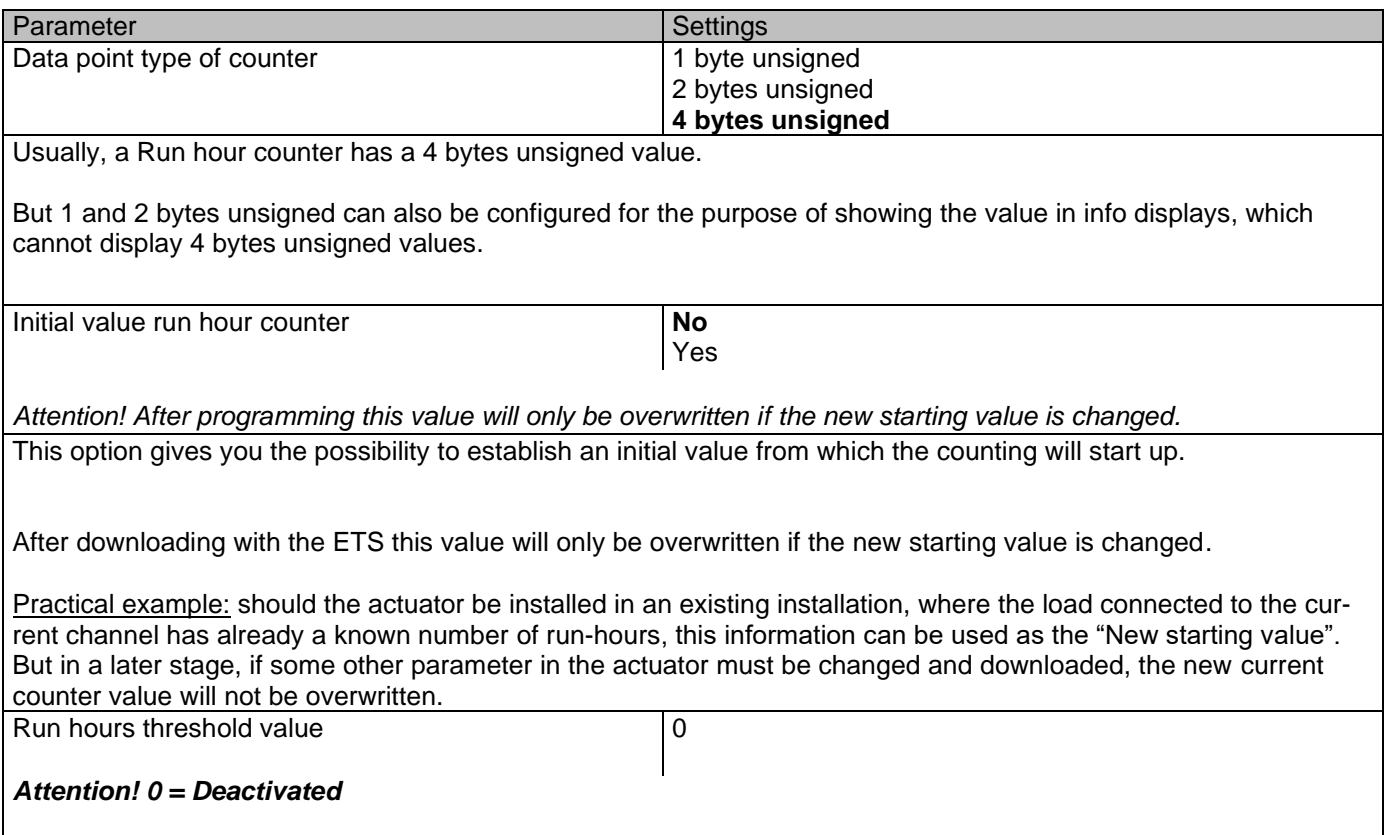

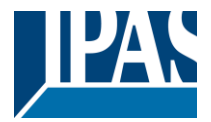

Here you can enter the number of run hours that will trigger the 1 bit alarm object of the current channel. So, this alarm object will be activated and send a "1" to the bus as soon as the Run hour counter passes this threshold. Should the conversion factor be activated and set to be for example "Several run-hours increases 1 step" = 3, and the threshold value is set to 5 then the sequence will be as follows: 0,0,1,1,1,2,2,2,3,3,3,4,4,4,5,… The alarm is sent in the first 5 after 15 pulses. Attention, this alarm will also be sent to the bus immediately after bus recovery. Object for reading / writing the threshold value **No** Only readable Readable and writable **Only readable:** this option will activate an unsigned counter object, which can be read by the ETS/other KNX devices. **Readable and writable:** this option will activate an unsigned counter object, which can be read and overwritten by the ETS/other KNX devices. This is meant to allow changing the threshold value with, for instance, a visualization. Reaction on overflow (Max. value of DPT) **Reset to 0 and start again** Stay at maximum Attention! Both counter & alarm objects will be set to zero Important note: the overflow must not be mistaken with the threshold value, since they are two totally different concepts: An overflow is reached when the object value exceeds the maximum value of the selected data point type. For example, the maximum value of a 1 byte unsigned value is 255; therefore, the overflow is reached when the object value exceeds 255. On the other hand, the threshold refers to any given value of your choice that is valid for this DPT. **Reset to 0 and start again:** when then overflow is reached, the object will start counting from 0 again. Attention! In this case the alarm object will also be set to zero, otherwise one would not know if the threshold has newly been reached or not. **Stay at maximum:** in the event of the overflow being reached, the object will stop at the maximum value of the DPT. Additional functions **No** Yes In order to keep the application program as easy as possible, only the main and most important functions are displayed at first sight. You will often find the possibility to activate the Additional or Advanced Functions, which disclose new functions that are not essential, but can be very useful. Parameter page: OUTPUTS / Channel A1…X1 (Binary) / ADVANCED FUNCTIONS / Counters / Run hour counter – UP / ADDITIONAL FUNCTONS Parameter Settings and Settings Cyclic sending of counter value **No** Yes When this function is activated, the corresponding object will not send the telegram once, but repeat it infinitely. Counter values are sent to the bus every: (Run hours) 1

Enter here the number of hours that must go by before the counter sends its value to the bus. This option is meant to reduce the bus traffic. For instance, if you enter a "5", the counter will send its first value whenever the accumulated ON time of the channel has reached 5 hours and will then send the value 5 to the bus (10, 15, 20, 25, 30, 35…).

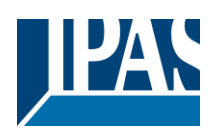

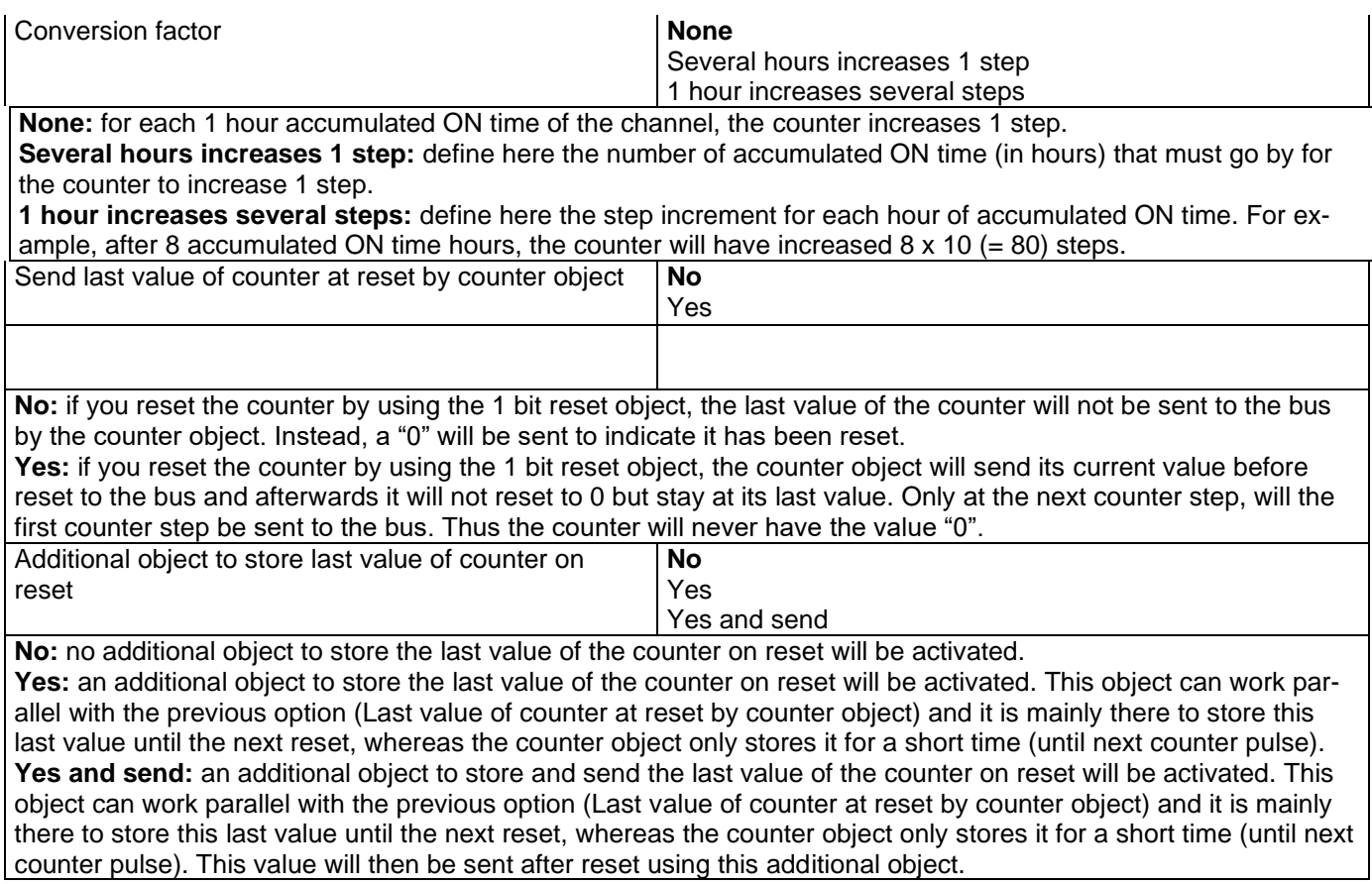

# *3.2.2.2 Parameter page: OUTPUTS / Channel A1…X1 (Binary) / ADVANCED FUNCTIONS /*

## *Counters / Run hour counter - BACK*

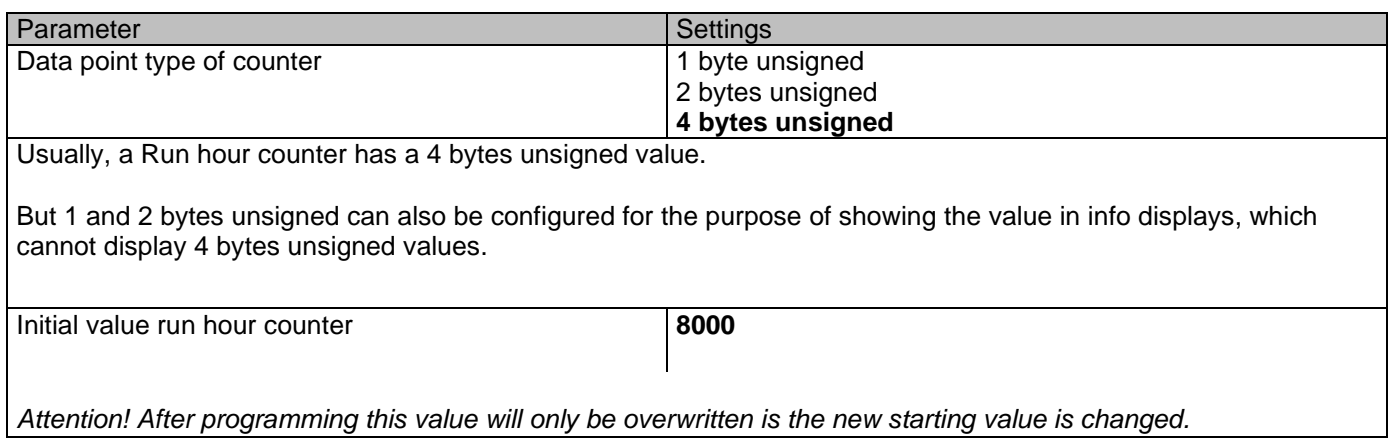

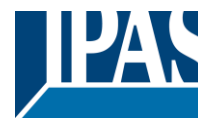

Here you can establish an initial value from which the counter will count back.

After downloading with the ETS this value will only be overwritten if the new starting value is changed.

Introduce here the lifespan of the connected load according to its data sheet which then can be used to supervise the lifespan of a lamp or any given load. It sends an alarm telegram when reaching the value zero. So instead of changing the lamp/load when it fails, it can be done before as a proactive measure. This is especially useful in halls with high ceilings. It cost more for a maintenance callout for changing individual bulbs every time they brake, than making a bulk replacement of all bulbs which or are close to or have reached zero, even though they are still working.

Should the conversion factor be activated and set to be for example "Several triggers decreases 1 step" = 3, and the "Initial value switching counter" is set to 5 then the sequence will be as follows: 444,333,222,111,000, and only at the last 0 the alarm will be sent.

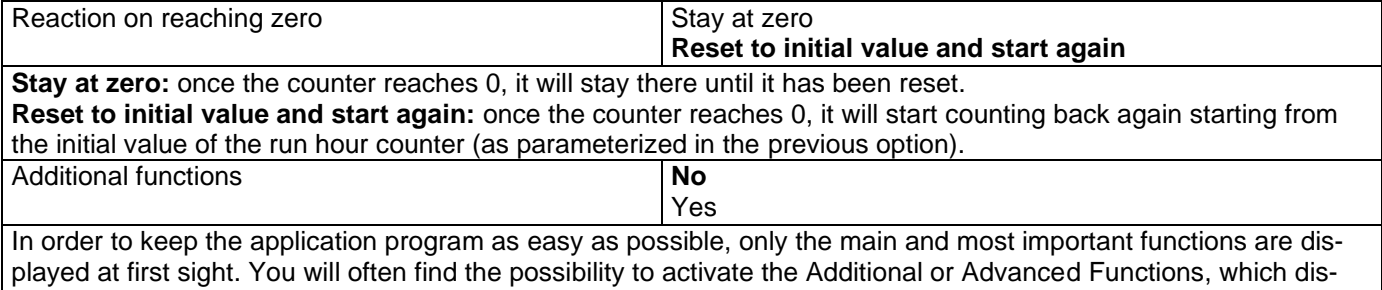

close new functions that are not essential, but can be very useful.

Parameter page: OUTPUTS / Channel A1…X1 (Binary) / ADVANCED FUNCTIONS / Counters / Run hour counter

#### – BACK / ADDITIONAL FUNCTONS

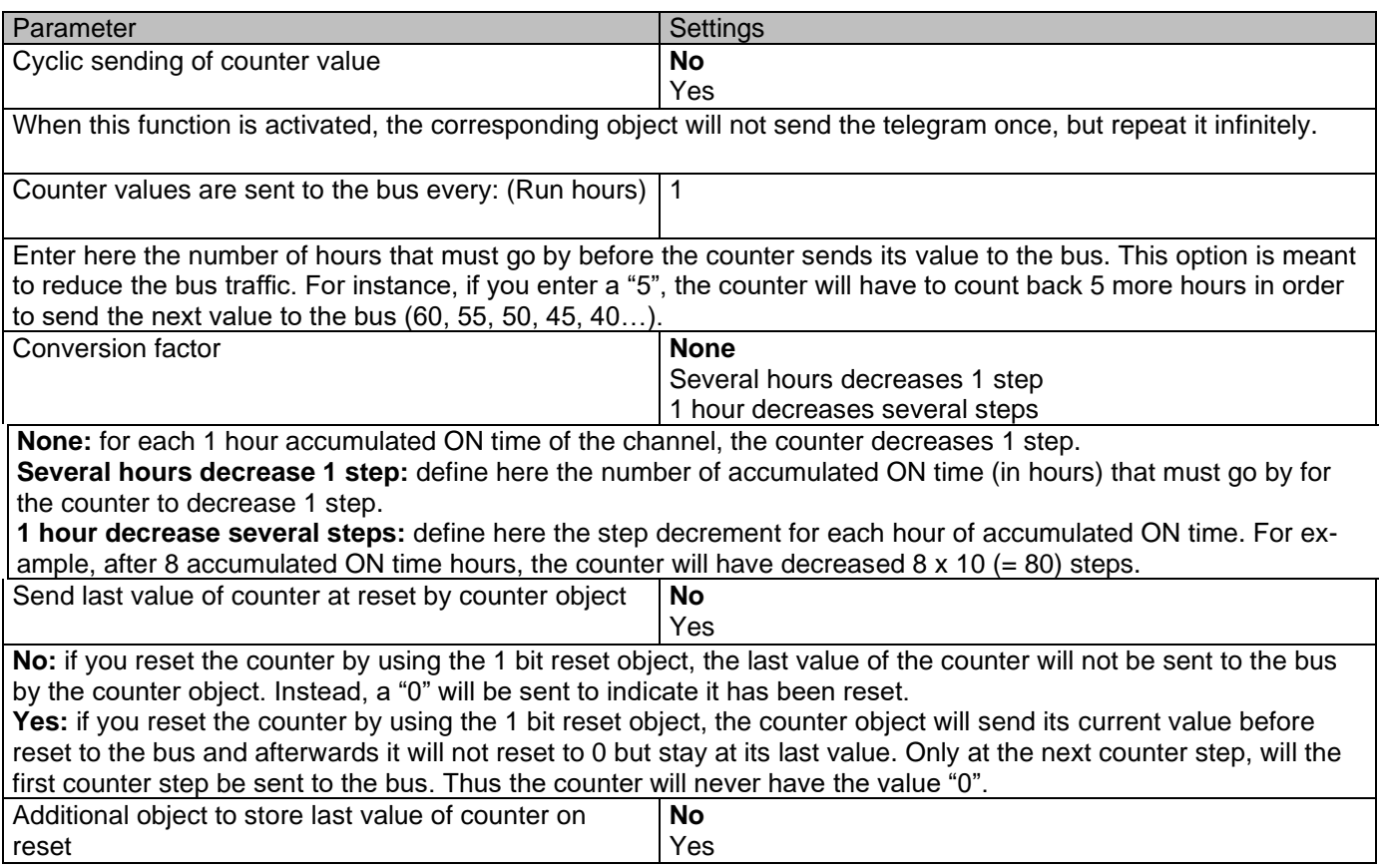

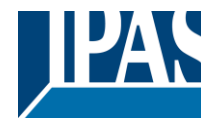

Yes and send

**No:** no additional object to store the last value of the counter on reset will be activated. Yes: an additional object to store the last value of the counter on reset will be activated. This object can work parallel with the previous option (Last value of counter at reset by counter object) and it is mainly there to store this last value until the next reset, whereas the counter object only stores it for a short time (until next counter pulse). **Yes and send:** an additional object to store and send the last value of the counter on reset will be activated. This object can work parallel with the previous option (Last value of counter at reset by counter object) and it is mainly there to store this last value until the next reset, whereas the counter object only stores it for a short time (until next counter pulse). This value will then be sent after reset using this additional object.

## *3.2.2.3 Parameter page: OUTPUTS / Channel A1…X1 (Binary) / ADVANCED FUNCTIONS /*

## *Counters / Switching counter*

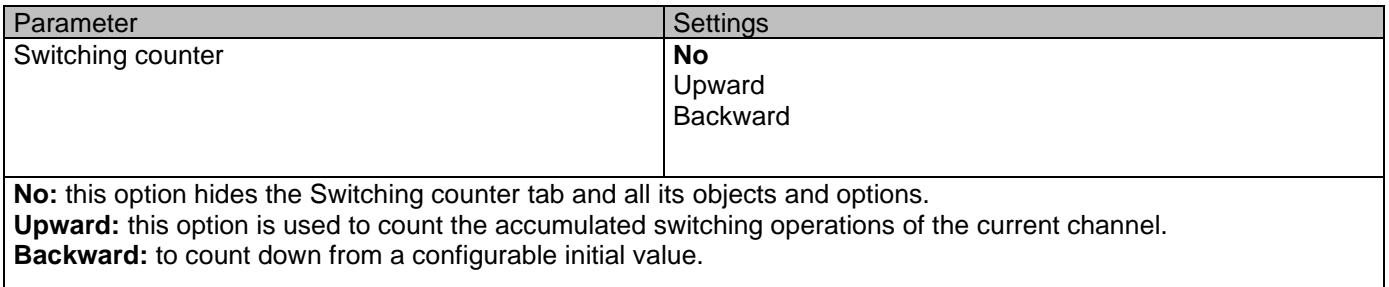

## *3.2.2.4 Parameter page: OUTPUTS / Channel A1…X1 (Binary) / ADVANCED FUNCTIONS / Counters / Switching counter - UP*

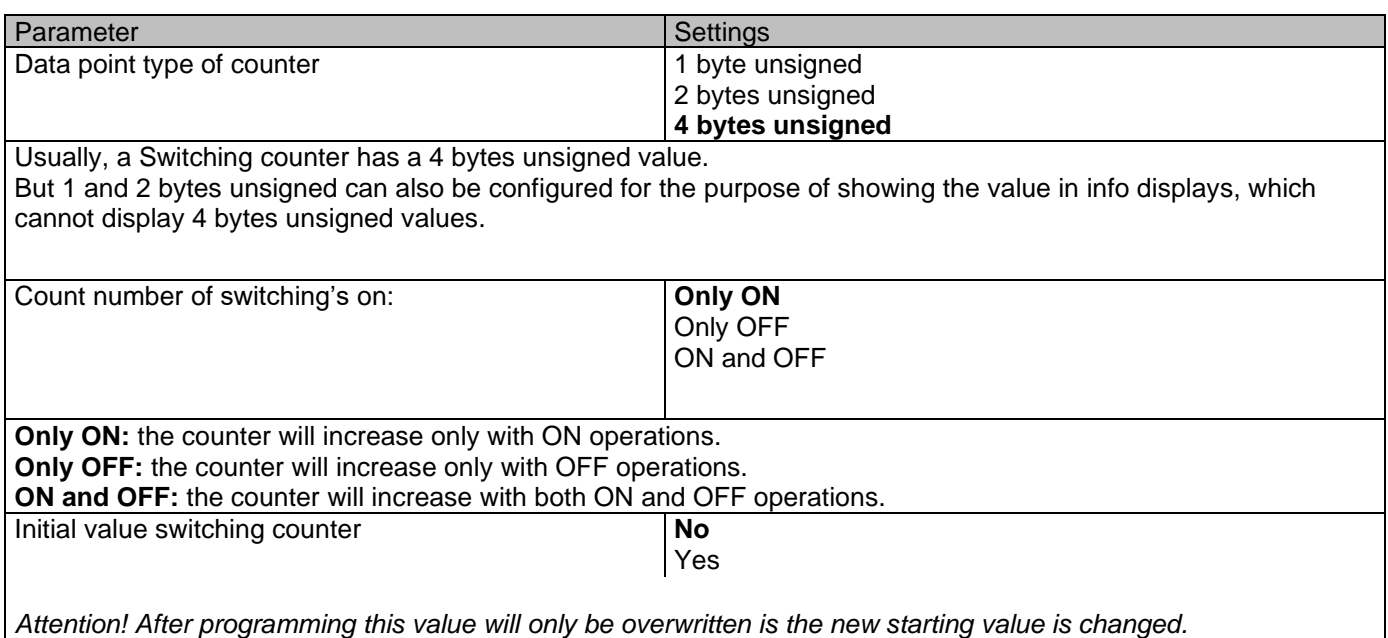

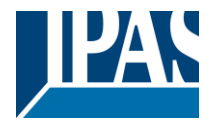

This option gives you the possibility to establish an initial value from which the counting will start up

After downloading with the ETS this value will only be overwritten if the new starting value is changed.

Practical example: should the actuator be installed in an existing installation, where the load connected to the current channel has already a known number of switching operations, this information can be used as the "New starting value". But in a later stage, if some other parameter in the actuator must be changed and downloaded, the new current counter value will not be overwritten.

Switching threshold value 0

#### *Attention! 0 = Deactivated*

Here you can enter the number of switching operations that will trigger the 1 bit alarm object of the current channel. So, this alarm object will be activated and send a "1" to the bus as soon as the switching counter passes this threshold.

Should the conversion factor be activated and set to be for example "Several switching's increases 1 step" = 3, and the threshold value is set to 5 then the sequence will be as follows: 0,0,1,1,1,2,2,2,3,3,3,4,4,4,5,… The alarm is sent in the first 5 after 15 pulses.

Attention, this alarm will also be sent to the bus immediately after bus recovery.

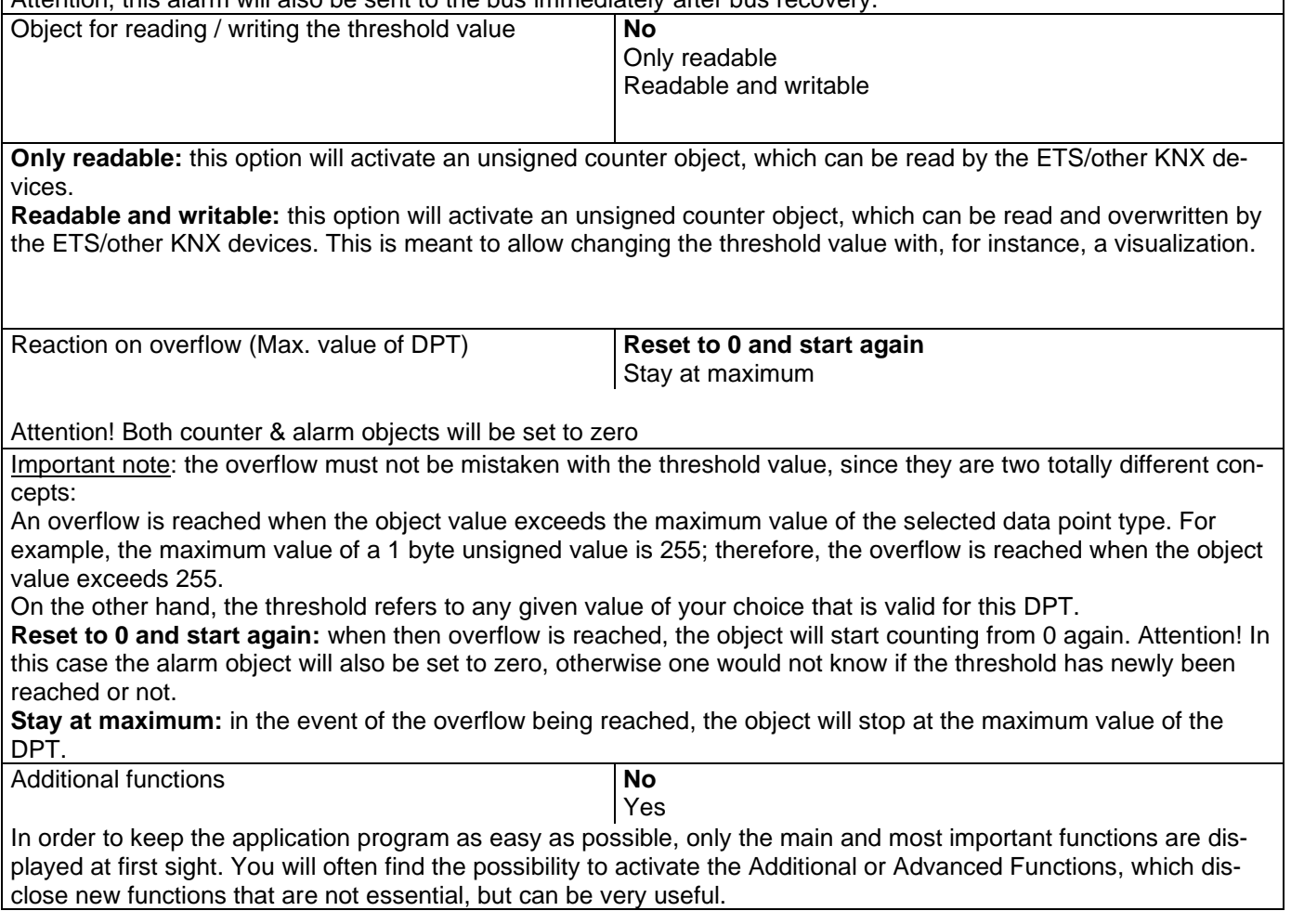

b) Parameter page: OUTPUTS / Channel A1…X1 (Binary) / ADVANCED FUNCTIONS / Counters / Switching counter – UP / ADDITIONAL FUNCTONS

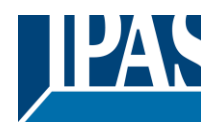

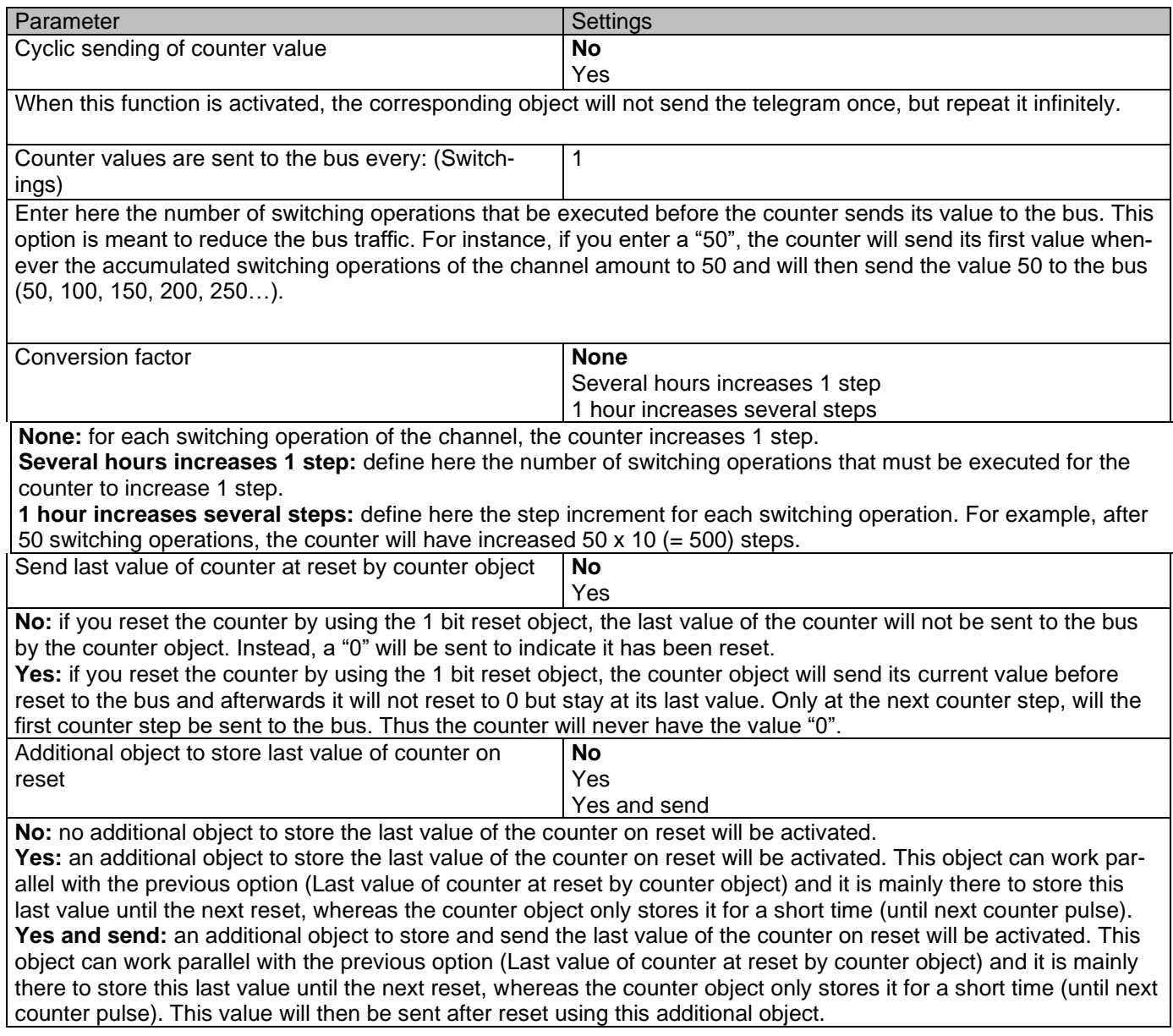

# *3.2.2.5 Parameter page: OUTPUTS / Channel A1…X1 (Binary) / ADVANCED FUNCTIONS / Counters / Switching counter - BACK*

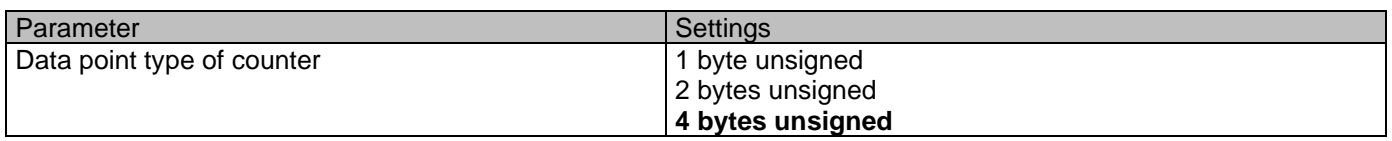

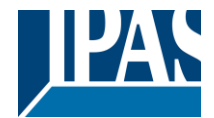

Usually, a Run hour counter has a 4 bytes unsigned value.

But 1 and 2 bytes unsigned can also be configured for the purpose of showing the value in info displays, which cannot display 4 bytes unsigned values.

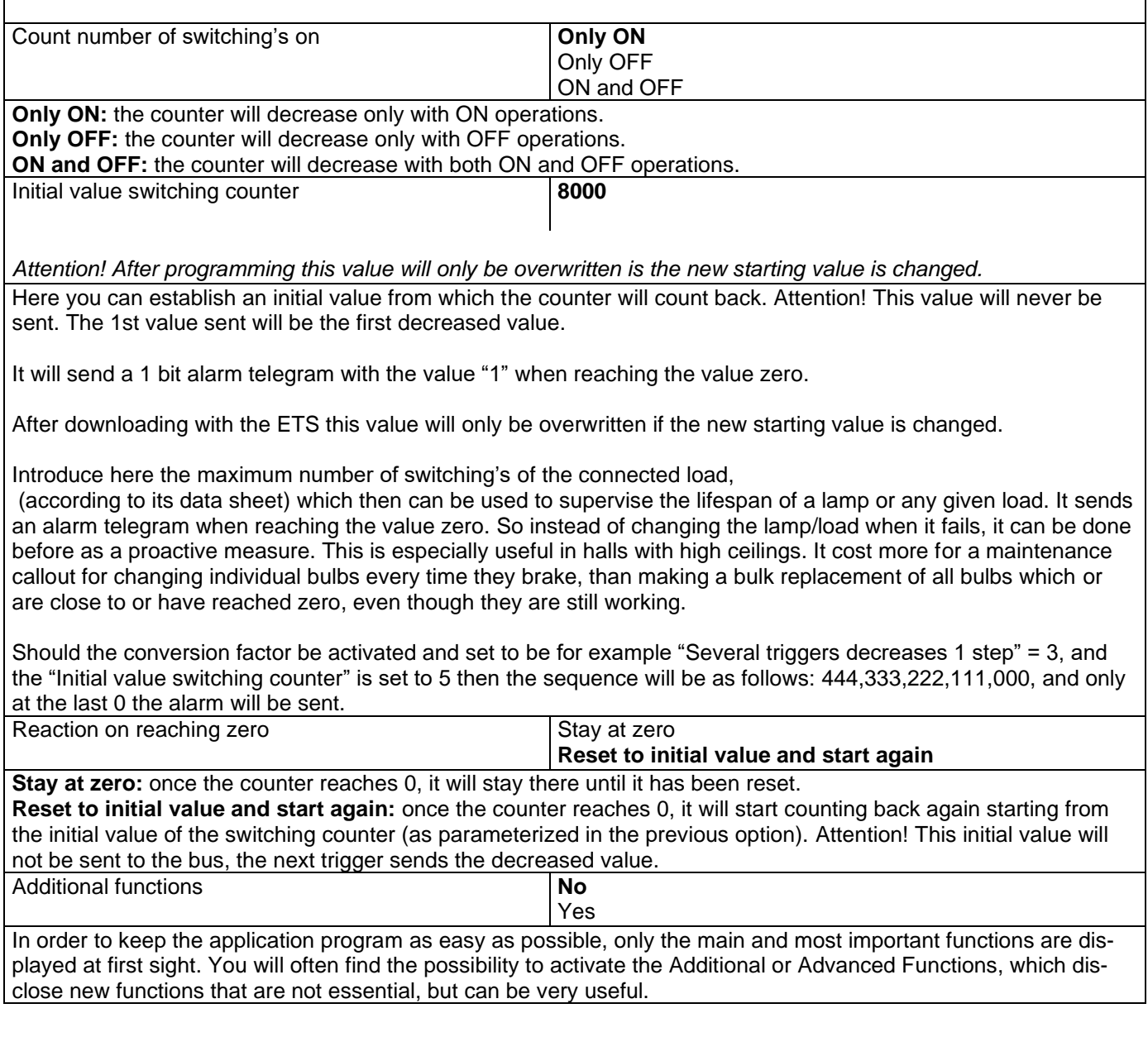

b) Parameter page: OUTPUTS / Channel A1…X1 (Binary) / ADVANCED FUNCTIONS / Counters / Switching counter – BACK / ADDITIONAL FUNCTONS

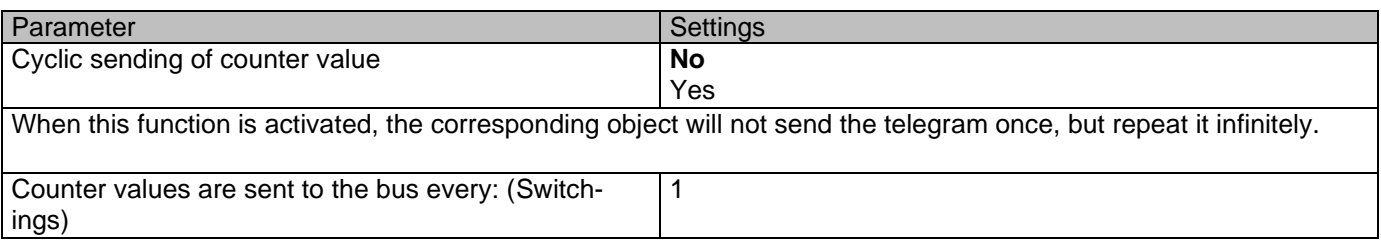

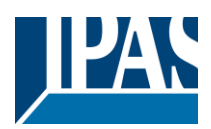

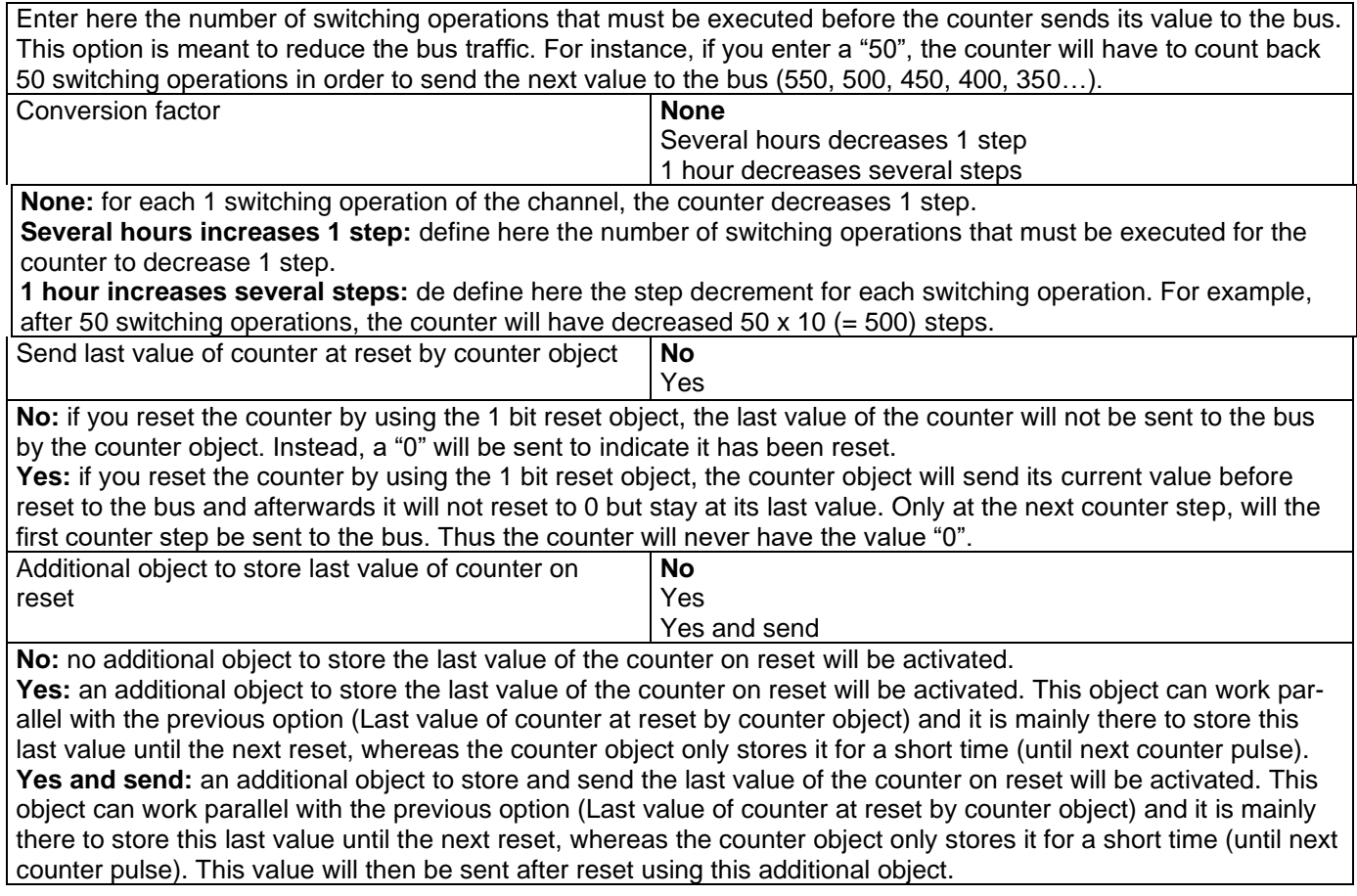

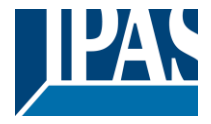

## *3.2.2.6 Parameter page: OUTPUTS / Channel A1…X1 (Binary) / ADVANCED FUNCTIONS /*

#### *Scenes*

KNX standard 1 byte scenes: 1 Scene object per output. The advantage of having a Scene object per channel (and not only one for the all the channels) is that with the same Scene number, different scenes can be executed (since they are linked to another push button, with a different group address). Up to 8 scenes can be configured per channel.

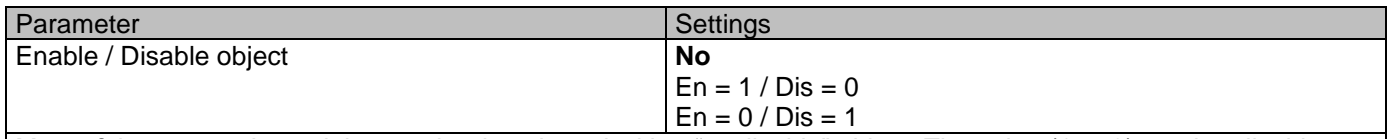

Most of the actuator's modules can be deactivated with a "… disable" object. The value (1 or 0) used to disable can also be configured.

This option can be very useful for many reasons, including simplifying the configuration: for instance, the logic functions might be a complex task that can take a while to finish; in the meantime, you don't want these modules to be active and cause unwanted actions. Therefore, you can disable them until you finish programming. Another example: you can simply activate/deactivate the scenes for the blind system when not needed.

Parameter page: OUTPUTS / Channel A1…X1 (Binary) / ADVANCED FUNCTIONS / Scenes / COMMON SCENE PARAMETERS

As mentioned before, up to 8 scenes can be configured per channel with identical parameters.

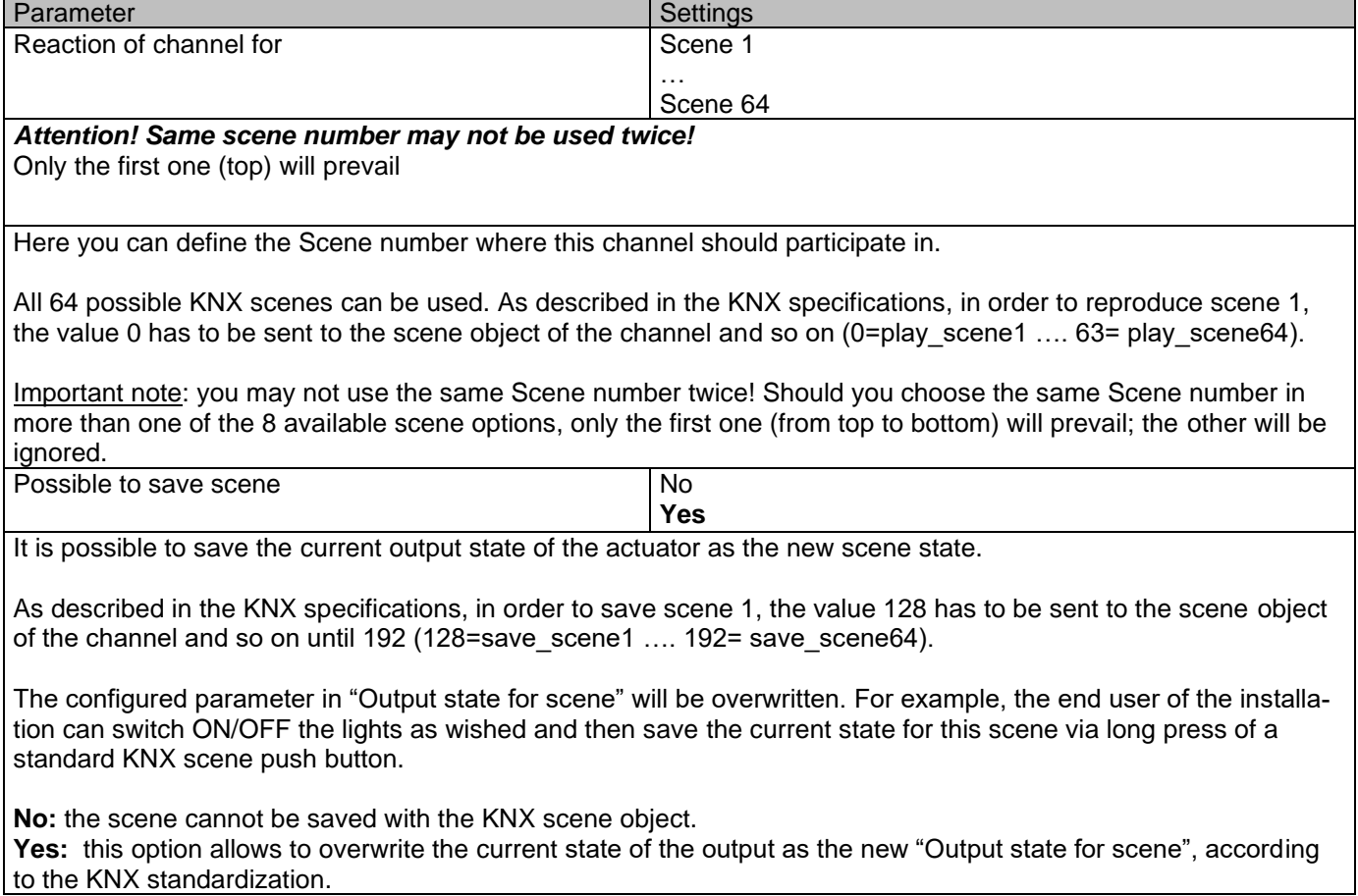

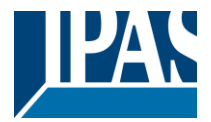

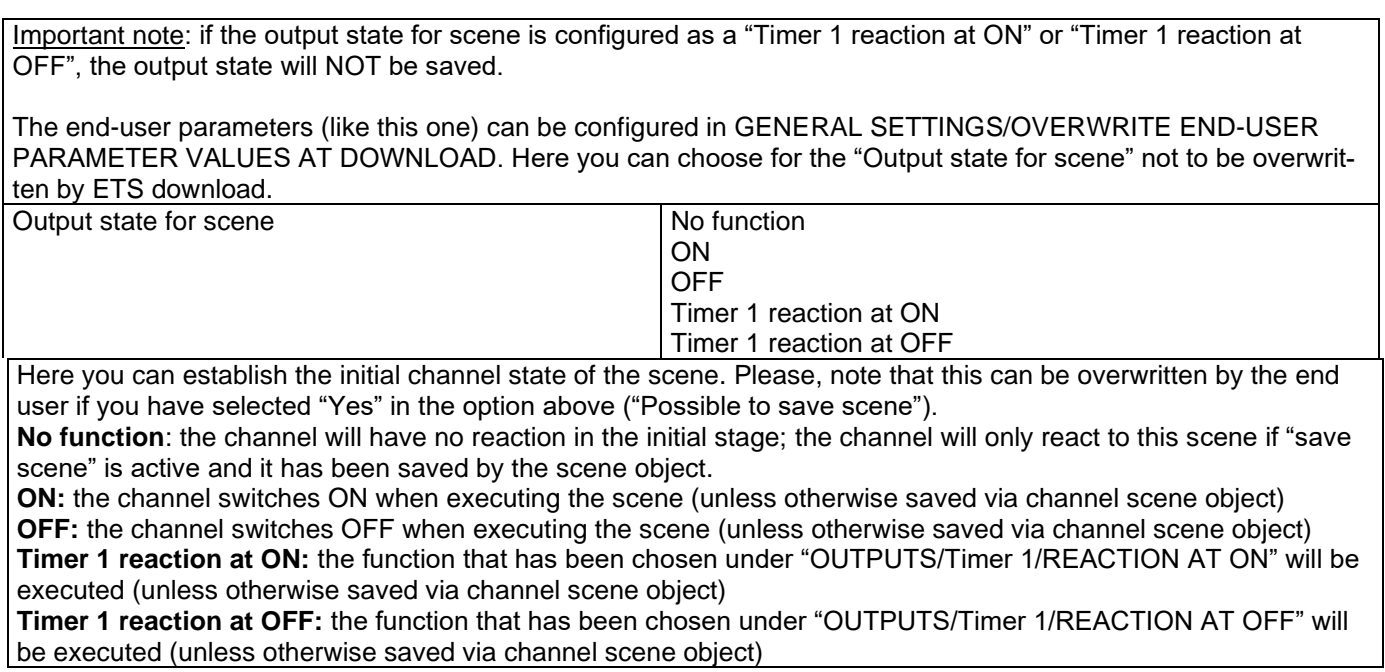

## *3.2.2.7 Parameter page: OUTPUTS / Channel A1…X1 (Binary) / ADVANCED FUNCTIONS /*

#### *Timer 1 and 2*

There are two timers linked to the current channel and which can run parallel; also, they have their own triggering object each. These timers can be configured to works as ON and/or OFF Delay, Staircase, Delay and staircase, blinking, etc.

The Timer trigger object is a 1 bit object which will have different behaviours when receiving an ON or OFF respectively. Next we will explain both REACTION AT ON and REACTION AT OFF separately:

Parameter page: OUTPUTS / Channel A1…X1 (Binary) / ADVANCED FUNCTIONS / Timer 1 and 2 / REACTION

AT ON

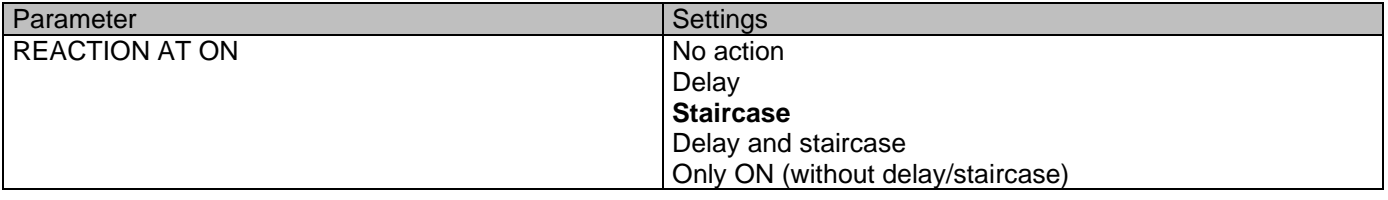

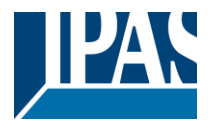

The timer can be used as any of the above timer types.

These are the possible actions to be executed when the timer trigger object receives an ON ("1"):

**No action:** the timer will not be executed.

**Delay:** the channel switches ON after a time delay.

**Staircase:** the channel immediately switches ON and stays ON for the configured staircase time and thereafter switches OFF again.

**Delay and staircase:** the channel switches ON after a time delay and then stays ON for the configured staircase time and thereafter switches OFF again.

**Only ON (without delay/staircase):** the channel immediately switches ON and stays ON.

Parameter page: OUTPUTS / Channel A1…X1 (Binary) / ADVANCED FUNCTIONS / Timer 1 and 2 / REACTION AT ON / Delay

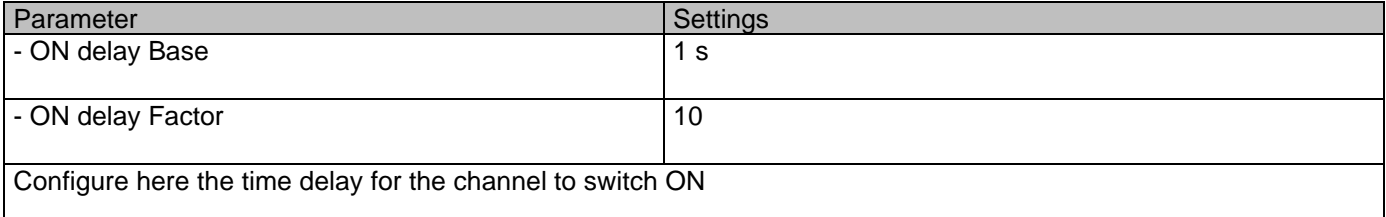

Parameter page: OUTPUTS / Channel A1…X1 (Binary) / ADVANCED FUNCTIONS / Timer 1 and 2 / REACTION AT ON / Staircase

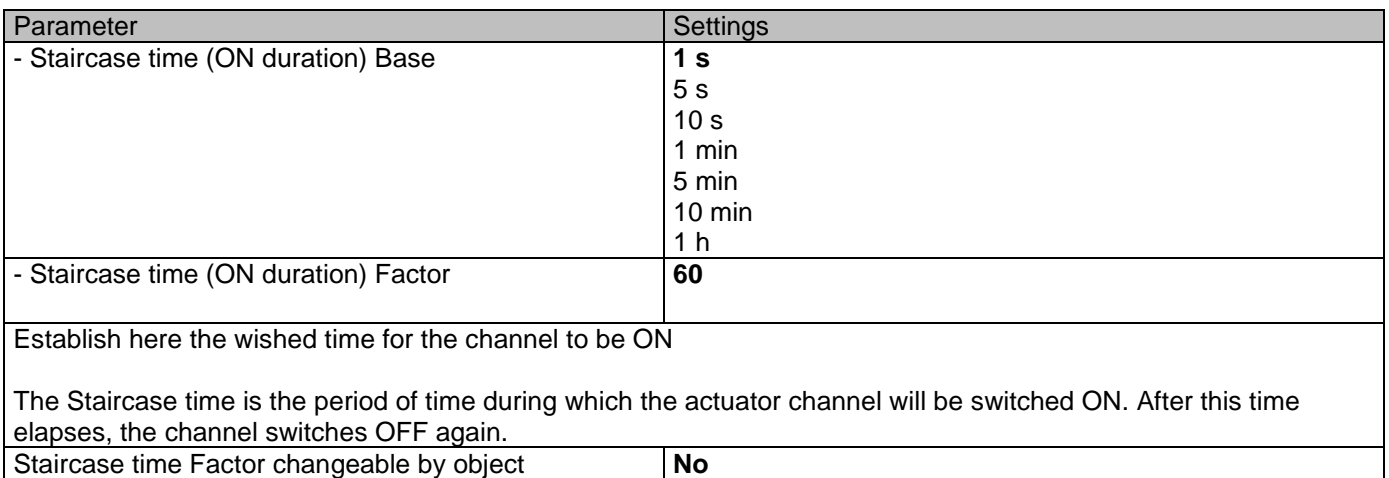

Yes

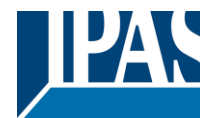

No (default option): staircase time only configurable via parameters.

Yes: this option activates an object to change staircase time factor. As you can see in the picture below, the time Base can be any of the following:

So, if you have selected, for instance, "1 s", then the values received in this object will be in "seconds". If you have selected "5 s" though, the values received will be in "seconds" and multiplied by 5 (base "5 s" x value received at object "10" = "50 seconds"). The same rule applies if the Base has been selected in "minutes" or "hours".

When using this communication object to modify the staircase factor, if the modification is done while the staircase is active , the modification will be applied after the end of the current staircase

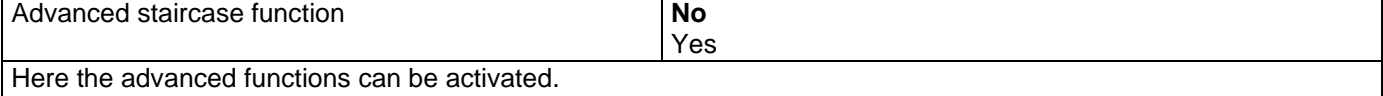

Parameter page: OUTPUTS / Channel A1...X1 (Binary) / ADVANCED FUNCTIONS / Timer 1 and 2 / REACTION AT ON / ADVANCED STAIRCASE FUNCTIONS

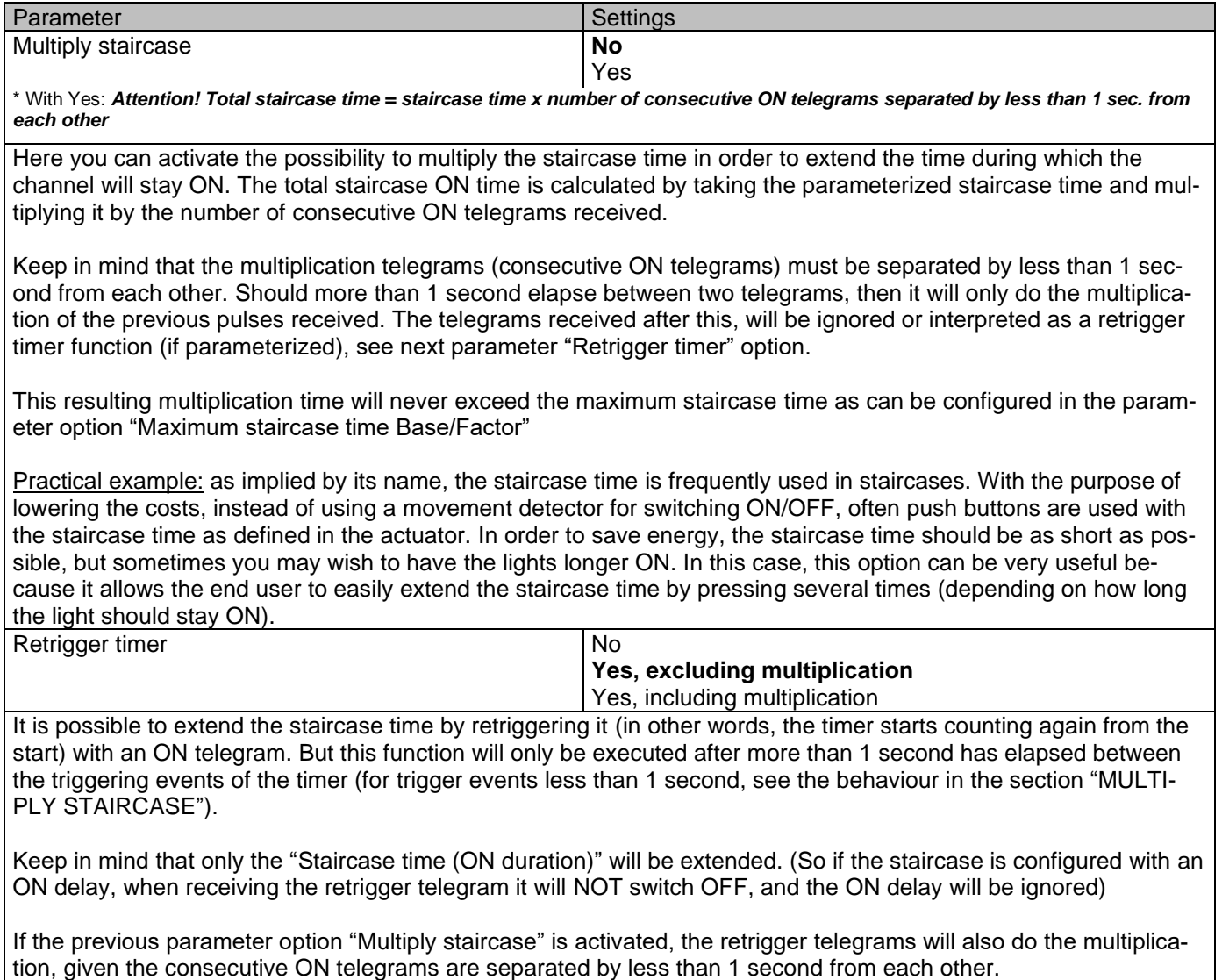

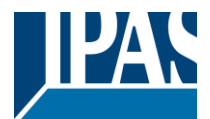

No: the staircase will not be retriggered.

Yes, excluding multiplication (default option): this option will retrigger the staircase to be reset to the time (Base/Factor) as configured in the ETS application program.

For example: you have configure the staircase time in the ETS application program to be 1 minute; should the staircase time be, for instance, 1 hour as the result of a previous multiplication (Multiply staircase option), the moment you receive the retrigger telegram it will be reset to 1 minute again.

Yes, including multiplication: this option will retrigger the staircase to be reset to the current staircase time (it could be the parameterized time or the multiplied staircase time).

For example: you have configure the staircase time in the ETS application program to be 1 minute; should the staircase time be, for instance, 1 hour as the result of a previous multiplication (Multiply staircase option), the moment you receive the retrigger telegram it will be reset to 1 hour again.

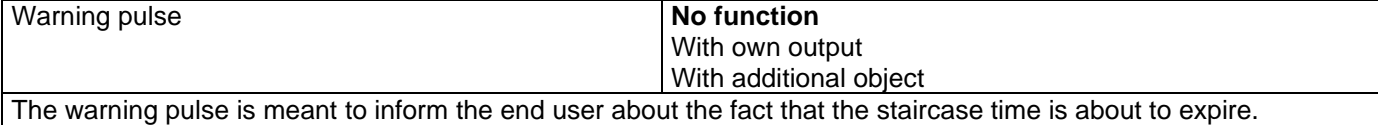

**No function:** the light will go OFF without previous warning after the staircase time elapses.

**With own output:** the same channel will be used for this warning pulse.

According to the default parameters, the output will switch OFF 10 seconds before the end of the staircase time and it will switch ON again 2 seconds after switching OFF. This creates a short blinking effect as a visual warning.

It is important to be able to configure the OFF time because not all loads can switch OFF immediately (for example, lights using transformers). So, if you have selected 1 second as a warning time, it might not switch OFF at all.

**With additional object:** this option serves the same purpose of warning before the staircase time elapses. It is specially indicated for those places where the channel can/may not be switched ON and OFF quickly. In these cases, the additional object can send a warning pulse to another channel (different load) just before the end of the staircase time of the main load.

Practical example: let's say this channel is used to control the flood lights of a tennis court via contactor. These lights take long to switch ON again (after they have been switched OFF), which is not energy-efficient nor practical. Therefore, to be able to generate a warning pulse, you can use an additional warning light connected to another channel, which this additional object is linked to.

1 action: ON: the additional object only sends a "1" at the configured point in time before the staircase time elapses.

2 actions: 1st OFF, 2nd ON: the additional object can execute two actions by sending: Time before end of staircase for 1st action: a "0" at the configured point in time before the staircase time elapses. Time before end of staircase for 2nd action: a "1" at the configured point in time before the staircase time elapses.

2 actions : 1st ON, 2nd OFF: the additional object can execute two actions by sending:

Time before end of staircase for 1st action: a "1" at the configured point in time before the staircase time elapses. Time before end of staircase for 2nd action: a "0" at the configured point in time before the staircase time elapses.

3 actions: 1st OFF, 2nd ON, 3rd OFF (default option): the additional object can execute three actions by sending: Time before end of staircase for 1st action: a "0" at the configured point in time before the staircase time elapses. Time before end of staircase for 2nd action: a "1" at the configured point in time before the staircase time elapses. Time before end of staircase for 3rd action: a "0" at the configured point in time before the staircase time elapses.

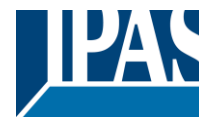

Parameter page: OUTPUTS / Channel A1...X1 (Binary) / ADVANCED FUNCTIONS / Timer 1 and 2 / REACTION AT ON / Delay and staircase

The Staircase function has been explained above. This "Delay and Staircase" combined function could also have:

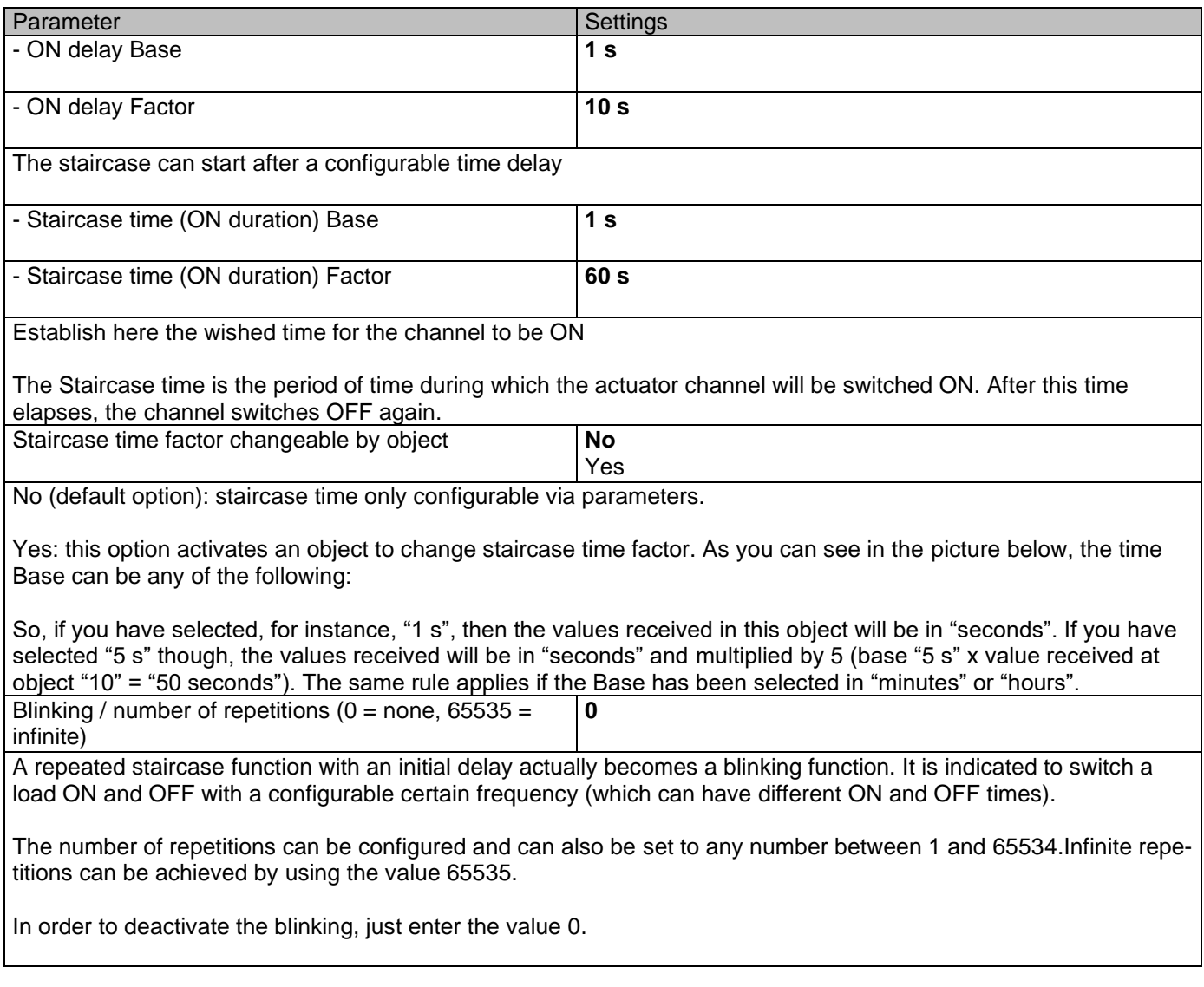

Parameter page: OUTPUTS / Channel A1...X1 (Binary) / ADVANCED FUNCTIONS / Timer 1 and 2 / REACTON AT OFF

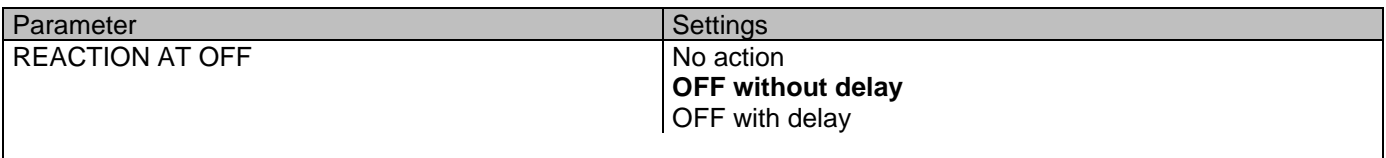

*Attention! Reaction at OFF cancels the running staircase*

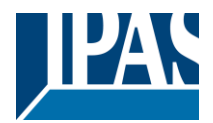

This are the possible actions to be executed when the timer trigger object receives an OFF ("0"):

**No action:** the timer will not be interrupted.

**OFF without delay:** the channel immediately switches OFF and the timer function is cancelled.

**OFF with delay**: the channel switches OFF after a time delay. As soon as the OFF telegram is received, the Timer is cancelled.

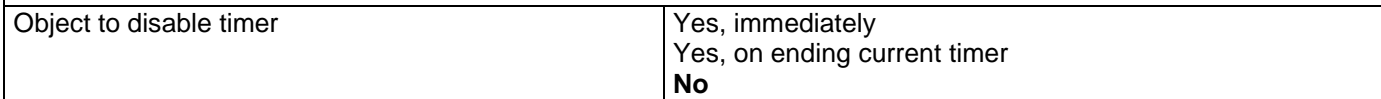

The disable object will always react as follows (and cannot be otherwise configured):

"0": disable.

"1": enable.

Yes, immediately: as soon as the Disable object receives a "1", the timer will be cancelled and disabled. This option activates the parameter "Reaction on bus voltage recovery".

**Yes, on ending current timer:** whenever the Disable object receives a "1", the timer will be not cancelled, but disabled. Thus, the current timer will finalize normally. This option activates the parameter "Reaction on bus voltage recovery".

**No:** the disable object, including the "Reaction on bus voltage recovery" will be hidden.

Parameter page: OUTPUTS / Channel A1…X1 (Binary) / ADVANCED FUNCTIONS / Timer 1 and 2 / REACTION AT OFF / Object to disable timer

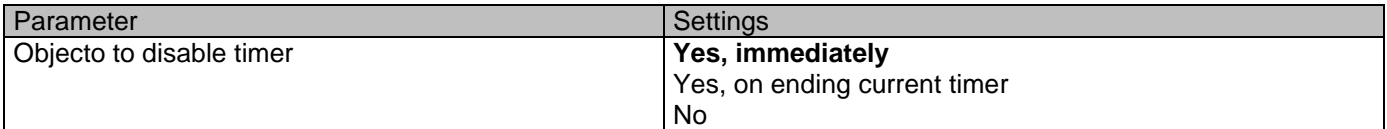

The disable object will always react as follows (and cannot be otherwise configured):

"0": disable. "1": enable.

**Yes, immediately:** as soon as the Disable object receives a "1", the timer will be cancelled and disabled. This option activates the parameter "Reaction on bus voltage recovery".

**Yes, on ending current timer:** whenever the Disable object receives a "1", the timer will be not cancelled, but disabled. Thus, the current timer will finalize normally. This option activates the parameter "Reaction on bus voltage recovery".

**No**: the disable object, including the "Reaction on bus voltage recovery" will be hidden.

Parameter page: OUTPUTS / Channel A1…X1 (Binary) / ADVANCED FUNCTIONS / Timer 1 and 2 / REACTION AT OFF / Object to disable timer / Reaction on bus voltage recovery

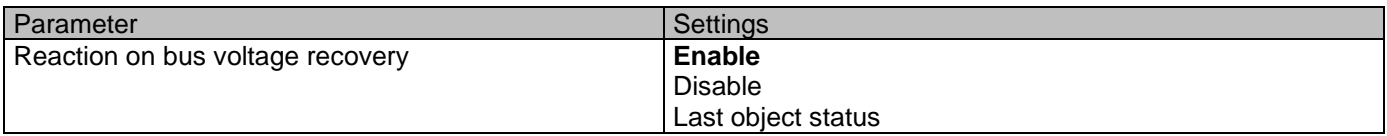

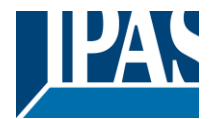

Whether the Timer will be active or not on bus voltage recovery can be configured here.

On bus voltage recovery the timer can be enabled, disabled, or have the same state as before the bus failure depending on the above selection.

**Enable:** the timer will be enabled.

**Disable:** the timer will be disabled.

Last object status: the status of the Enable object will be saved in the actuator's non-volatile memory; therefore, when the actuator initializes, if this option has been chosen, it will set the object as it was before the bus failure.

Parameter page: OUTPUTS / Channel A1…X1 (Binary) / ADVANCED FUNCTIONS / Timer 1 and 2 / REACTION AT OFF / Reaction when SWITCHING or SCENE objects receive a value while timer is active

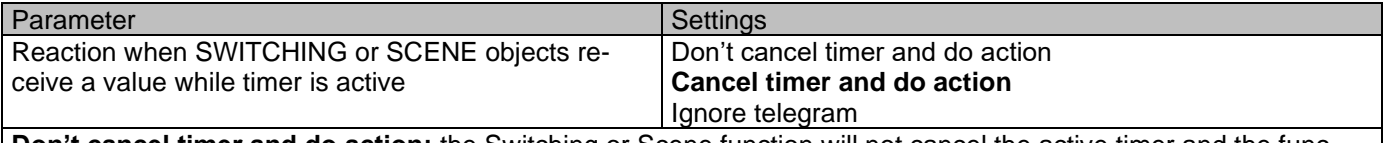

**Don't cancel timer and do action:** the Switching or Scene function will not cancel the active timer and the function will be executed parallel to the Timer.

**Cancel timer and do action:** the Switching or Scene function will cancel the active timer and only the triggered functions (Switching or Scene) will be executed (whereas the Timer will be cancelled and thus will not interfere with these functions).

**Ignore telegram:** if a telegram is received via the Switching or Scene objects while the timer is active, these functions (Switching or Scene) will not be executed.

# *3.2.2.8 Parameter page: OUTPUTS / Channel A1…X1 (Binary) / ADVANCED FUNCTIONS /*

## *Disable*

Each and every channel has a Disable object, which blocks all other functions of the channel.

The behaviour at Disabling/Enabling can be configured per channel.

On the other hand, the priority of all Disable objects can also be adjusted to have higher/lower priority as the alarms; this can be done in General Settings/Advanced Functions/Alarms (then, Alarm tab)

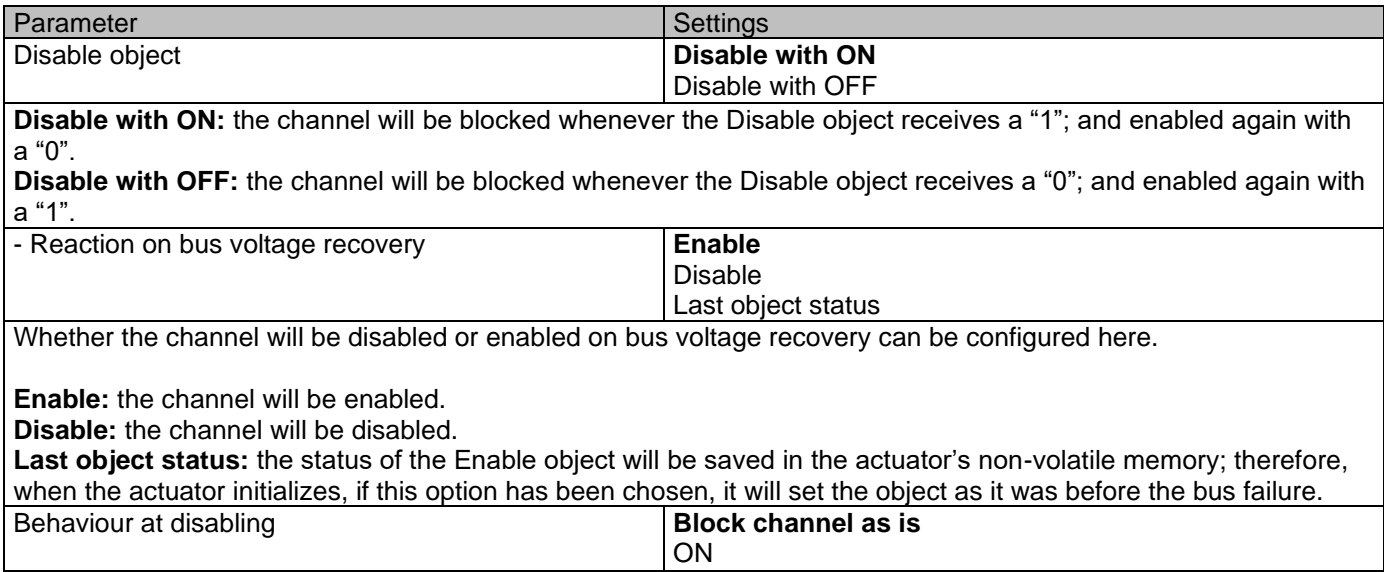

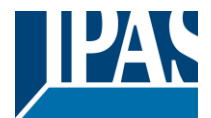

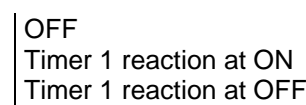

**Block channel as is:** the channel will be blocked, but not switched ON or OFF when disabling the channel via Disable object.

**ON:** the channel will be switched ON and blocked.

**OFF:** the channel will be switched OFF and blocked.

Each output has two timer functions. Only the first timer can be assigned to the behaviour at disabling: **Timer 1 reaction at ON:** the function that has been chosen under "OUTPUTS/Timer 1/REACTION AT ON" will be executed and the channel will be blocked.

**Timer 1 reaction at OFF:** the function that has been chosen under "OUTPUTS/Timer 1/REACTION AT OFF" will be executed and the channel will be blocked.

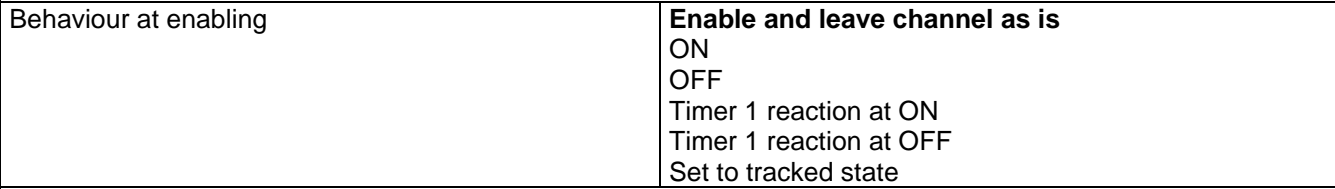

**Enable and leave channel as is:** the channel will be enabled, but not switched ON or OFF when enabling the channel via Disable object.

**ON:** the channel will be switched ON and enabled.

**OFF:** the channel will be switched OFF and enabled.

Each output has two timer functions. Only the first timer can be assigned to the behaviour at enabling: **Timer 1 reaction at ON:** the function that has been chosen under "OUTPUTS/Timer 1/REACTION AT ON" will be executed and the channel will be enabled.

**Timer 1 reaction at OFF:** the function that has been chosen under "OUTPUTS/Timer 1/REACTION AT OFF" will be executed and the channel will be enabled.

**Set to tracked state:** while the channel is blocked, the other channel-related objects might receive telegrams. Nevertheless, since the channel is blocked, it does not switch ON or OFF.

Even though the actuator does not switch ON or OFF, it does register all these events in order to be able to go to the state where it would have been at enabling (if the channel had not been blocked).

*Attention! Enable channel will trigger the behaviour of the next active (lower priority) alarm. Also the "Behaviour at enabling" will only be executed with no active & acknowledged channel alarms.*

## *3.2.2.9 Parameter page: OUTPUTS / Channel A1…X1 (Binary) / ADVANCED FUNCTIONS / Alarms*

#### *Attention! Alarm function must be activated in "General Settings" tab*

First of all, in order for the channel-related Alarms to work, the Alarms must be activated in "General Settings/Advanced Functions/Alarms". In this tab you can configure up to 8 alarms to be either "analogue" or "digital".

Channel-dependent alarms: now, in the Advanced Functions of the current channel, you can configure the behaviour of the channel when the alarm objects receive a telegram.

After choosing the "Yes" option, the channel-related Alarms tab will be displayed.

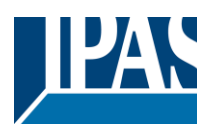

Alarm telegrams are used to block the channel. The reaction of the current channel when any/several of the 8 available alarms have been activated can be configured in the next tab.

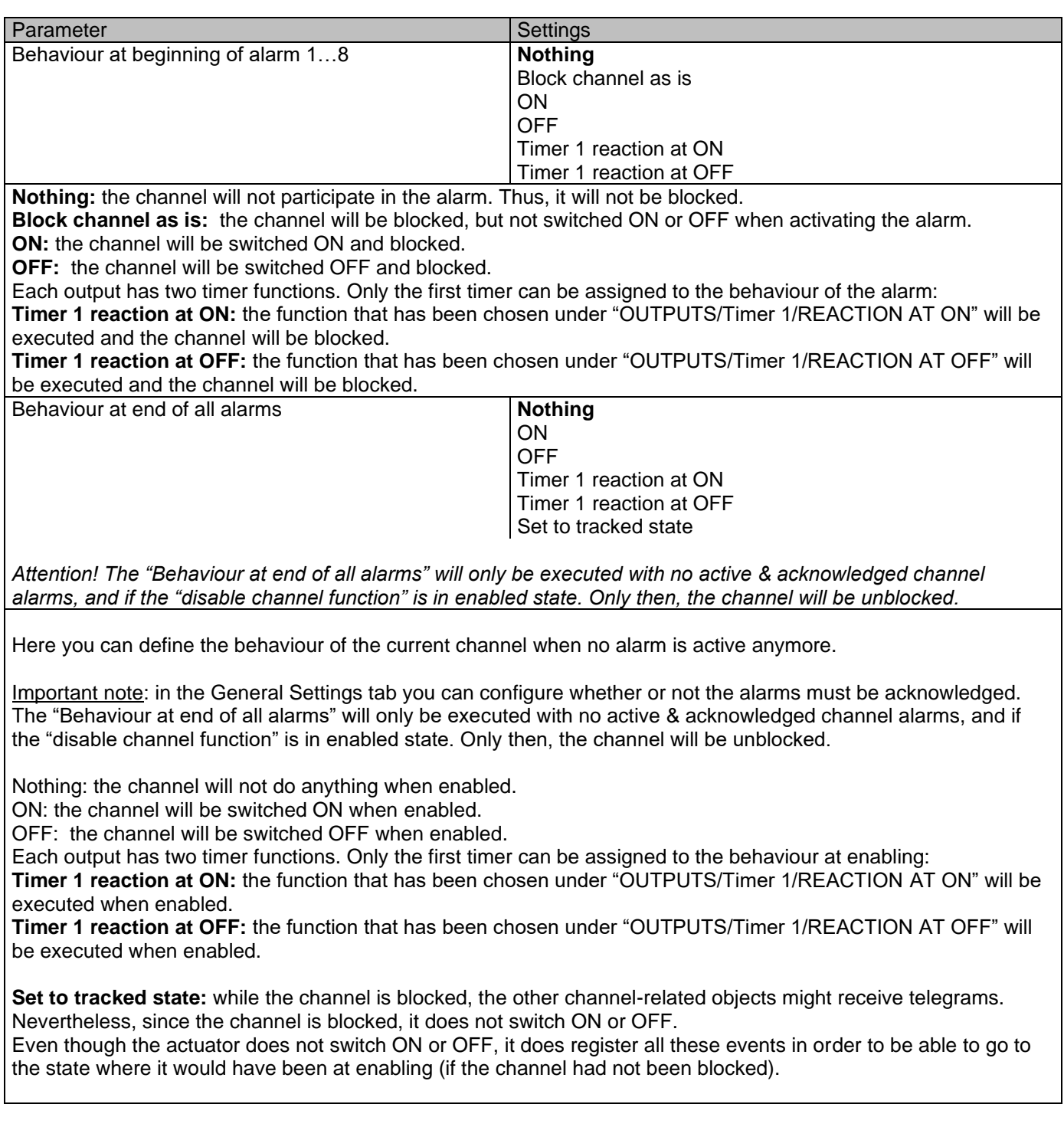

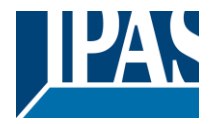

# *3.3 Parameter page: OUTPUTS / Channel X1 (Shutter / blind)*

One channel can be used as either two separate relay outputs or as one Shutter / Blind channel. When selecting blind/shutter, the outputs will be interlocked with each other. Meaning that only one output relay can be closed at a time. In order to close one of the channels the other must first be opened.

With these two outputs the blind can be moved (up/down or to a specific position). The channel must always know its current position and therefore it must sometimes be calibrated.

The blind will always be calibrated on the first movement after an ETS download. This calibration procedure can always be interrupted by sending any movement or stop telegram to the channel.

Please, see OUTPUT: CHANNEL TYPE SELECTION and OUTPUT TYPE SELECTION before proceeding.

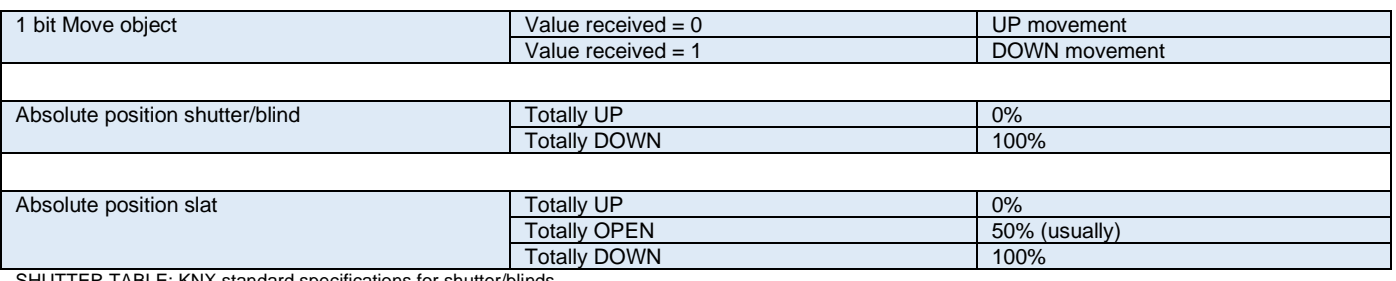

<span id="page-64-0"></span>TER TABLE: KNX standard specifications for shutter/blinds

After choosing "Shutter / Blind", the following two tabs will be automatically activated, as well as the relevant Shutter objects.

- **1.- Shutter tab for the current Channel**: in this tab you must select the type of drive connected to the channel.
- **2.- Shutter Status tab for the current Channel**

# *3.4 Parameter page: OUTPUTS / Channel X1 (Shutter / blind)*

<span id="page-64-2"></span><span id="page-64-1"></span>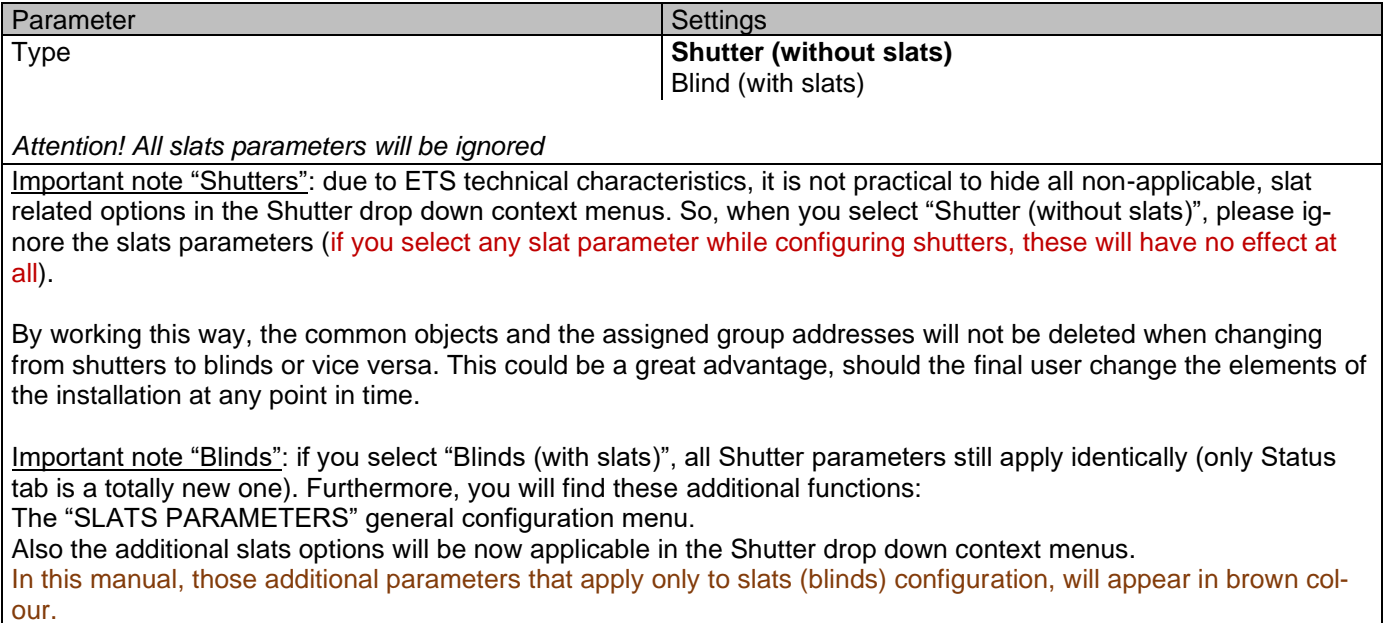

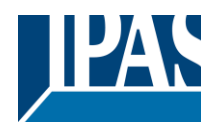

 $\overline{\phantom{a}}$ 

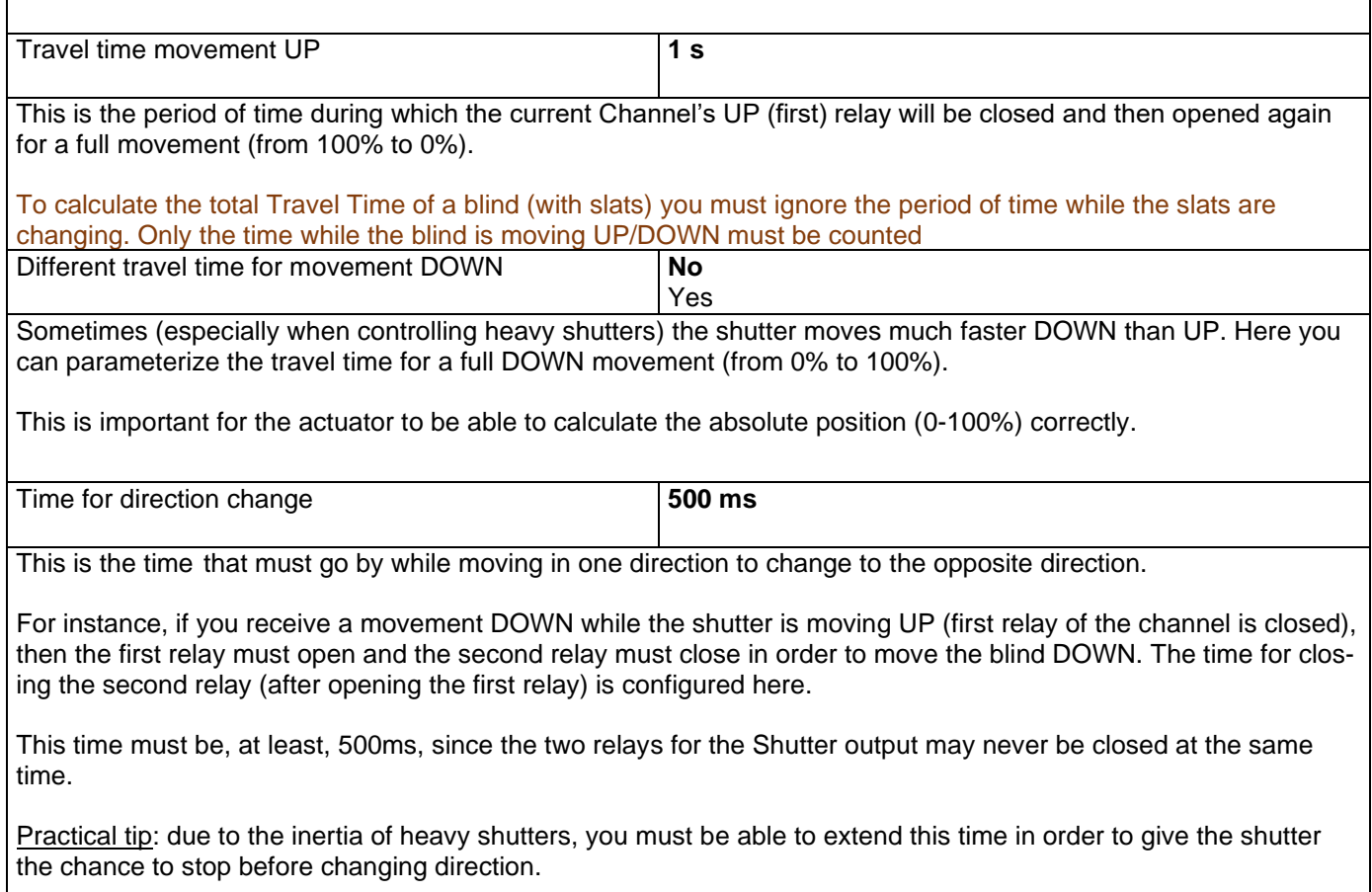

# **3.4.1 Parameter page: OUTPUTS / Channel X1 (Shutter / blind) / SLAT PARAME-TERS**

This functionality only appears when you have chosen ["Blinds \(with slats\)"](#page-64-1).

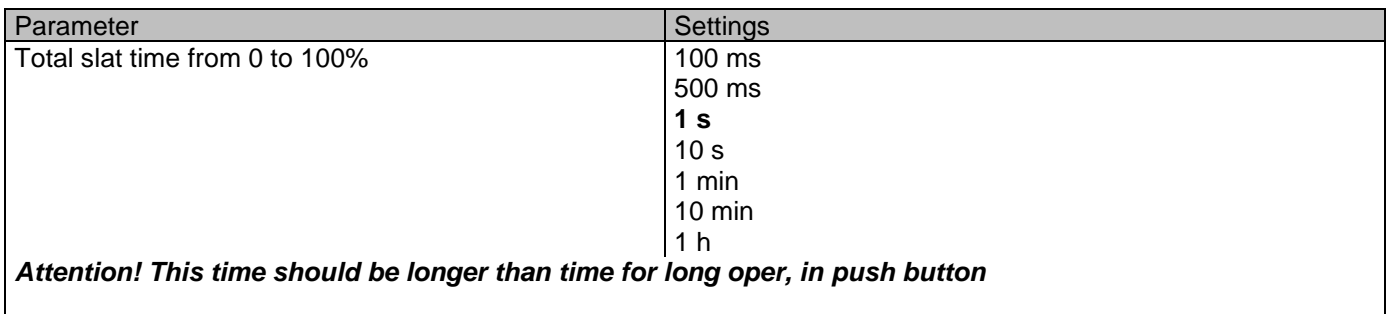

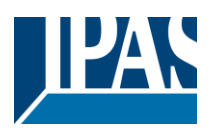

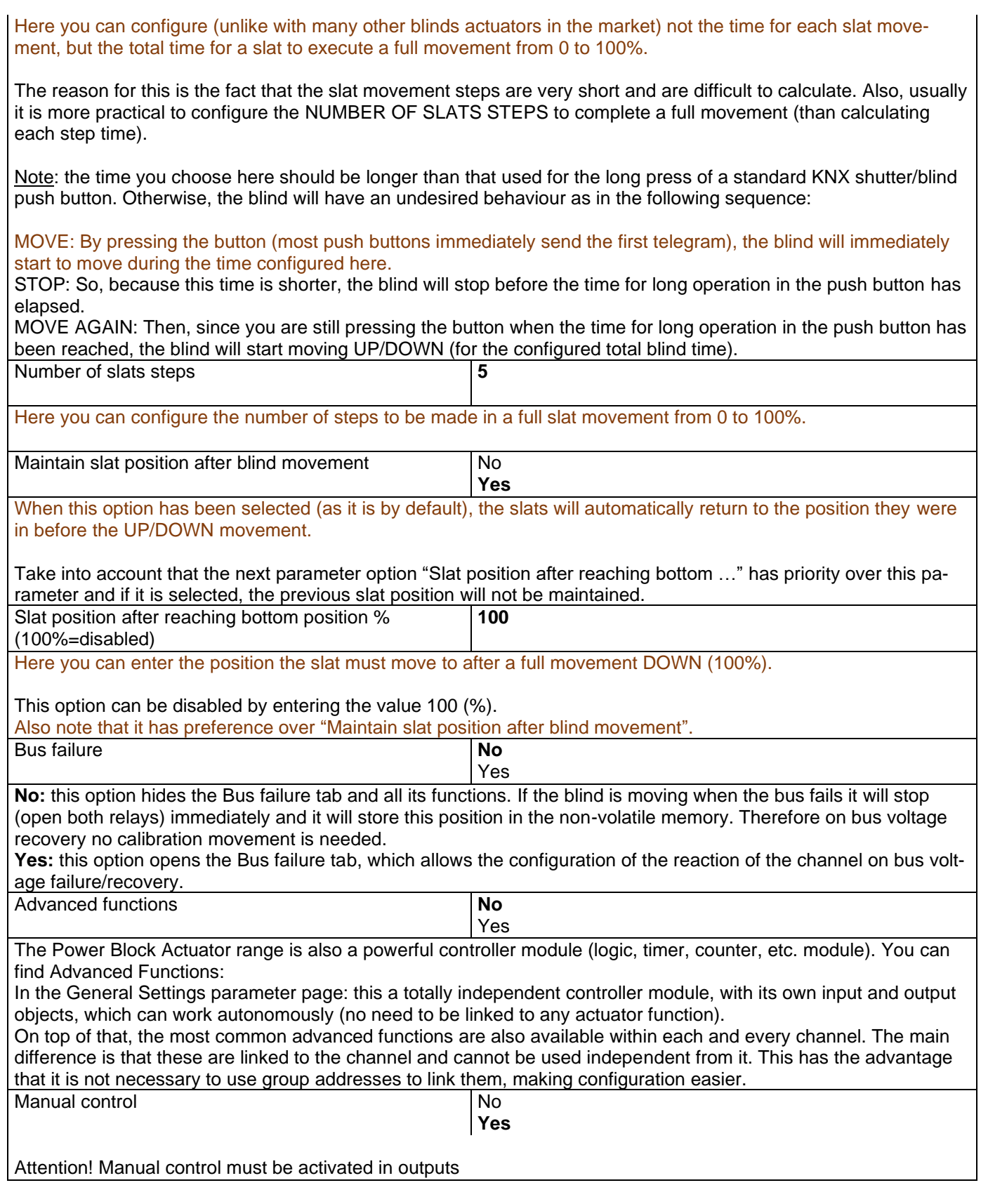

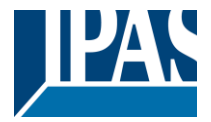

The Power Block actuator has 2 push buttons and status LEDs per each channel on the front side. These buttons can be used to control the current channel if you select "yes" in this parameter option.

Please, see **Annex 1** to learn more about manual control.

# *3.4.1.1 Parameter page: OUTPUTS / Channel X1 (Shutter / blind) / SLAT PARAMETERS /*

## *Bus failure*

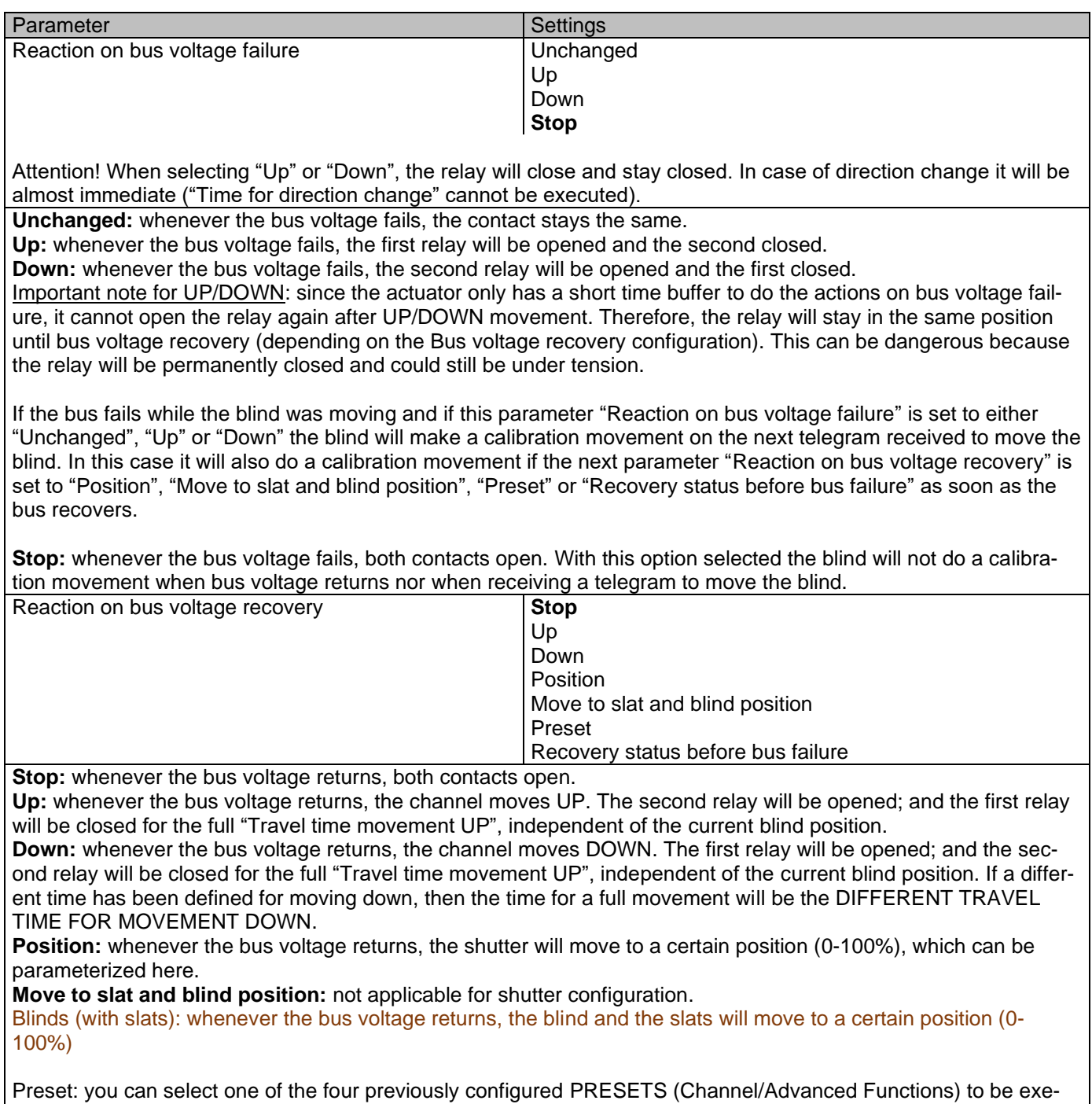

cuted on bus voltage recovery.

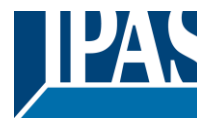

*Attention! Presets parameters must be configured in Channel -> Advanced functions*

Recovery status before bus failure: the status of the output will be saved in the actuator's non-volatile memory; therefore, when the actuator initializes, if this option has been chosen, it will move the shutter to the position previous to the bus failure.

**Important note on calibration**: for "Position", "Move to slat and blind position", "Preset" and "Recovery status before bus failure".

Attention! An absolute position on bus power recovery will cause a calibration movement to the upper end position

Sometimes it is impossible for the actuator to know the exact position of the shutter: for instance, on bus voltage return (the power failure of the bus and that of the current shutter are independent from each other) or with heavy shutters having made several absolute position movements (without having reached the end position).

In these cases, the actuator needs to calibrate itself by making a full movement to the 0/100% position (upper/lower end position) before moving to the desired absolute position.

After calibration, the shutter now has a reference from where to part again for the next movement.

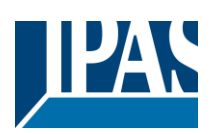

## *3.4.1.2 Parameter page: OUTPUTS / Channel X1 (Shutter / blind) / SLAT PARAMETERS /*

### *Advanced functions*

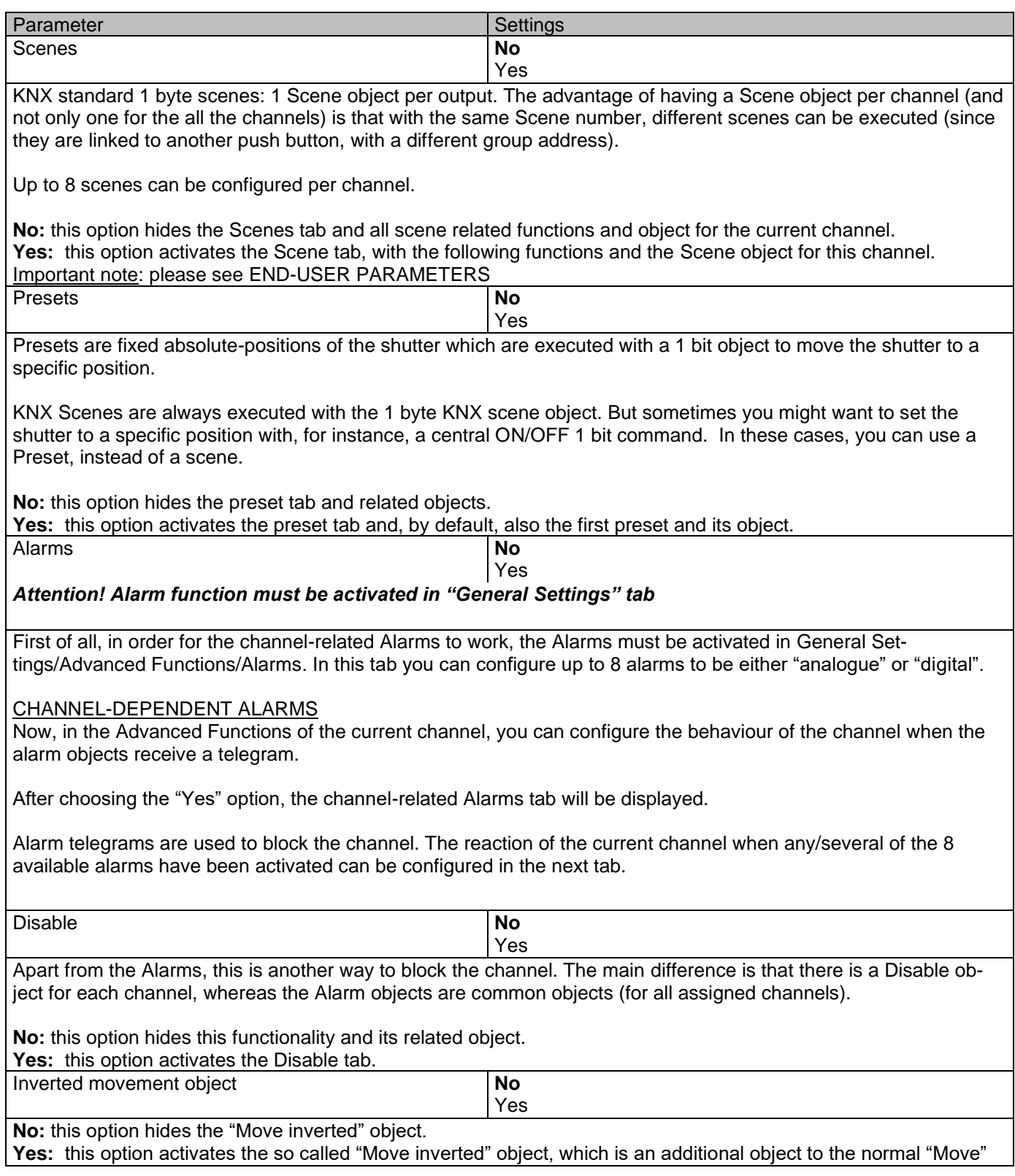

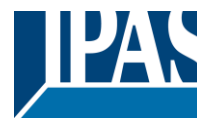

object. As you can see in the [Shuter table,](#page-64-0) the shutter usually moves down with a "1" and up with a "0". With this object you can invert those values.

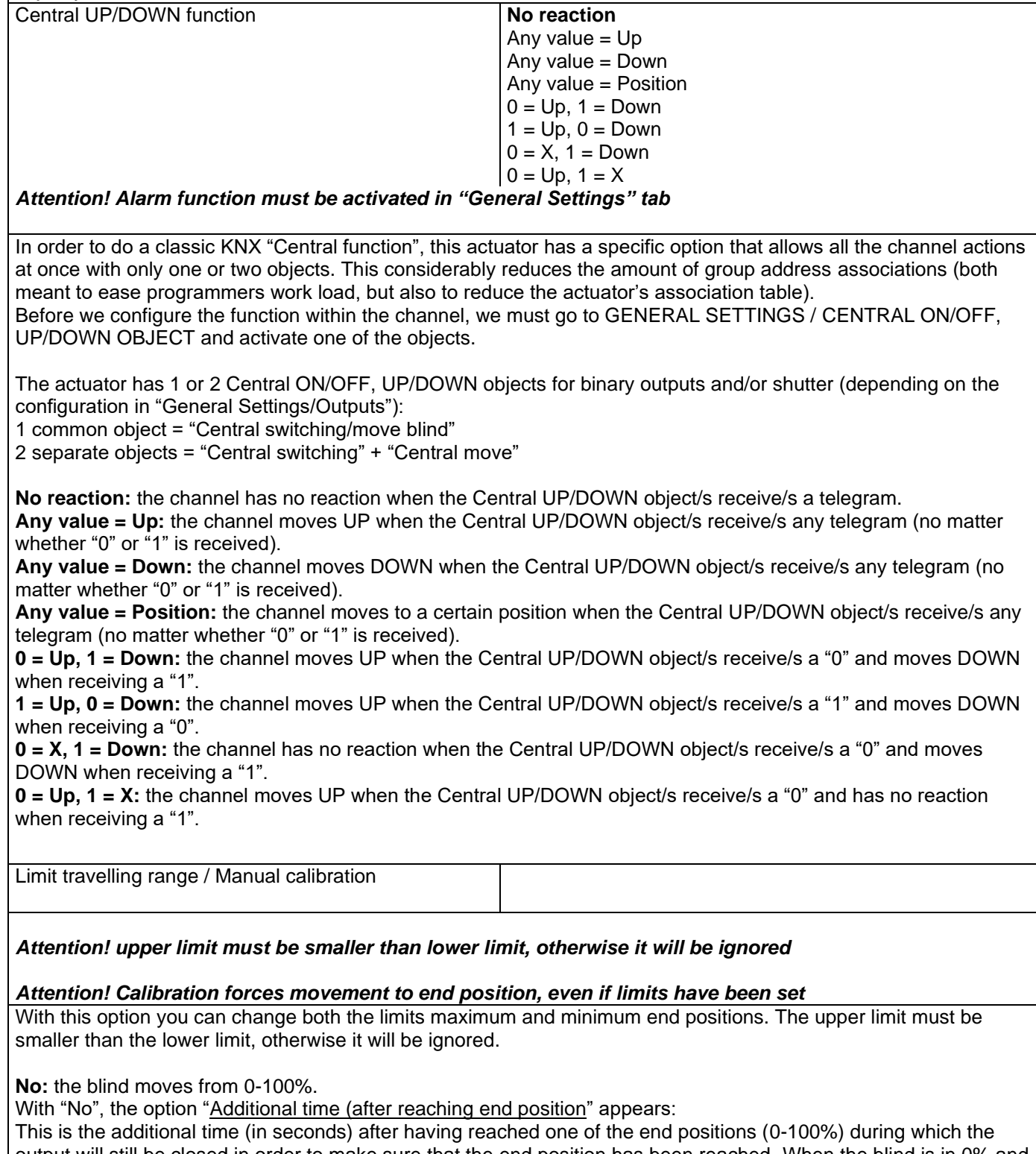

output will still be closed in order to make sure that the end position has been reached. When the blind is in 0% and a up command is received the blind will move up during this "Additional time…". The same will happen when receiving a command to move down while the blind is at 100%.

Due to the mechanical friction of the shutter, which is not identical in each movement, the time to move the shutter

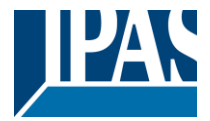

UP/DOWN might sometimes be longer than the previously measured shutter time. This fact can cause that the shutter never reaches the end position (top/bottom) as expected. By using this additional time, the relay will stay closed for this period of time even though the actuator might have already reached [0-100%,](#page-64-0) thus ensuring that the end position is reached in any case.

**Parameters:** here you can adjust the upper and lower limits of the shutter's course of movement. This option will also activate a 1 bit object which can be used to disable the limits and enable them while forcing a calibration movement. Disable =  $0/$  Enable and calibrate = 1

Practical tip: should no limits be needed, this function could be used to manually calibrate the blinds by setting the upper limit to 0% and the lower limit to 100% and to send a 0 followed by 1 to the "Disable limits / calibrate" object.

**Via two 1 byte objects:** the two 1 byte scaling (0-100%) objects "Change upper limit" and "Change lower limit" are activated. They can be used to set the shutter's maximum and minimum end-position. If you send an invalid value (upper limit > lower limit or vice versa) to any of the limit objects, this value will be discarded and the object will resend the previous value to the bus. This way the user will note that this value was invalid.

This option will also activate a 1 bit object which can be used to disable the limits and enable them while forcing a calibration movement. Disable =  $0/$  Enable and calibrate = 1

**Both:** this option activates both the Parameters and the 1 byte objects. The goal is to have initial limits that can be changed in a later stage.

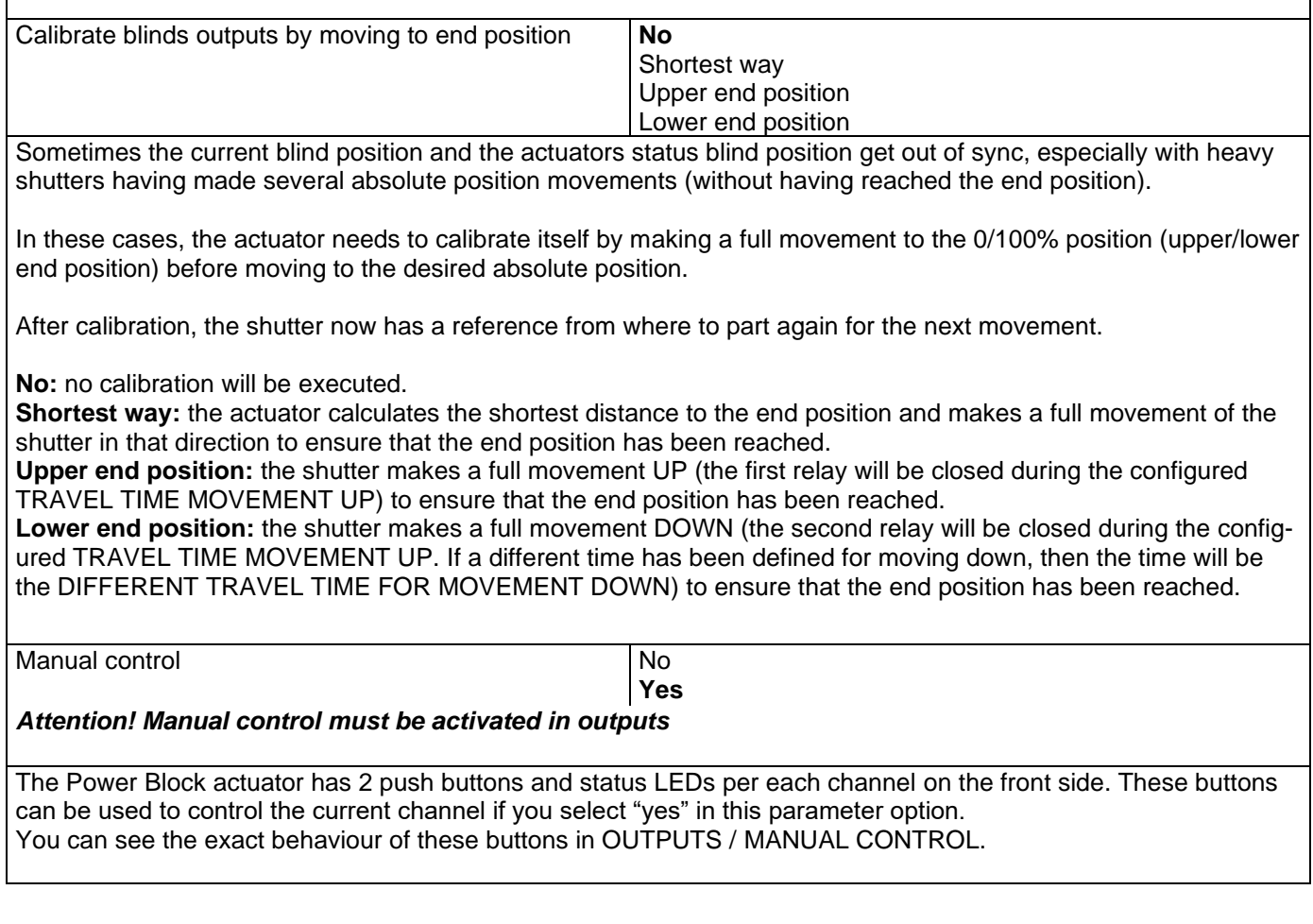
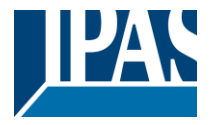

# *3.4.1.3 Parameter page: OUTPUTS / Channel X1 (Shutter / blind) / SLAT PARAMETERS /*

#### *Advanced functions / Scenes*

Parameter page: OUTPUTS / Channel X1 (Shutter / blind) / SLAT PARAMETERS / Advanced functions / Scenes / Enable / Disable object

Parameter Settings and Settings and Settings and Settings and Settings and Settings *Attention! The end-user parameter values will only be maintained when "overwrite end-user…" in general tab were set to "Don't overwrite".*

Important note: please see END-USER PARAMETERS

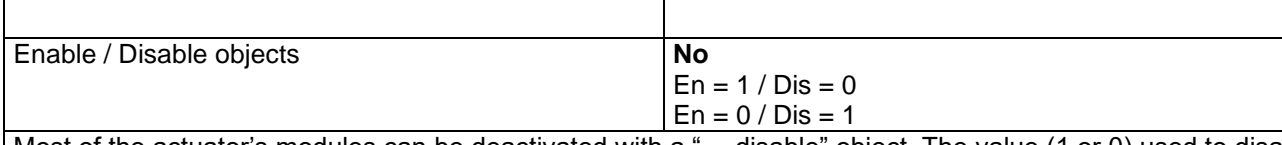

Most of the actuator's modules can be deactivated with a "… disable" object. The value (1 or 0) used to disable can also be configured.

This option can be very useful for many reasons, including simplifying the configuration: for instance, the logic functions might be a complex task that can take a while to finish; in the meantime, you don't want these modules to be active and cause unwanted actions. Therefore, you can disable them until you finish programming. Another example: you can simply activate/deactivate the timers for the irrigation system when not needed.

Parameter page: OUTPUTS / Channel X1 (Shutter / blind) / SLAT PARAMETERS / Advanced functions / Scenes / Common scene parameters

As mentioned before, up to 8 scenes can be configured per channel with identical parameters.

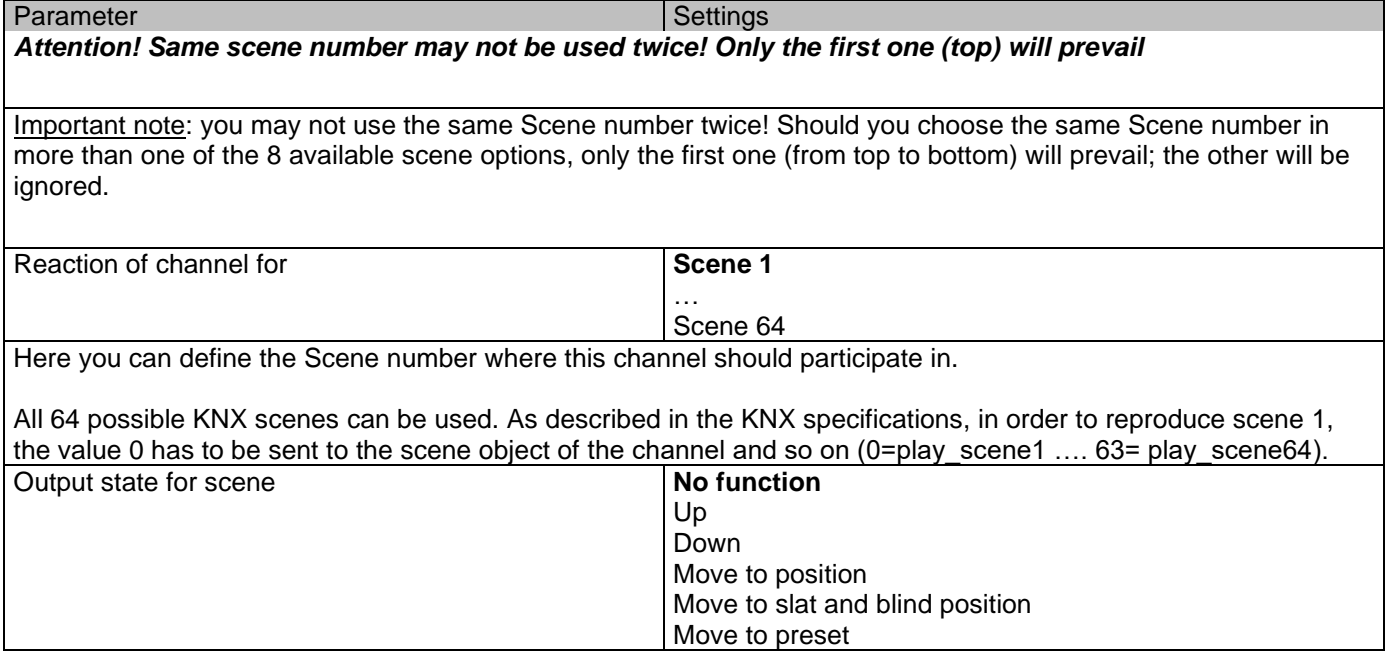

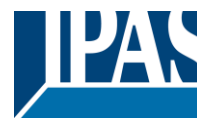

**No function**: the channel will have no reaction in the initial stage; the channel will only react to this scene (If "save scene" is active), and it has been saved by the scene object.

**UP:** the channel moves UP when executing the scene (unless otherwise saved via channel scene object) **DOWN:** the channel moves DOWN when executing the scene (unless otherwise saved via channel scene object) **Move to position:** the shutter will move to a certain position [\(0-100%\)](file:///D:/Futurasmus/Futurasmus_2014/Ipas/Actuator/Actuator%20Manual.docx%23Shuter_table) when executing the scene (unless otherwise saved via channel scene object); the exact position can be parameterized here.

**Move to slat and blind position:** [not applicable for shutter configuration.](#page-64-0) Blinds (with slats): the blind and the slats will move to a certain position [\(0-100%\)](file:///D:/Futurasmus/Futurasmus_2014/Ipas/Actuator/Actuator%20Manual.docx%23Shuter_table), which can be parameterized here.

**Move to preset:** the shutter will move to one of the four previously configured PRESETS (Channel/Advanced Functions) when executing the scene (unless otherwise saved via channel scene object).

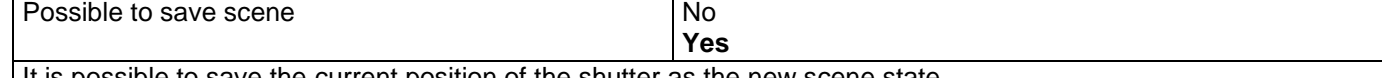

It is possible to save the current position of the shutter as the new scene state.

As described in the KNX specifications, in order to save scene 1, the value 128 has to be sent to the scene object of the channel and so on until 192 (128=save\_scene1 .... 192= save\_scene64).

The configured parameter in OUTPUT STATE FOR SCENE will be overwritten. For example, the end user of the installation can move the shutter UP/DOWN as wished and then save the current position for this scene via long press of a standard KNX scene push button.

**No:** the scene cannot be saved with the KNX scene object.

**Yes:** this option allows to overwrite the current position of the shutter as the new OUTPUT STATE FOR SCENE, according to the KNX standardization.

Important note:

The END-USER PARAMETERS (like this one) can be configured in GENERAL SETTINGS/OVERWRITE END-USER PARAMETER VALUES AT DOWNLOAD. Here you can choose for the "Output state for scene" not to be overwritten by ETS download.

#### *3.4.1.4 Parameter page: OUTPUTS / Channel X1 (Shutter / blind) / SLAT PARAMETERS /*

#### *Advanced functions / Presets*

Parameter Settings and Settings and Settings and Settings and Settings and Settings *Attention! The end-user parameter values will only be maintained when "overwrite end-user…" in general tab were set to "Don't overwrite".* Important note: please see END-USER PARAMETERS PRESET 1 **Yes** No PRESET 2 … PRESET 4 Yes **No** There are 4 Presets available (only the first of which is, by default, activated) Presets are predefined positions of the blind and or slat position which can be reproduced by sending a "1" to the object to execute the preset.

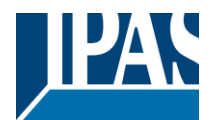

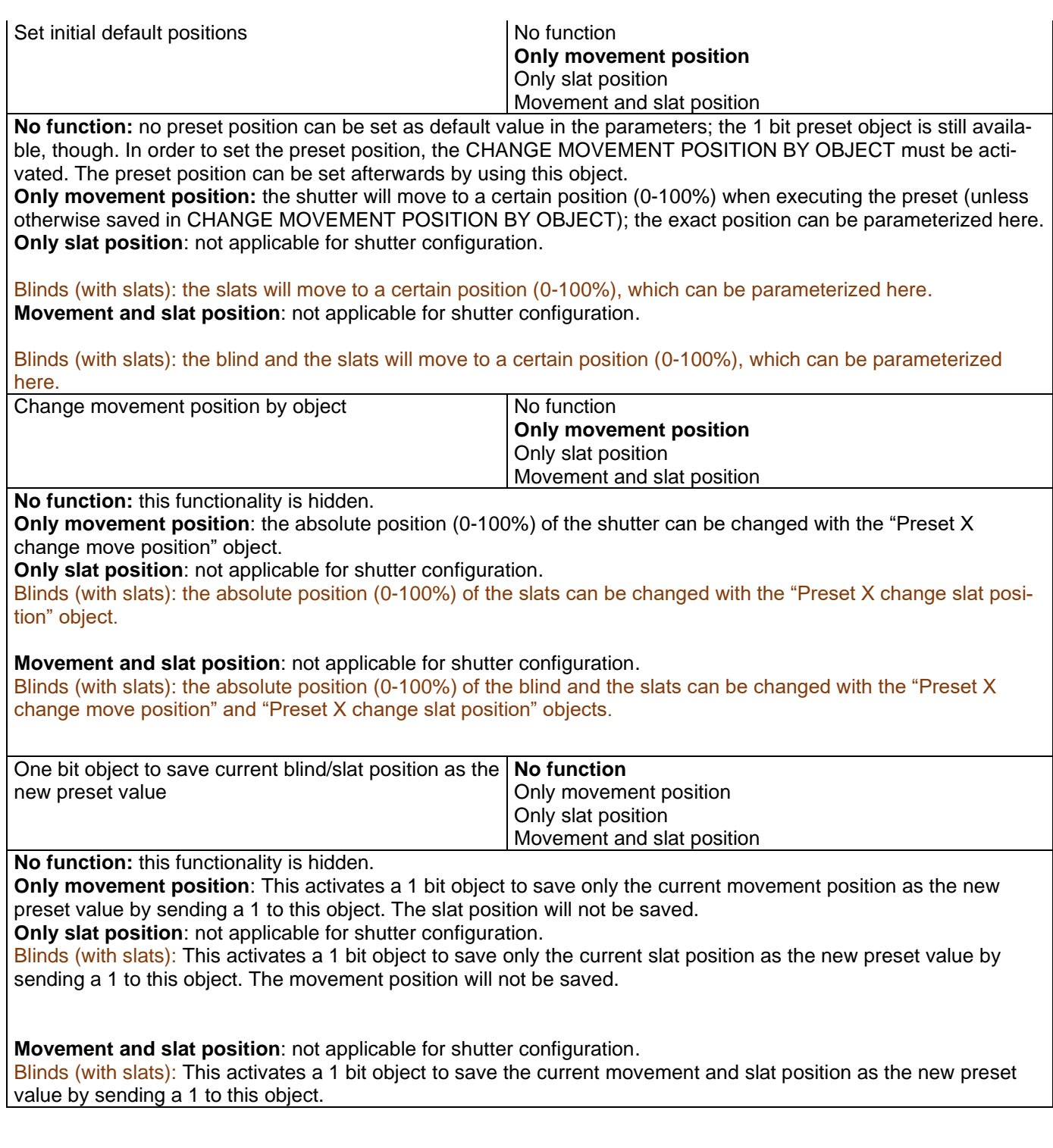

# *3.4.1.5 Parameter page: OUTPUTS / Channel X1 (Shutter / blind) / SLAT PARAMETERS / Advanced functions / (channel dependent) Alarms*

Alarm telegrams are used to block the channel. The reaction of the current channel when any/several of the 8 available alarms have been activated can be configured here:

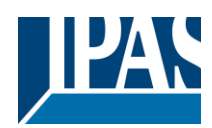

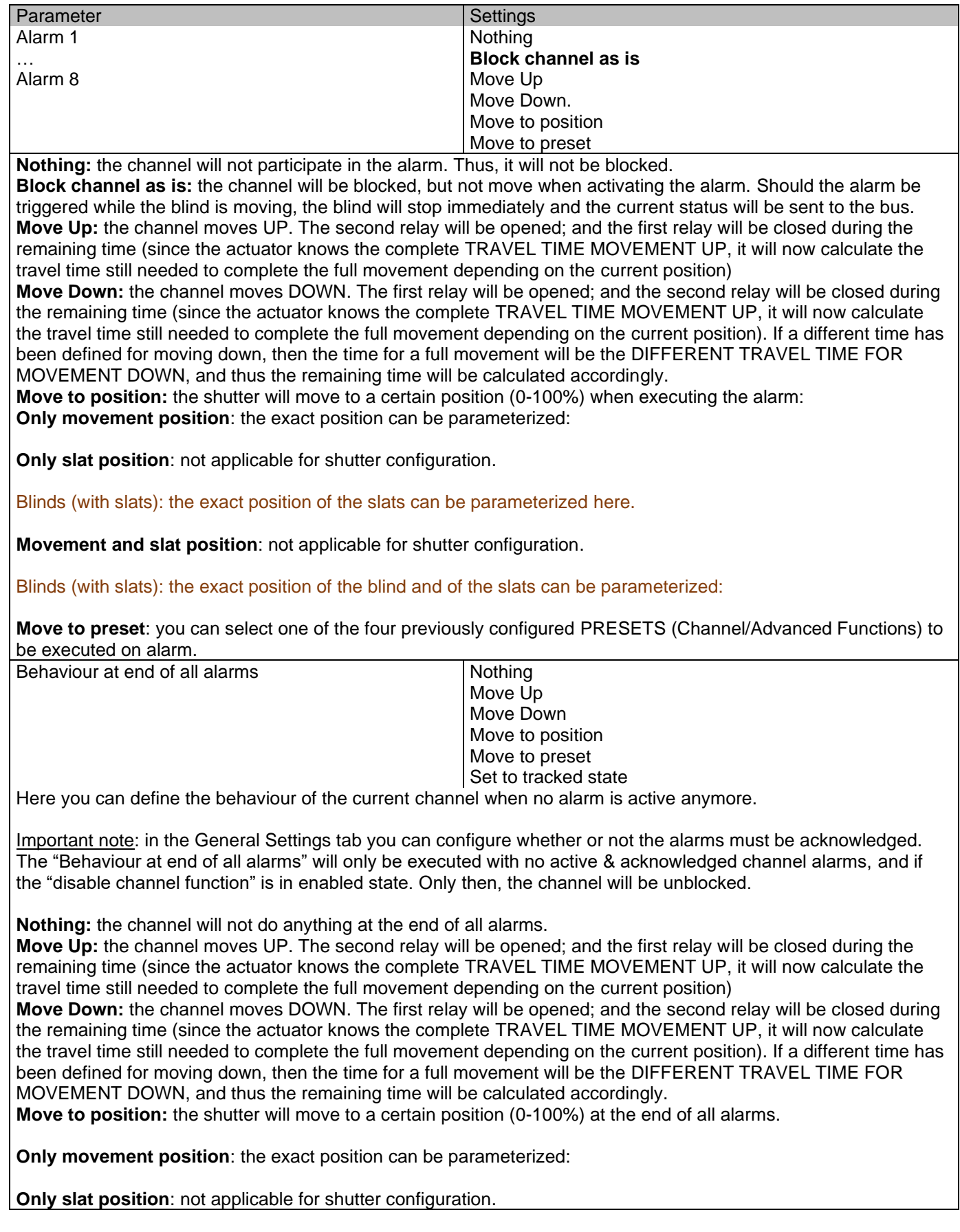

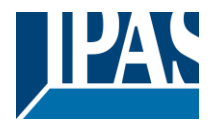

Blinds (with slats): the exact position of the slats can be parameterized.

**Movement and slat position**: [not applicable for shutter configuration.](#page-64-0) Blinds (with slats): the exact position of the blind and of the slats can be parameterized.

**Move to preset**: you can select one of the four previously configured PRESETS (Channel/Advanced Functions) to be executed at the end of all alarms.

**Set to tracked state:** while the channel is blocked, the other channel-related objects might receive telegrams. Nevertheless, since the channel is blocked, it does not move.

Even though the actuator does not move, it does register all the absolute position events (not the one bit movements, like up/down, slat up/down) in order to be able to go to the state where it would have been at enabling (if the channel had not been blocked).

*Attention! The "Behaviour at the end of all alarms" will only be executed with no active & acknowledged channel alarms, and if the "disable channel function" is in enabled state. Only then, the channel will be unblocked.*

### *3.4.1.6 Parameter page: OUTPUTS / Channel X1 (Shutter / blind) / SLAT PARAMETERS / Advanced functions / Disable*

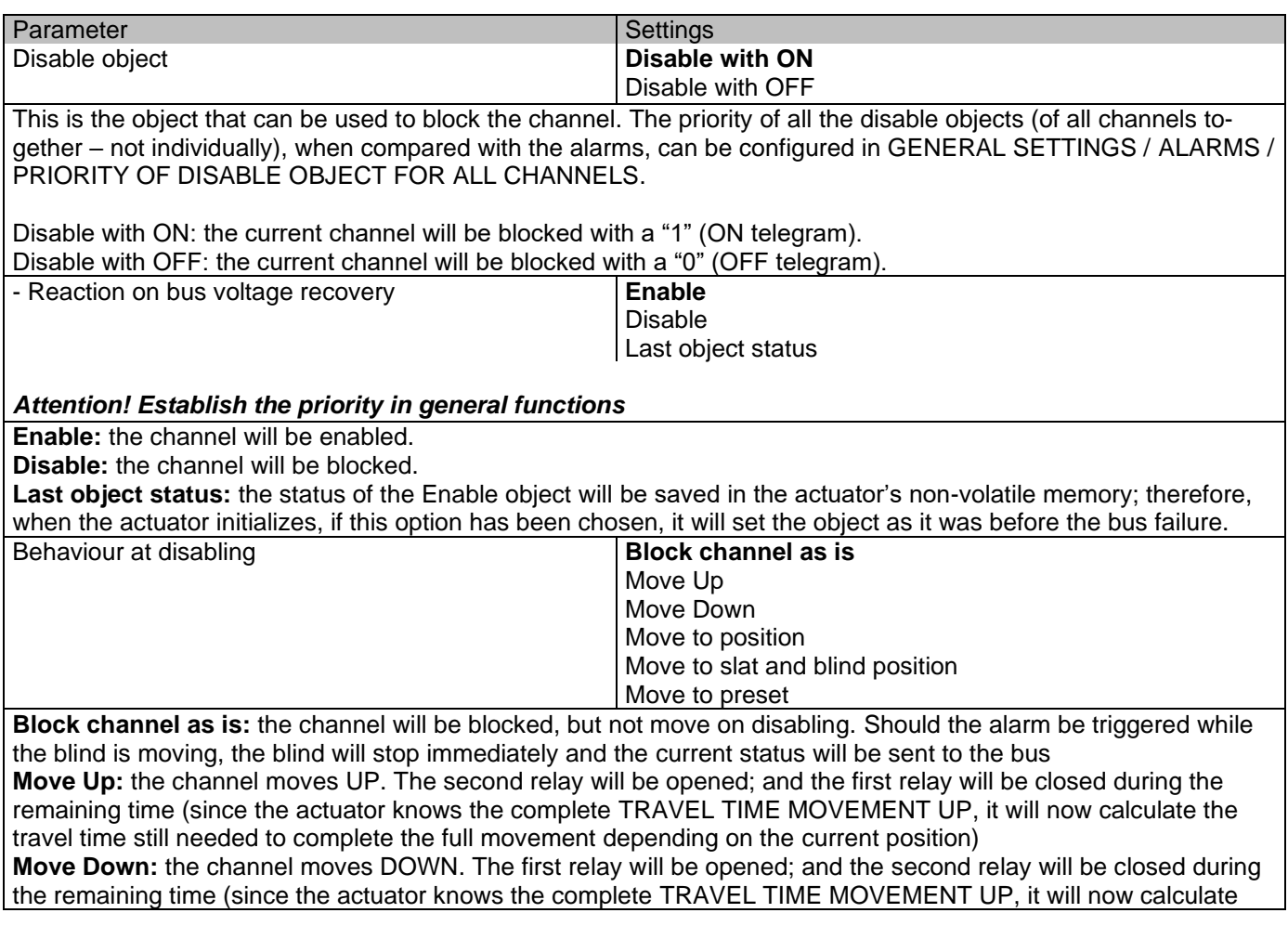

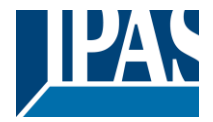

the travel time still needed to complete the full movement depending on the current position). If a different time has been defined for moving down, then the time for a full movement will be the [DIFFERENT TRAVEL TIME FOR](file:///D:/Futurasmus/Futurasmus_2014/Ipas/Actuator/Actuator%20Manual.docx%23_DIFFERENT_TRAVEL_TIME)  [MOVEMENT DOWN,](file:///D:/Futurasmus/Futurasmus_2014/Ipas/Actuator/Actuator%20Manual.docx%23_DIFFERENT_TRAVEL_TIME) and thus the remaining time will be calculated accordingly.

**Move to position:** the shutter will move to a certain position [\(0-100%\)](file:///D:/Futurasmus/Futurasmus_2014/Ipas/Actuator/Actuator%20Manual.docx%23Shuter_table) on disabling. The exact position can be parameterized here.

**Move to slat and blind position**: [not applicable for shutter configuration.](#page-64-0)

Blinds (with slats): the blind and the slats will move to a certain position [\(0-100%\)](file:///D:/Futurasmus/Futurasmus_2014/Ipas/Actuator/Actuator%20Manual.docx%23Shuter_table) on disabling. The exact position can be parameterized here.

**Move to preset**: you can select one of the four previously configured PRESETS (Channel/Advanced Functions) to be executed on disabling.

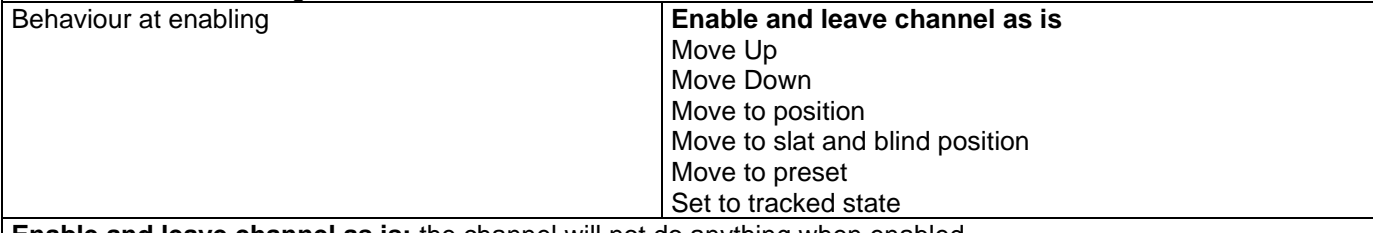

**Enable and leave channel as is:** the channel will not do anything when enabled. **Move Up:** the channel moves UP. The second relay will be opened; and the first relay will be closed during the remaining time (since the actuator knows the complete [TRAVEL TIME MOVEMENT UP,](file:///D:/Futurasmus/Futurasmus_2014/Ipas/Actuator/Actuator%20Manual.docx%23_TRAVEL_TIME_MOVEMENT) it will now calculate the travel time still needed to complete the full movement depending on the current position)

**Move Down:** the channel moves DOWN. The first relay will be opened; and the second relay will be closed during the remaining time (since the actuator knows the complete [TRAVEL TIME MOVEMENT UP,](file:///D:/Futurasmus/Futurasmus_2014/Ipas/Actuator/Actuator%20Manual.docx%23_TRAVEL_TIME_MOVEMENT) it will now calculate the travel time still needed to complete the full movement depending on the current position). If a different time has been defined for moving down, then the time for a full movement will be the [DIFFERENT TRAVEL TIME FOR](file:///D:/Futurasmus/Futurasmus_2014/Ipas/Actuator/Actuator%20Manual.docx%23_DIFFERENT_TRAVEL_TIME)  [MOVEMENT DOWN,](file:///D:/Futurasmus/Futurasmus_2014/Ipas/Actuator/Actuator%20Manual.docx%23_DIFFERENT_TRAVEL_TIME) and thus the remaining time will be calculated accordingly.

**Move to position:** the shutter will move to a certain position [\(0-100%\)](file:///D:/Futurasmus/Futurasmus_2014/Ipas/Actuator/Actuator%20Manual.docx%23Shuter_table) on enabling. The exact position can be parameterized here.

**Move to slat and blind position**: [not applicable for shutter configuration.](#page-64-0)

Blinds (with slats): the blind and the slats will move to a certain position [\(0-100%\)](file:///D:/Futurasmus/Futurasmus_2014/Ipas/Actuator/Actuator%20Manual.docx%23Shuter_table) on enabling. The exact position can be parameterized here.

**Move to preset**: you can select one of the four previously configured PRESETS (Channel/Advanced Functions) to be executed on enabling.

**Set to tracked state:** while the channel is blocked, the other channel-related objects might receive telegrams. Nevertheless, since the channel is blocked, it does not move.

Even though the actuator does not move, it does register all the absolute position events (not the one bit movements, like up/down, slat up/down) in order to be able to go to the state where it would have been at enabling (if the channel had not been blocked).

Attention! *Enable channel will trigger the behaviour of the next active (lower priority) alarm. Also the "Behaviour at enabling" will only be executed with no active & acknowledged channel alarms.*

## **3.4.2 Parameter page: OUTPUTS / Channel X1 (Shutter / blind) / Status shutter / blind**

Whenever you choose in OUTPUTS, for channel X "SHUTTER" and then, within the channel, "SHUTTER (WITH-OUT SLATS)", the "Status Shutter" tab is automatically activated (and, unlike in the binary outputs, cannot be hidden).

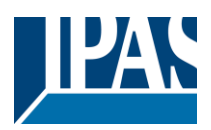

#### On the other hand, if you choose in "BLIND (WITH SLATS)", the "Status Blind" tab is automatically activated.

In the "Status shutter" and "Status blind" tabs you can define which and when the different status telegrams will be sent.

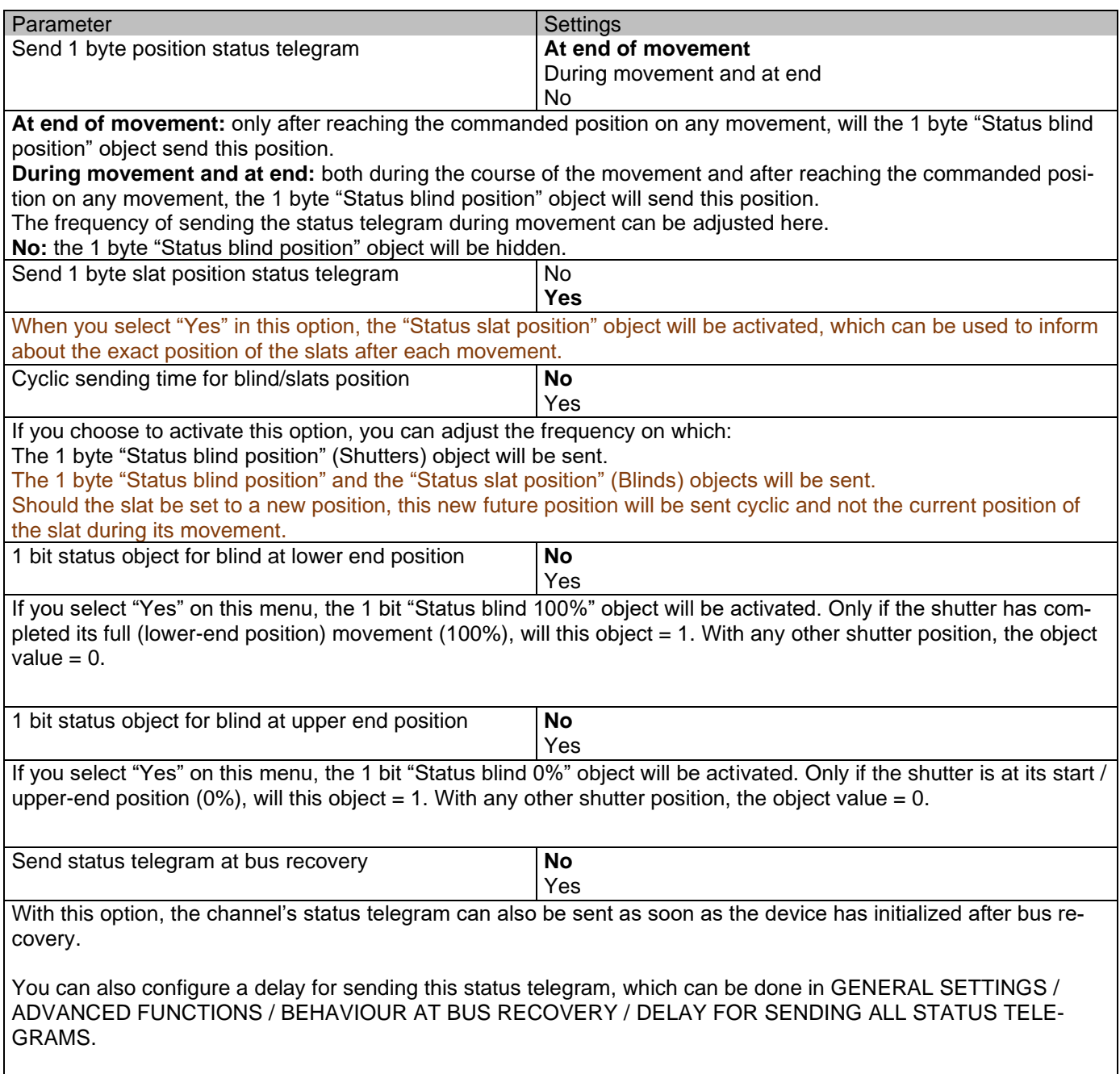

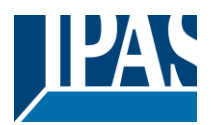

# **4 Parameter page: ADVANCED FUNCTIONS**

Tip! REDUCE CONFIG TIME! All repetitive Tab & Sub-Tab parameters (Ex. "Channel A1…X" or "Logic 1…X"…) can be changed at the same time by selecting multiple tabs with "CTRL + Click".

### *4.1 Parameter page: Alarms*

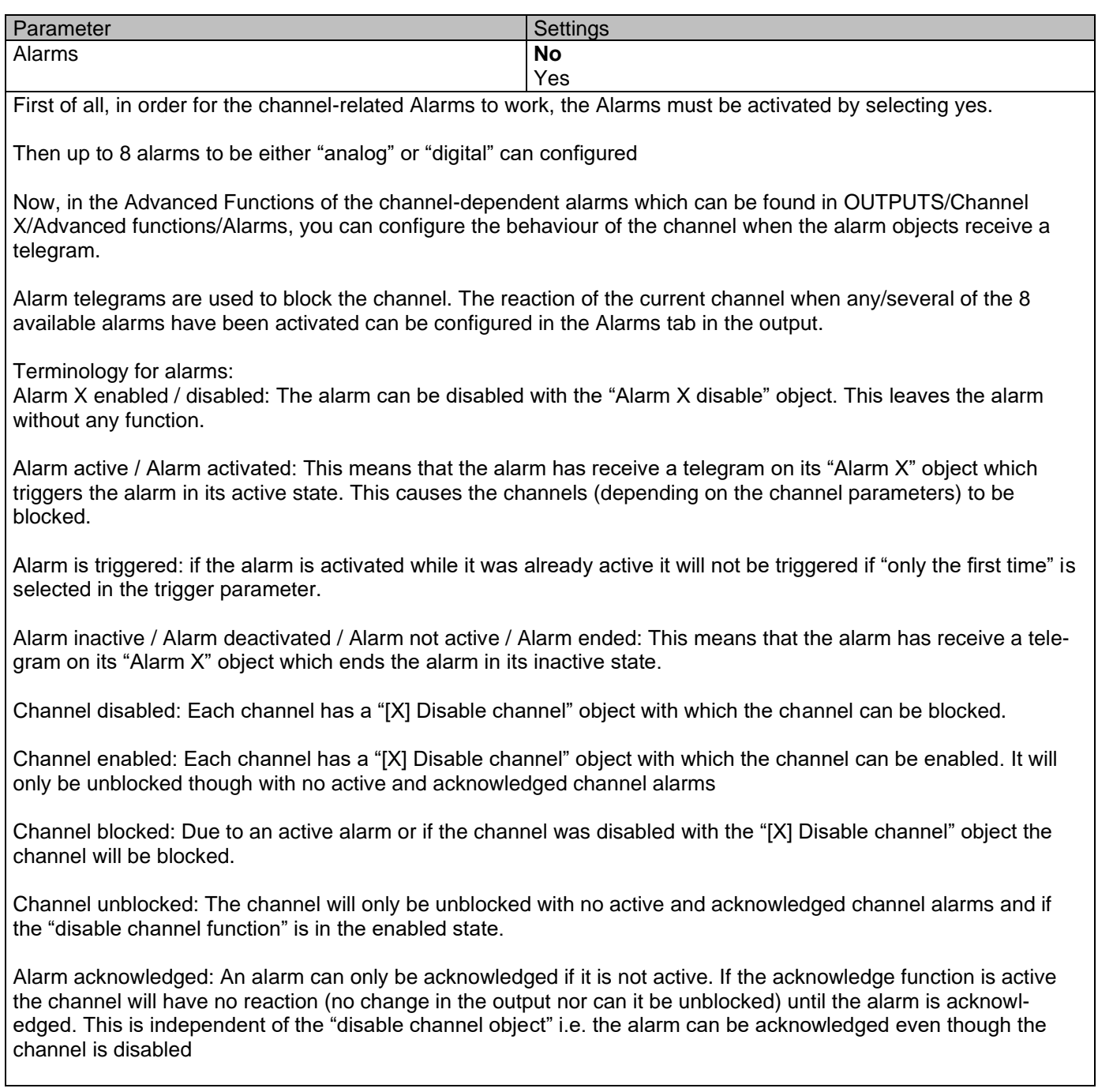

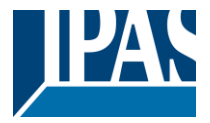

Example Alarms Table with "Acknowledge needed" active, and "Priority of disable object for all channels" > Alarm 2.

This table describes the different behaviours (on the right of the grey column) with consecutive events (left side of the grey column) The order of the events and their respective behaviours are indicated by a number starting from the first event/behaviour with 1 and counting up with each new event. For example line two:

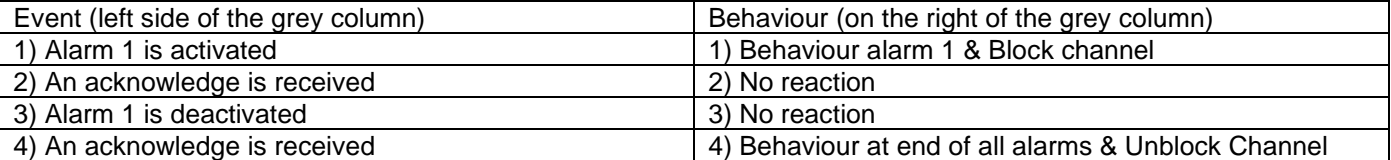

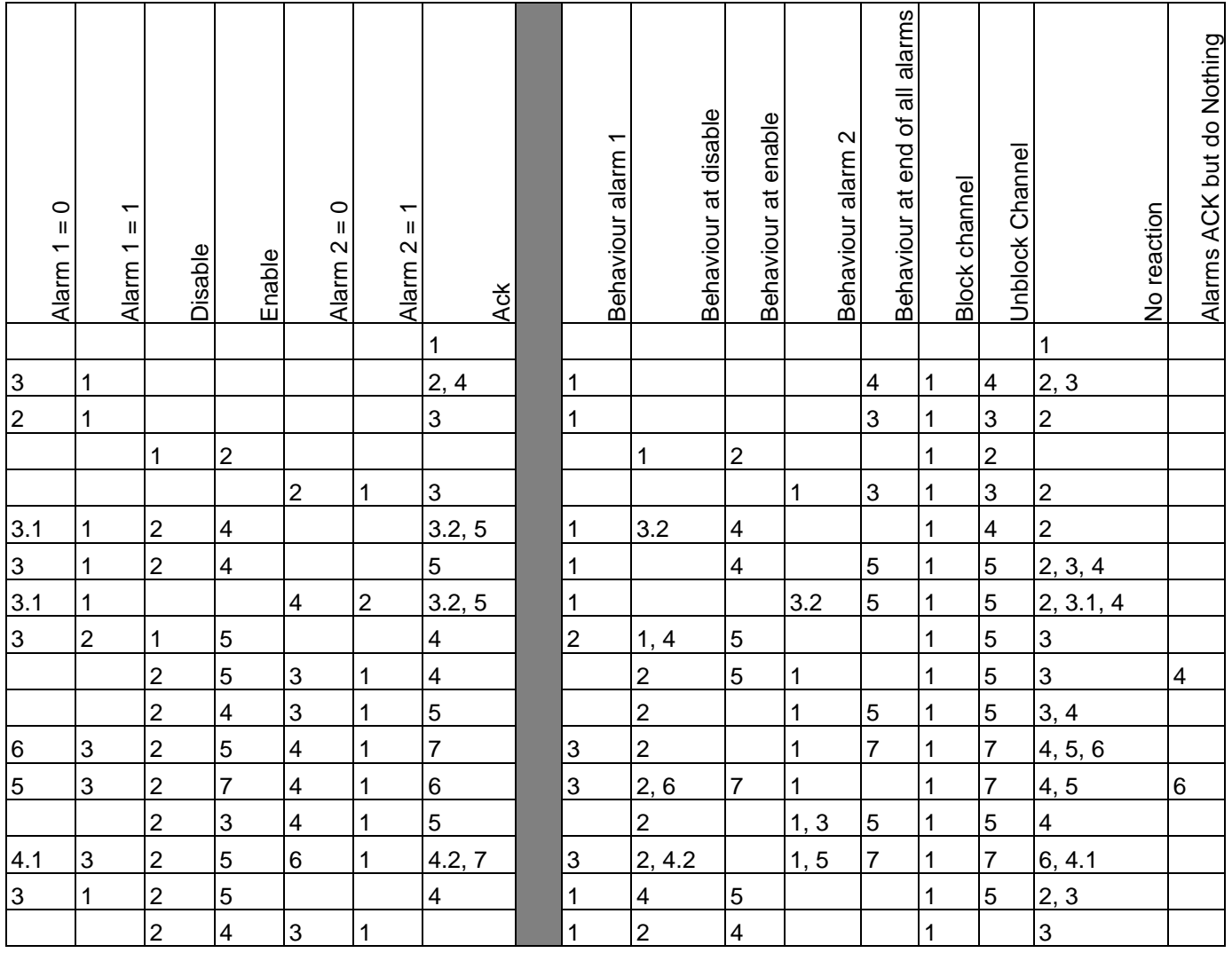

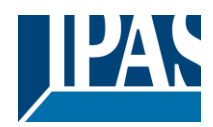

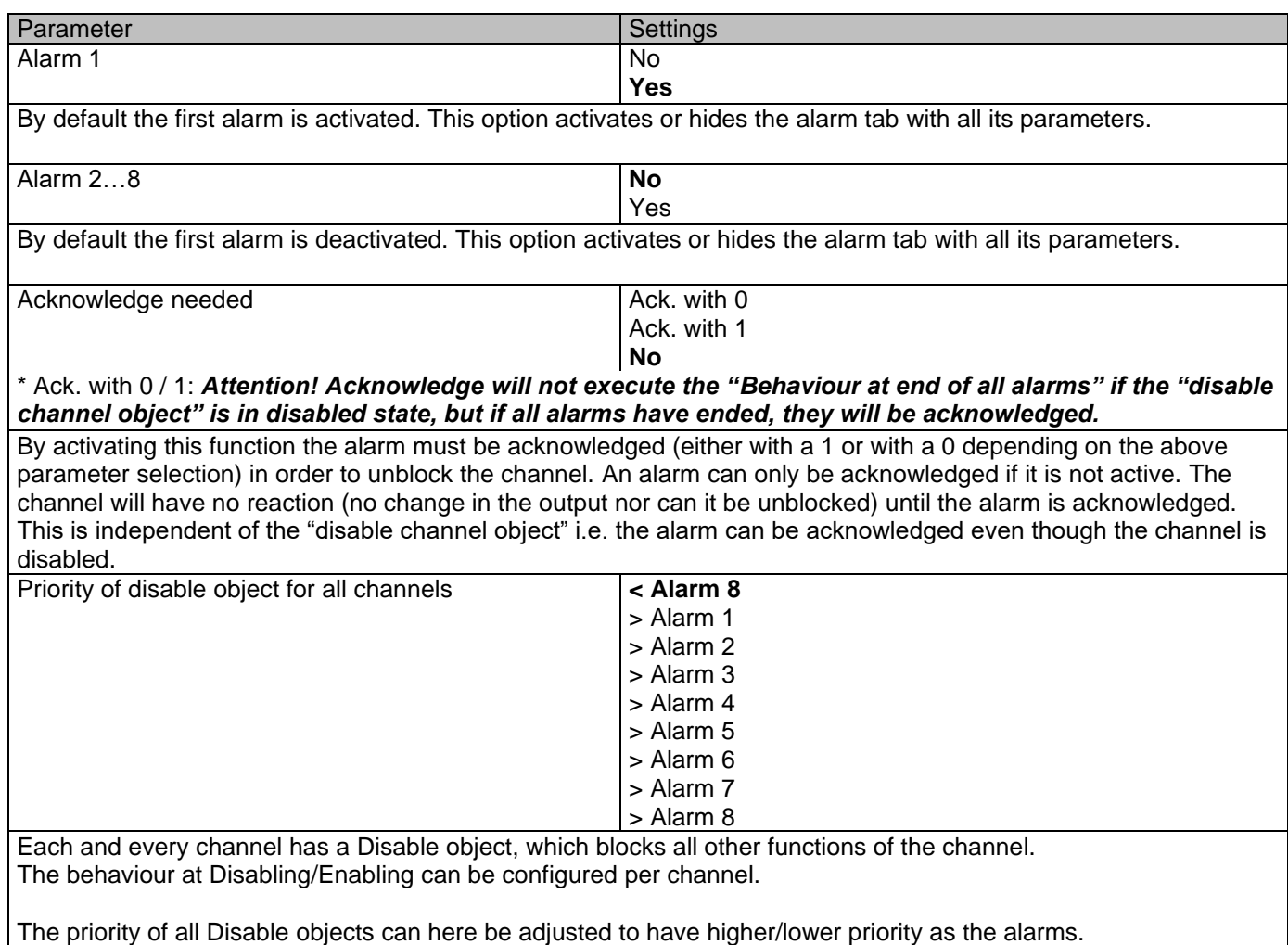

# **4.1.1 Parameter page: Alarm 1…8**

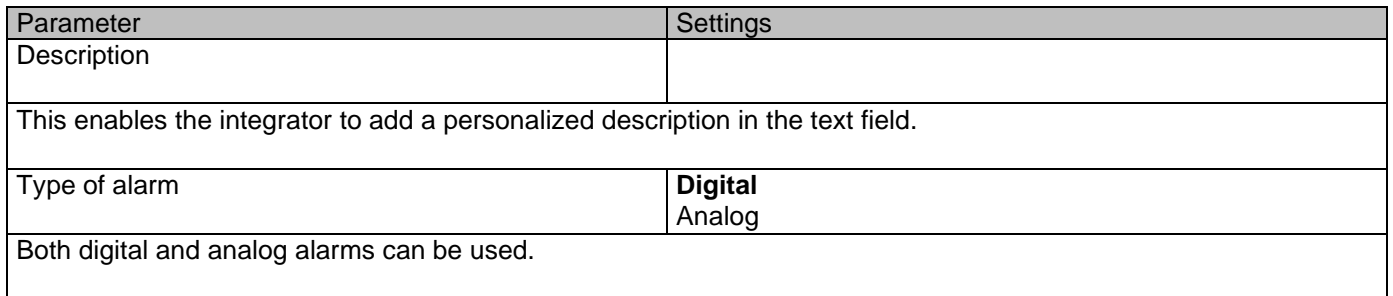

# **4.1.2 Parameter page: Alarms / Digital**

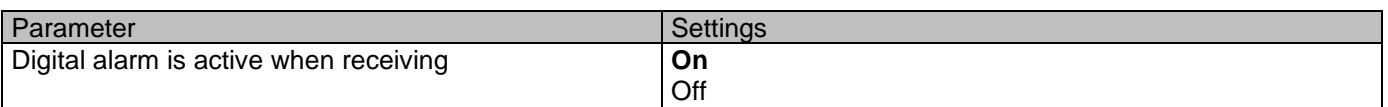

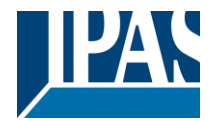

This parameter is to decide with which useful data of the telegram the alarm will be activated. **Object to disable Alarm Mo** Yes The alarm can be disabled with a one bit object. It will be disabled with a 1 and enabled with a 0 Reaction on bus voltage recovery **Enable** Disable Last object status On bus voltage recovery the alarm can be enabled, disabled, or have the same state as before the bus failure depending on the above selection. Monitoring time base **10 s** 1 min 5 min 10 min 1 h The alarm object must receive a telegram within this time, otherwise the alarm will become active. Alarm is triggered **Alarm is triggered Always** Only first time This parameter indicates if the alarm should be triggered each time it is activated or if it should only be triggered the first time. If the alarm is activated while it was already active it will not be triggered if "only the first time" is selected.

### **4.1.3 Parameter page: Alarms / Analog**

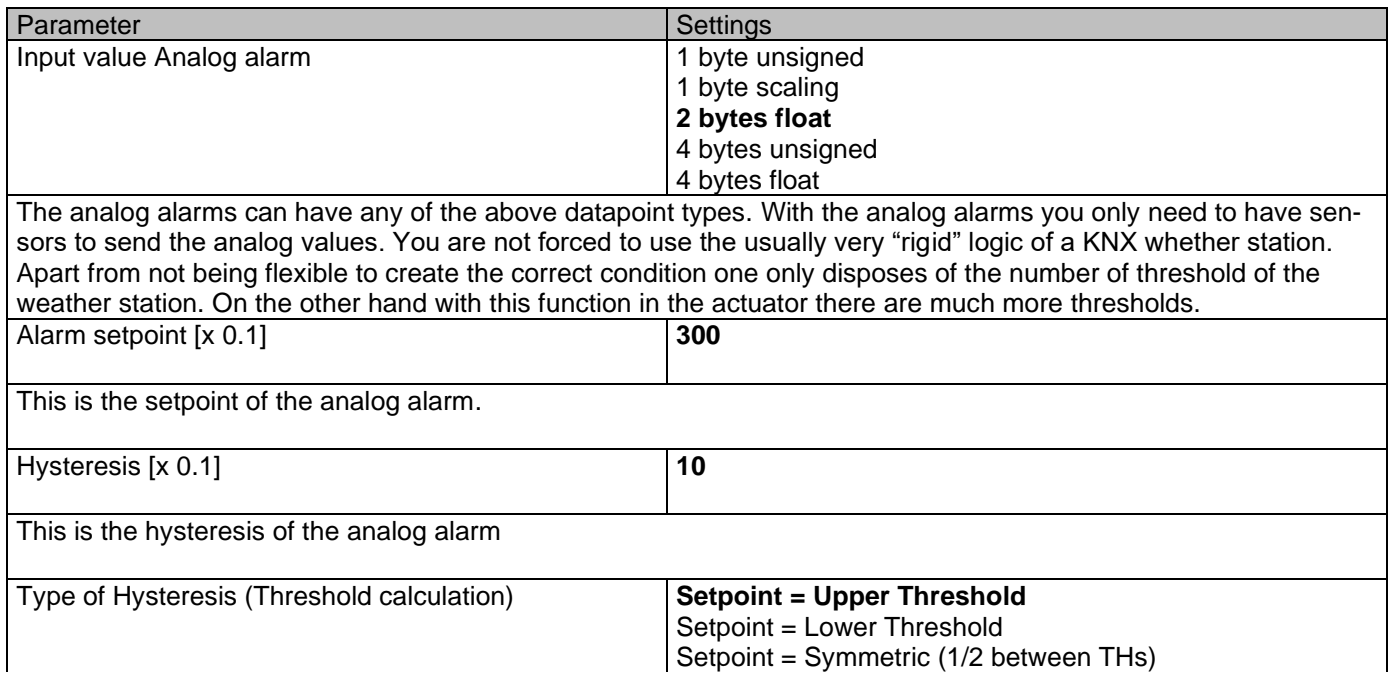

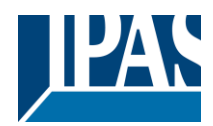

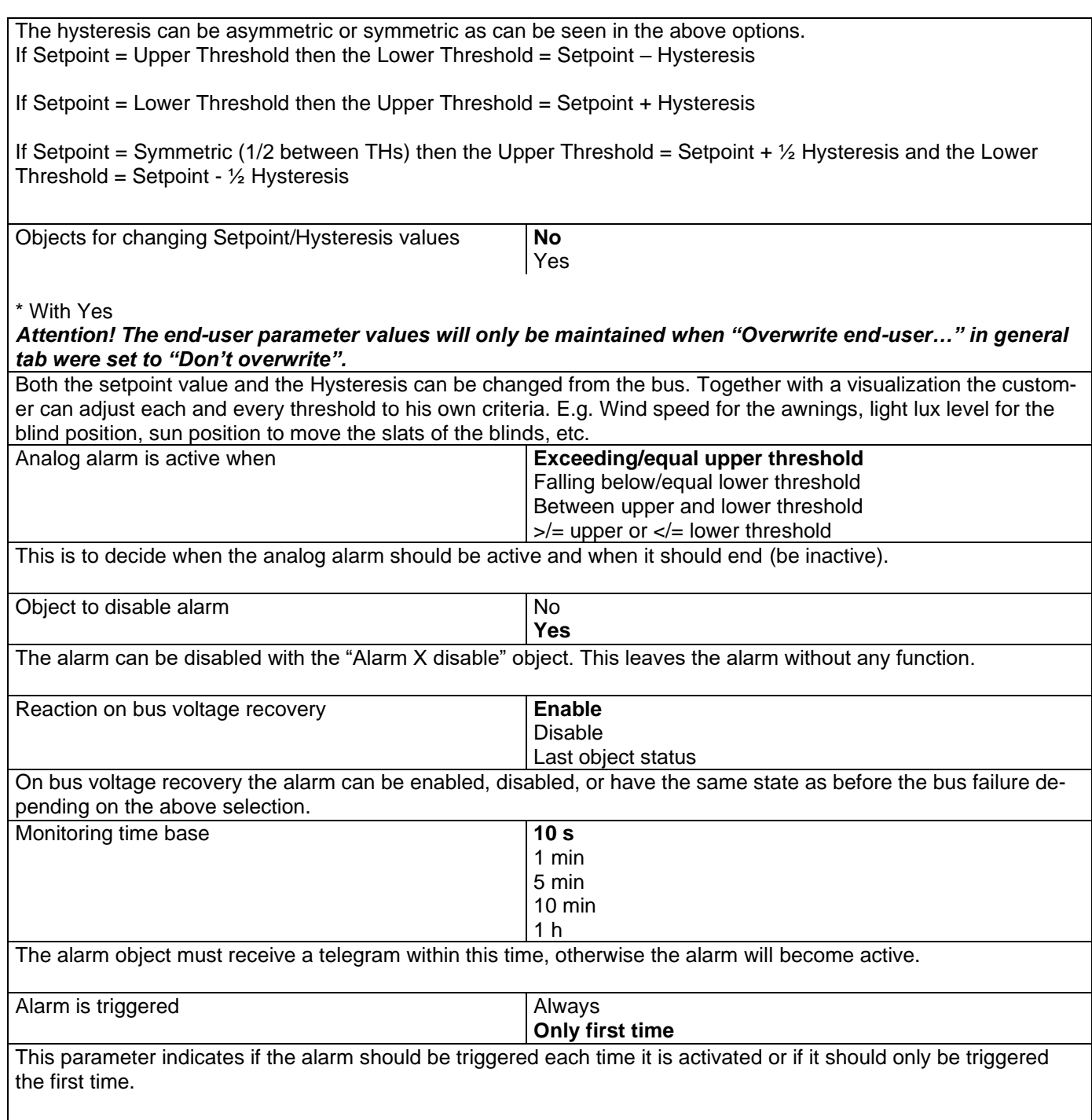

If the alarm is activated while it was already active it will not be triggered if "only the first time" is selected.

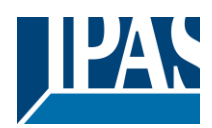

# *4.2 Parameter page: Logics*

There are 20 logic functions available

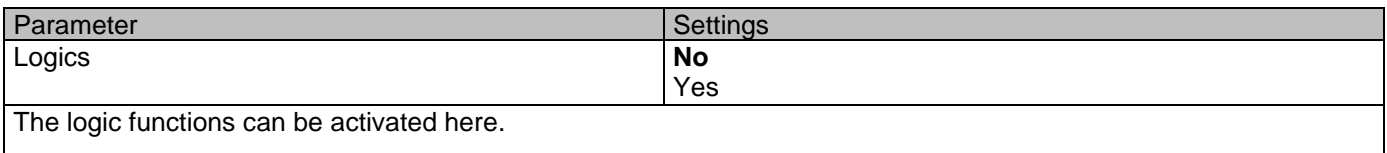

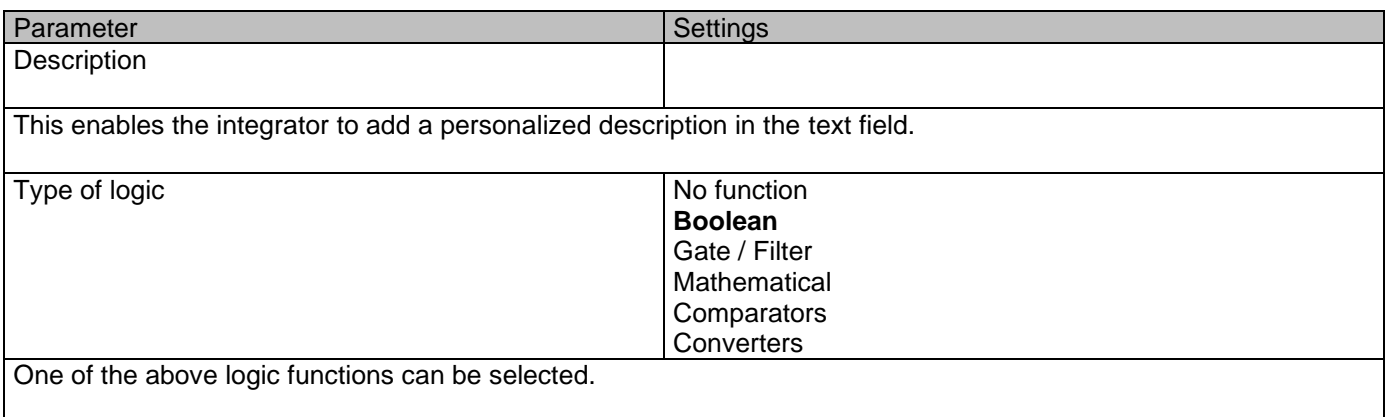

### **4.2.1 Parameter page: Logics / Boolean**

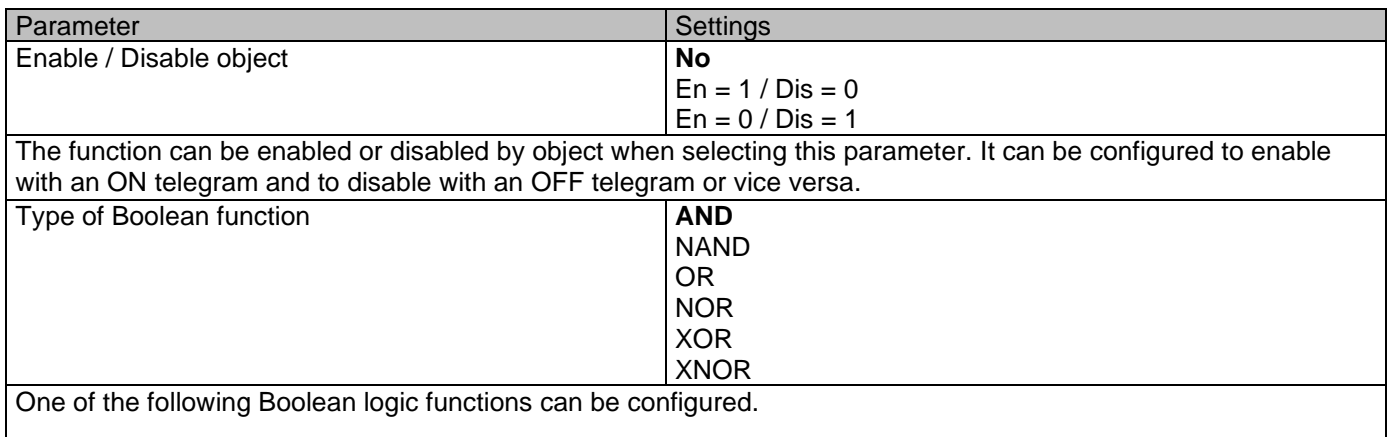

### *4.2.1.1 Parameter page: Logics / Boolean / Input*

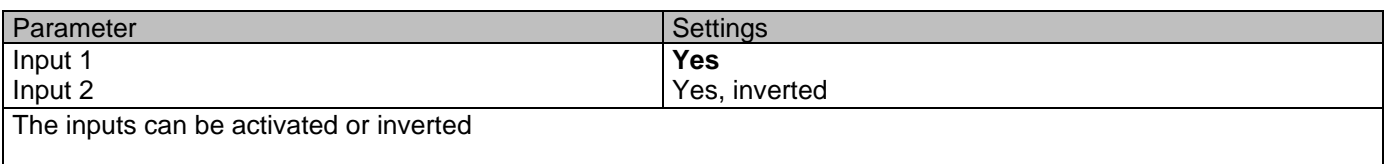

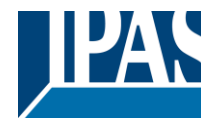

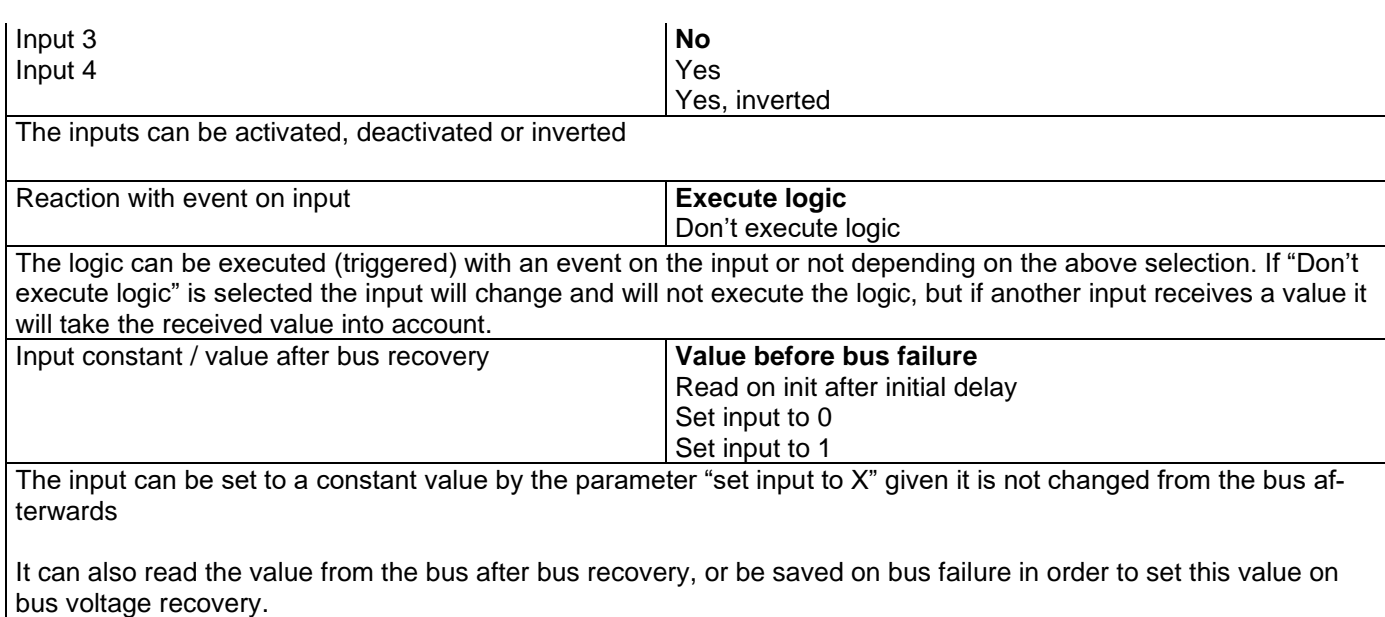

When it is set to read the value after bus recovery, and in the output of the logic "Execute on init." is set to "Yes", then the answers of the read requests will not execute the logic. (unless the delay of the read requests is set to be greater than 2 seconds) The output will be sent with the reaction of the "Execute on init." command.

#### *4.2.1.2 Parameter page: Logics / Boolean / Output*

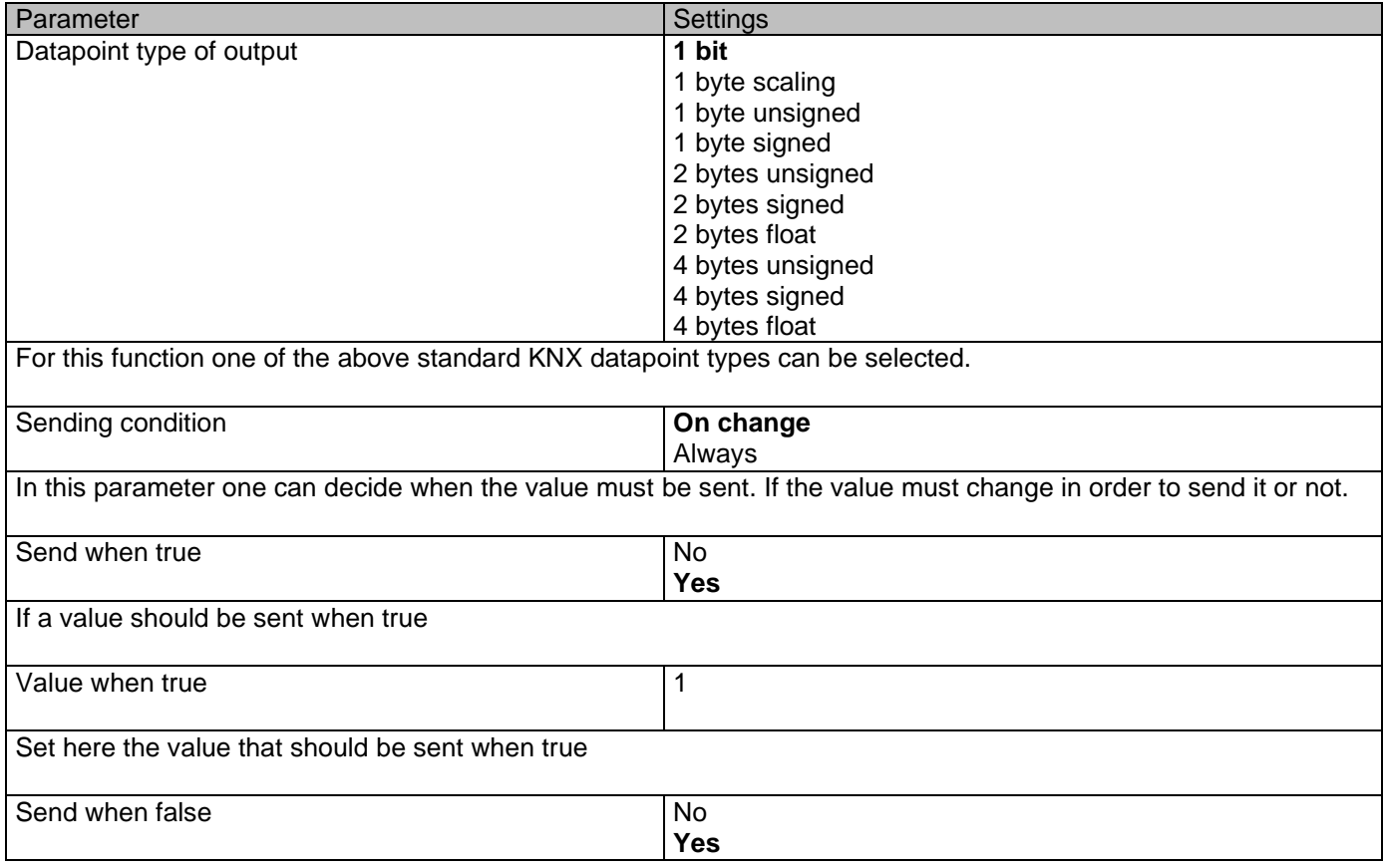

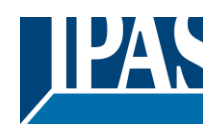

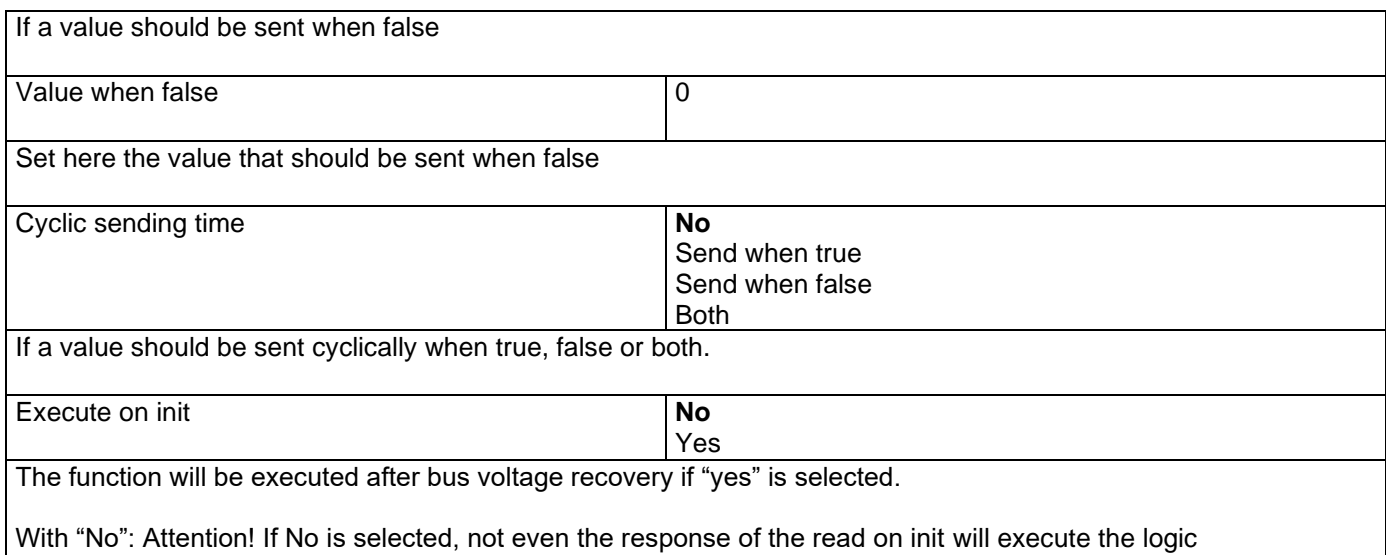

With "Yes" and the inputs set to read on init, the output is calculated with all response telegrams

### **4.2.2 Parameter page: Logics / Gate / Filter**

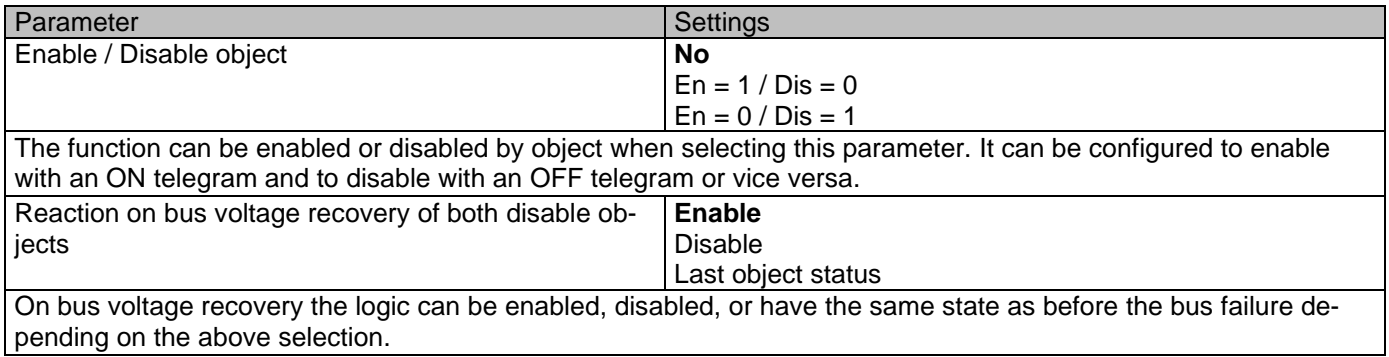

#### *4.2.2.1 Parameter page: Logics / Gate/Filter / Input*

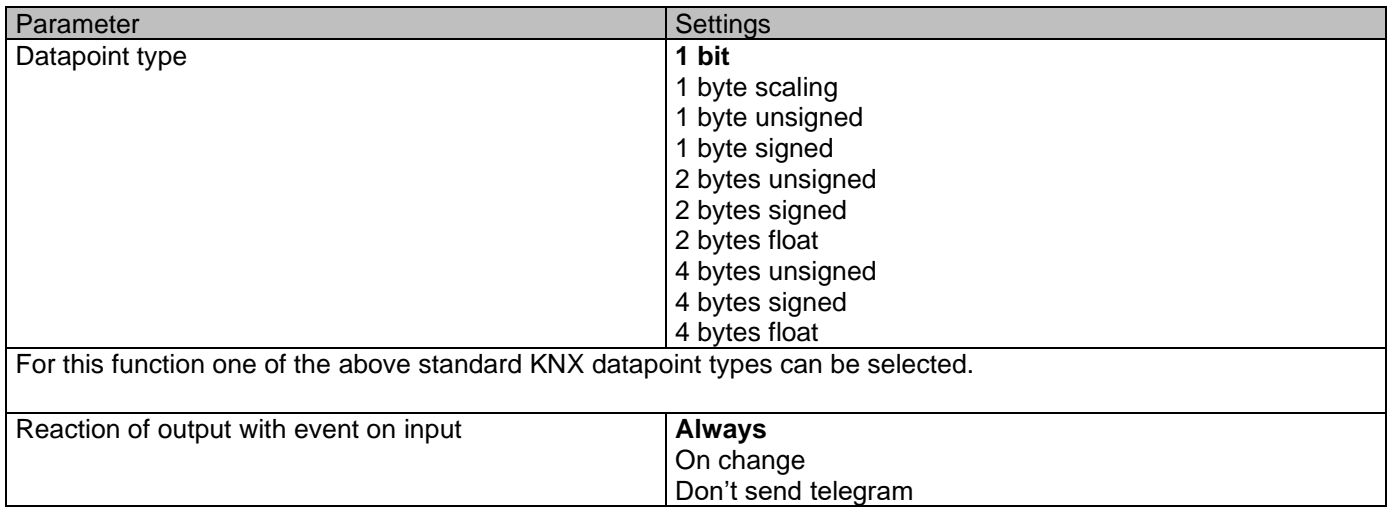

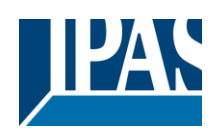

 $\mathbf{r}$ 

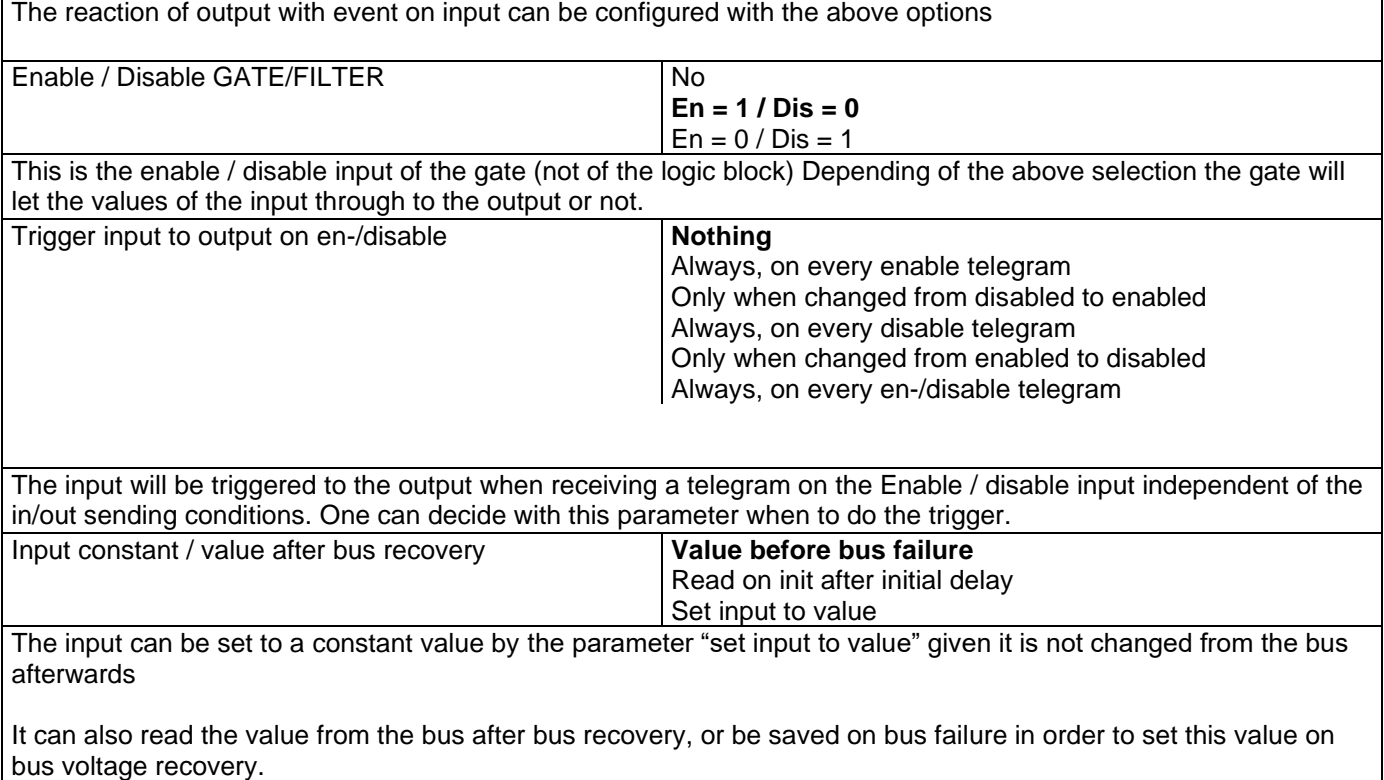

#### *4.2.2.2 Parameter page: Logics / Gate/Filter / Output*

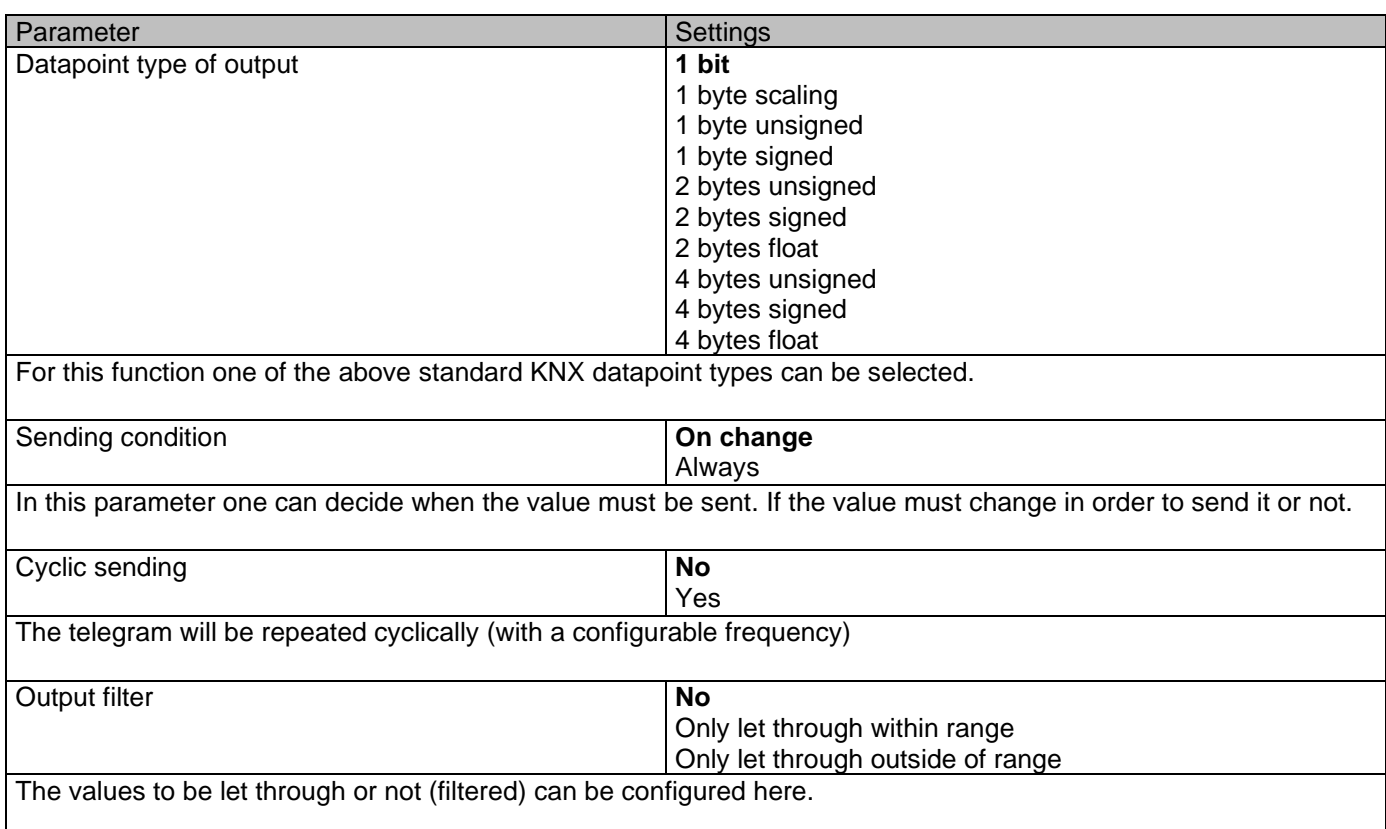

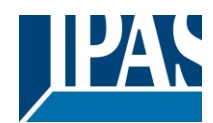

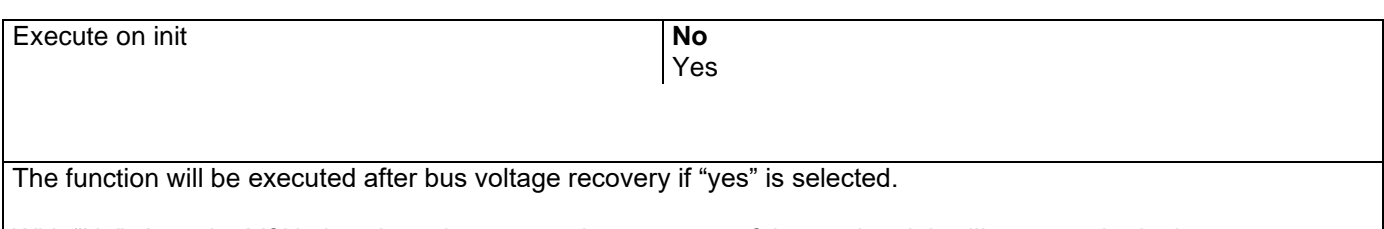

With "No": Attention! If No is selected, not even the response of the read on init will execute the logic With "Yes" and the inputs set to read on init, the output is calculated with all response telegrams

### **4.2.3 Parameter page: Logics / Mathematical**

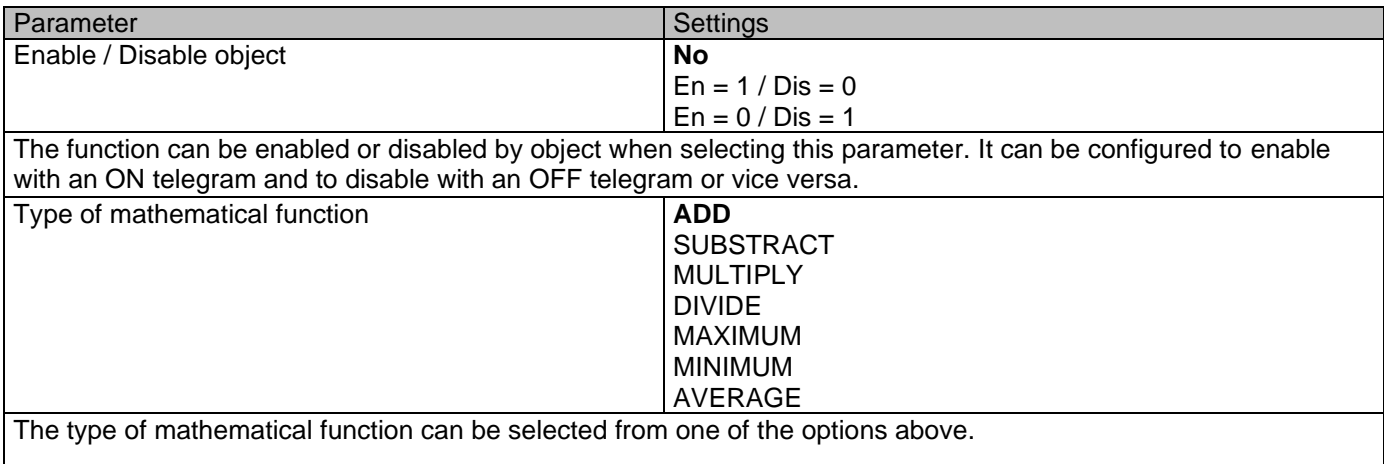

#### *4.2.3.1 Parameter page: Logics / Mathematical / Input*

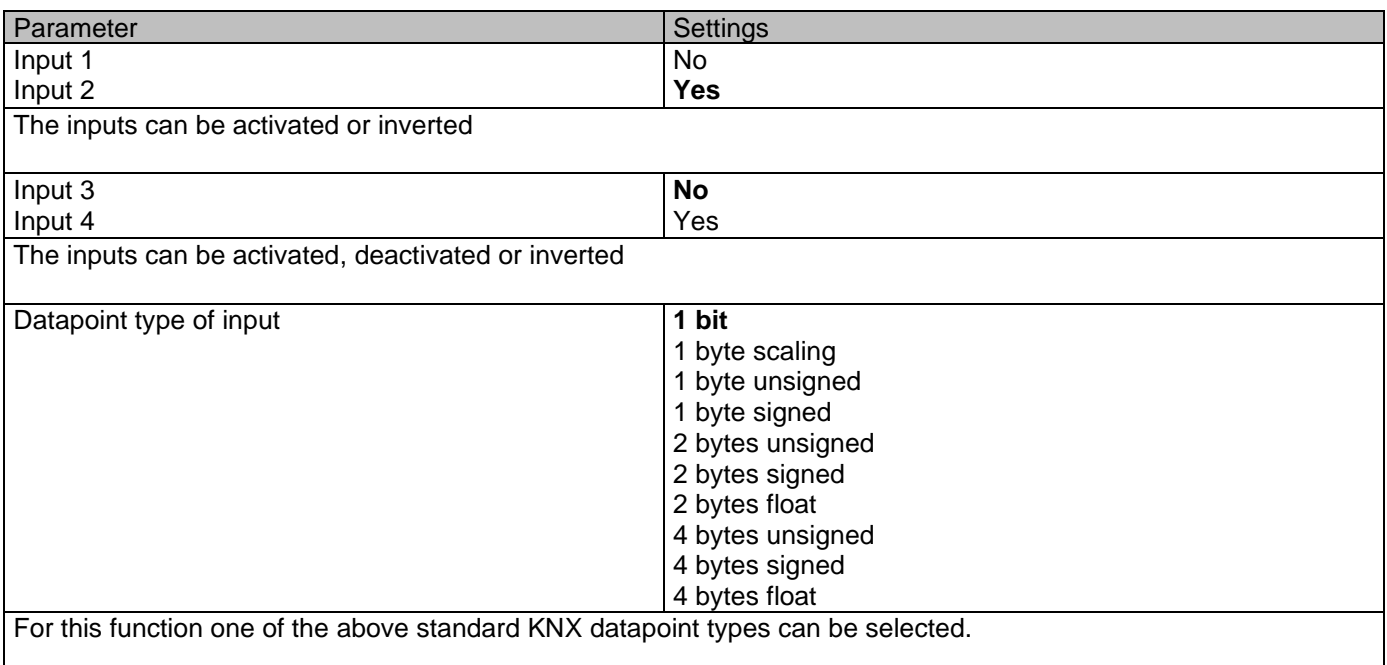

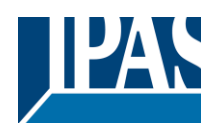

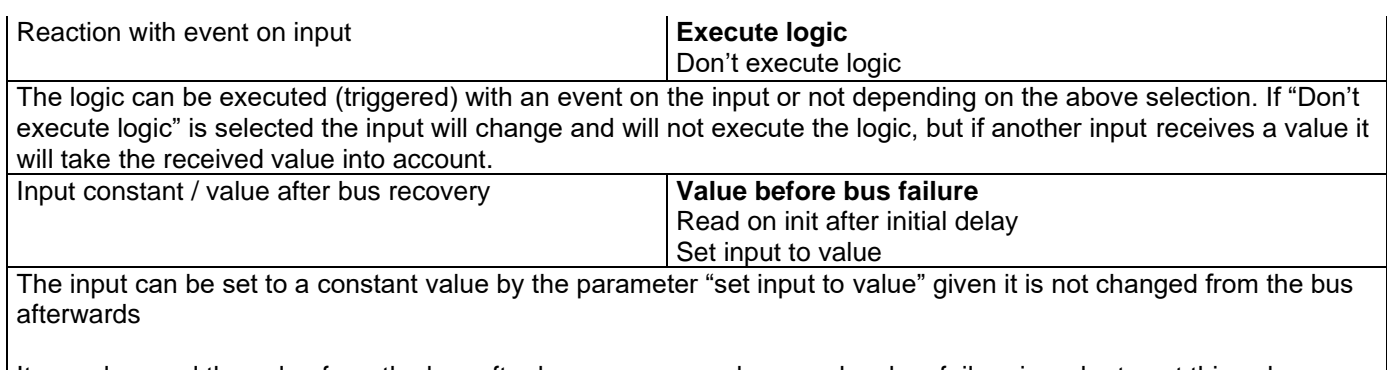

It can also read the value from the bus after bus recovery, or be saved on bus failure in order to set this value on bus voltage recovery.

#### *4.2.3.2 Parameter page: Logics / Mathematical / Output*

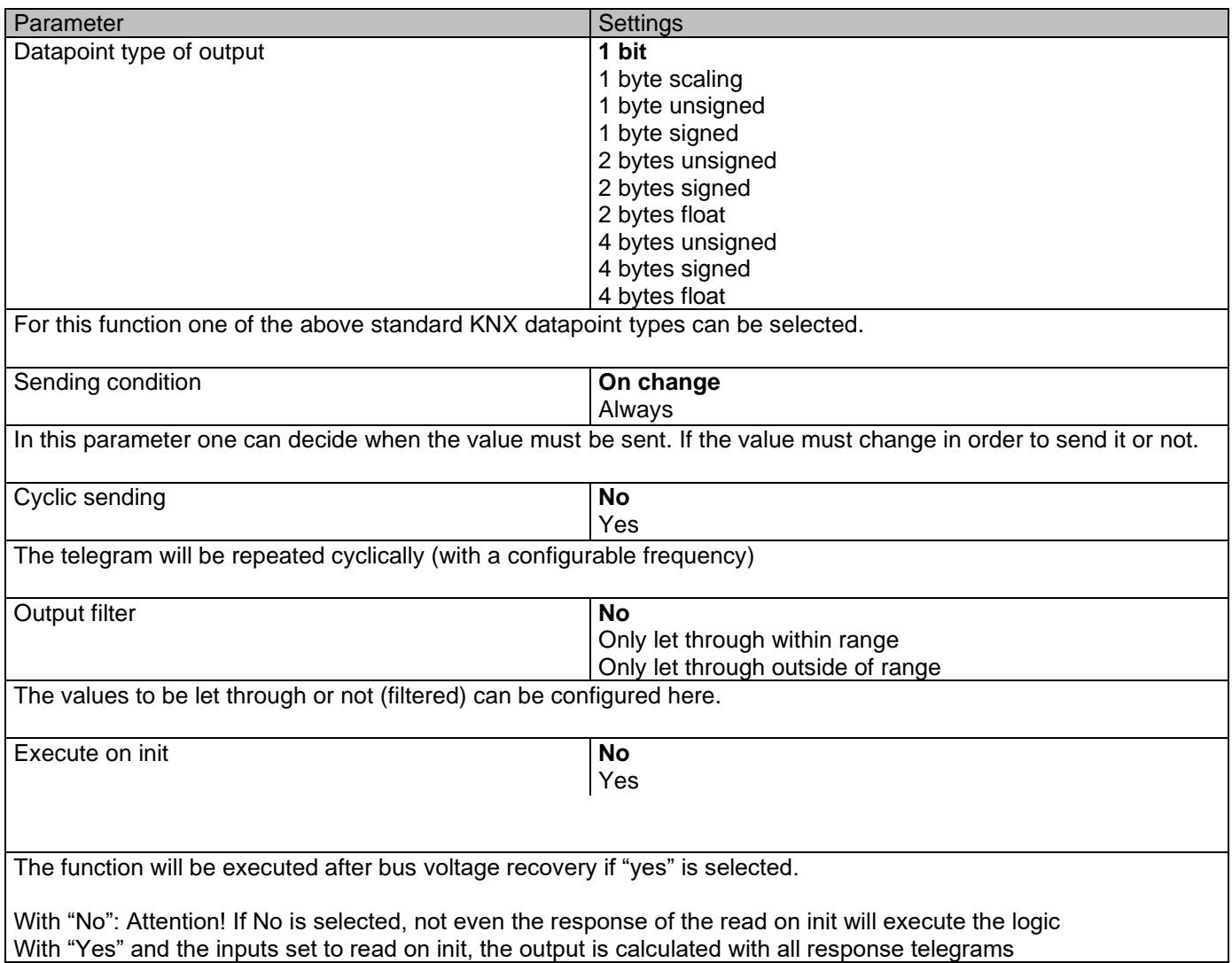

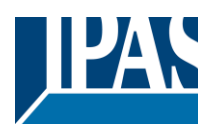

## **4.2.4 Parameter page: Logics / Comparators**

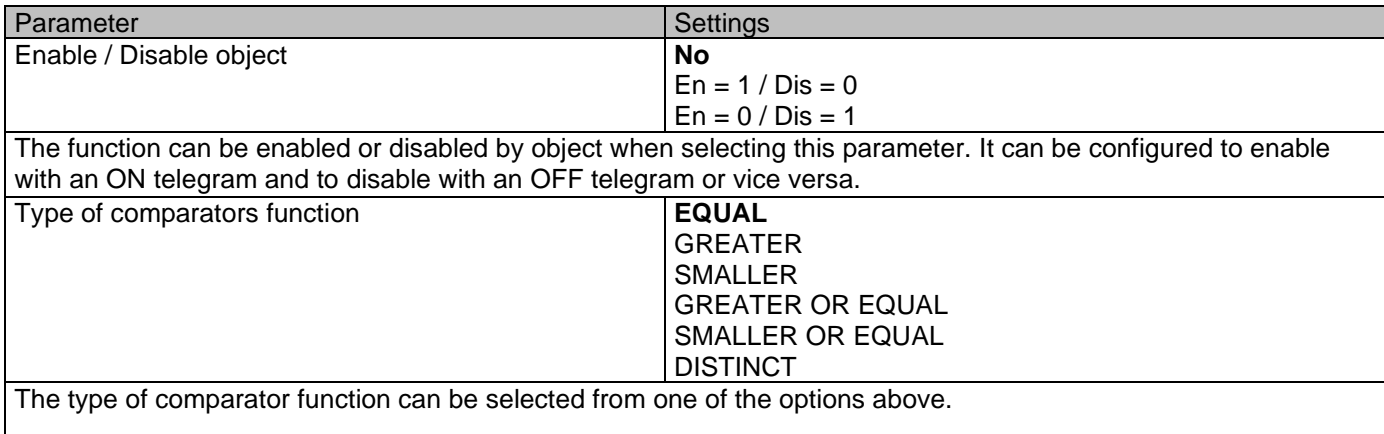

### *4.2.4.1 Parameter page: Logics / Comparators / Input*

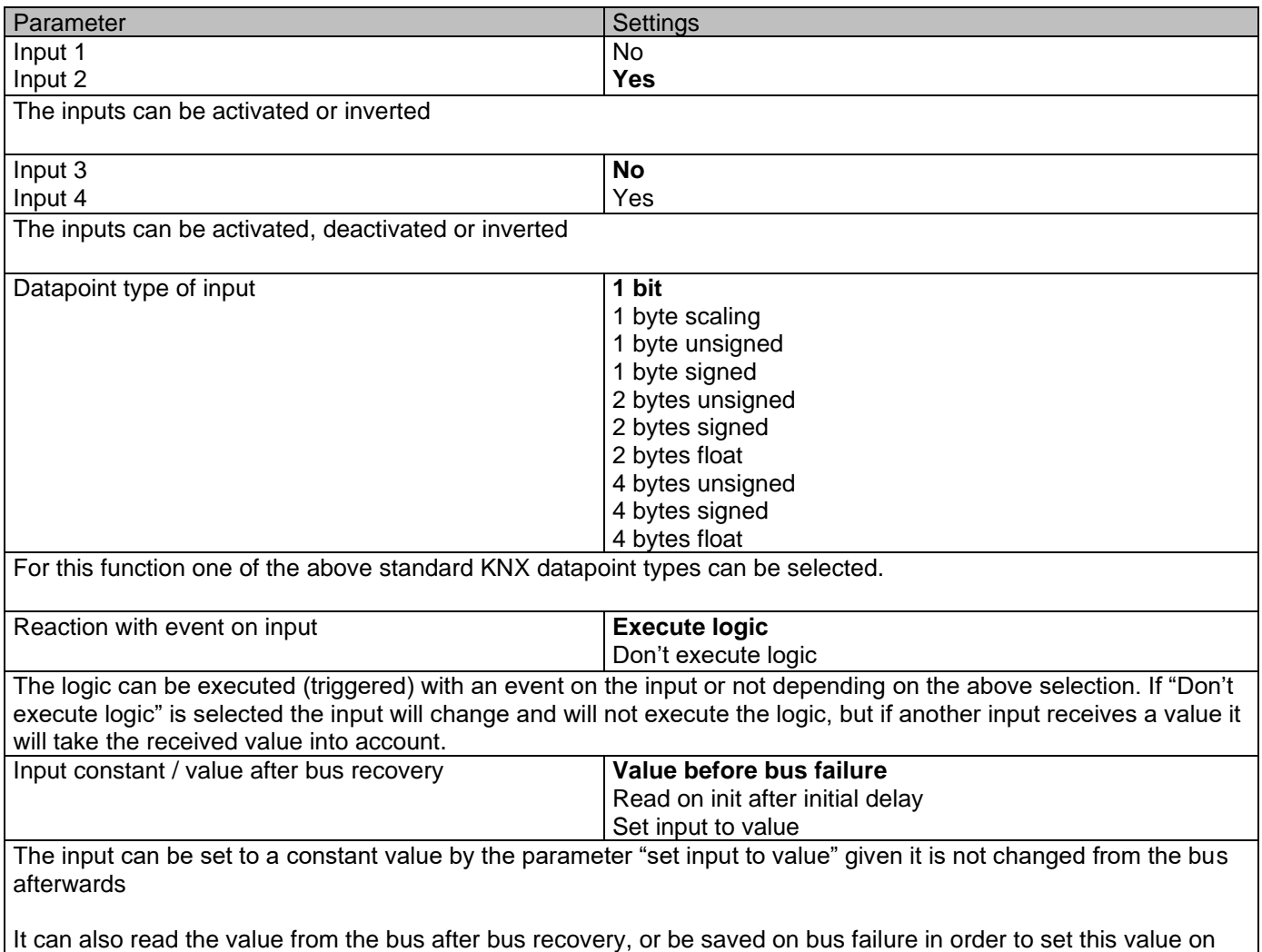

bus voltage recovery.

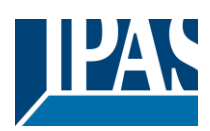

### *4.2.4.2 Parameter page: Logics / Comparators / Output*

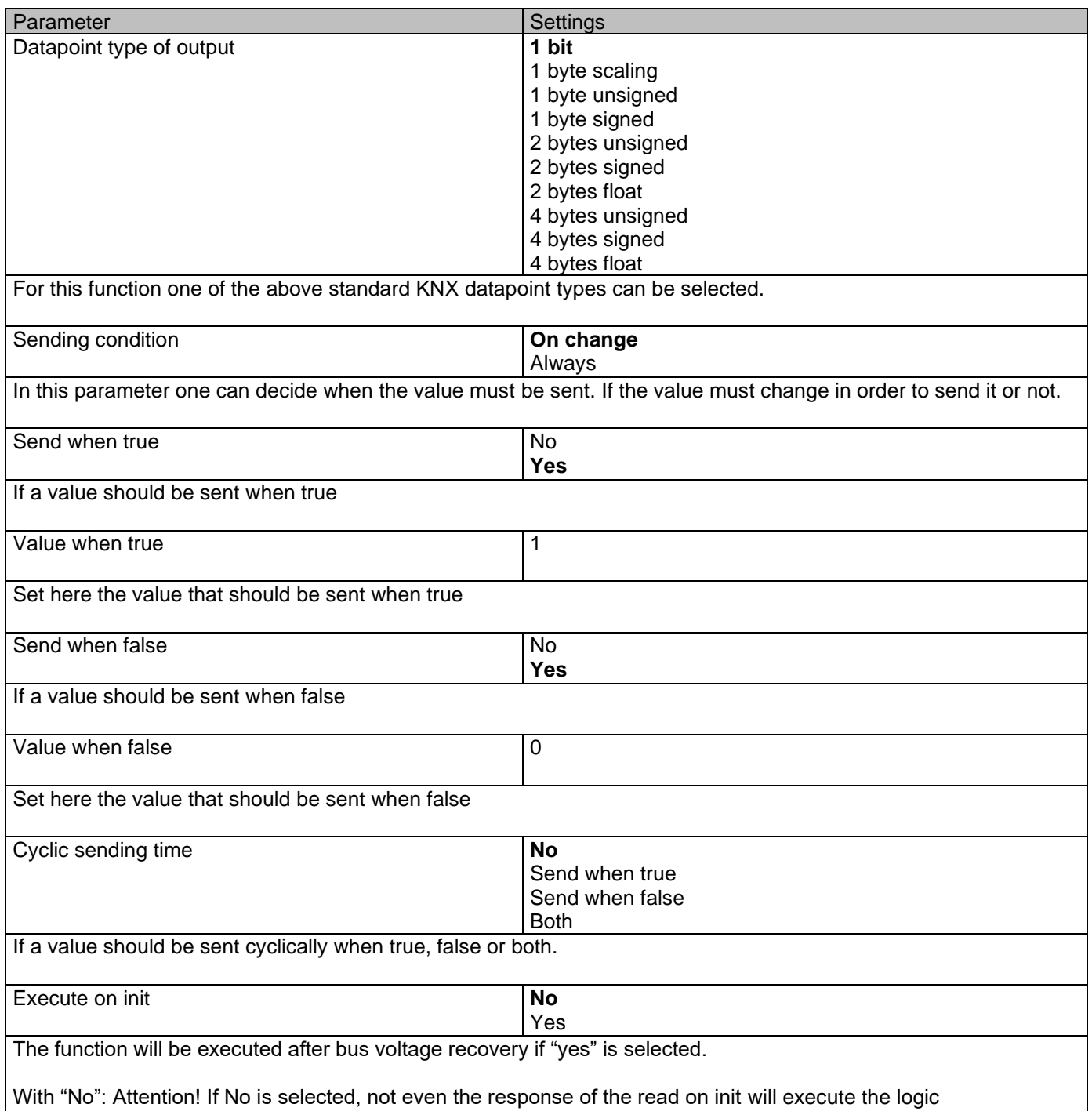

With "Yes" and the inputs set to read on init, the output is calculated with all response telegrams

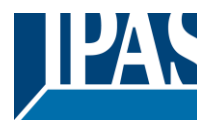

### **4.2.5 Parameter page: Logics / Converters**

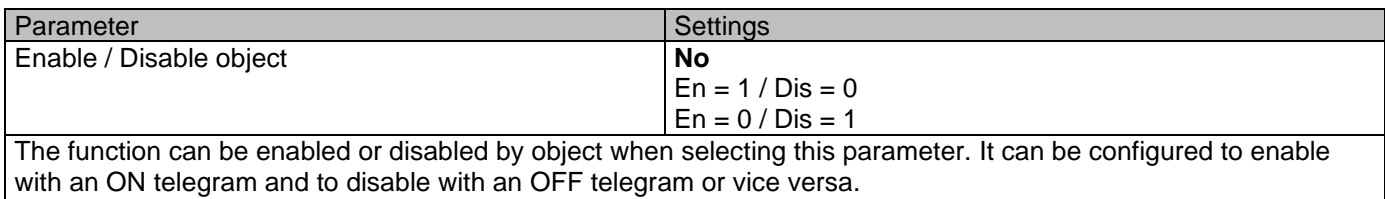

#### *4.2.5.1 Parameter page: Logics / Converters / Input*

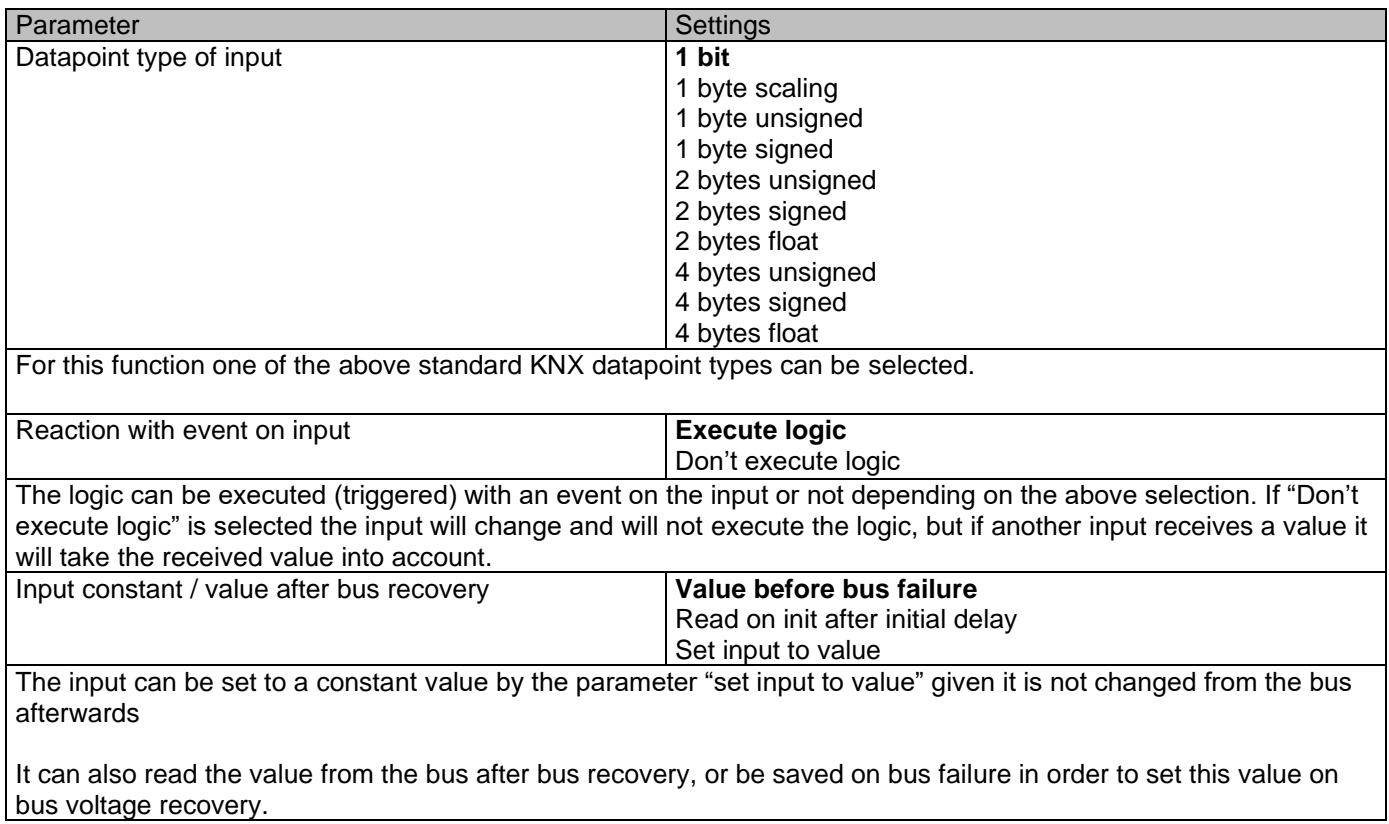

#### *4.2.5.2 Parameter page: Logics / Converters / Output*

Parameter Settings

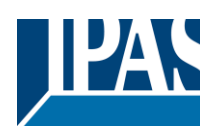

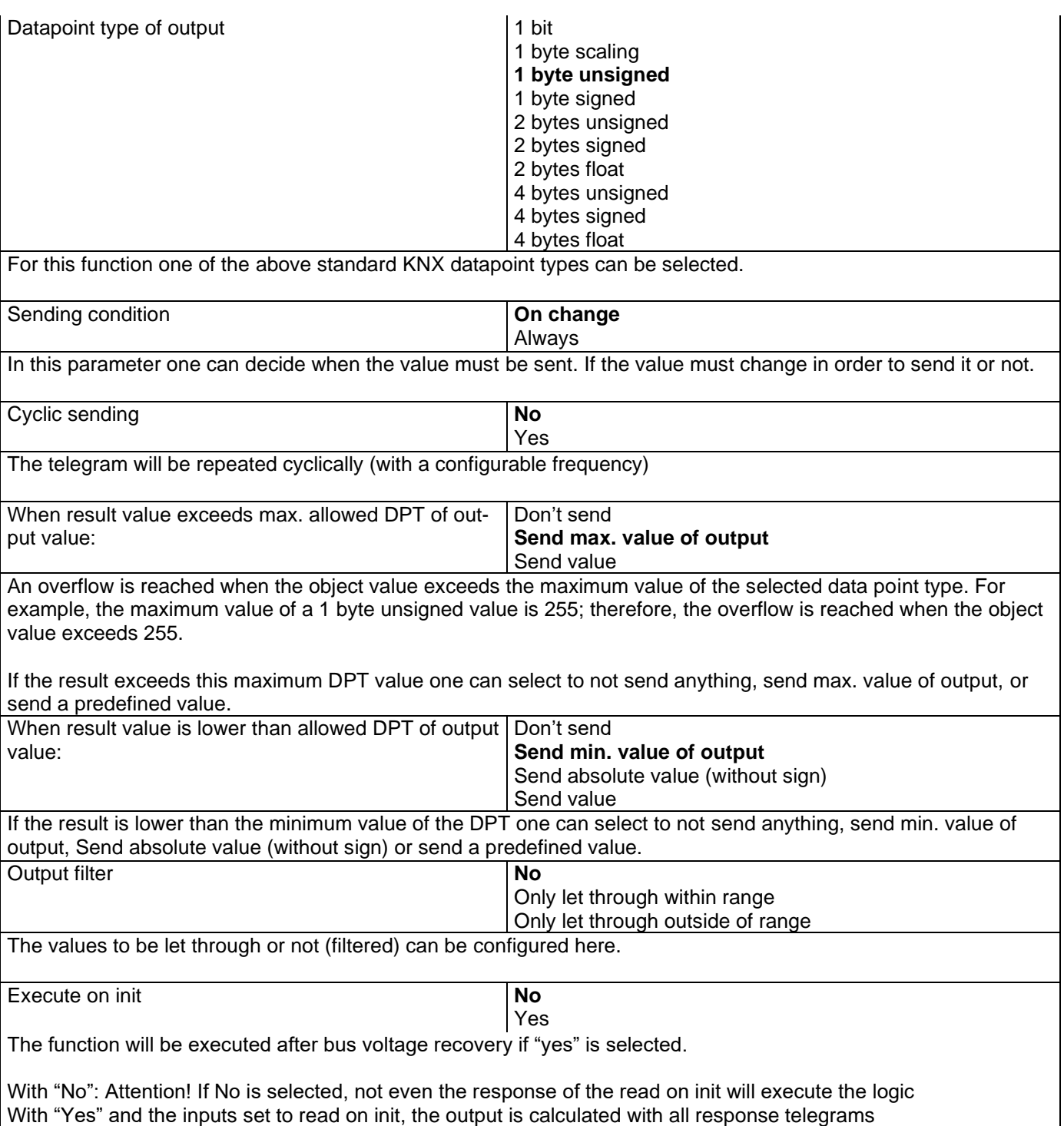

# *4.3 Parameter page: Scene controller*

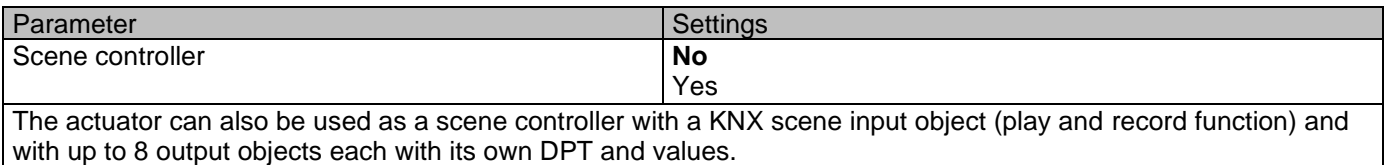

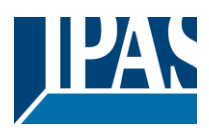

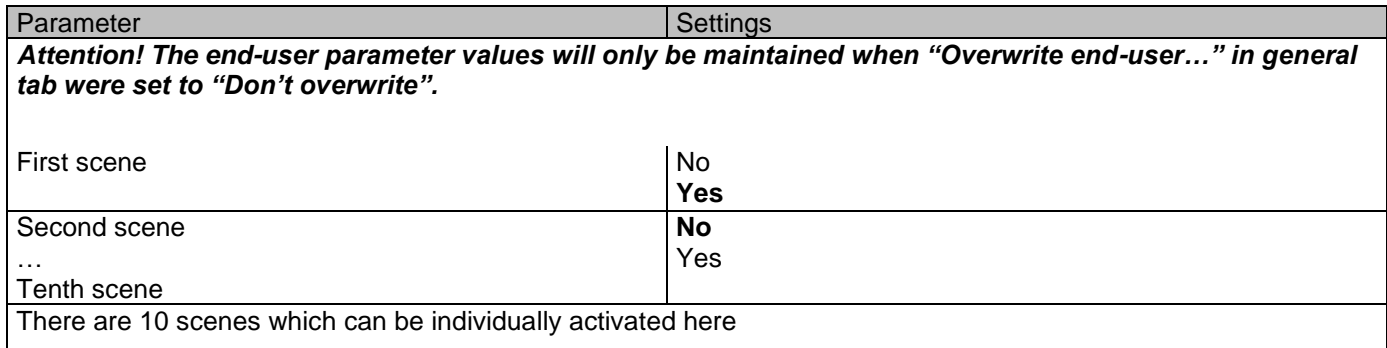

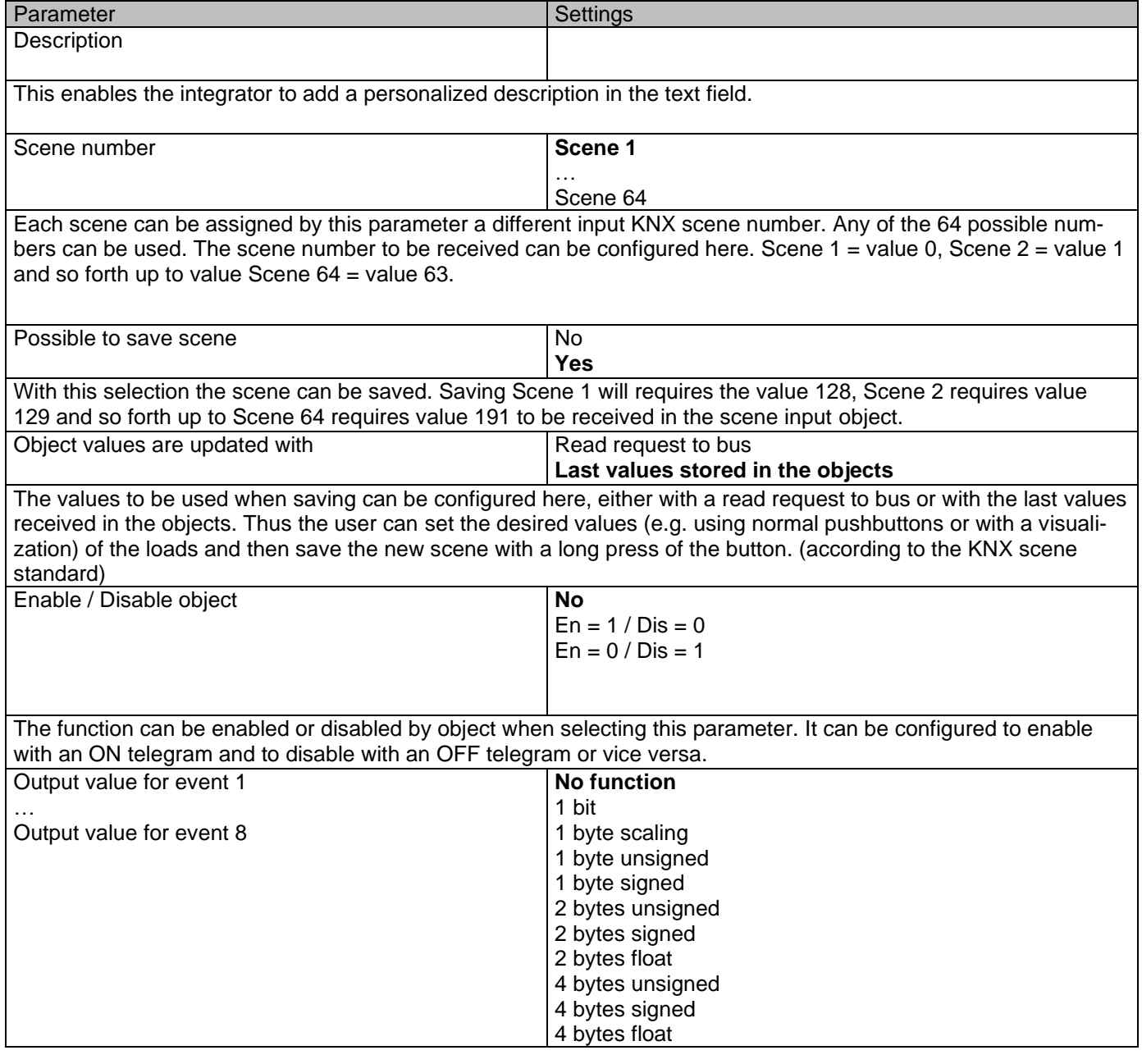

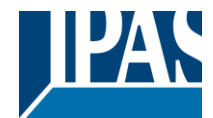

Each output can have its own DPT, even 4 byte values.

#### **4.3.1 Parameter page: Advanced scene controller**

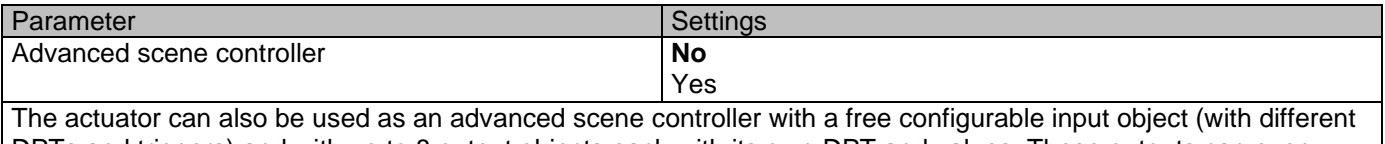

DPTs and triggers) and with up to 8 output objects each with its own DPT and values. These outputs can even have a delay between events.

Parameter Settings *Attention! The end-user parameter values will only be maintained when "Overwrite end-user…" in general tab were set to "Don't overwrite".*

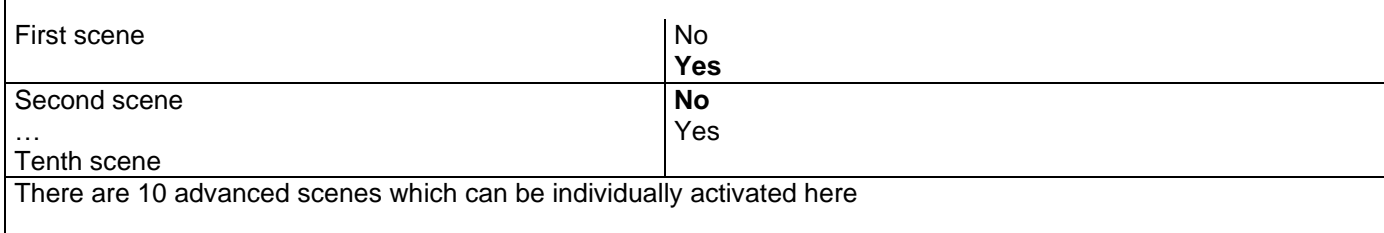

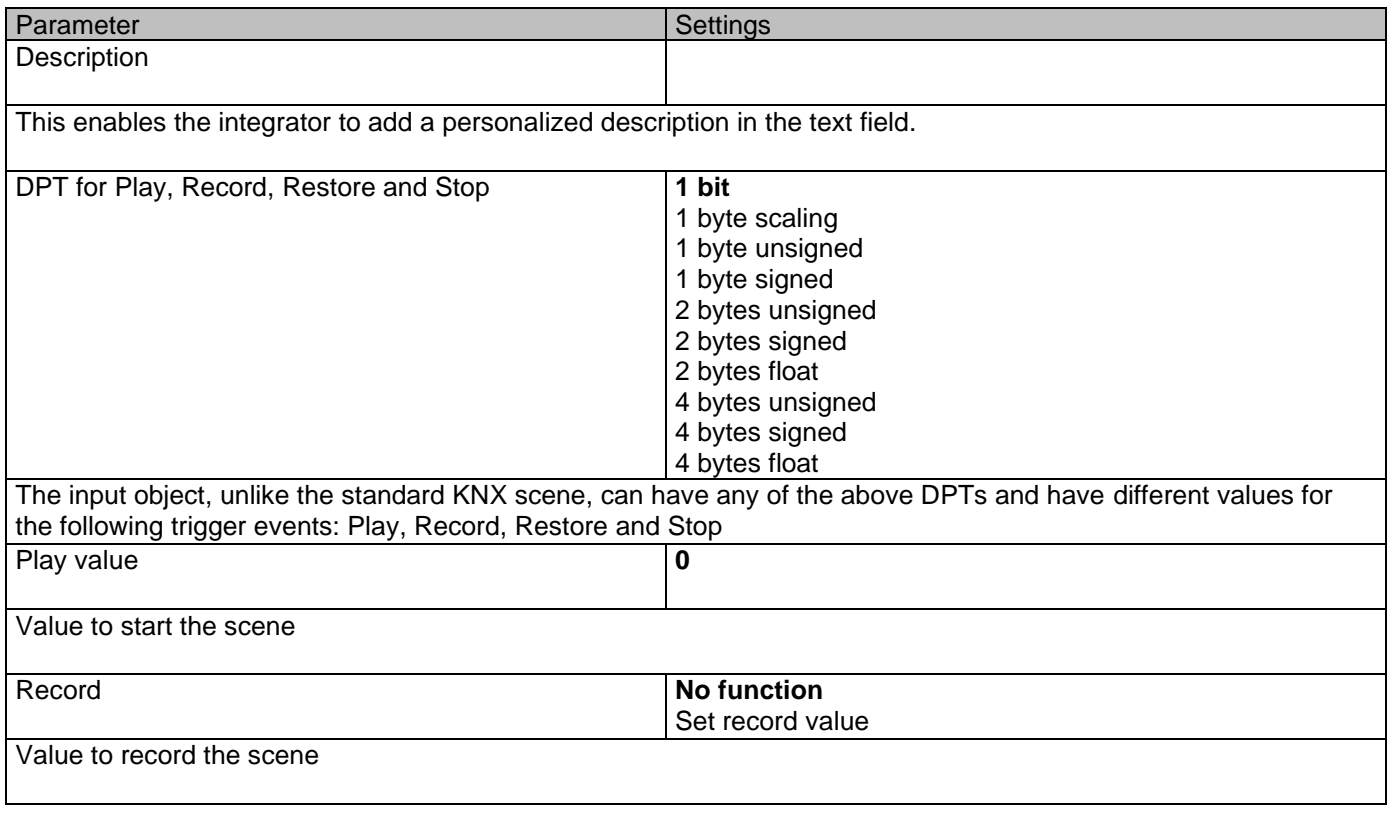

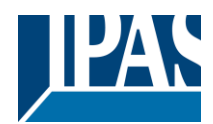

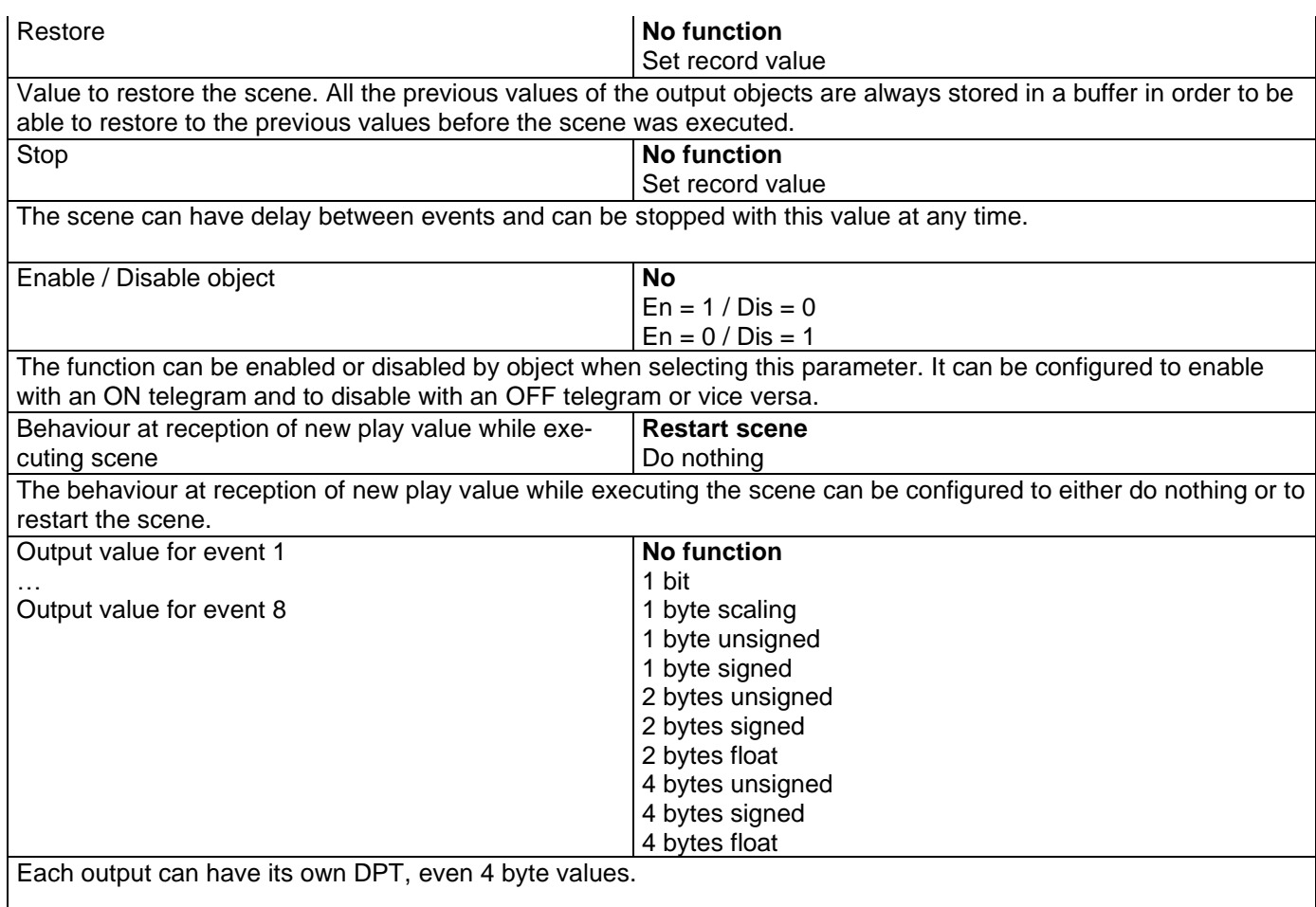

# *4.4 Parameter page: Timers*

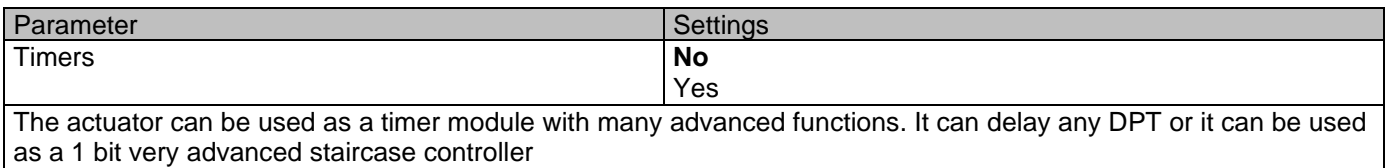

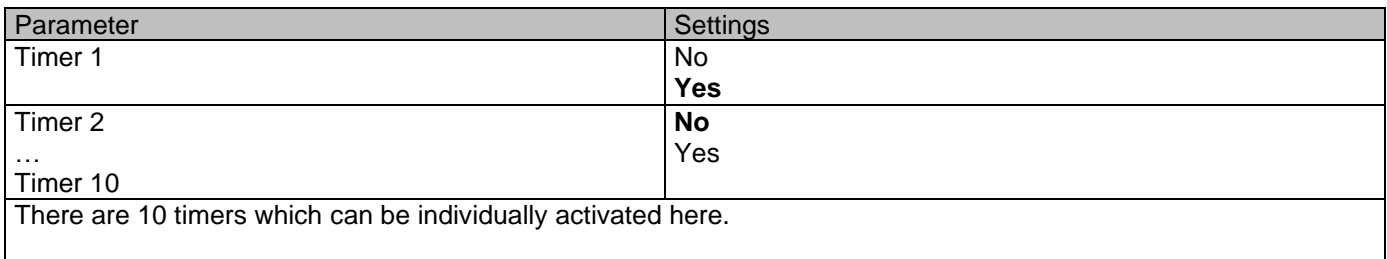

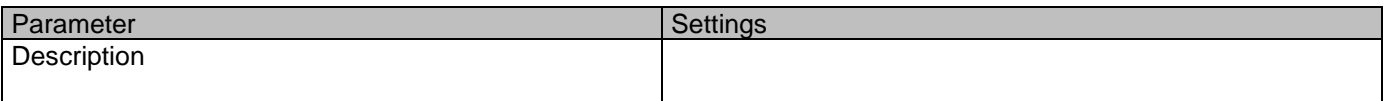

This enables the integrator to add a personalized description in the text field.

Timer type **Only "Reaction at OFF"** 

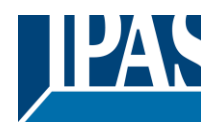

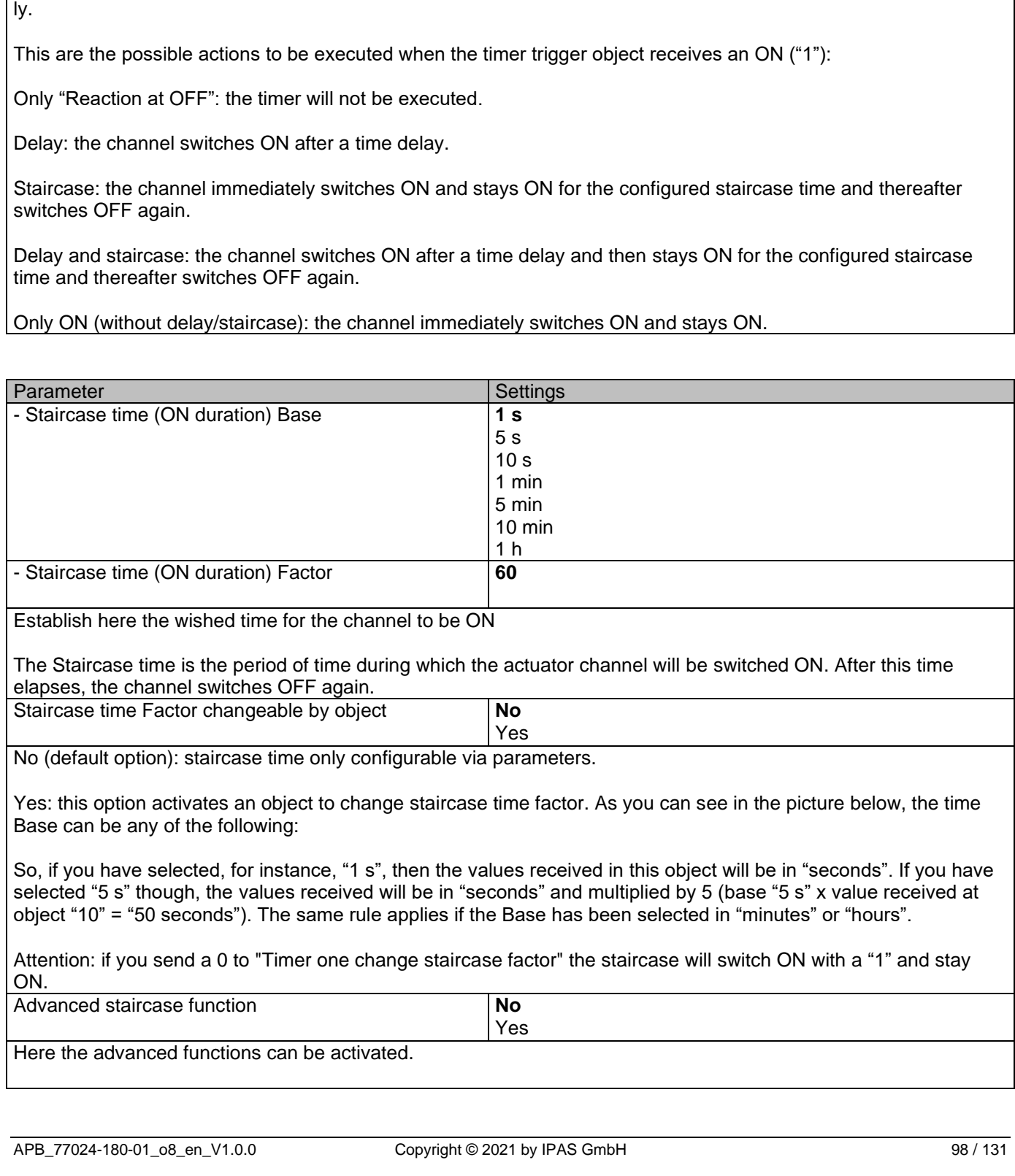

Delay **Staircase**

The timer can be used as any of the above timer types. Only the delay can have different DPTs; the rest the of the timer trigger objects are 1 bit objects which will have different behaviours when receiving an ON or OFF respective-

Delay and staircase

Only ON (without delay/staircase)

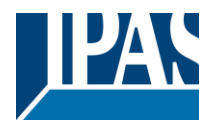

# **4.4.1 Parameter page: Timers/Advanced staircase function**

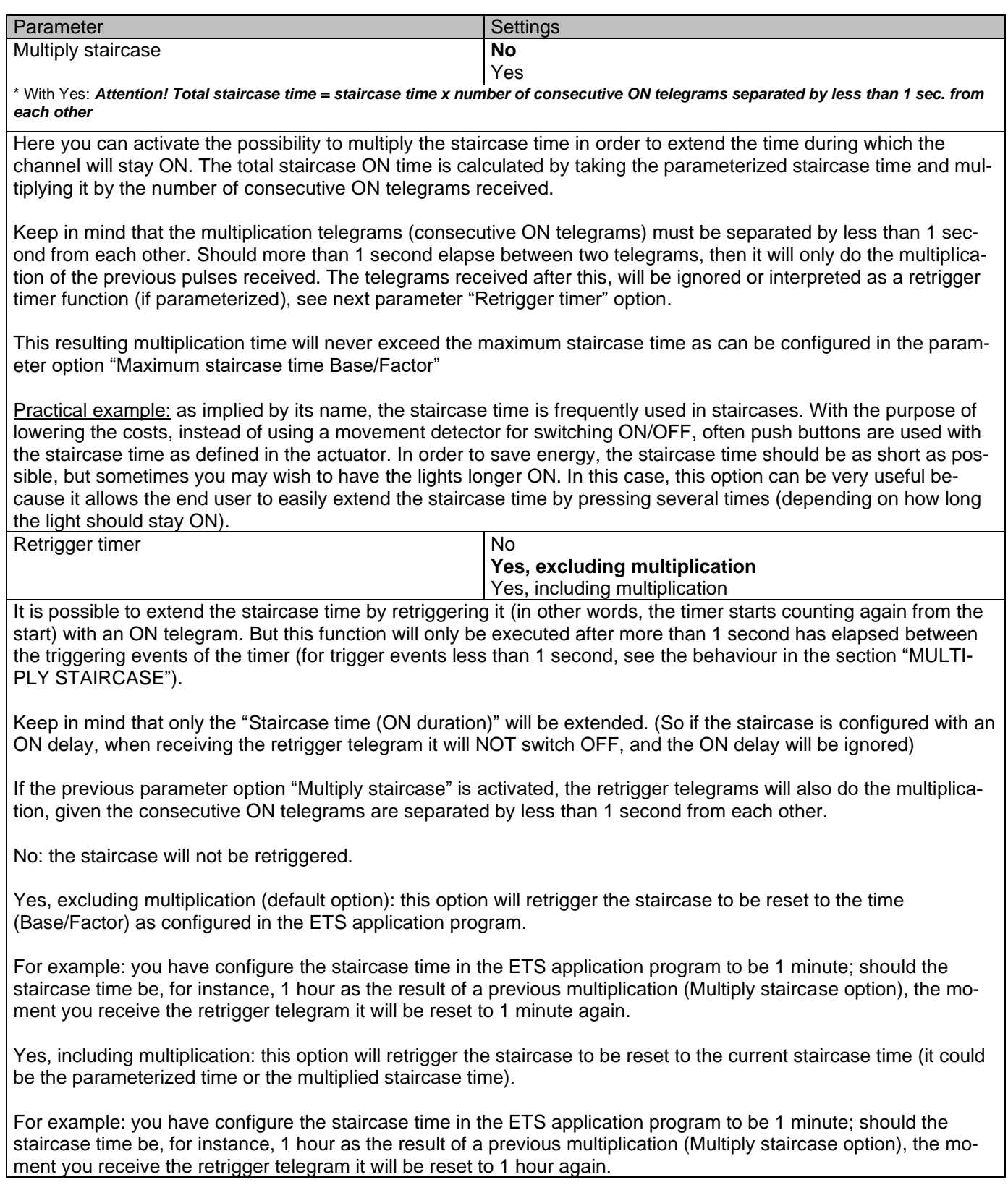

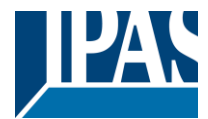

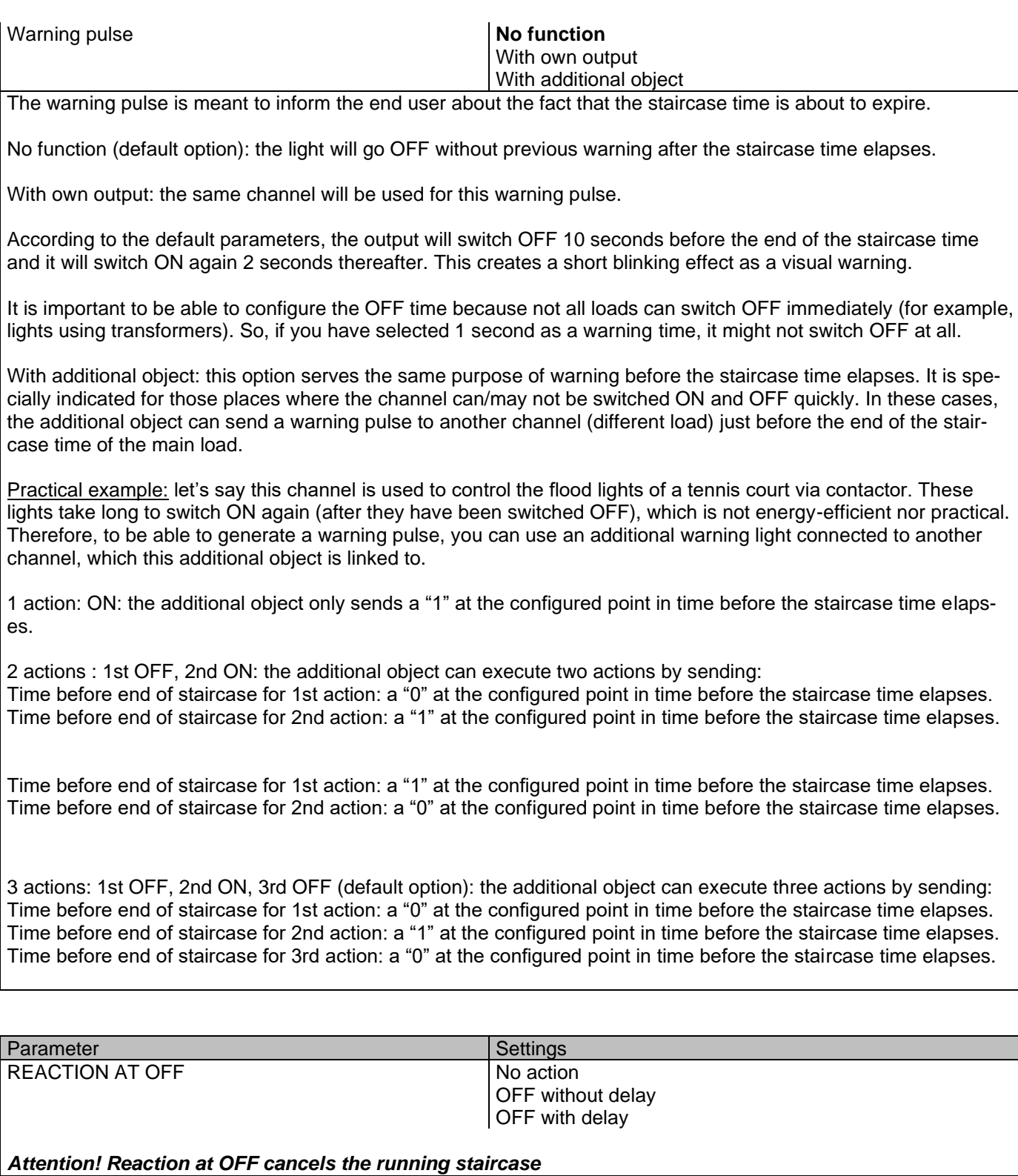

This are the possible actions to be executed when the timer trigger object receives an OFF ("0"):

No action: the timer will not be interrupted.

OFF without delay (default option): the channel immediately switches OFF and the timer function is cancelled.

OFF with delay: the channel switches OFF after a time delay.

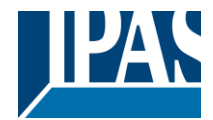

#### OFF WITH DELAY

As soon as the OFF telegram is received, the Timer is cancelled.

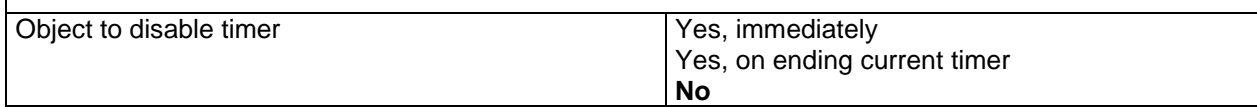

The disable object will always react as follows (and cannot be otherwise configured):

"0": disable.

"1": enable.

Yes, immediately: as soon as the Disable object receives a "0", the timer will be cancelled and disabled. This option activates the parameter "Reaction on bus voltage recovery".

Yes, on ending current timer: whenever the Disable object receives a "0", the timer will be not cancelled, but disabled. Thus, the current timer will finalize normally. This option activates the parameter "Reaction on bus voltage recovery".

No (default option): the disable object, including the "Reaction on bus voltage recovery" will be hidden.

Object to disable timer:

With "Object to disable timer:"

Yes, immediately

Yes, on ending current timer

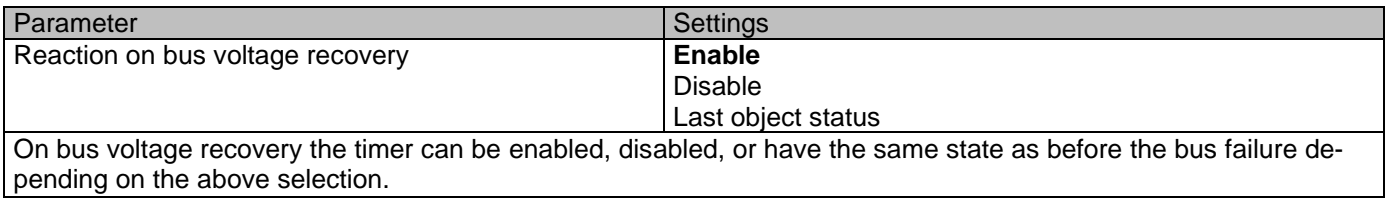

### *4.5 Parameter page: Setpoints*

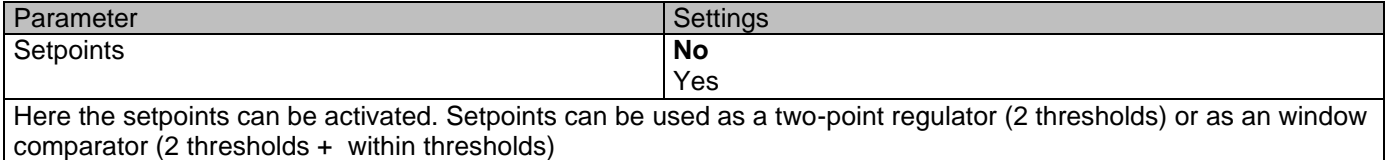

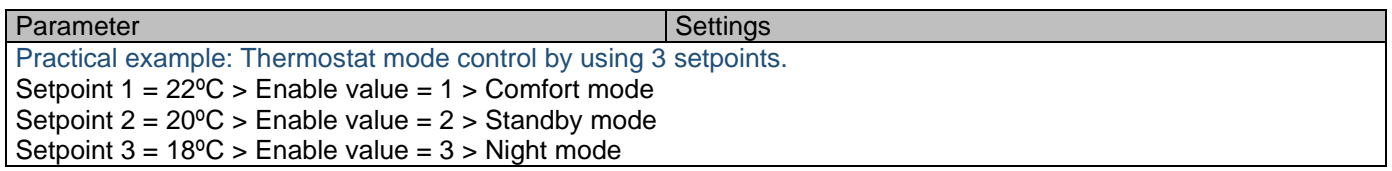

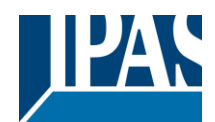

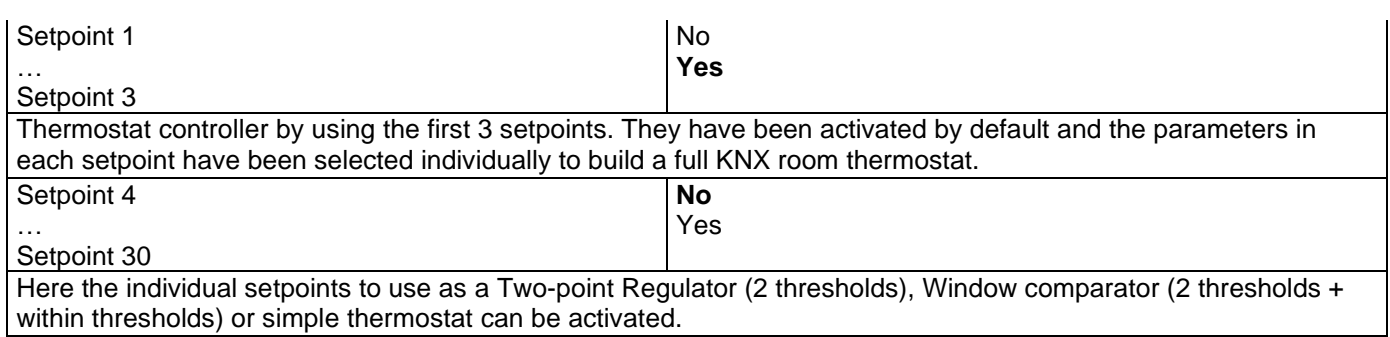

# **4.5.1 Parameter page: Setpoints 1 … 3**

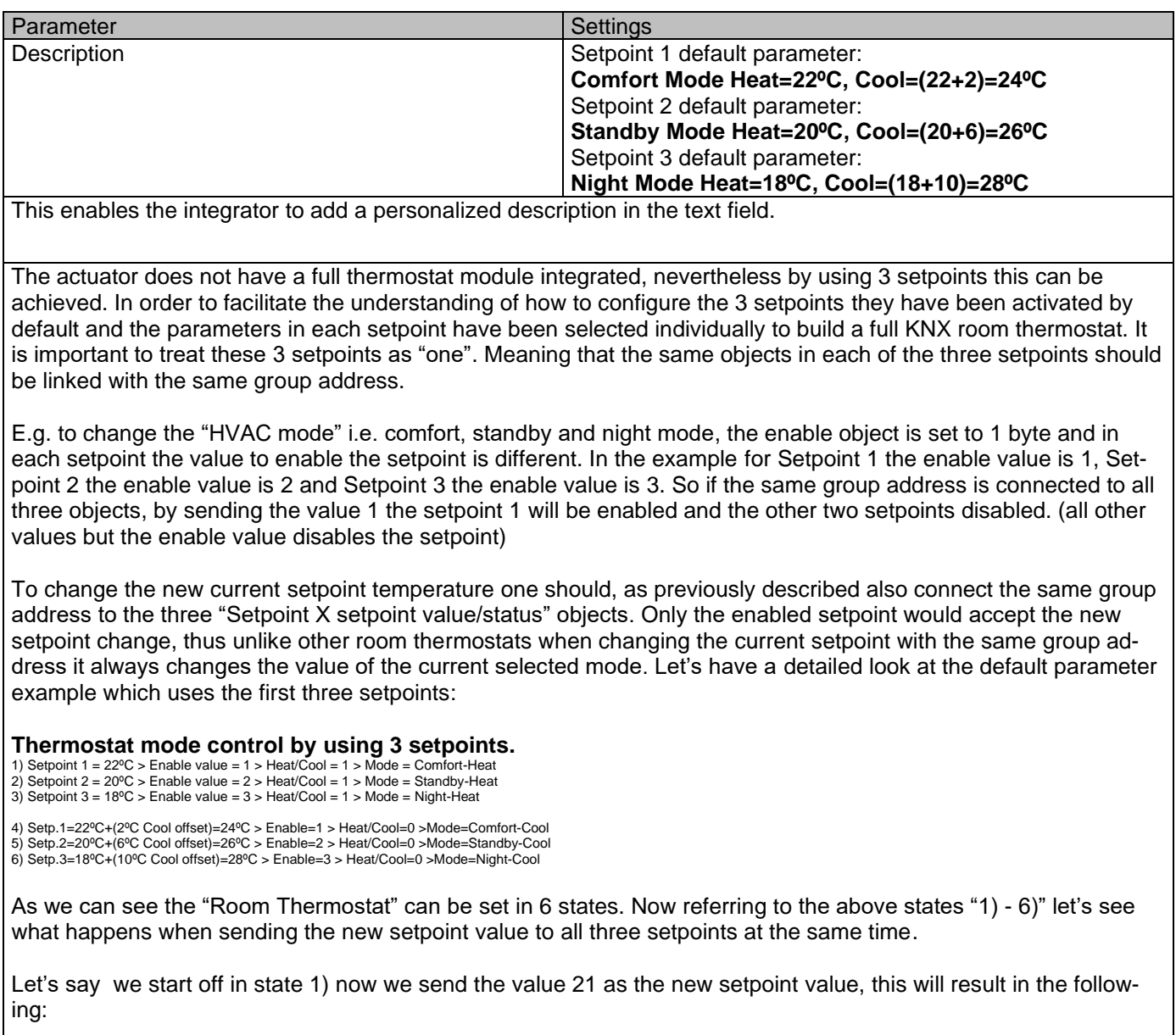

1) Setpoint 1 = 21ºC > Enable value = 1 > Heat/Cool = 1 > Mode = Comfort-Heat 2) Setpoint 2 = 20ºC > Enable value = 2 > Heat/Cool = 1 > Mode = Standby-Heat

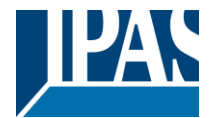

3) Setpoint  $3 = 18^{\circ}\text{C}$  > Enable value =  $3$  > Heat/Cool =  $1$  > Mode = Night-Heat

4) Setp.1=21ºC+(2ºC Cool offset)=23ºC > Enable=1 > Heat/Cool=0 >Mode=Comfort-Cool 5) Setp.2=20ºC+(6ºC Cool offset)=26ºC > Enable=2 > Heat/Cool=0 >Mode=Standby-Cool 6) Setp.3=18ºC+(10ºC Cool offset)=28ºC > Enable=3 > Heat/Cool=0 >Mode=Night-Cool

Now let's say we change to state 2) now we send the value 19 as the new setpoint value, this will result in the following:

1) Setpoint 1 = 21ºC > Enable value = 1 > Heat/Cool = 1 > Mode = Comfort-Heat 2) Setpoint 2 = 19ºC > Enable value = 2 > Heat/Cool = 1 > Mode = Standby-Heat 3) Setpoint 3 = 18ºC > Enable value = 3 > Heat/Cool = 1 > Mode = Night-Heat

4) Setp.1=21ºC+(2ºC Cool offset)=23ºC > Enable=1 > Heat/Cool=0 >Mode=Comfort-Cool 5) Setp.2=19ºC+(6ºC Cool offset)=25ºC > Enable=2 > Heat/Cool=0 >Mode=Standby-Cool 6) Setp.3=18ºC+(10ºC Cool offset)=28ºC > Enable=3 > Heat/Cool=0 >Mode=Night-Cool

Now let's say we change to state 6) now we send the value 27 as the new setpoint value, this will result in the following:

1) Setpoint 1 = 21ºC > Enable value = 1 > Heat/Cool = 1 > Mode = Comfort-Heat 2) Setpoint  $2 = 19^{\circ}$ C > Enable value = 2 > Heat/Cool = 1 > Mode = Standby-Heat 3) Setpoint 3 = 17ºC > Enable value = 3 > Heat/Cool = 1 > Mode = Night-Heat

4) Setp.1=21ºC+(2ºC Cool offset)=23ºC > Enable=1 > Heat/Cool=0 >Mode=Comfort-Cool 5) Setp.2=19ºC+(6ºC Cool offset)=25ºC > Enable=2 > Heat/Cool=0 >Mode=Standby-Cool 6) Setp.3=17ºC+(10ºC Cool offset)=27ºC > Enable=3 > Heat/Cool=0 >Mode=Night-Cool

So as can be seen in this last step the setpoint change will always change the current setpoint status (not the parameter value) It does not matter in which KNX HVAC mode or in Heat/Cool state it is in.

This is a big advantage over most KNX room thermostats. To change the setpoint from a visualization you only need one control element to set the desired current setpoint value and it will always correspond to the current setpoint status.

Parameter page: Setpoints 1…3/DTP

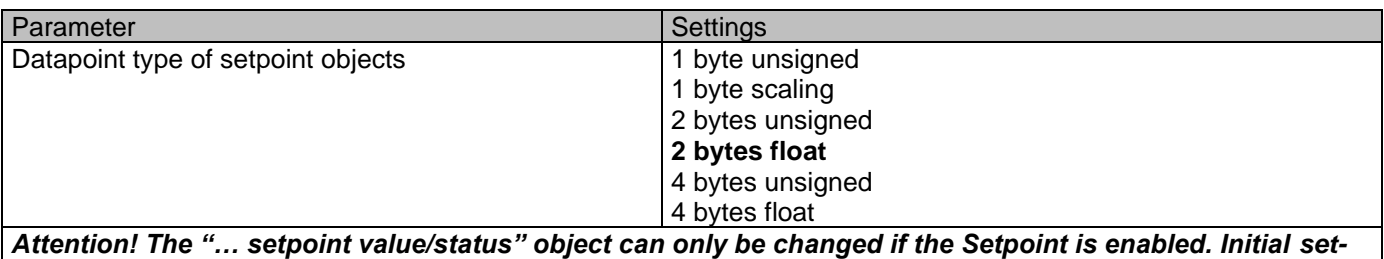

*point status value if Heat/Cool modes are used: Heating = parameter value, Cooling = parameter value + "Cool offset"*

Here the DPT for both the setpoint and the hysteresis can be set.

**Setpoint for most of the important DPTs (not only temperature)** This allows for instance in combination with energy meters and visualization systems to set the maximum consumption for each load and use the 4 byte values as a setpoint in order not to exceed the appointed maximum ¼ hour energy values and therefore reduce the monthly costs.

Parameter page: Setpoints 1 … 3 / DPT / X bytes float

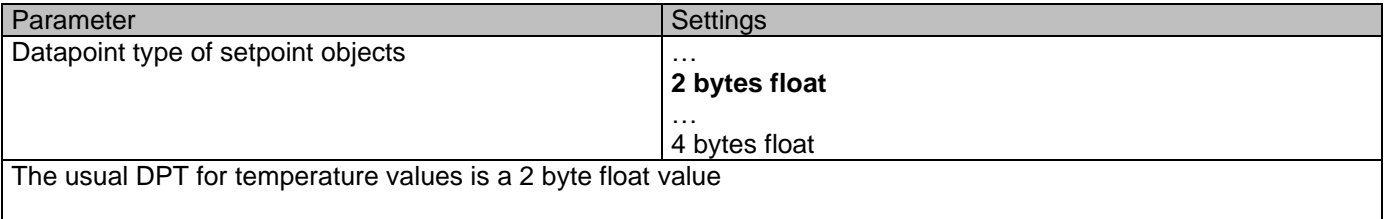

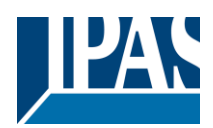

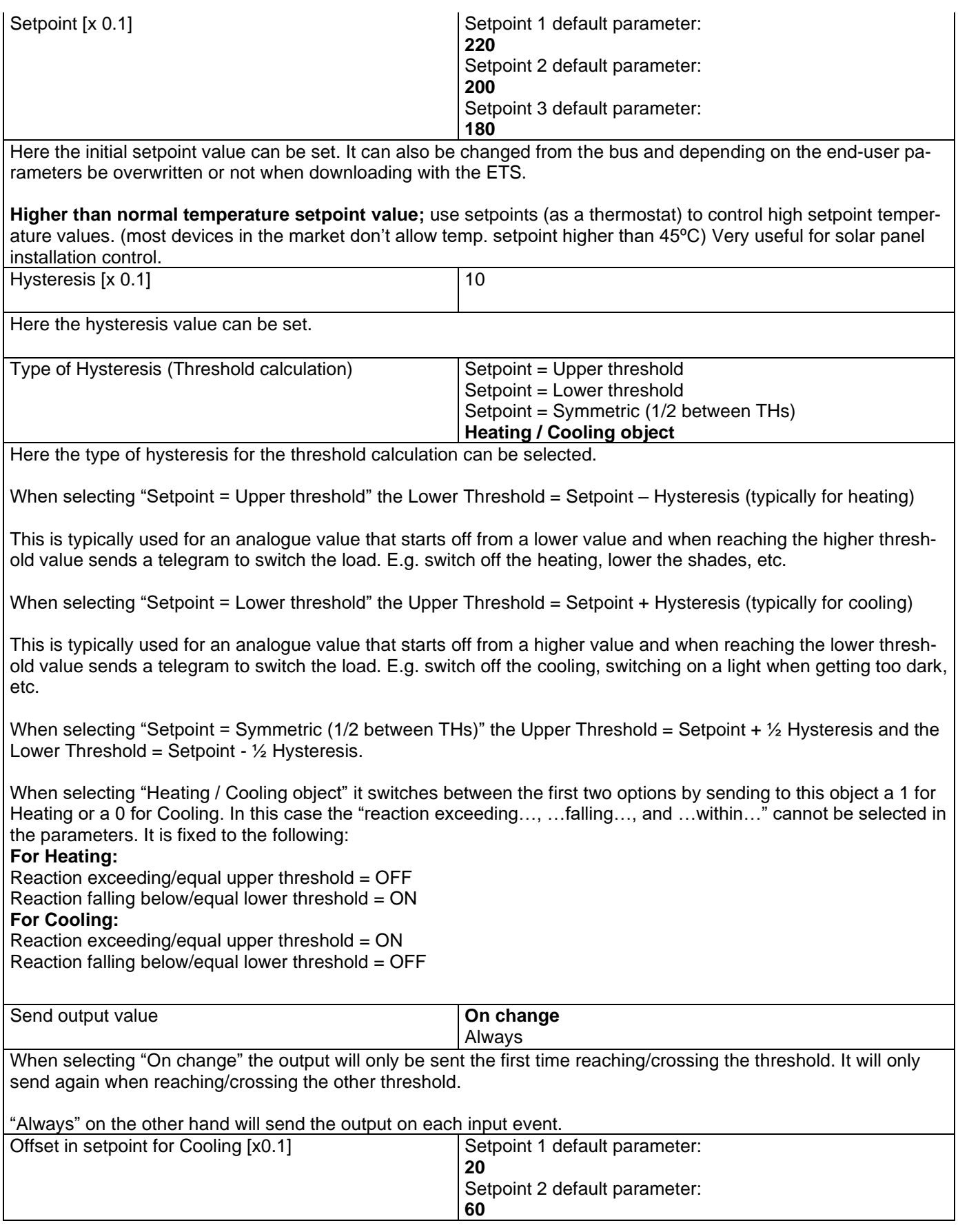

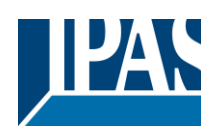

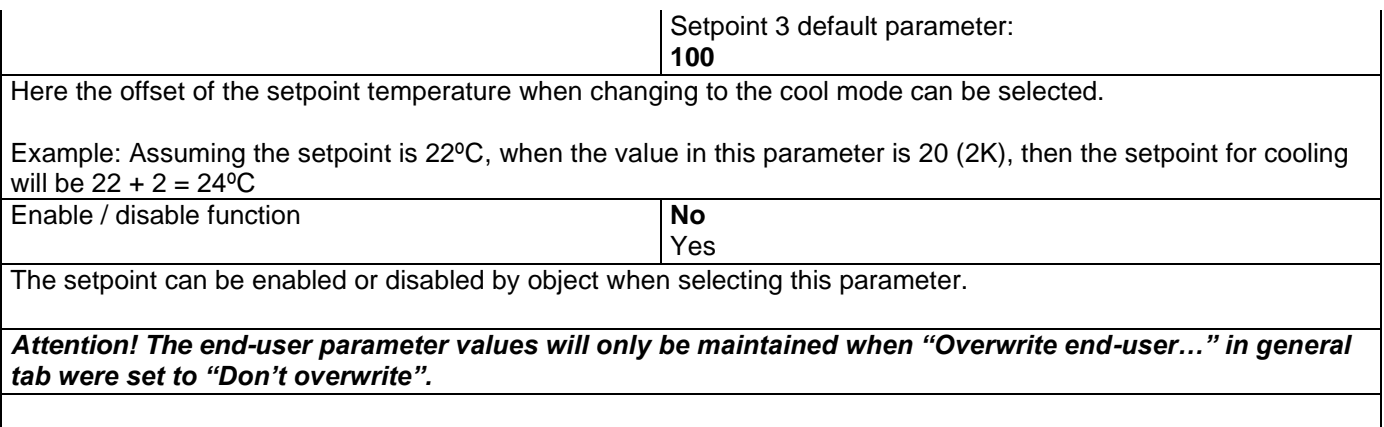

Parameter page: Setpoints 1 … 3/Enable/Disable function

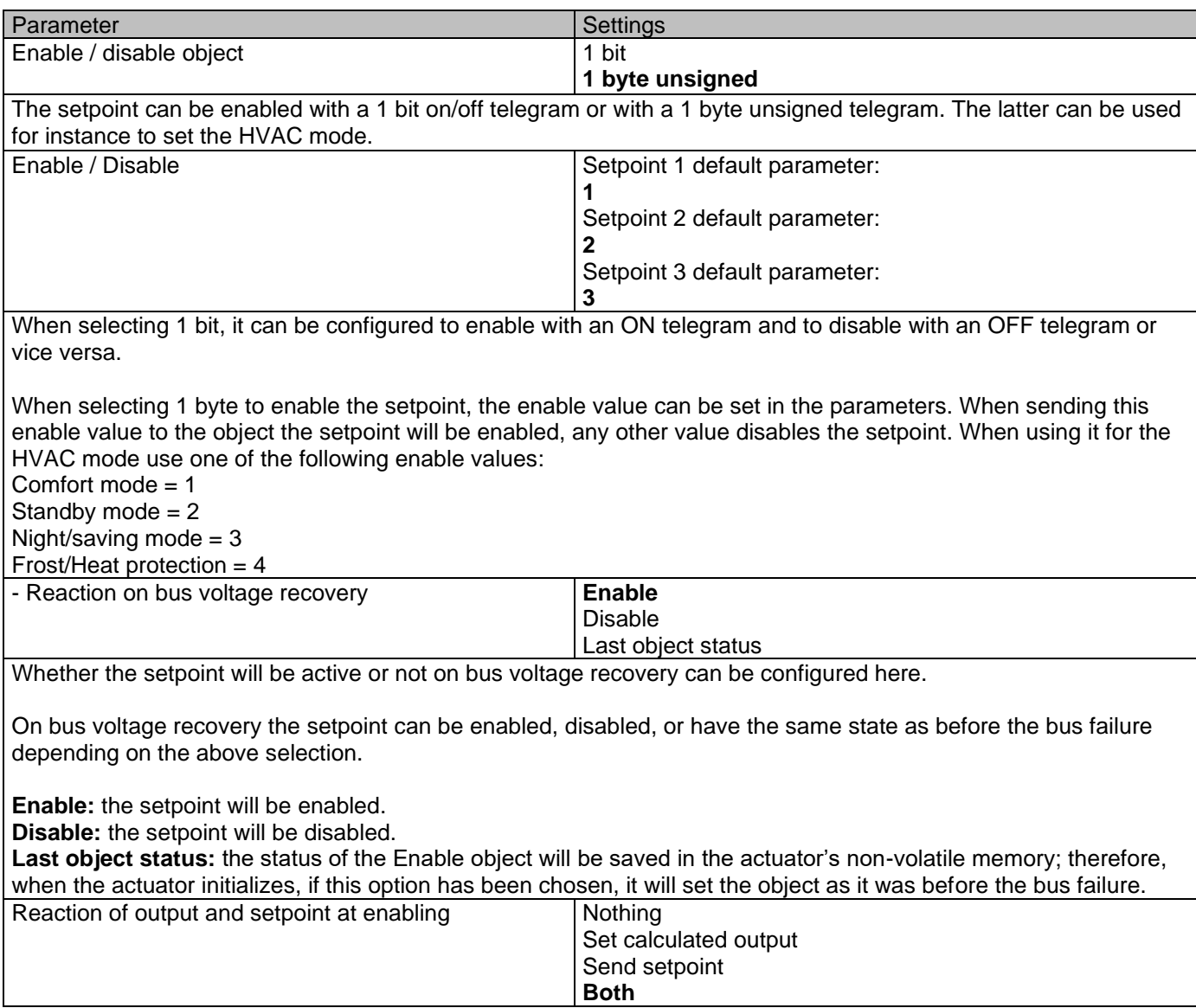

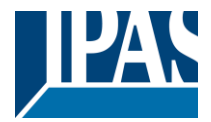

The reaction of output and setpoint at enabling can be selected to send the Send setpoint, Set calculated output or both the former.

This is especially useful to control Air Condition systems as additional heating and/or cooling. Most KNX thermostats don't send the setpoint values with each change (heat/cool, Comfort/Standby/…) to the bus. In order to control a Split unit as an additional cooling via a gateway it is essential to send the new setpoint on each and every change.

Reaction of output and setpoint at disabling **Block and send nothing** Block and set output to 0 and send The reaction of output and setpoint at disabling can be selected to block and send nothing or to block and set output to 0 and send the setpoint value. This is also useful for the above example.

### **4.5.2 Parameter page: Setpoints 4 … 30**

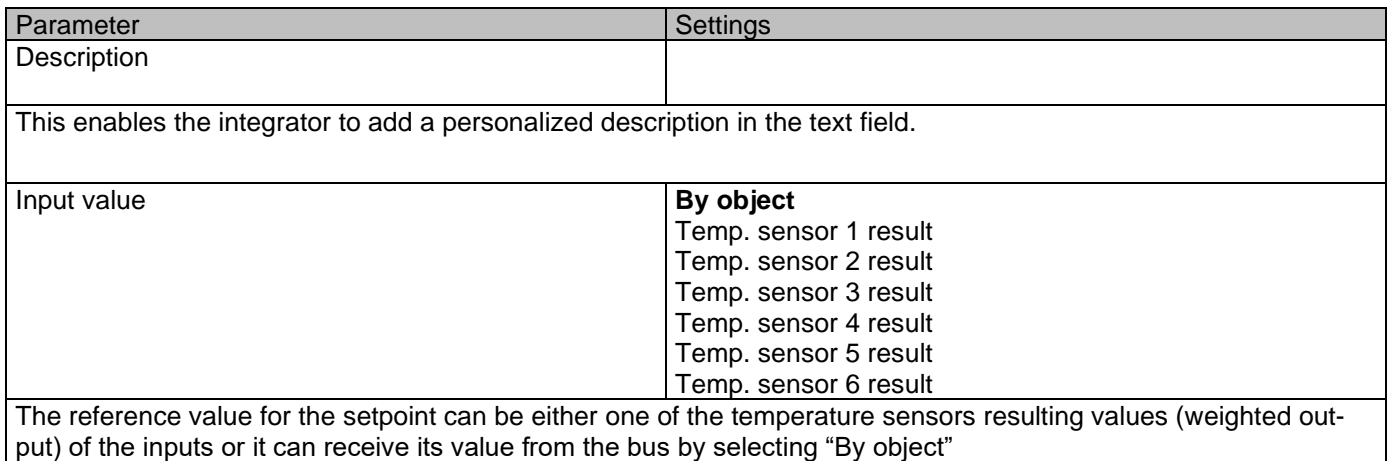

Parameter page: Setpoints 4 … 30/DPT

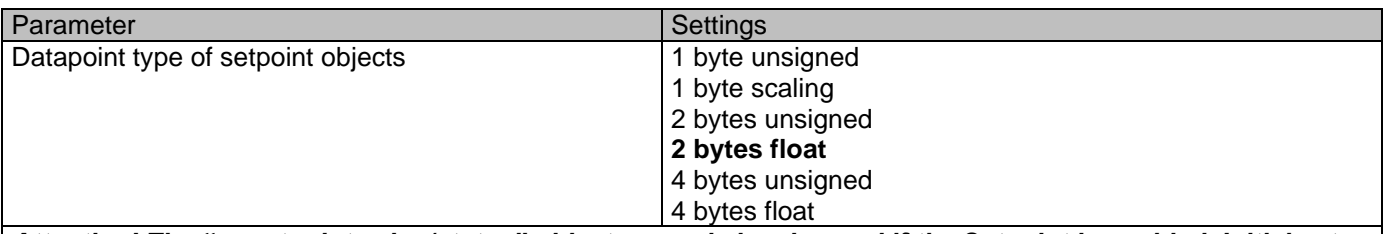

*Attention! The "… setpoint value/status" object can only be changed if the Setpoint is enabled. Initial setpoint status value if Heat/Cool modes are used: Heating = parameter value, Cooling = parameter value + "Cool offset"*

Here the DPT for both the setpoint and the hysteresis can be set.

**Setpoint for most of the important DPTs (not only temperature)** This allows for instance in combination with energy meters and visualization systems to set the maximum consumption for each load and use the 4 byte values as a setpoint in order not to exceed the appointed maximum ¼ hour energy values and therefore reduce the monthly costs.

Parameter page: Setpoints 4…30/DPT/X bytes float

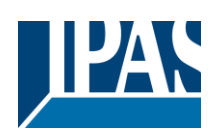

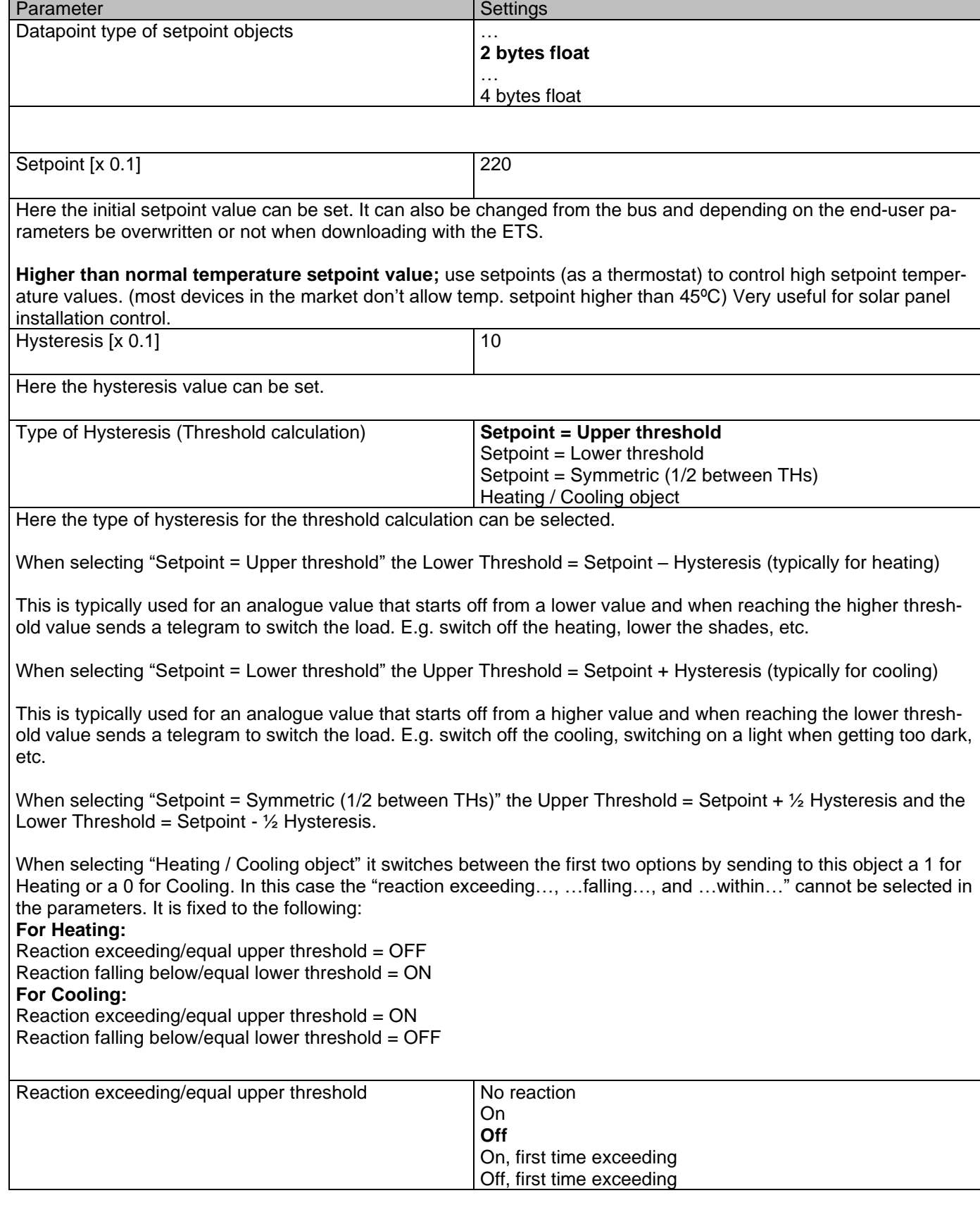

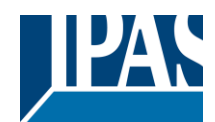

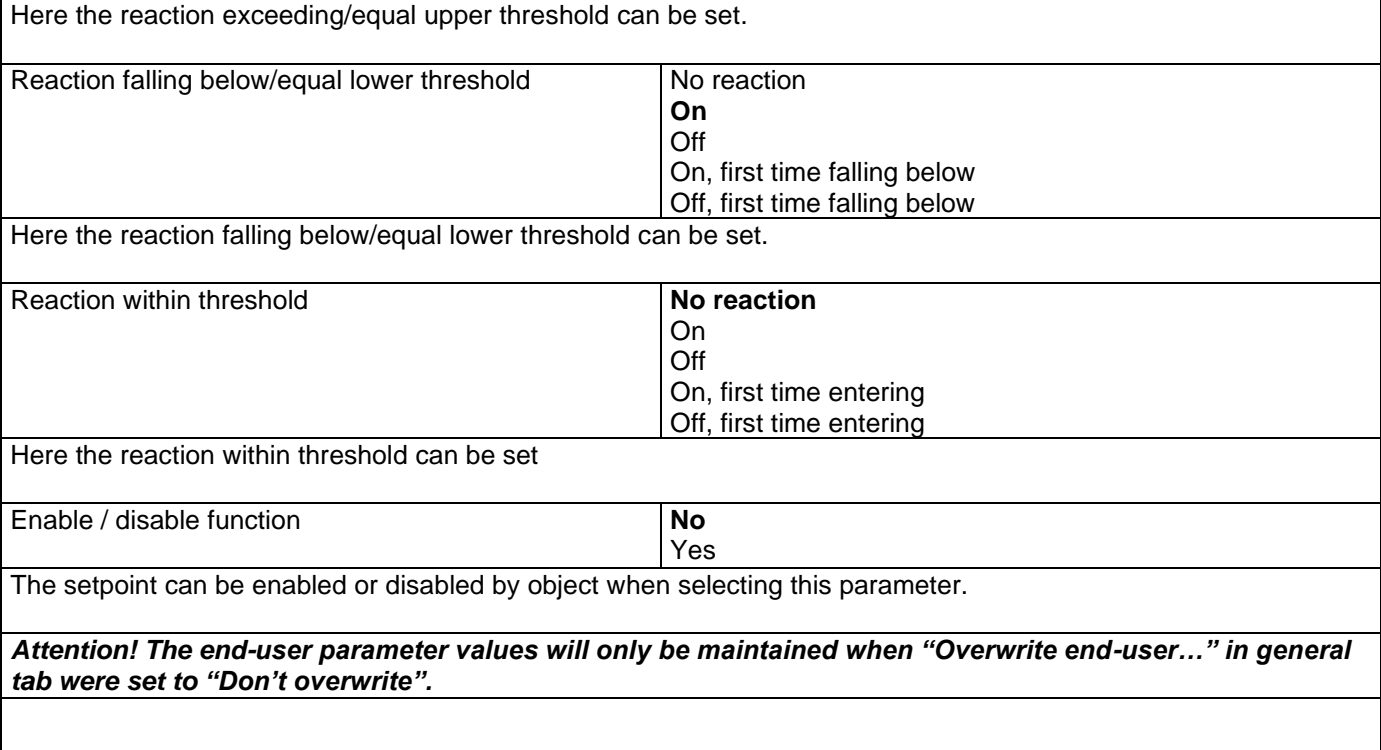

Parameter page: Setpoints 4… 30/DPT/X bytes float/Enable/Disable function

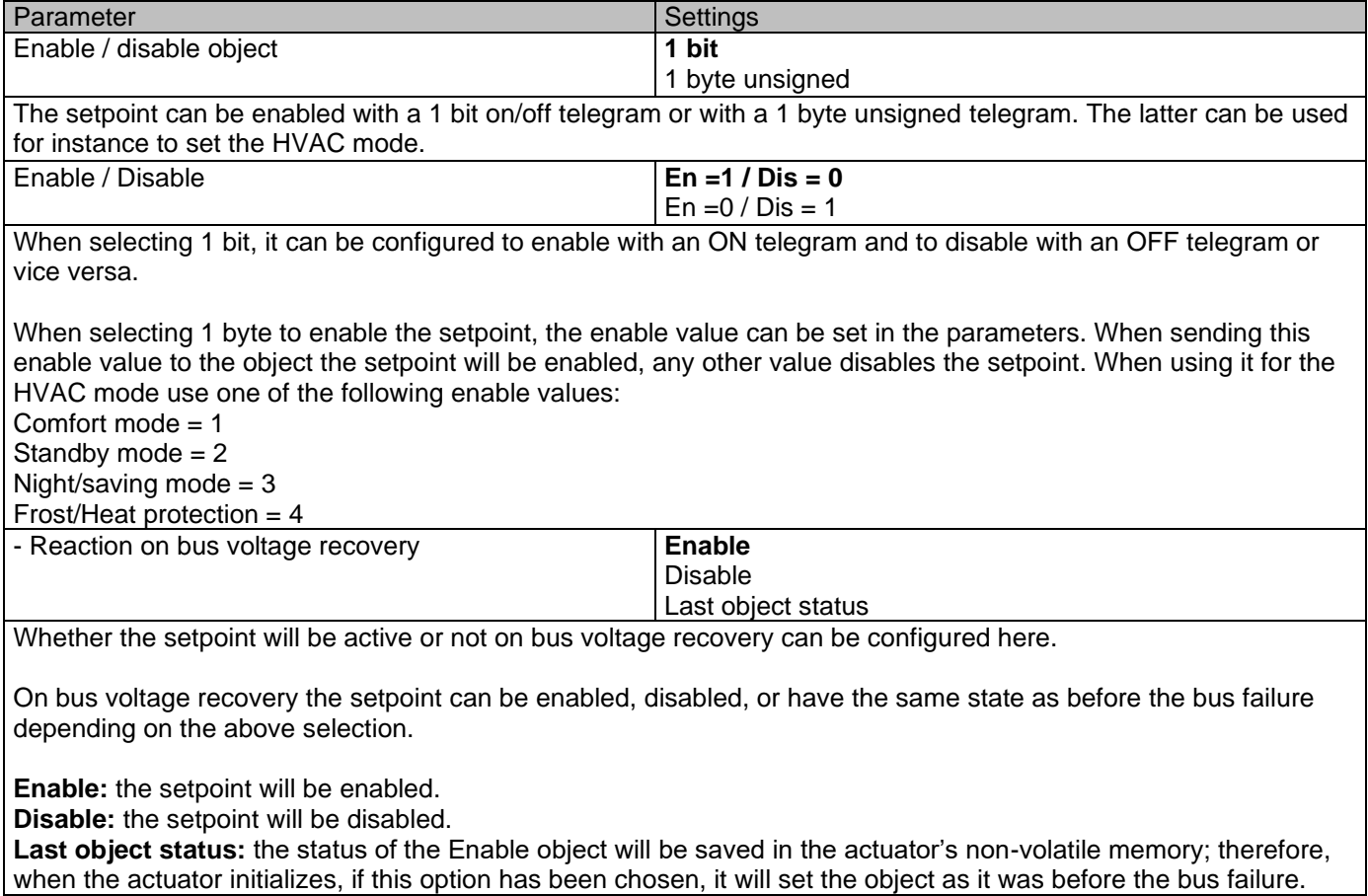
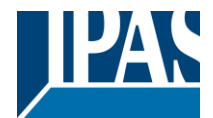

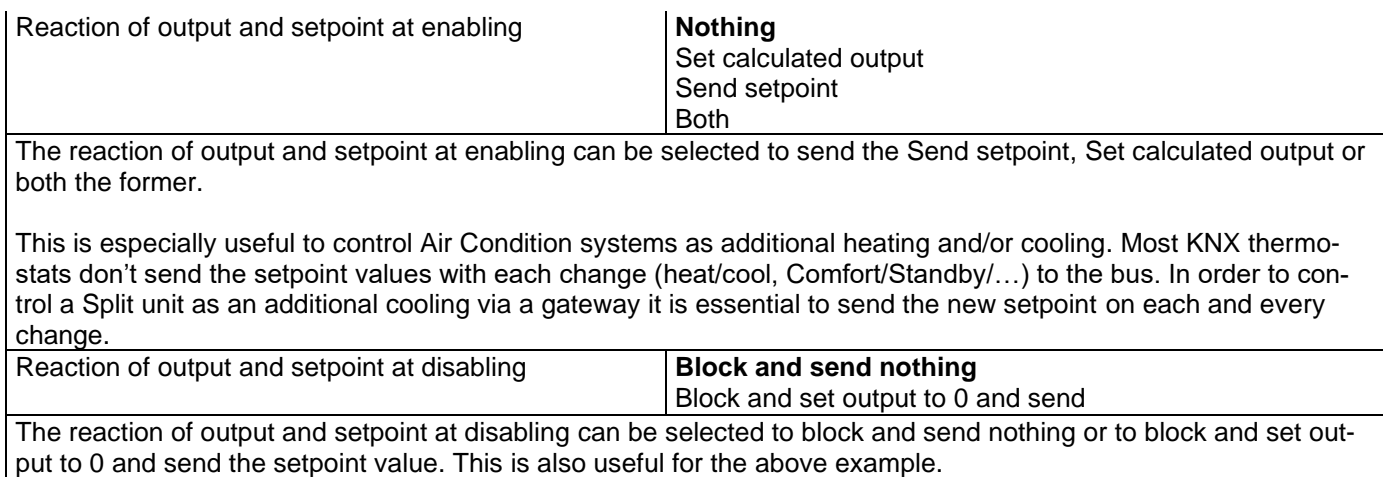

### *4.6 Parameter page: Internal variables*

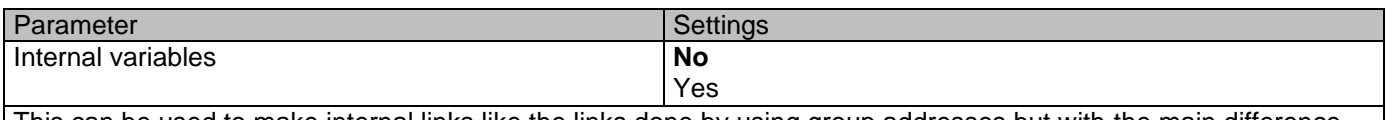

This can be used to make internal links like the links done by using group addresses but with the main difference that they are not sent to the bus.

Only output objects can be linked to input objects. Care should be taken to link only objects with the same DPT, this must be checked by the integrator, it is not checked by the application program. Should they have different sizes it will not work.

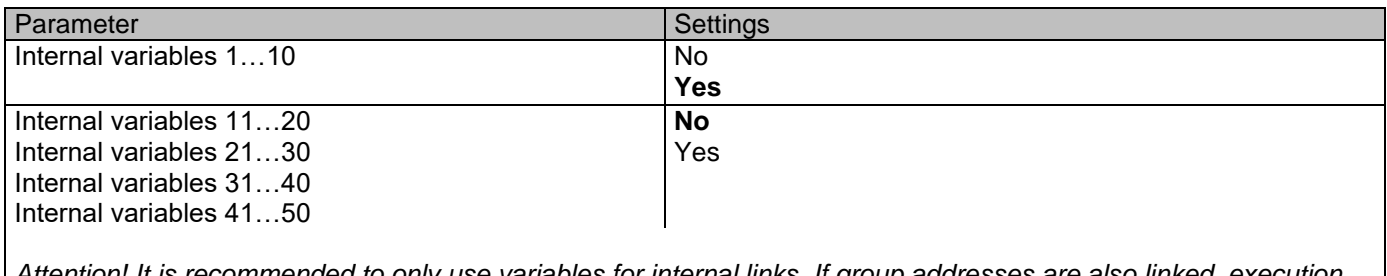

*Attention! It is recommended to only use variables for internal links. If group addresses are also linked, execution will take longer.*

A total of 50 internal links can be done

### **4.6.1 Parameter page: Variables 1…10**

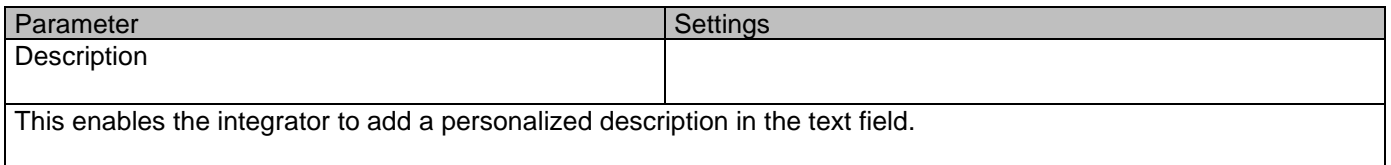

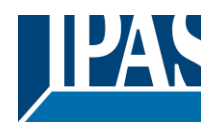

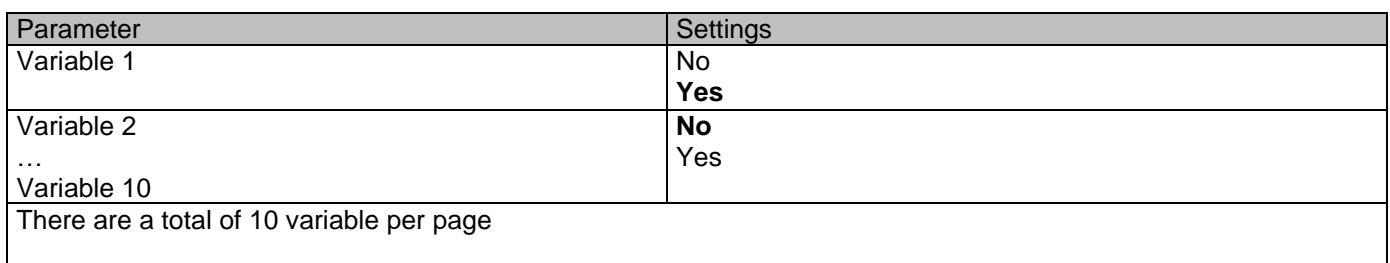

#### *4.6.1.1 Parameter page: Variables 1…10 / Output object*

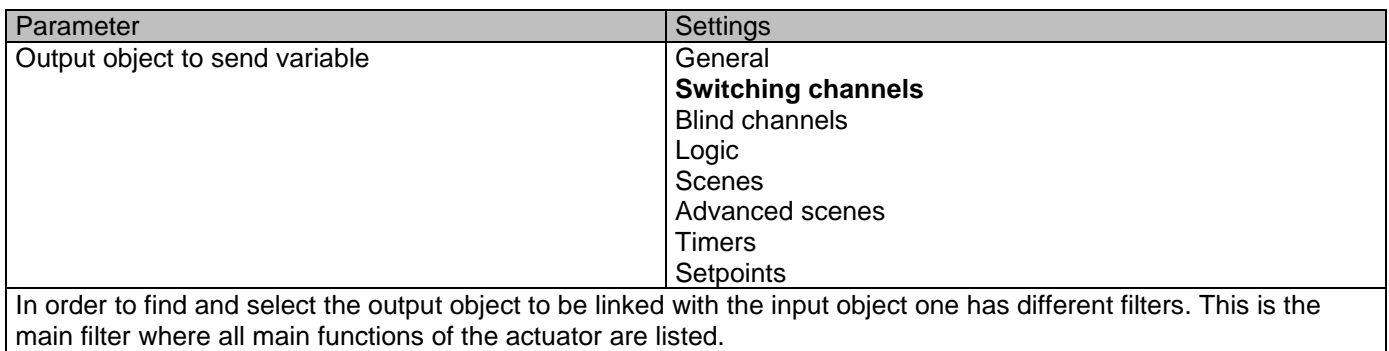

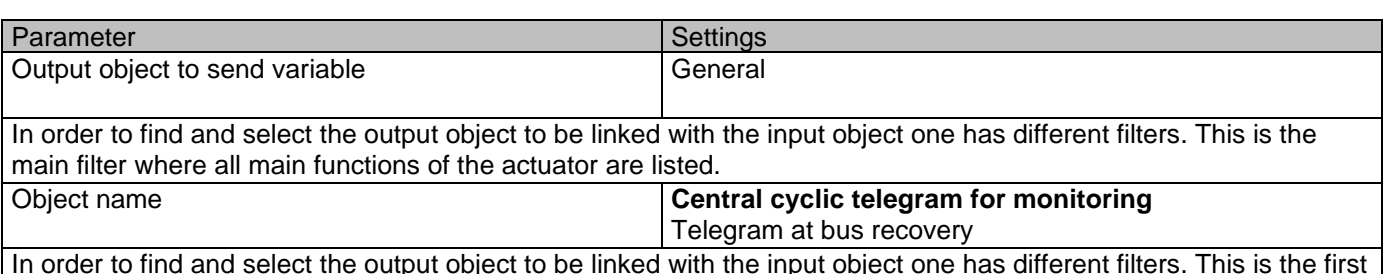

In order to find and select the output object to be linked with the input object one has different filters. This is the first sub-filter where all the sub functions of the previously selected main function of the actuator are listed.

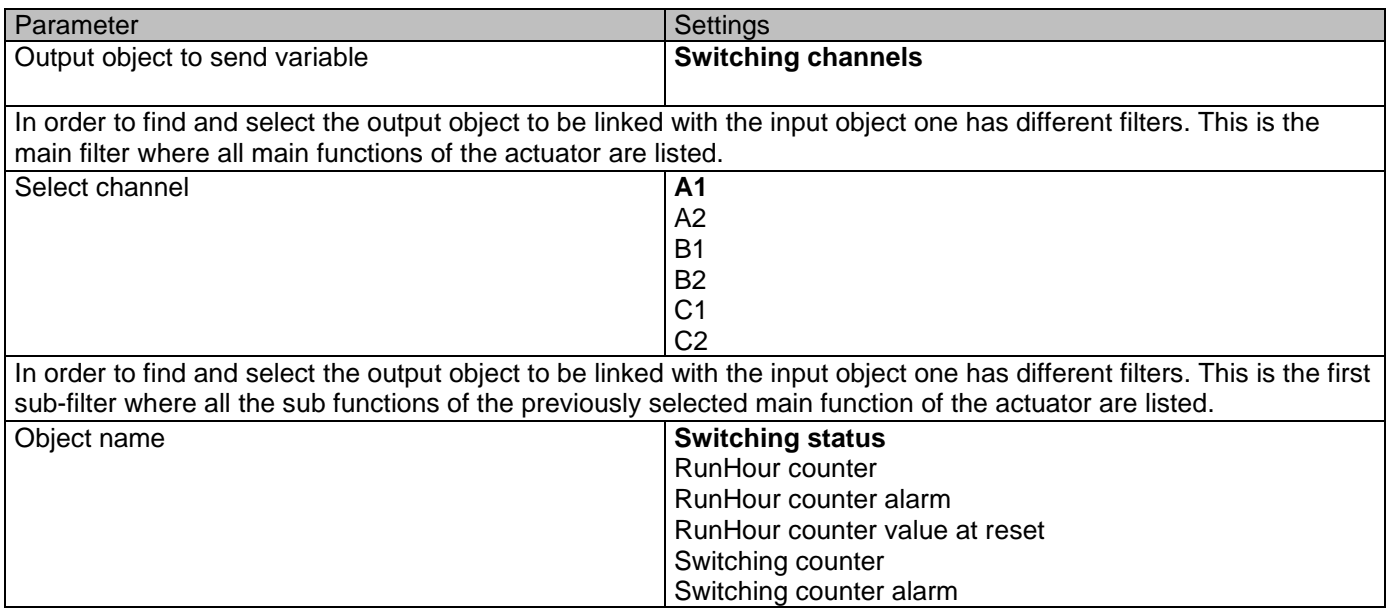

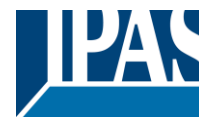

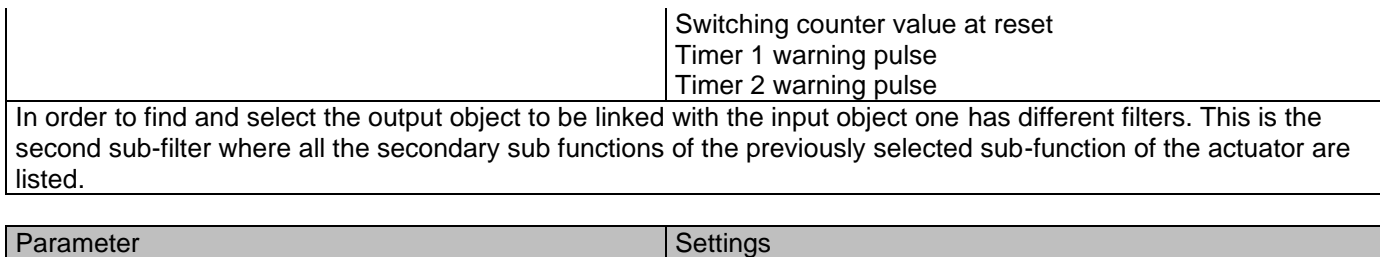

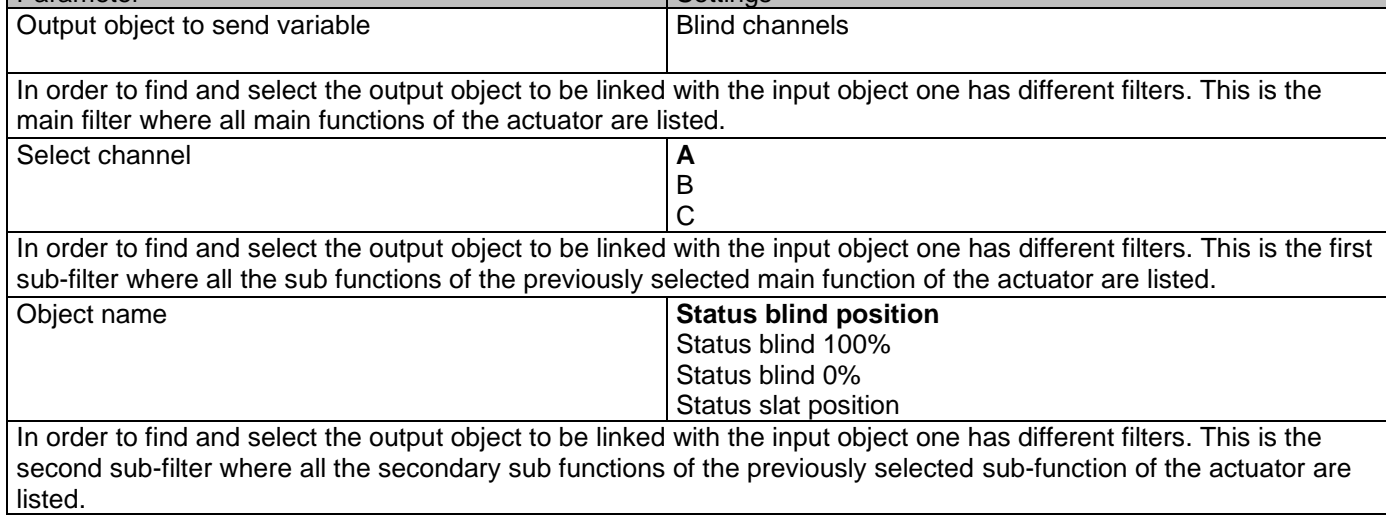

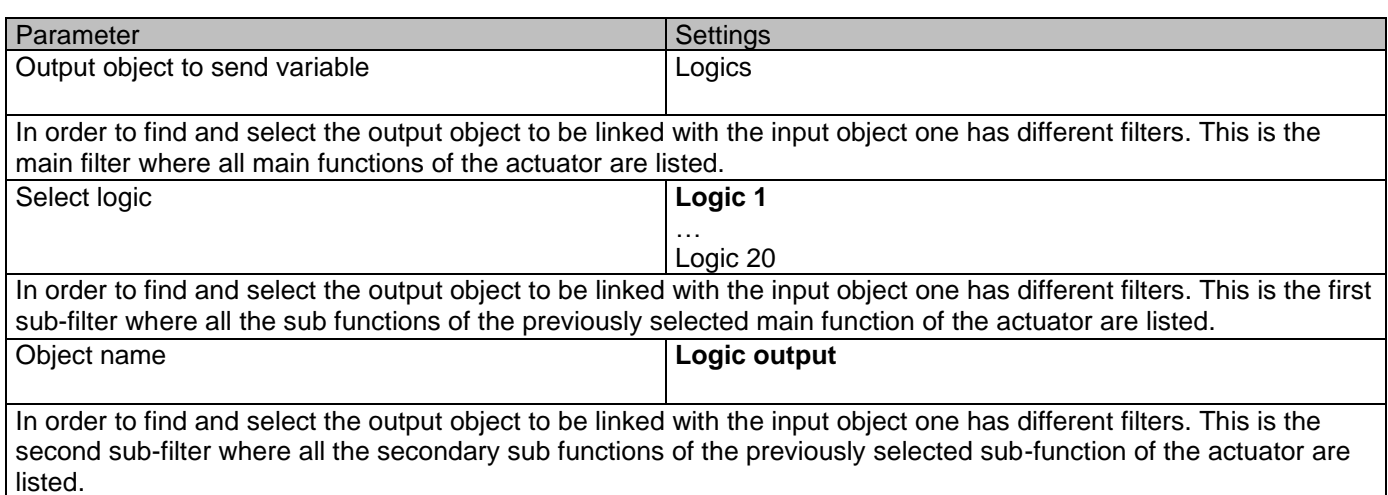

Parameter Settings Output object to send variable Scenes In order to find and select the output object to be linked with the input object one has different filters. This is the main filter where all main functions of the actuator are listed. Select KNX scene **Scene 1** Scene 1 … Scene 10 In order to find and select the output object to be linked with the input object one has different filters. This is the first sub-filter where all the sub functions of the previously selected main function of the actuator are listed. Object name **Scene event 1** … Scene event 8

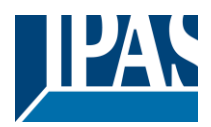

In order to find and select the output object to be linked with the input object one has different filters. This is the second sub-filter where all the secondary sub functions of the previously selected sub-function of the actuator are listed.

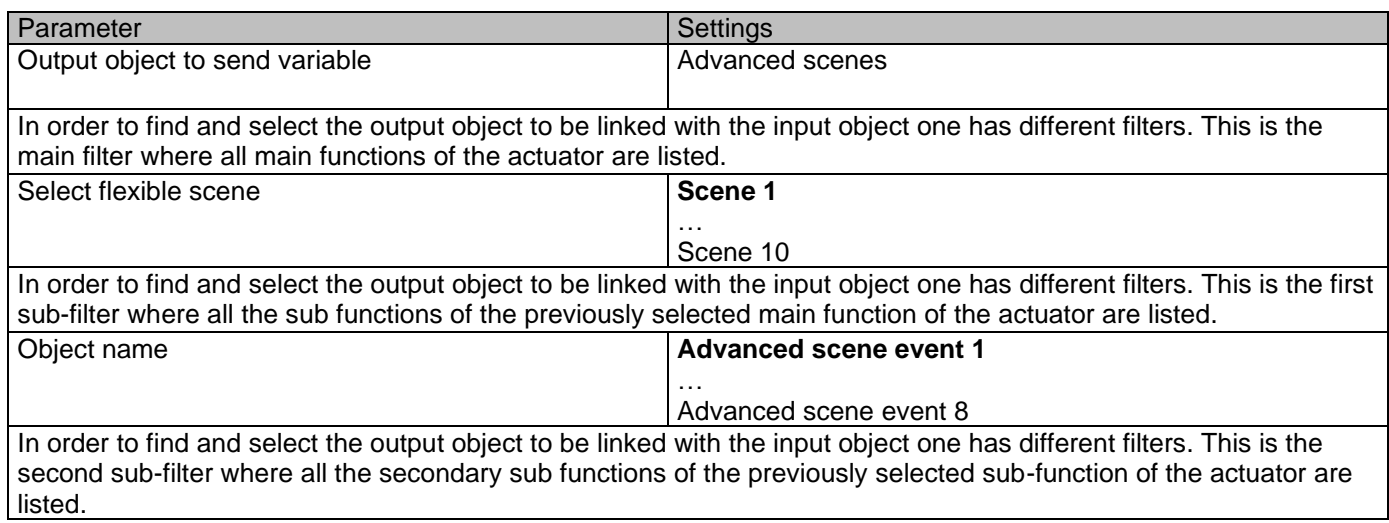

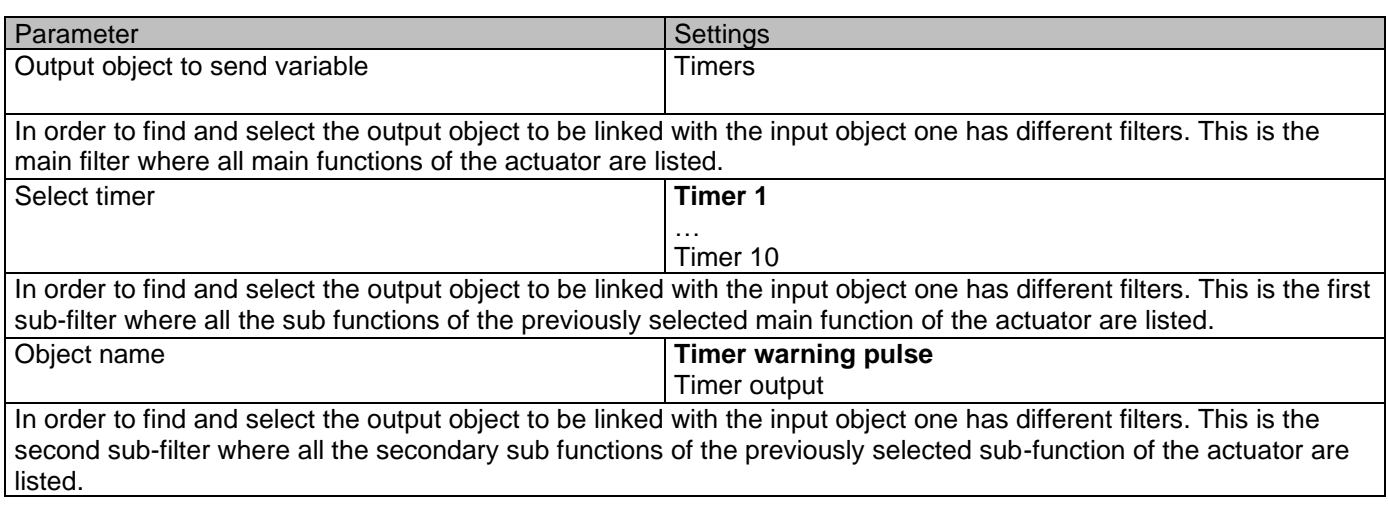

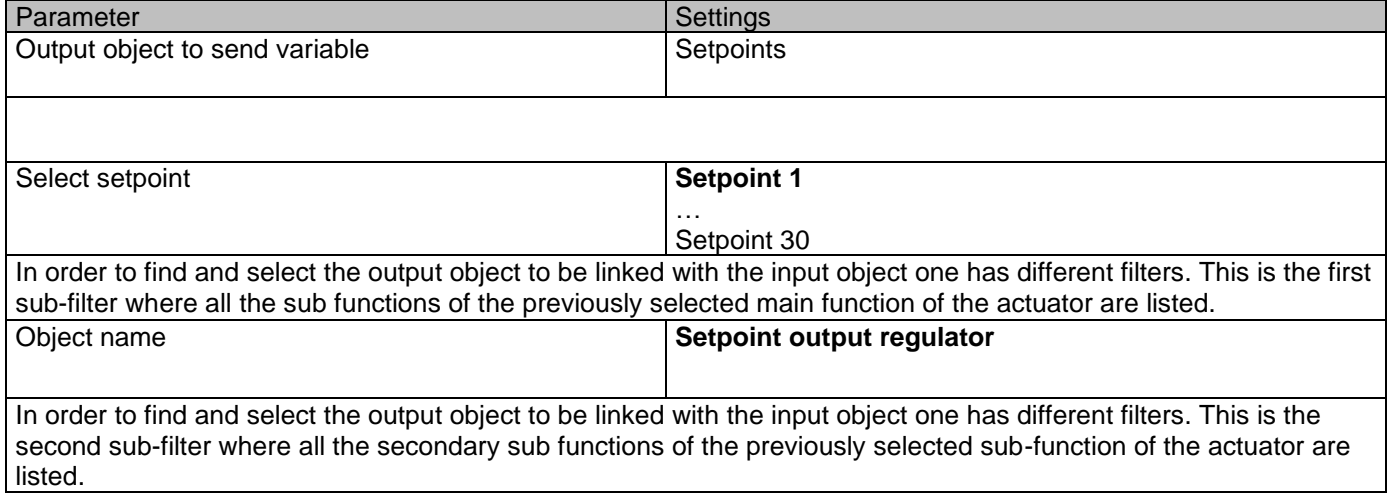

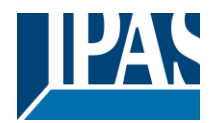

### *4.6.1.2 Parameter page: Variables 1…10 / Input object*

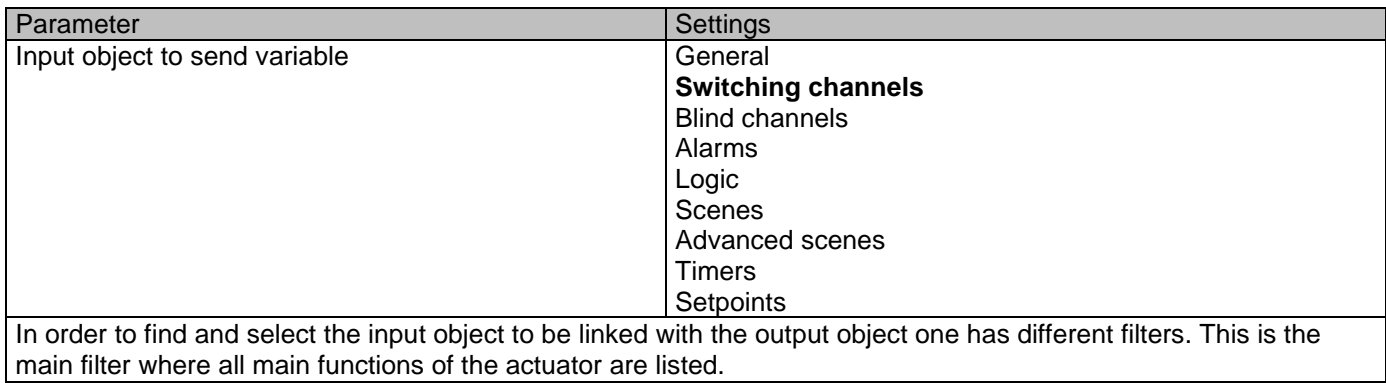

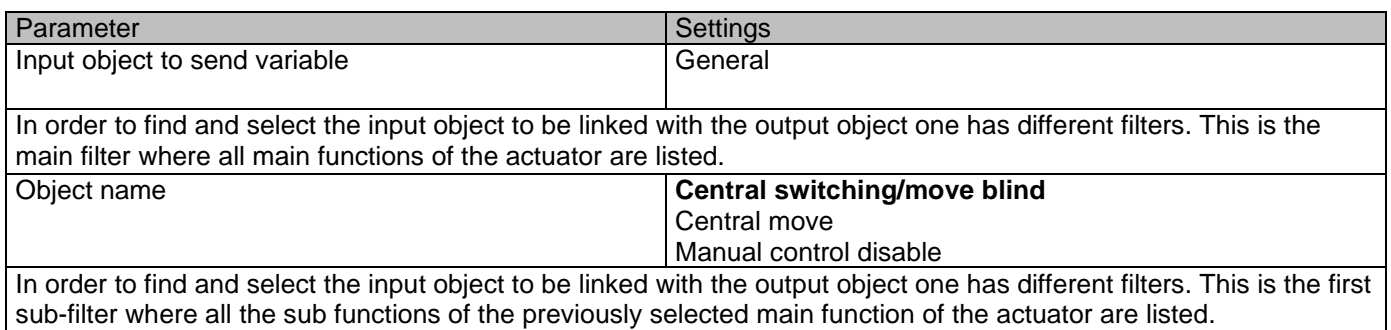

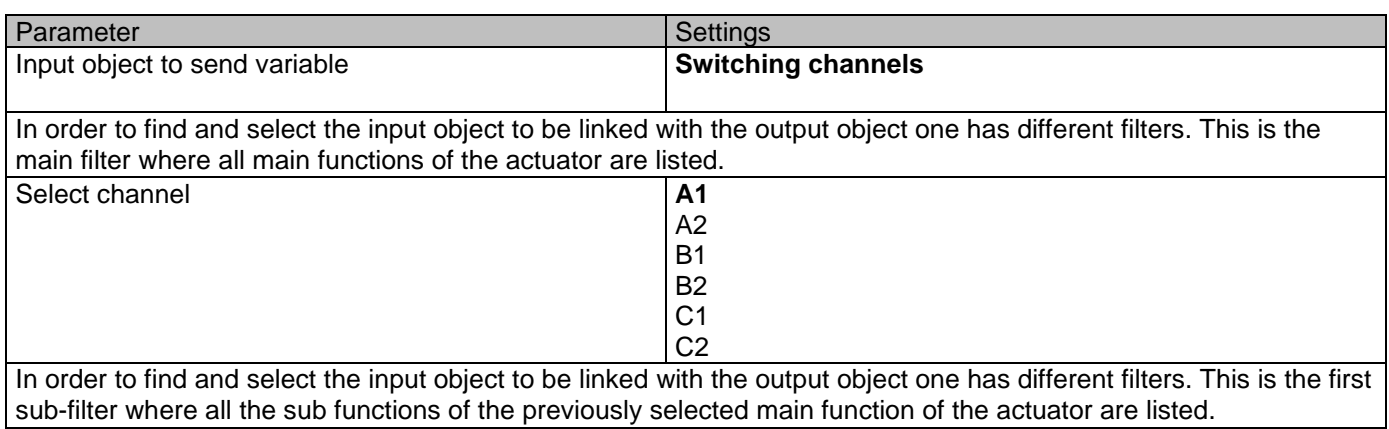

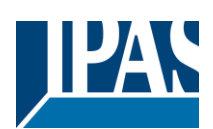

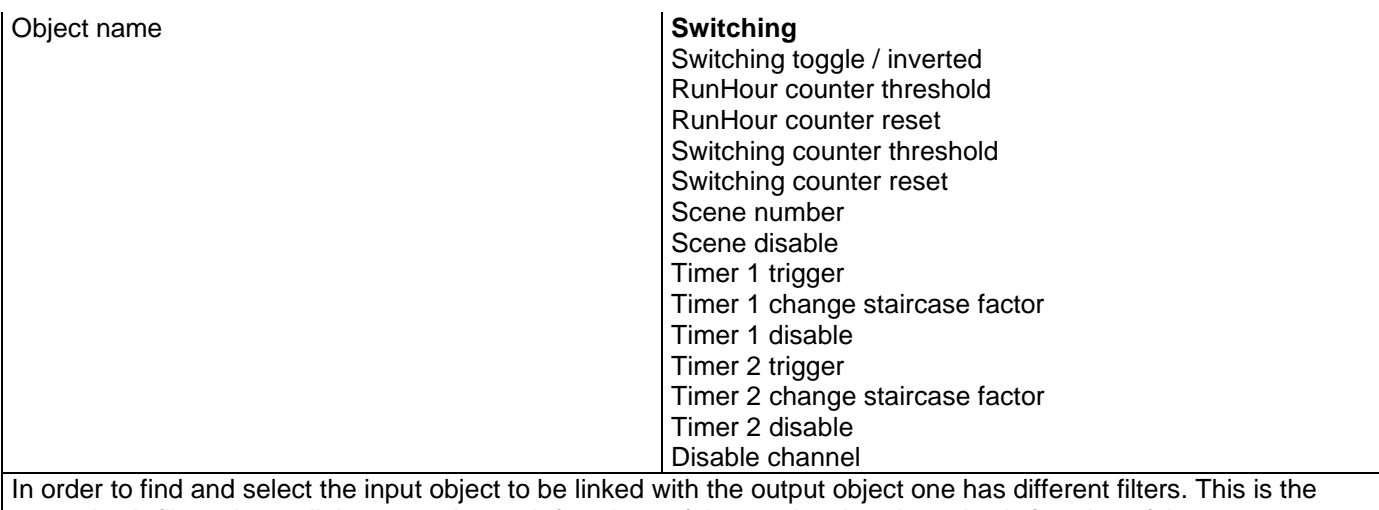

second sub-filter where all the secondary sub functions of the previously selected sub-function of the actuator are listed.

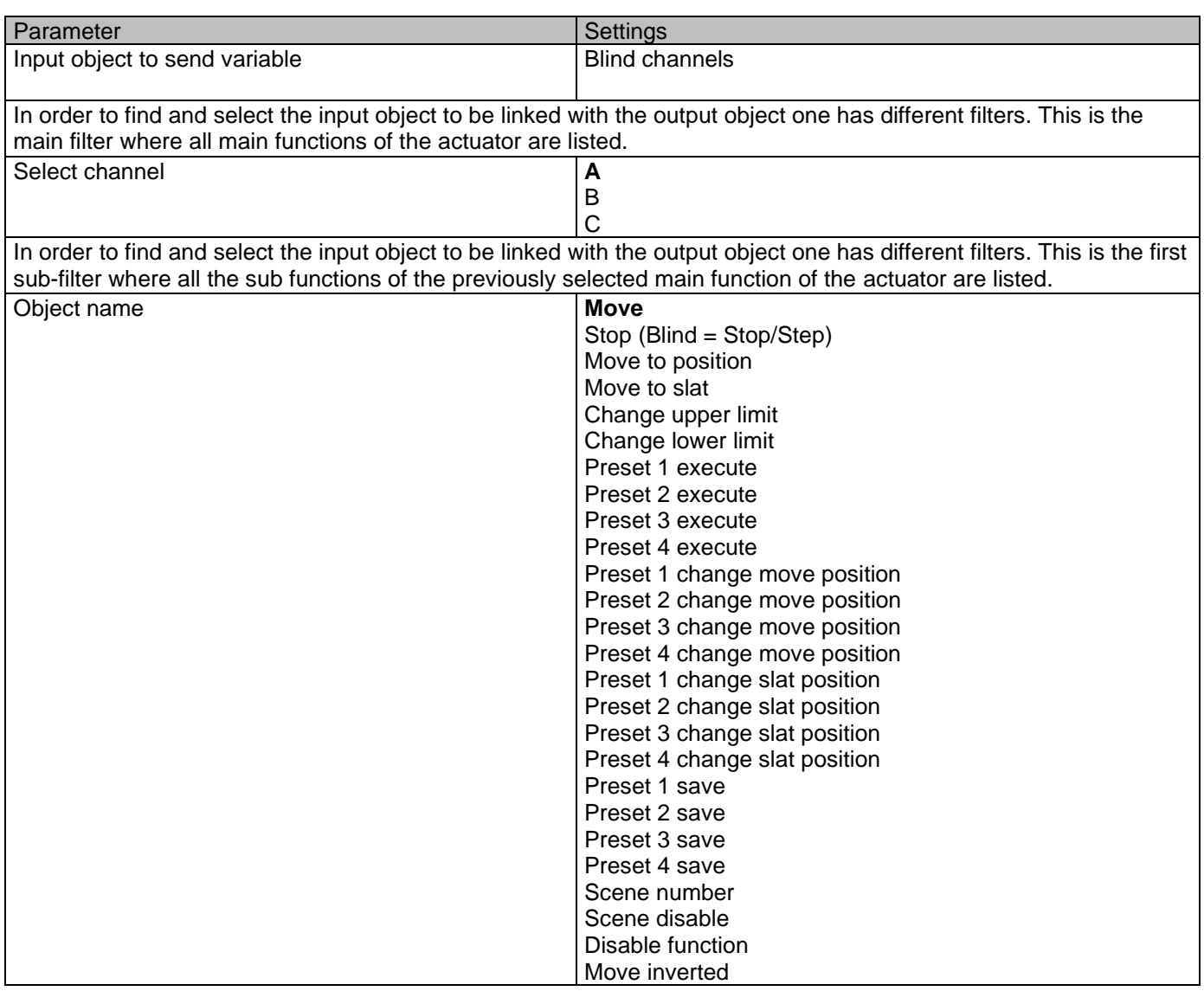

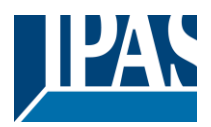

In order to find and select the input object to be linked with the output object one has different filters. This is the second sub-filter where all the secondary sub functions of the previously selected sub-function of the actuator are listed.

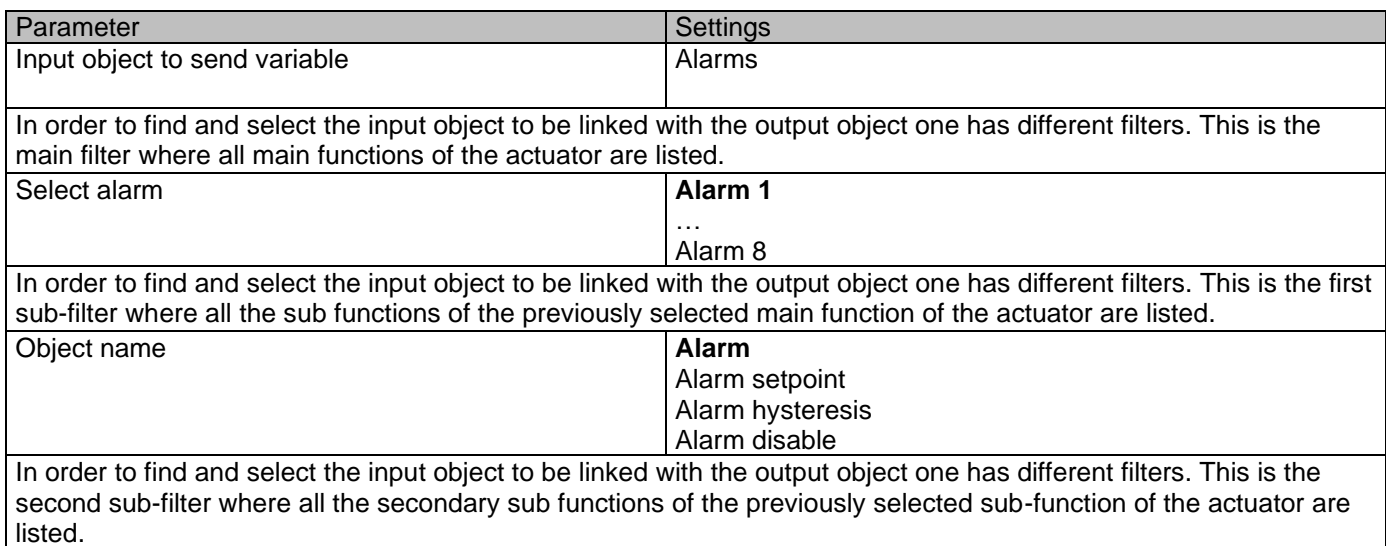

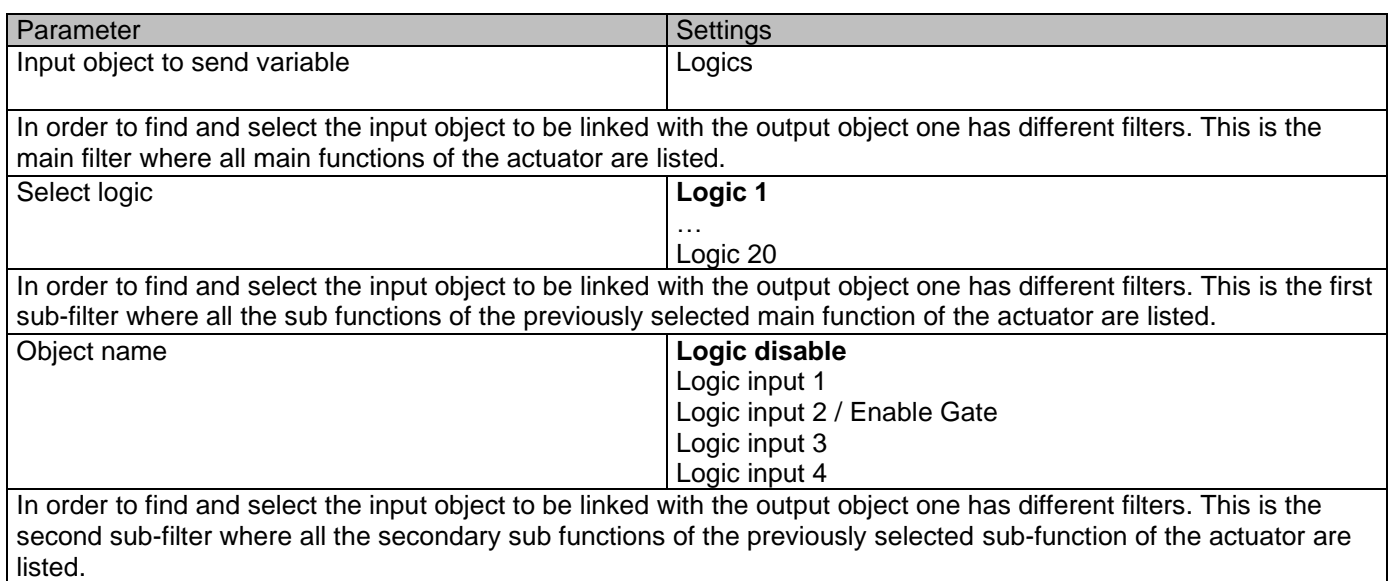

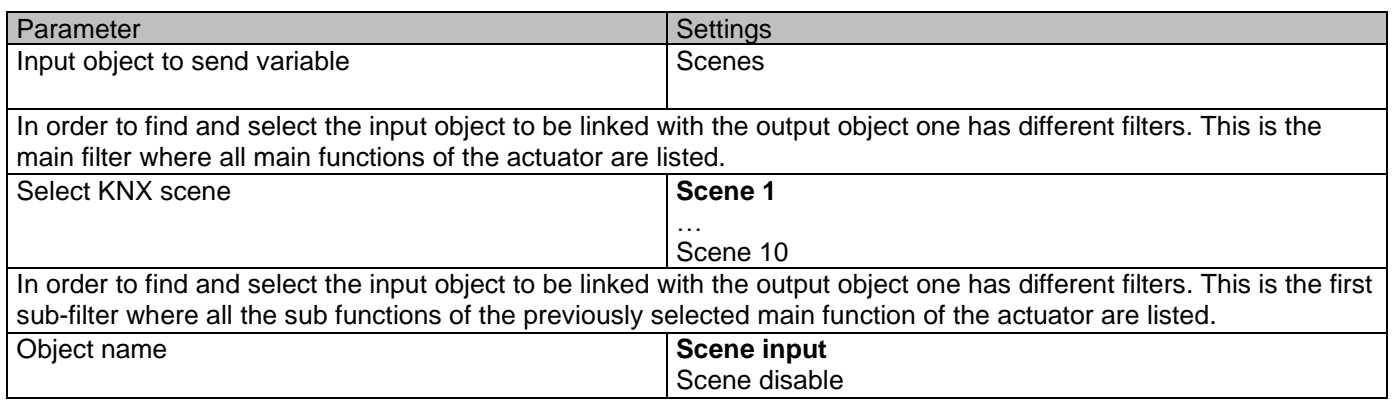

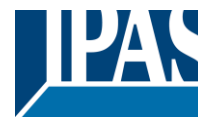

In order to find and select the input object to be linked with the output object one has different filters. This is the second sub-filter where all the secondary sub functions of the previously selected sub-function of the actuator are listed.

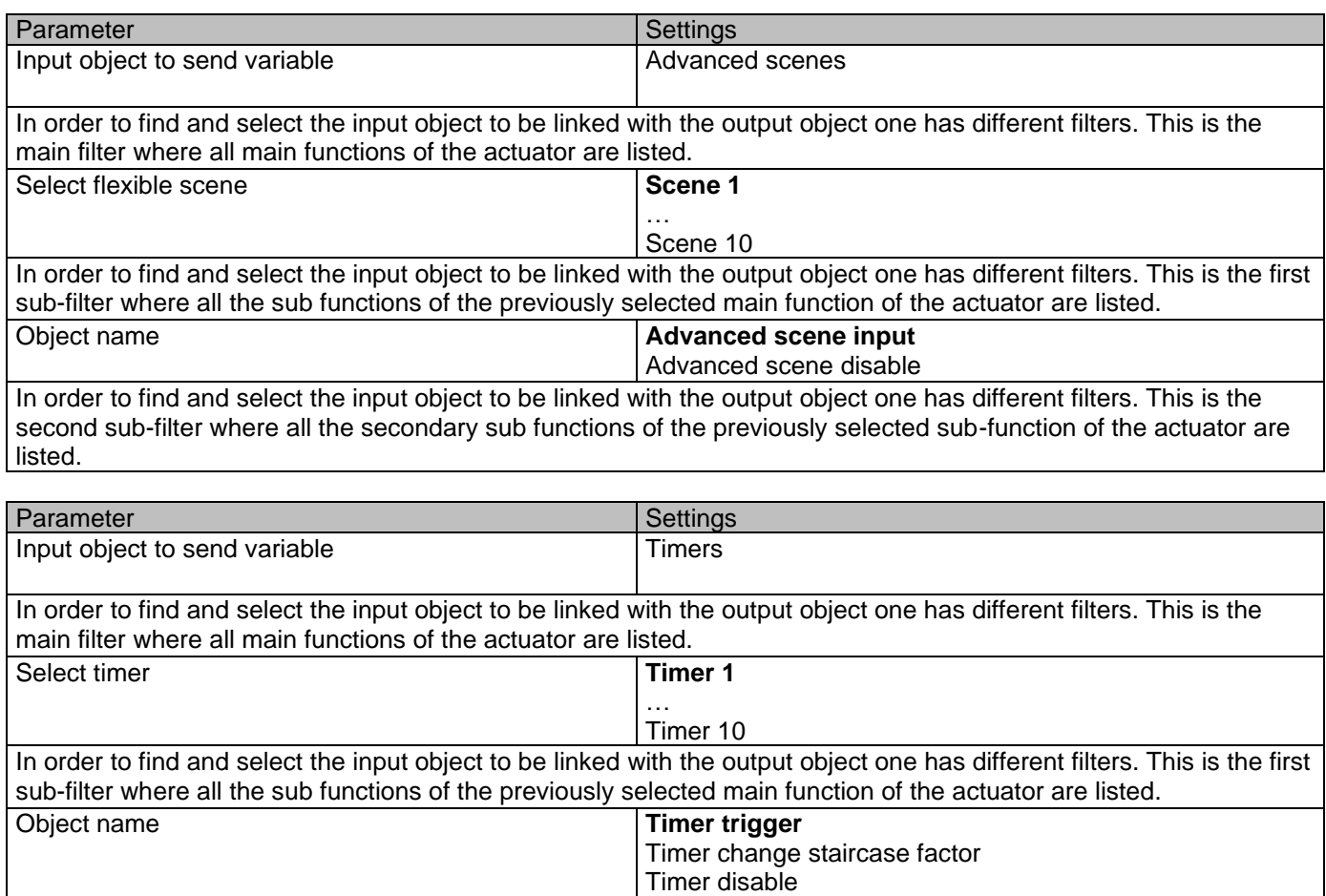

In order to find and select the input object to be linked with the output object one has different filters. This is the second sub-filter where all the secondary sub functions of the previously selected sub-function of the actuator are listed.

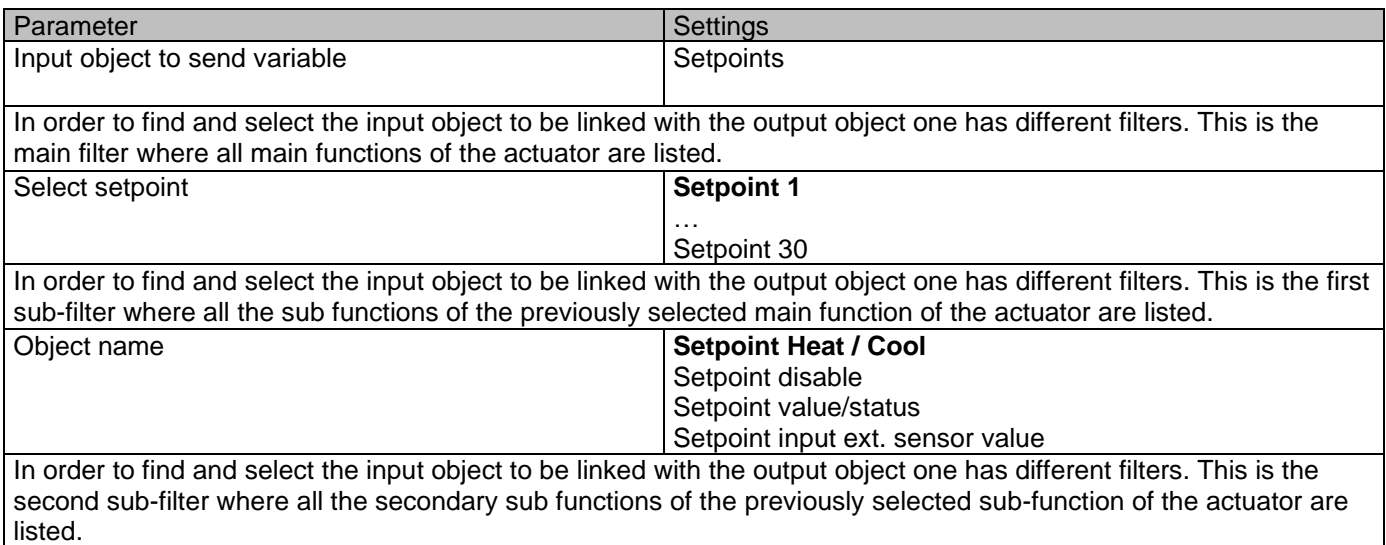

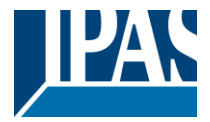

## *4.7 Parameter page: Overwrite end-user parameter values at download*

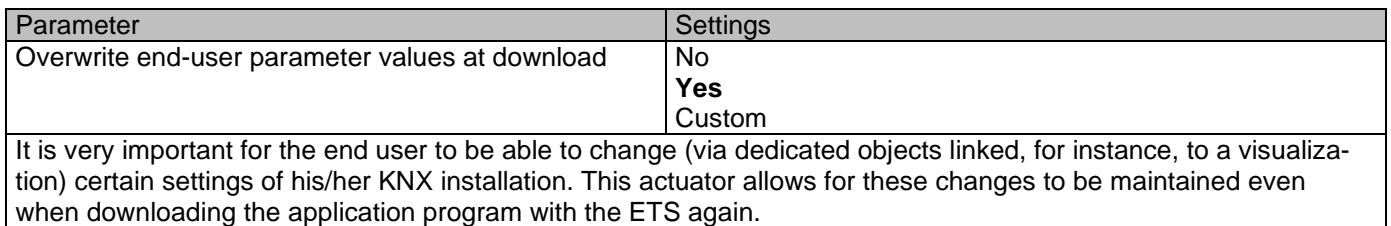

If no end-user parameters should be downloaded the "No" option should be selected. But it is also possible by selecting "Custom" to individually decide whether or not the end-user parameters should be downloaded.

#### Parameter page: ENDUSER PARAMETERS

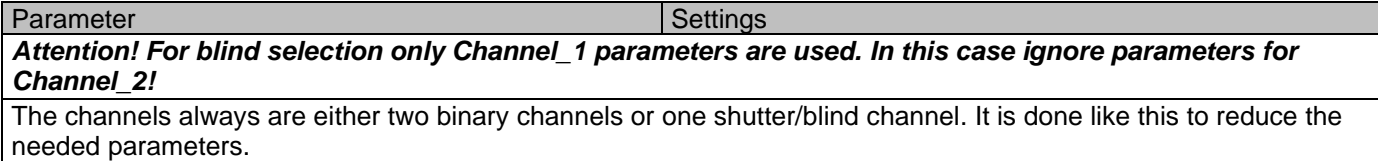

### **4.7.1 Parameter page: ENDUSER PARAMETERS / ADVANCED FUNCTIONS**

#### *4.7.1.1 Parameter page: ADVANCED FUNCTIONS / Alarms*

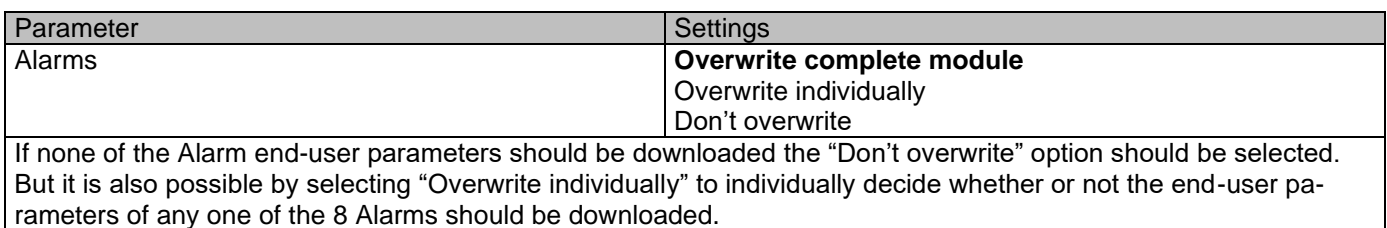

Parameter page: ADVANCED FUNCTIONS / Alarms / Overwrite individually

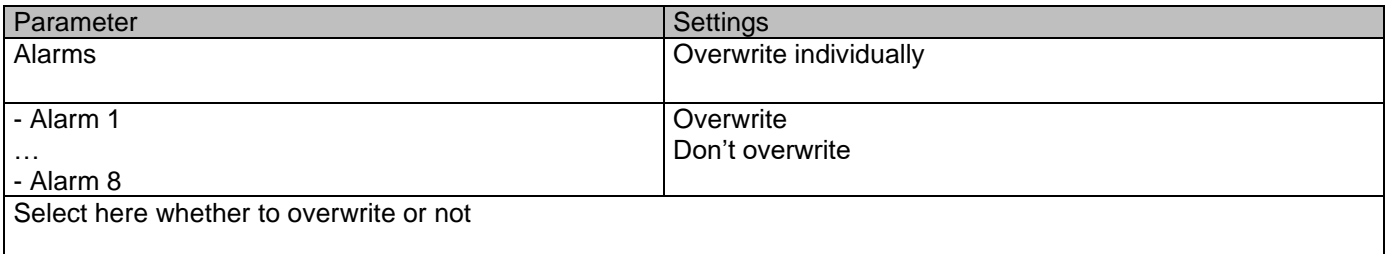

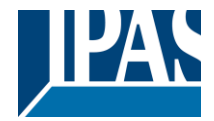

### *4.7.1.2 Parameter page: ADVANCED FUNCTIONS / Scenes*

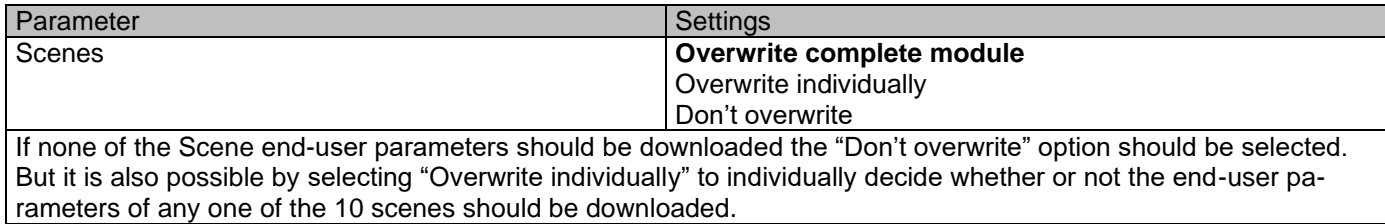

Parameter page: ADVANCED FUNCTIONS / Scenes / Overwrite individually

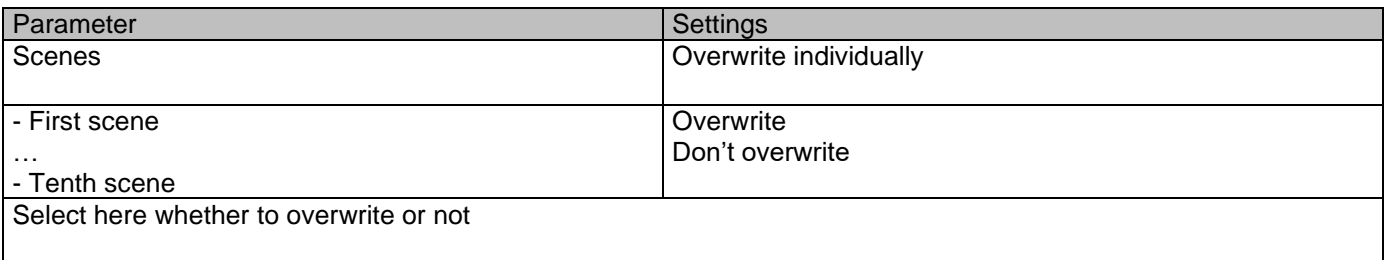

Parameter page: ADVANCED FUNCTIONS / Advanced scenes

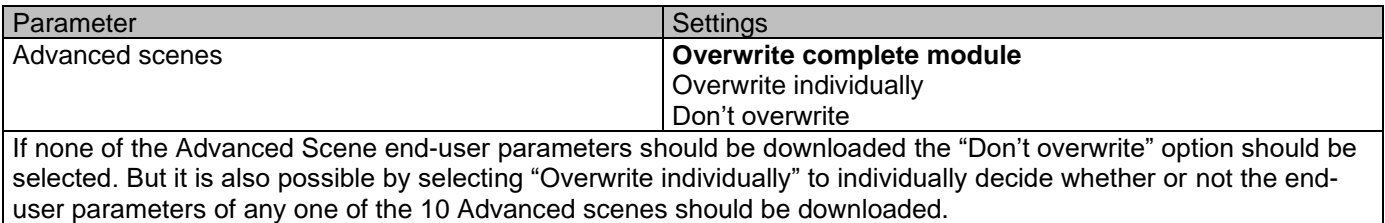

Parameter page: ADVANCED FUNCTIONS / Advanced scenes / Overwrite individually

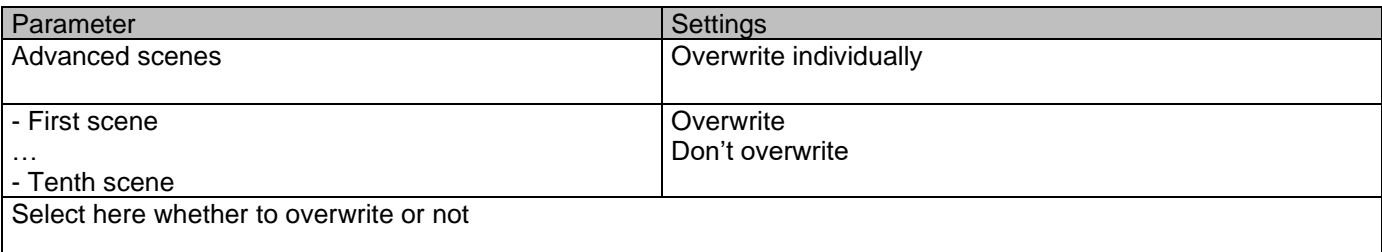

#### *4.7.1.3 Parameter page: ADVANCED FUNCTIONS/Timers*

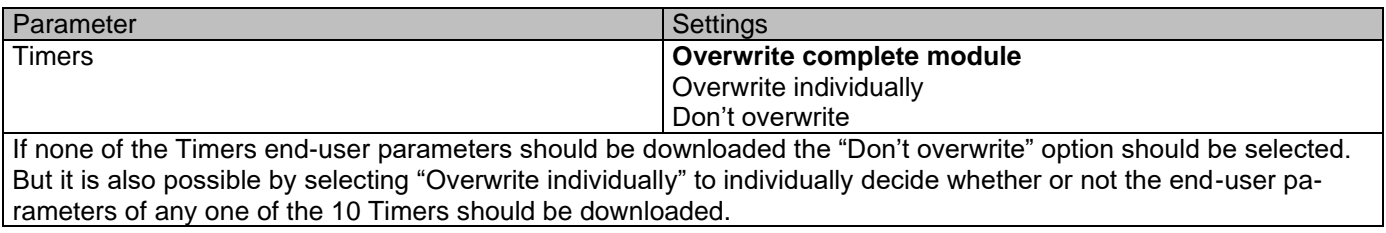

Parameter page: ADVANCED FUNCTIONS/Timers/Overwrite individually

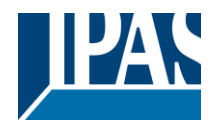

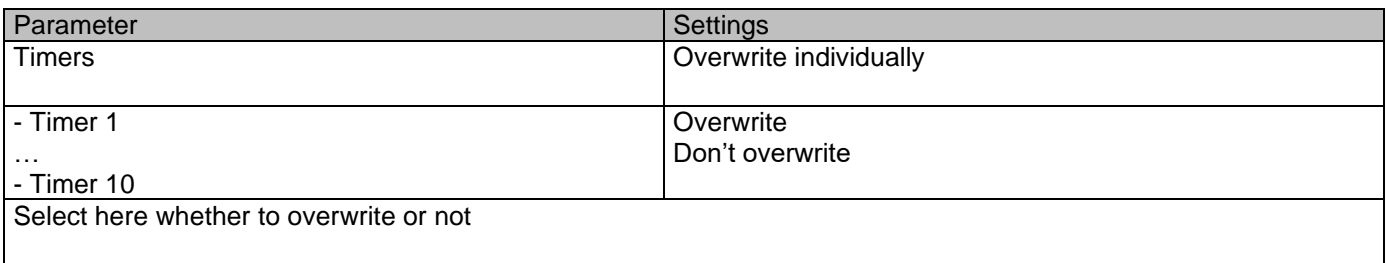

#### *4.7.1.4 Parameter page: ADVANCED FUNCTIONS / Setpoints*

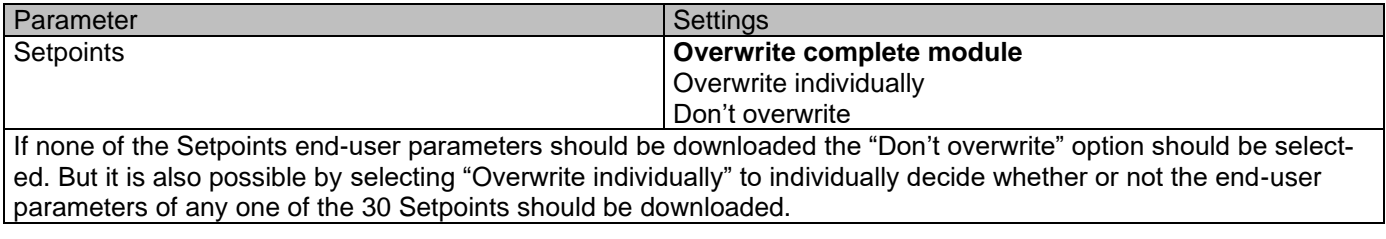

Parameter page: ADVANCED FUNCTIONS/Setpoints/Overwrite individually

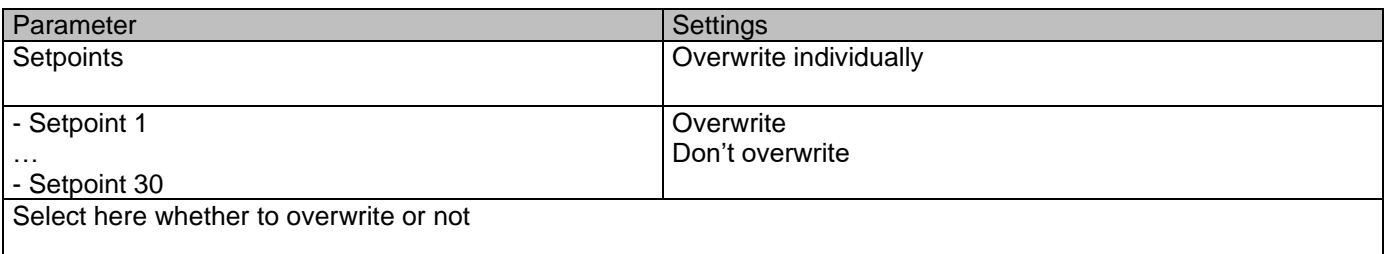

### **4.7.2 Parameter page: ENDUSER PARAMETERS/OUTPUTS**

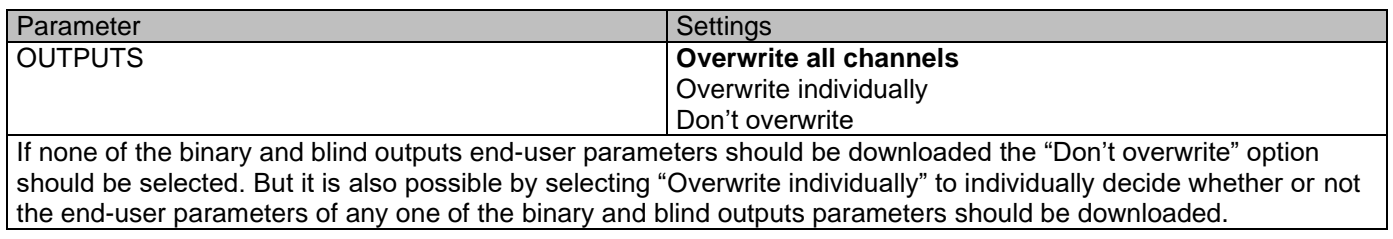

Parameter page: ENDUSER PARAMETERS / OUTPUTS / CHANNEL A1… C1 (BINNARY / CHANNEL A BLIND)

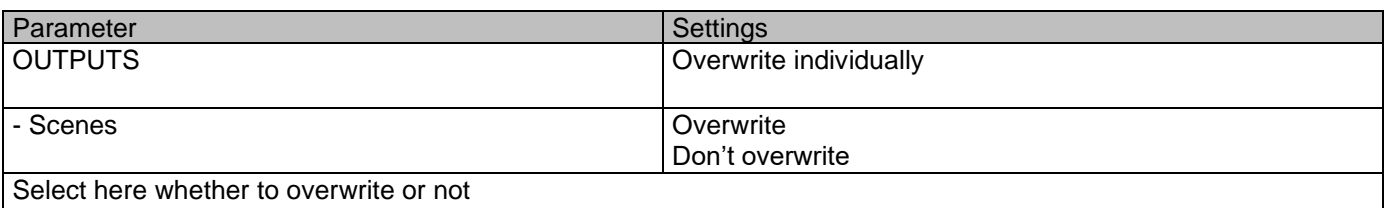

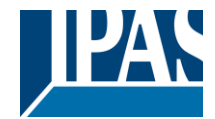

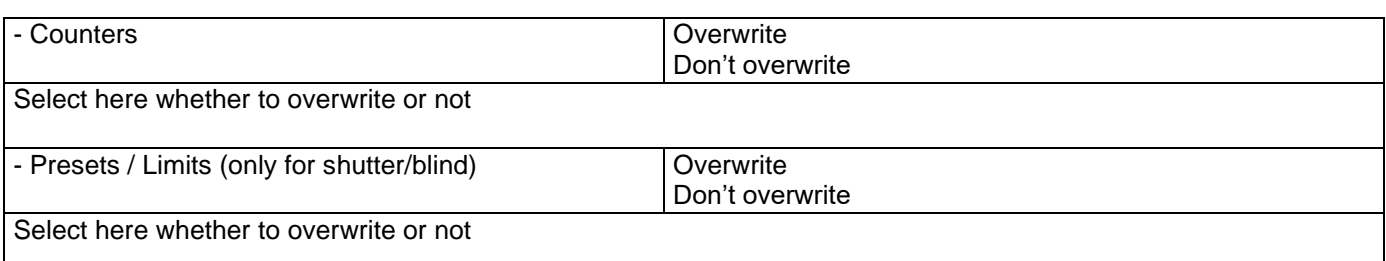

Parameter page: ENDUSER PARAMETERS / OUTPUTS / CHANNEL A2… C2 (ONLY BINARY)

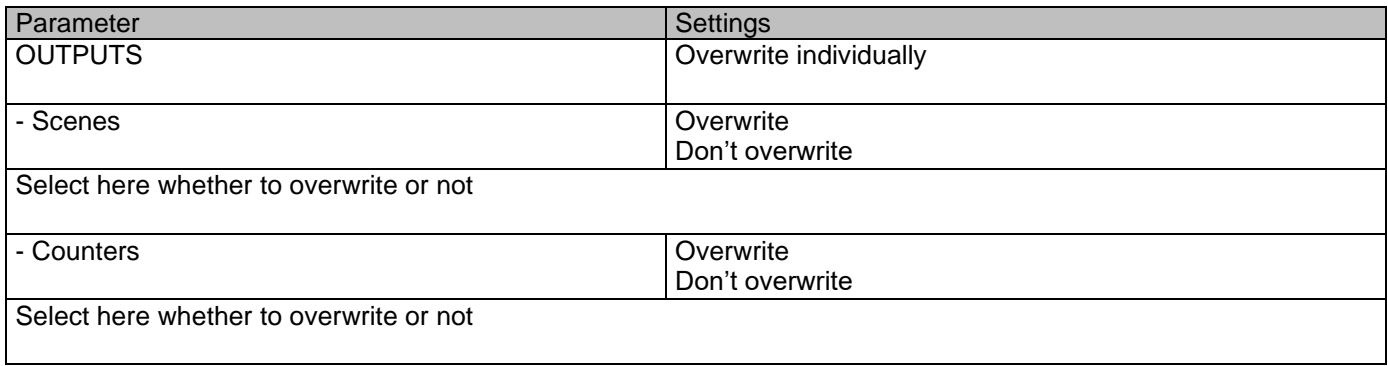

## *4.8 Parameter page: Central sending object for monitoring device*

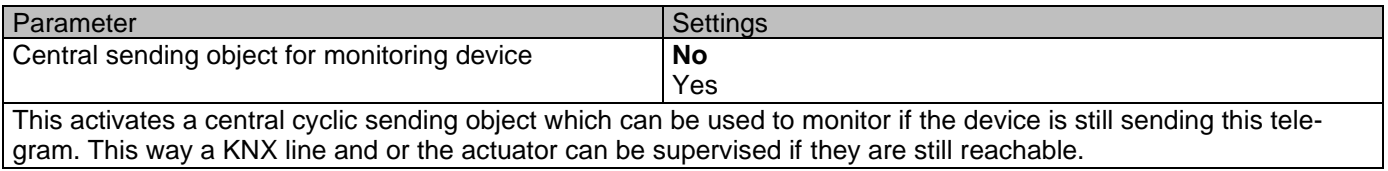

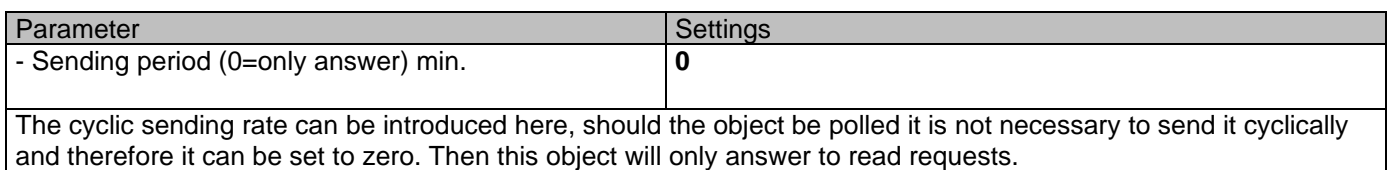

## *4.9 Parameter page: Behaviour at bus recovery*

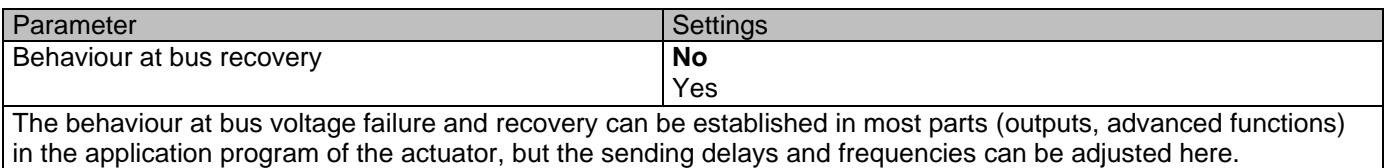

Parameter Settings Settings Settings Settings Settings Settings Settings Settings Settings Settings Settings Settings Settings Settings Settings Settings Settings Settings Settings Settings Settings Settings Settings Setti

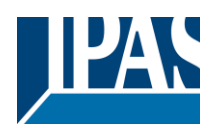

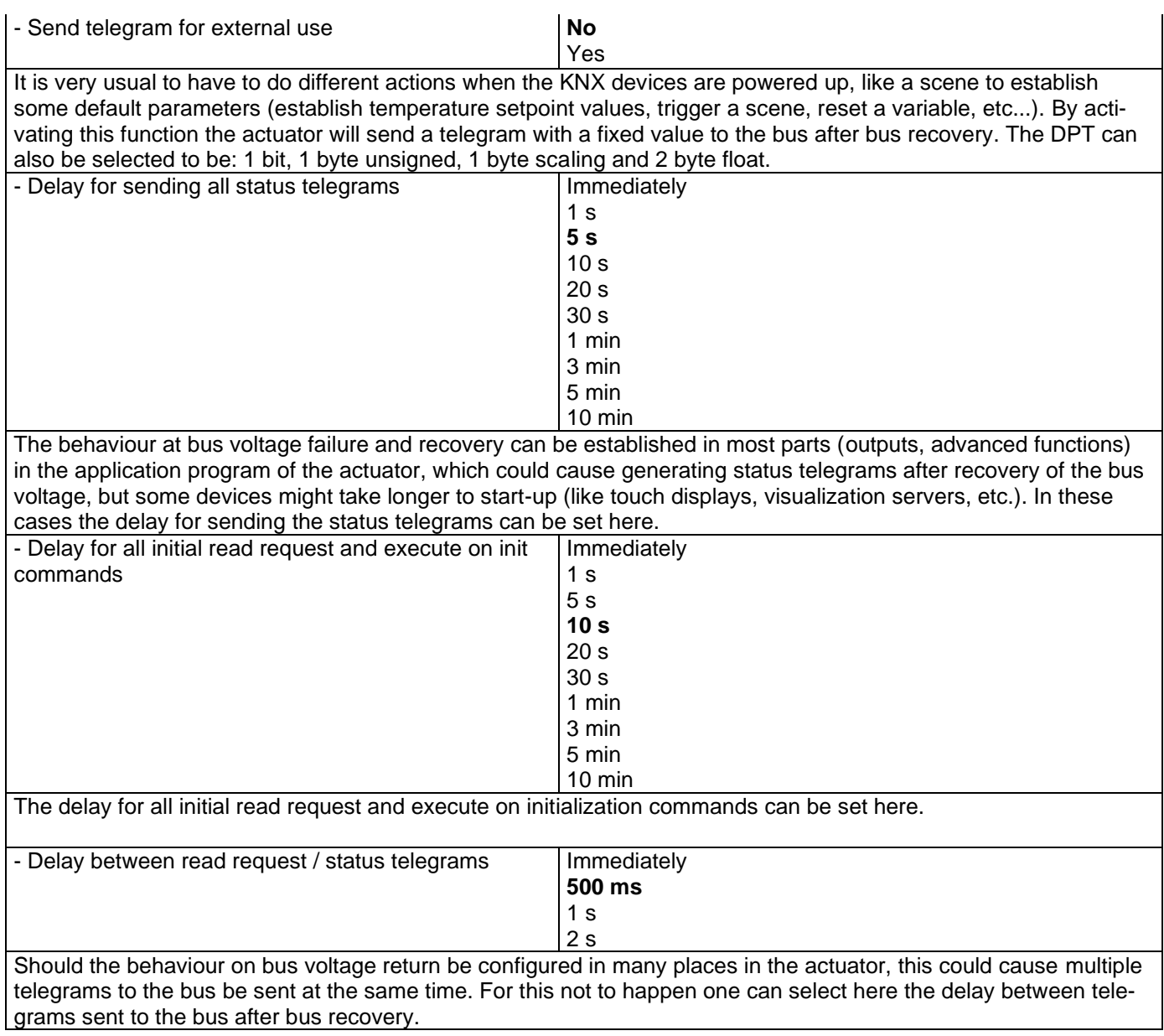

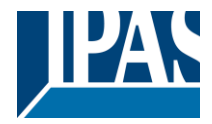

# **5 Firmware version and update**

If there is a new firmware available, it can be updated via a micro SD card in only a couple of seconds. **Procedure:**

1) Remove the bus connector of the device leaving it without bus voltage.

2) Copy the xxxxx.bin (e.g. for the Power Block device the file would be: P1\_o8.bin or P2\_o16.bin) file to the micro SD card and put it into the micro SD card slot of the device.

3) Press the ETS physical address programing button next to the bus connector of the device

4) Without releasing the button plug in the bus connection while maintaining to hold the button until the programming LED starts to flash and then release it (before it stops to flash)

5) Finished! Now the ETS application program can be download by using the normal procedure using the ETS.

*Attention! Never insert the micro SD Card when the device is connected to the KNX bus voltage! This could cause the device to reset without storing the variables previously to the Flash memory. Thus all these variables (e.g. counter values, scene values …) will be lost.*

# **6 Reset to conditions at delivery**

To reset the device to its original settings, repeat the same procedure as above using the last valid firmware.

This leads to a factory reset. All device settings return to their status at delivery and the device has the physical address 15.15.255.

# **7 ANNEXES**

## *7.1 ANNEX 1: MANUAL CONTROL*

The Power Block actuator has 2 push buttons and 2 status LEDs for each channel on the front side: These buttons can be activated to control each and every channel/output individually if you select "yes" in the relevant parameter options in Binary outputs and/or Shutter/Blinds. The LEDs are arranged in two rows, whereas the LEDs represent: Binary outputs for Power Block o8: The top row: channels A1, A2, B1, B2 The bottom row: channels C1, C2, D1, D2 Shutter/blinds for Power Block o8: The top row: channel's first relay A1->UP, A2->DOWN, B1->UP, B2->DOWN The bottom row: channel's second relay C1->UP, C2-> DOWN, D1-> UP, D2->DOWN

Binary outputs for Power Block o16: The top row: channels A1, A2, B1, B2, C1, C2, D1, D2. The bottom row: channels E1, E2, F1, F2, G1, G2, H1, H2 Shutter/blinds for Power Block o16: The top row: channel's first relay A1->UP, A2->DOWN, B1-UP, etc. The bottom row: channel's second relay E1->UP, E2-> DOWN, F1-> UP, etc.

#### **MANUAL CONTROL – PARAMETER MODE**

The Parameter Mode allows you to control all the channels of the actuator as configured in the ETS.

The Action simulates a telegram received at the switching object of the selected channel.

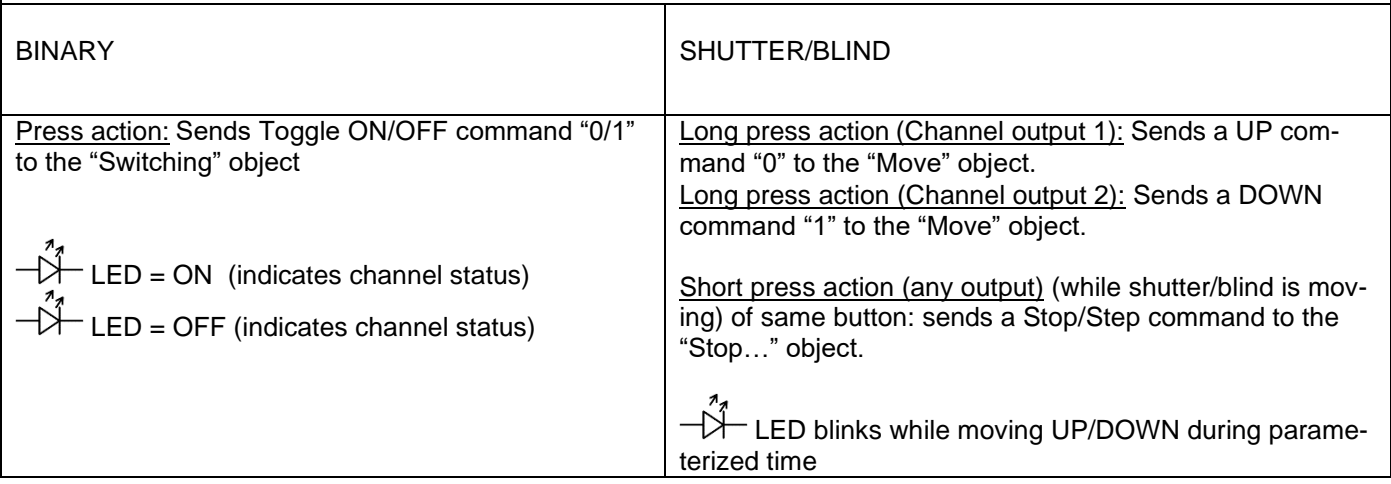

## *7.2 Manual Control – Test Mode*

#### **MANUAL CONTROL – TEST MODE**

The Test Mode allows you to test all the loads/wiring connected to the channels. It is independent from the ETS configuration of the actuator (since the "Manual Control / Param mode + Test mode" is a default option, you can use the Test mode even before programming the actuator).

Important note: Should a blind/shutter be connected to a channel, the 2 channels may never be closed at the same time. Therefore, even in Test mode, if the channel is configured as a blind, this safety measure is implemented. For this reason, it is better to first commission the OUTPUT: CHANNEL TYPE SELECTION before using the Test mode.

To change into the test mode, both of the buttons of any channel, must be pressed for 2 seconds. To change back to the normal "Parameter Mode" the same procedure should be repeated. Be aware by changing back to "Parameter Mode" the device will restart. Also after the device has restarted and if the channel is configured to be a blind channel, it will do a calibration movement on the first movement command.

Th order to indicate that the actuator is in Manual Control / Test Mode, the LED of the selected channel is continuously making a short blinking action every second; no matter whether the channel is ON (LED ON) or OFF (LED OFF).

The Action switches/moves the channel, as you can see in the table below:

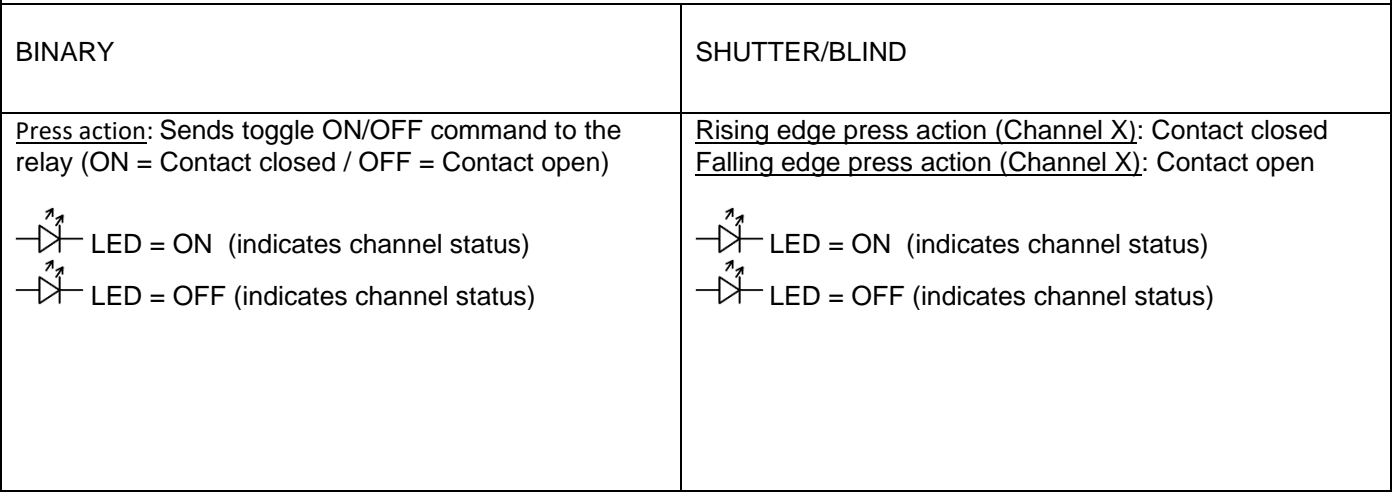

## *7.3 ANNEXES 2 FLOWCHARTS*

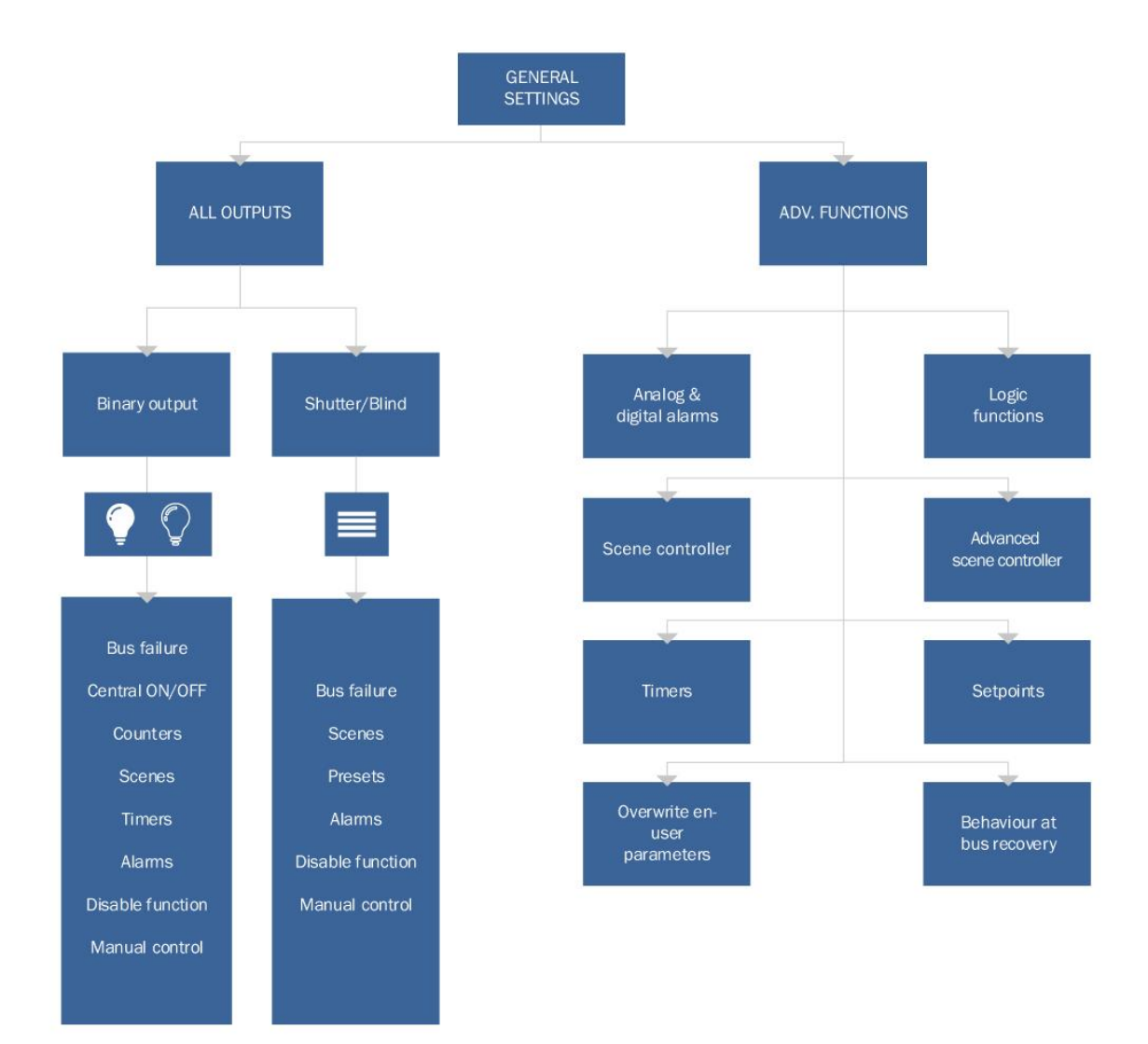

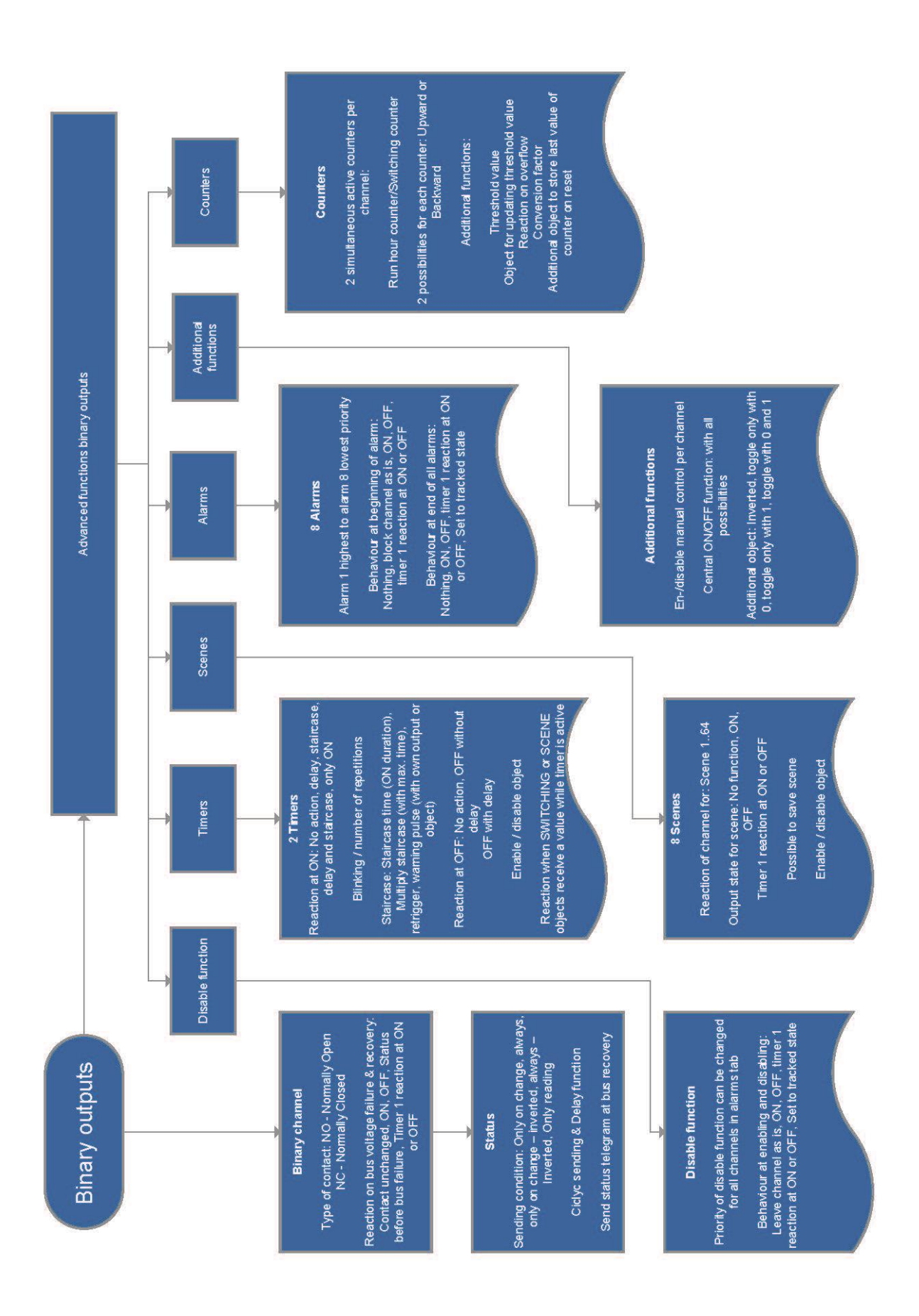

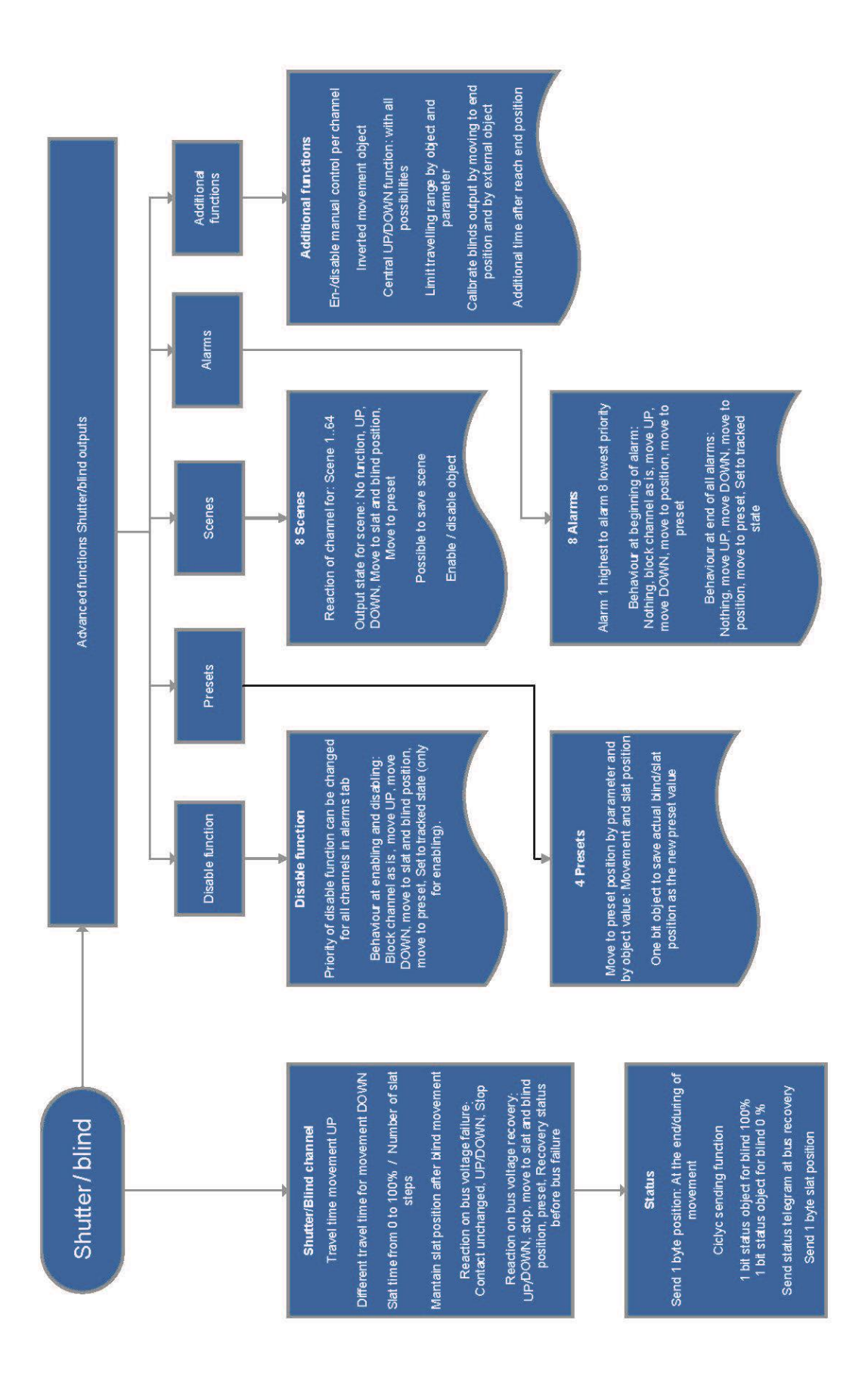

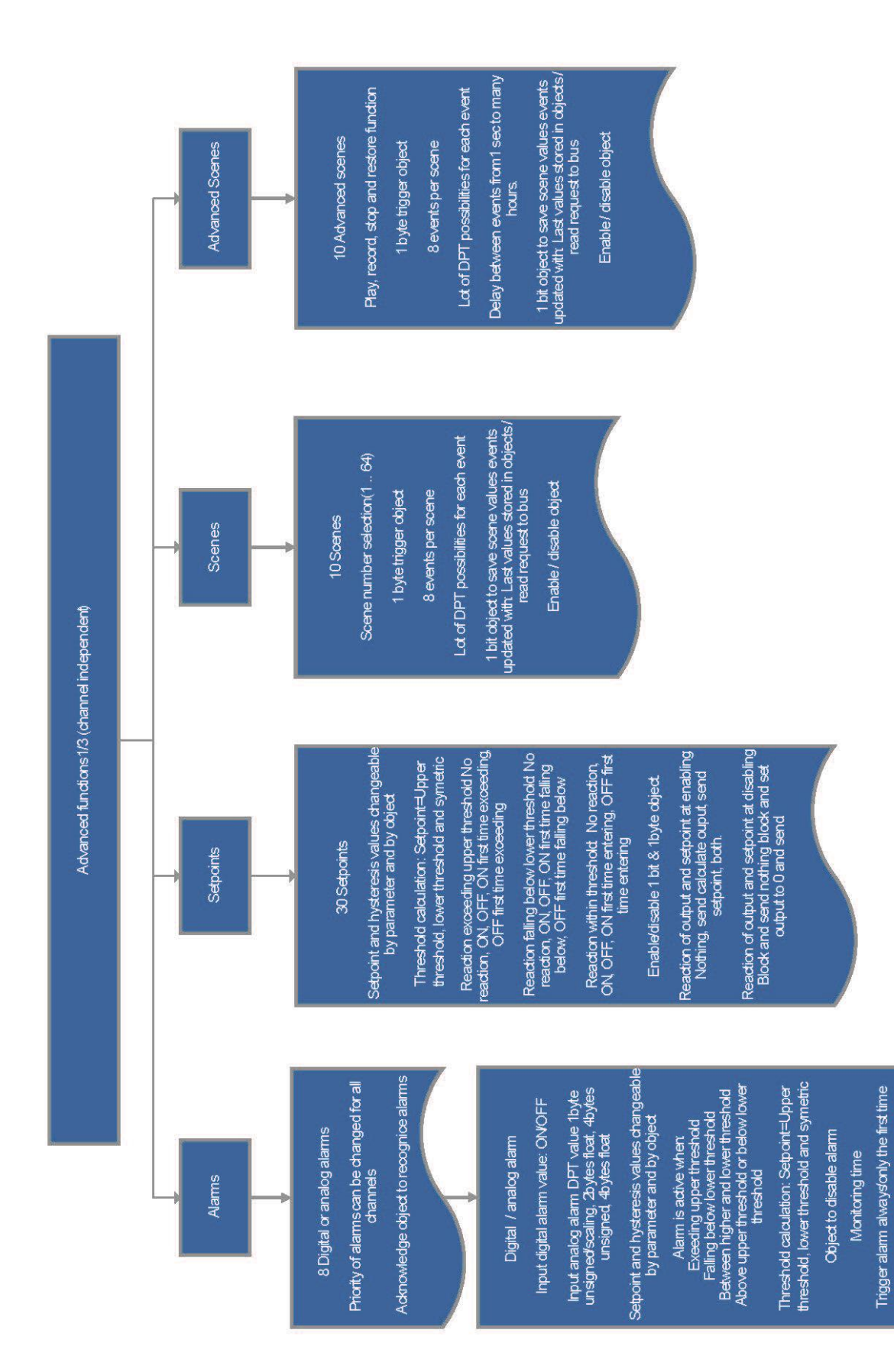

APB\_77024-180-01\_o8\_en\_V1.0.0 Copyright © 2021 by IPAS GmbH 128 / 131

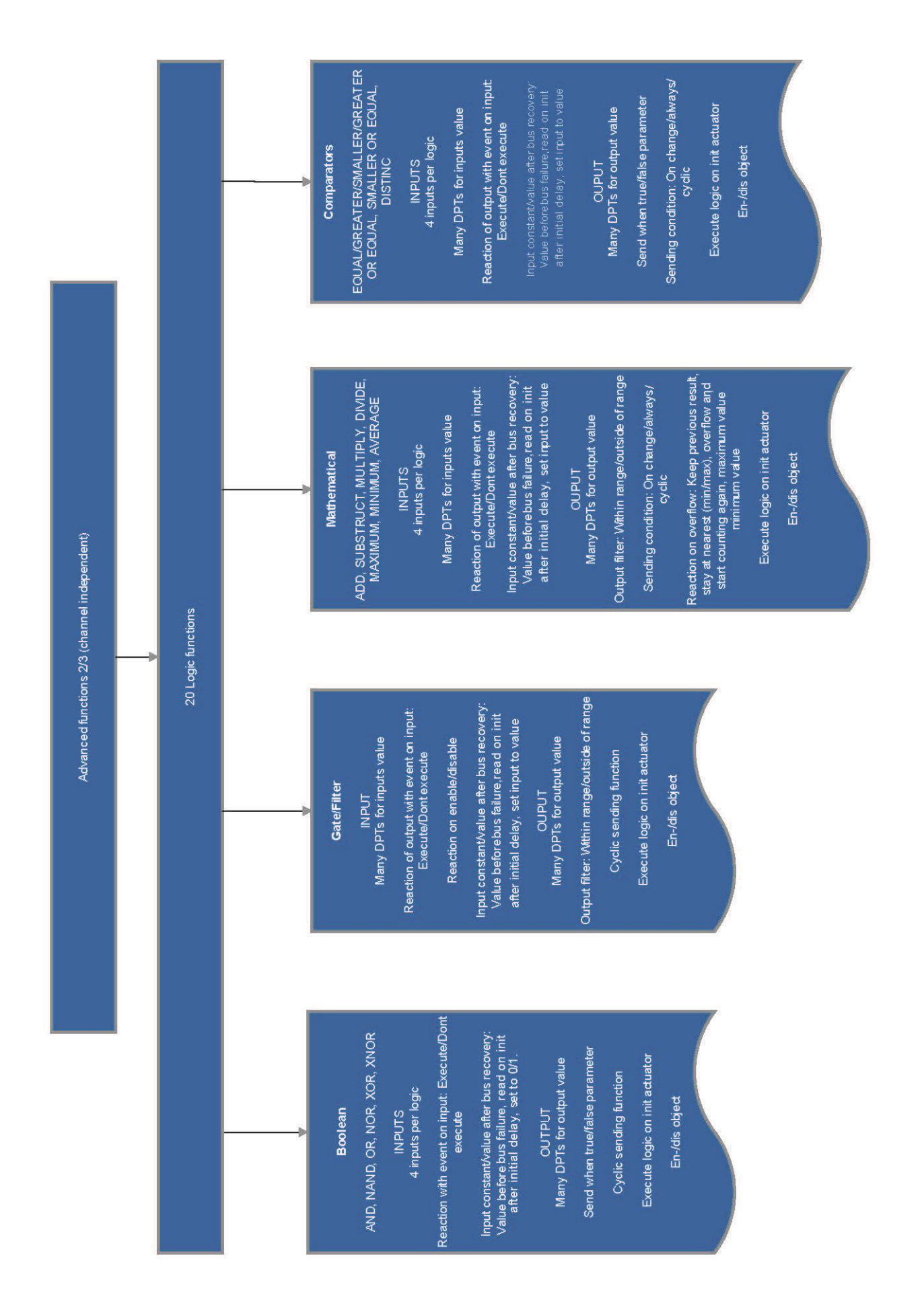

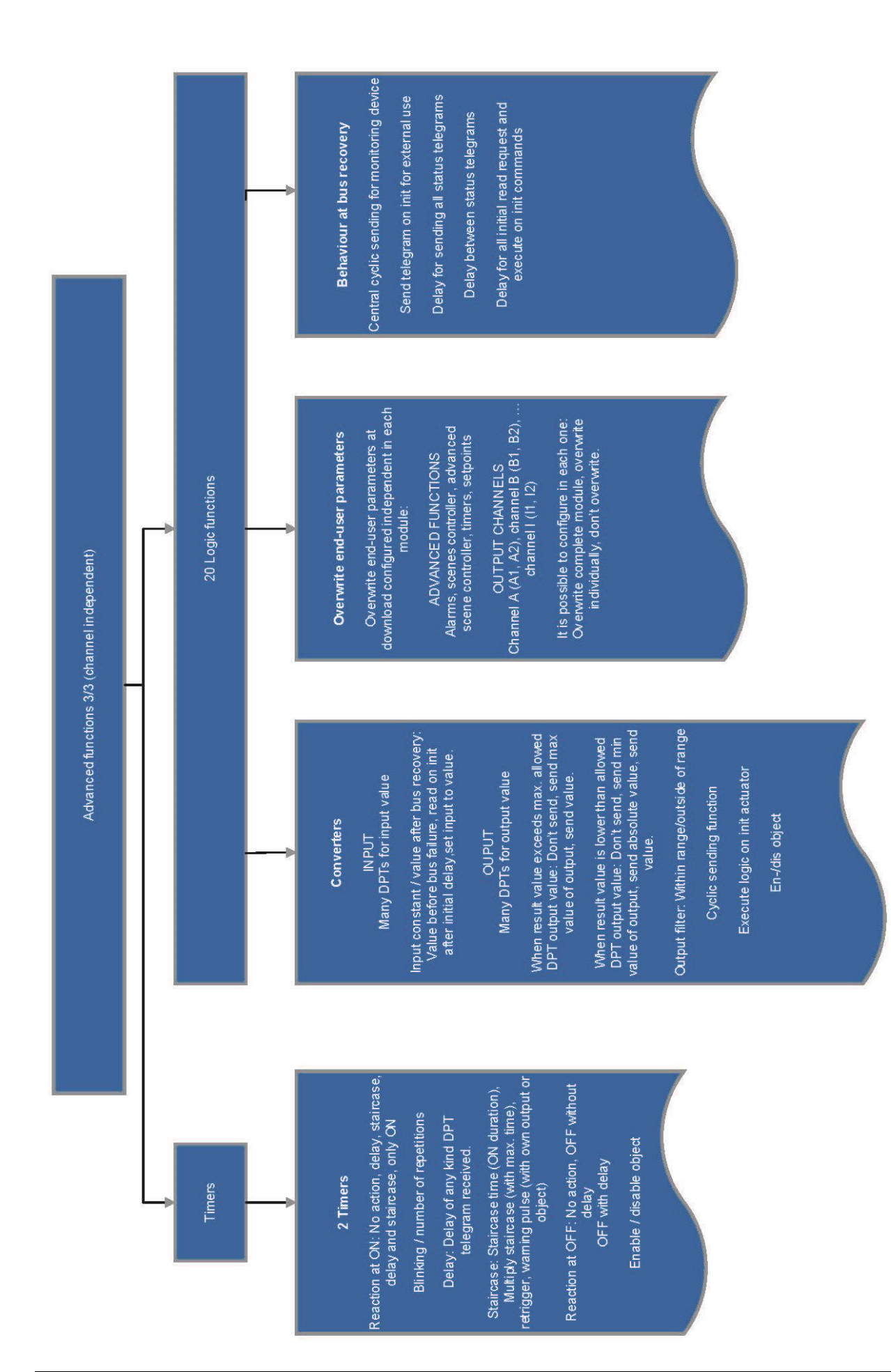